# 9-Nadel-Matrixdrucker **EPSON**

# **FX-980**

Alle Rechte vorbehalten. Kein Teil dieses Handbuchs darf in irgendeiner Form (Druck, Fotokopie, Mikrofilm oder ein anderes Verfahren) ohne die schriftliche Genehmigung der EPSON Deutschland GmbH reproduziert oder unter Verwendung elektronischer Systeme verarbeitet, vervielfältigt oder verbreitet werden. Die hierin enthalten Informationen sind ausschließlich für dieses EPSON-Druckermodell bestimmt und nicht auf andere Druckermodelle übertragbar.

Weder die EPSON Deutschland GmbH noch die Seiko EPSON Corporation haften für Schäden infolge von Fehlgebrauch sowie Reparaturen und Änderungen, die von dritter, nicht autorisierter Seite vorgenommen wurden. Dieses Handbuch wurde mit großer Sorgfalt erstellt. Eine Haftung für leicht fahrlässige Fehler, z.B. Druckfehler, ist jedoch ausgeschlossen.

EPSON haftet nicht für Schäden oder Störungen durch Einsatz von Zubehör oder Verbrauchsmaterialien, wenn diese nicht originale EPSON-Produkte oder von der Seiko EPSON Corporation ausdrücklich als "EPSON Approved Product" zugelassen sind.

EPSON und EPSON ESC/P sind eingetragene Marken der SEIKO EPSON CORPORATION.

Microsoft, Windows und Windows NT sind eingetragene Marken der Microsoft Corporation.

IBM ist eine eingetragene Marke der International Business Machines Corporation.

**Allgemeiner Hinweis:** Alle im Handbuch genannten Markennamen sind Warenzeichen der jeweiligen Firmen und werden von EPSON als solche anerkannt.

Copyright © 1999 by EPSON Deutschland GmbH, Düsseldorf.

## Benutzerhandbuch

## **Konformitätserklärung**

#### **Gemäß ISO/IEC-Anleitung 22 sowie EN 45014**

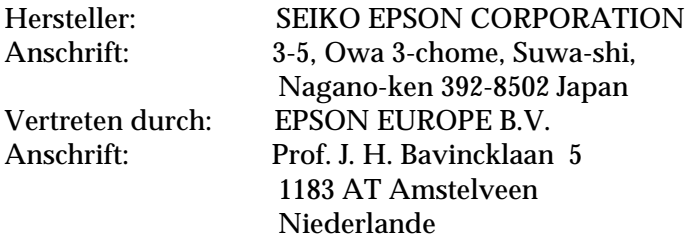

erklärt, daß das Gerät/Produkt:

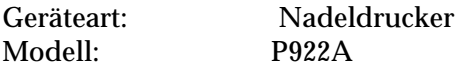

mit den folgenden Richtlinien und Normen übereinstimmt:

Richtlinie 73/23/EWG: EN 60950 Richtlinie 89/336/EWG: EN 55022 Klasse B EN 61000-3-2 EN 61000-3-3 EN 50082-1 IEC 801-2 IEC 801-3 IEC 801-4

Mai 1999

H. Horiuchi Präsident von EPSON EUROPE B.V.

#### <span id="page-2-0"></span>**Druckerteile**

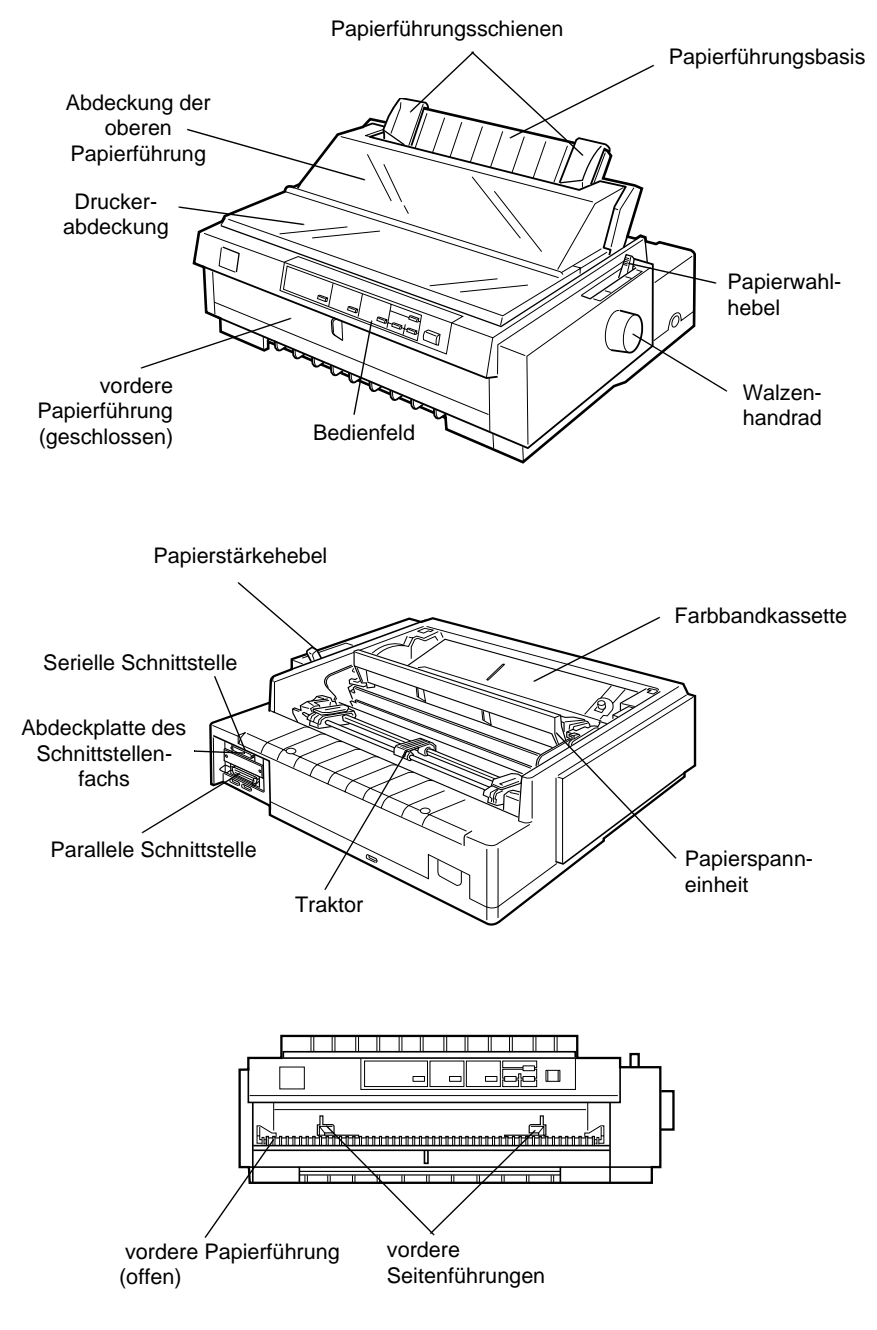

#### <span id="page-4-0"></span>**Tasten und Anzeigen am Bedienfeld**

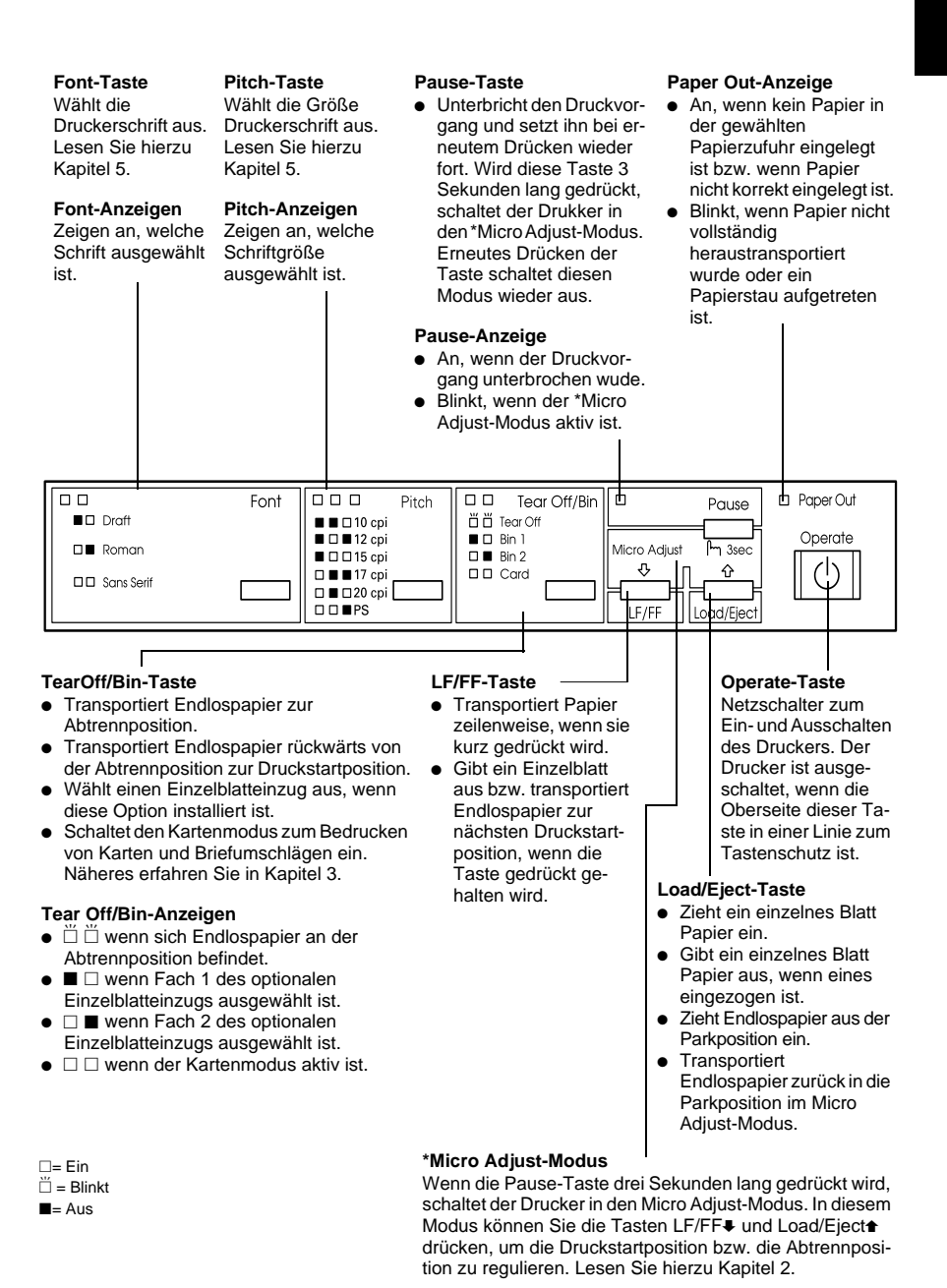

## **Inhalt**

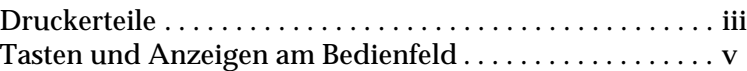

#### **[Vorstellung des Druckers](#page-12-0)**

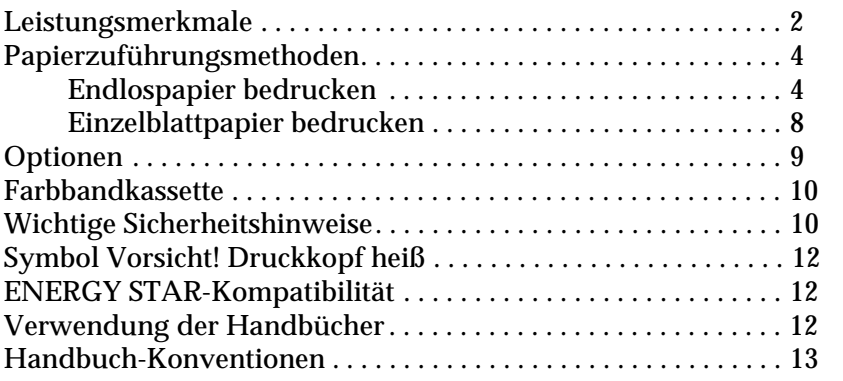

#### **[Kapitel 1](#page-26-0) Drucker aufstellen**

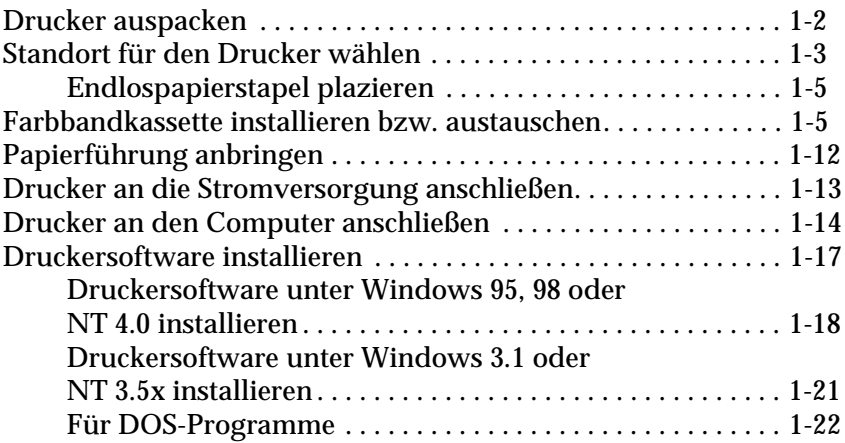

#### **[Kapitel 2](#page-49-0) Endlospapier bedrucken**

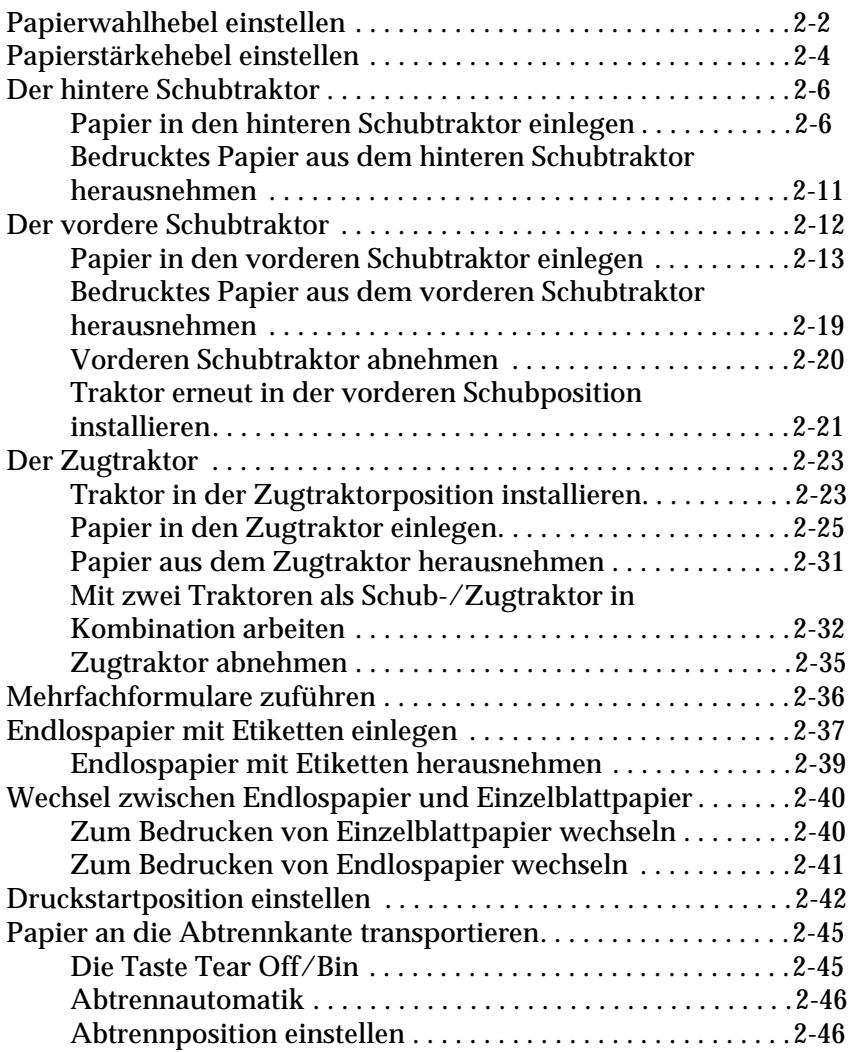

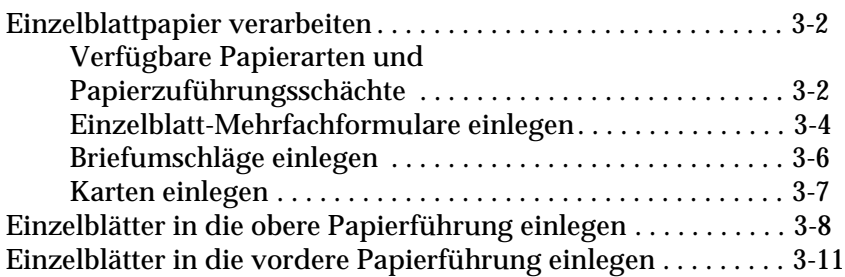

#### **[Kapitel 4](#page-109-0) Druckersoftware**

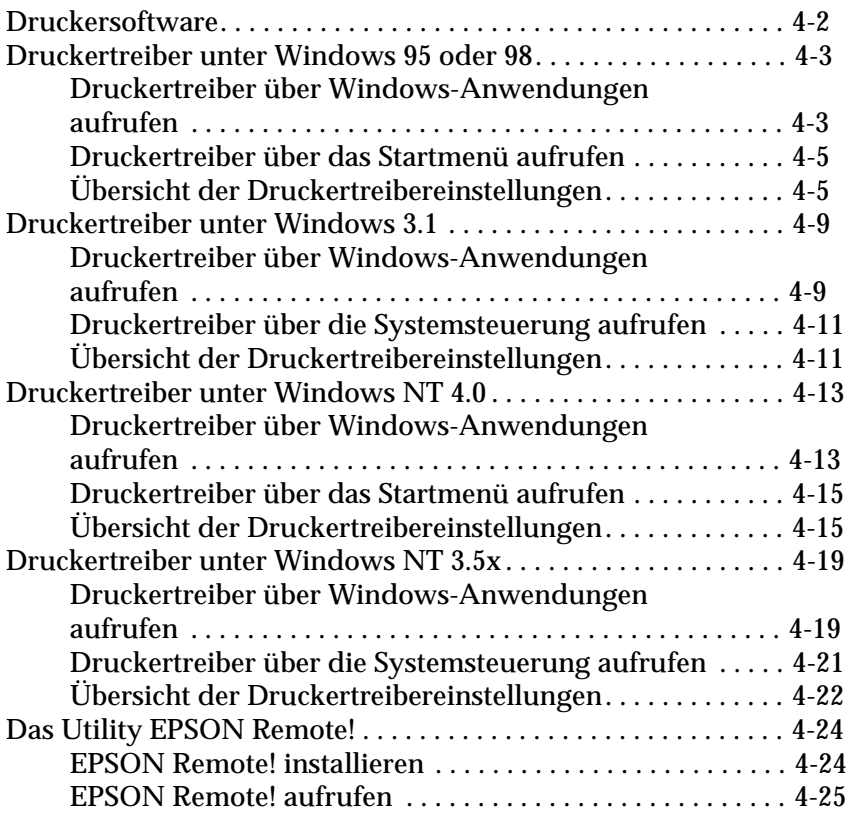

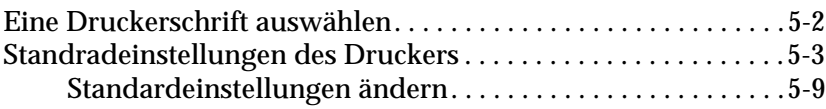

#### **[Kapitel 6](#page-144-0) EPSON-Statusmonitor 2**

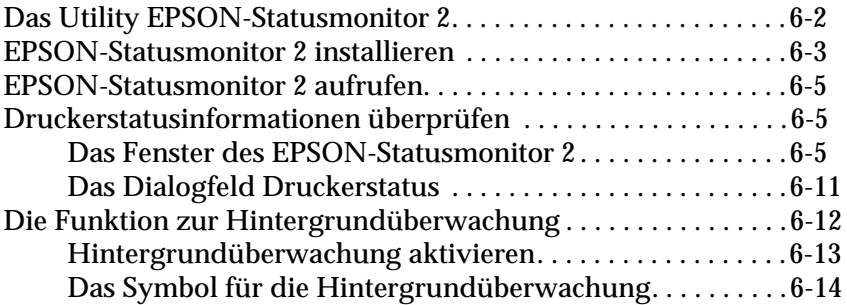

#### **[Kapitel 7](#page-158-0) Fehlerbehebung**

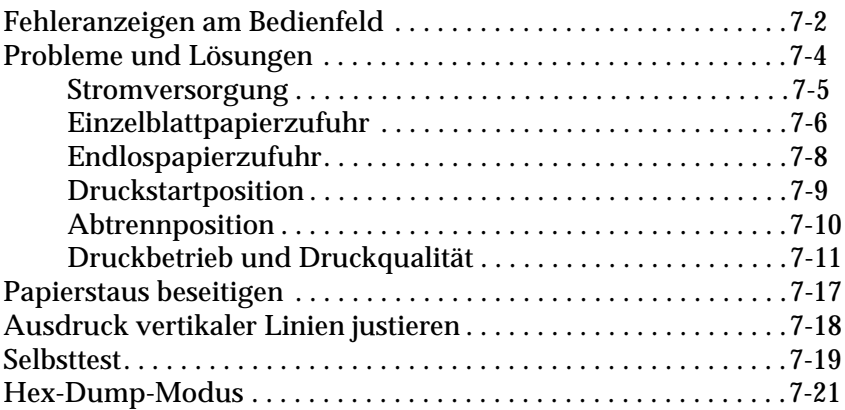

#### **[Anhang A](#page-180-0) Den Drucker mit Optionen aufrüsten**

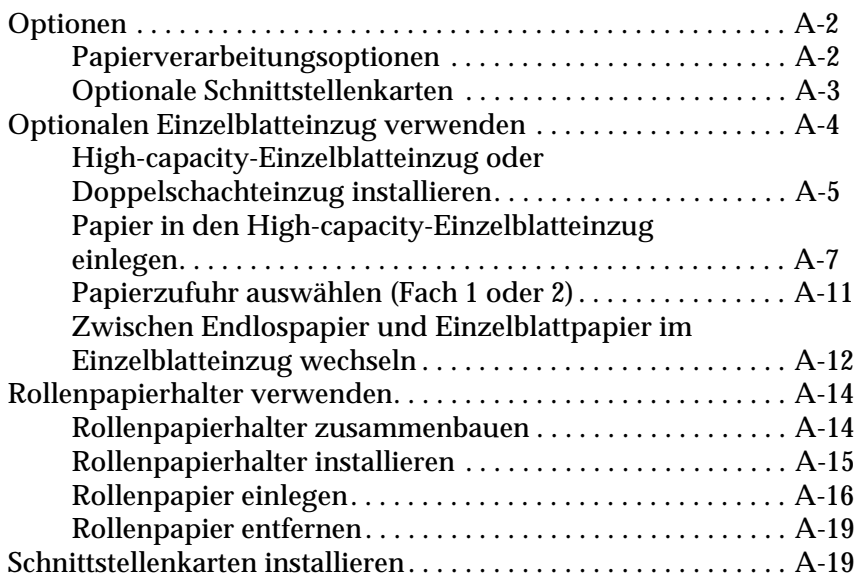

#### **[Anhang B](#page-200-0) Drucker reinigen und transportieren**

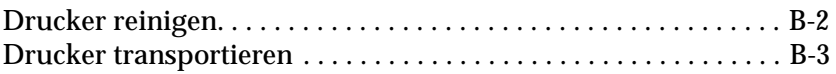

#### **[Anhang C](#page-204-0) Spezifikationen**

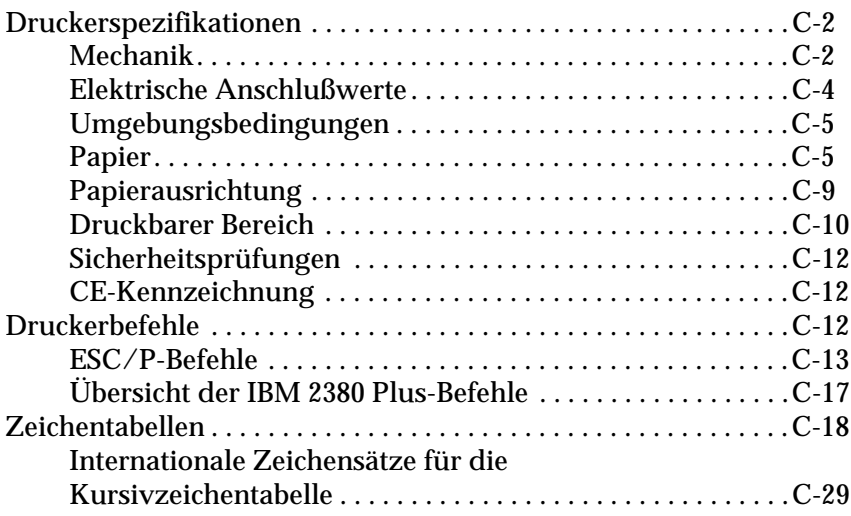

#### **[Glossar](#page-233-0)**

#### **[Index](#page-239-0)**

## <span id="page-12-0"></span>**Vorstellung des Druckers**

Der 9-Nadel-Matrixdrucker FX-980 von EPSON® bietet in ergonomischem Design ein Höchstmaß an Druckqualität und Leistungsfähigkeit. Ihr neuer Drucker:

- □ verfügt über mehrere Papierzuführungsmethoden,
- $\Box$  kann eine Vielzahl verschiedener Papiersorten verarbeiten, wie z.B. Endlospapier, Mehrfachformulare (1 Original und maximal fünf Kopien), Etiketten, Einzelblätter, Briefumschläge und Karten,
- $\Box$  druckt im schnellen Entwurfsmodus bis zu 569 Zeichen pro Sekunde bei einem Zeichenabstand von 12 Zeichen pro Zoll,
- $\Box$  ist mit einer eingebauten parallelen und seriellen Schnittstellenkarte ausgestattet.

Die mit dem Drucker gelieferte Software umfaßt Druckertreiber, das Utility EPSON-Statusmonitor 2, mit dem Sie unter Microsoft<sup>®</sup> Windows® 95 oder 98 den aktuellen Status des Drucker überprüfen können, sowie weitere Programme. Außerdem sind für Ihren Drucker verschiedene Optionen verfügbar.

### <span id="page-13-0"></span>**Leistungsmerkmale**

Dieser Abschnitt beschreibt einige hilfreiche Funktionen, die Ihnen bei der Arbeit mit dem Drucker sehr nützlich sein werden.

R Verwenden Sie die **Abtrennfunktion**, um Papier zu sparen.

Wenn Sie Papier über den hinteren oder vorderen Schubtraktor zuführen, sollten Sie nach Beendigung des Druckvorgangs mit Hilfe der Abtrennfunktion das Endlospapier bis an die Abtrennkante des Druckers transportieren. Dadurch lassen sich die bedruckten Seiten problemlos abtrennen, und Sie verhindern, daß zwischen den einzelnen Druckaufträgen Papier verlorengeht. Informationen hierzu finden Sie in Kapitel 2.

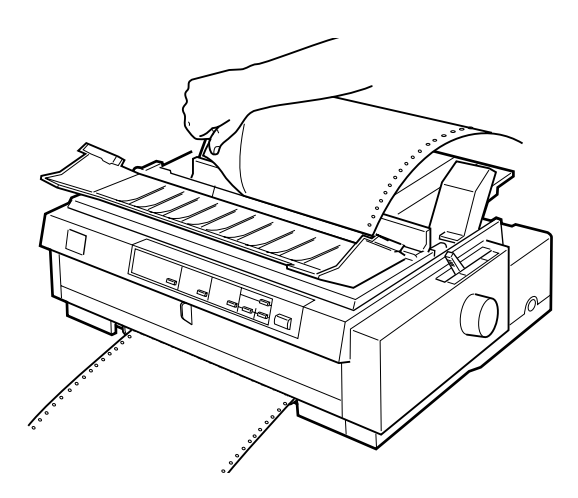

R Verwenden Sie den **Papierwahlhebel**, um die Papierzuführungsmethode zu wechseln, ohne das Endlospapier aus den Traktoren nehmen zu müssen.

Mit Hilfe des Papierwahlhebels können Sie leicht zur Einzelblattzuführung wechseln, ohne das eingelegte Endlospapier aus dem hinteren oder vorderen Schubtraktor herausnehmen zu müssen. Genauso einfach können Sie zu Endlospapier in einem anderen Traktor wechseln. Informationen hierzu finden Sie in Kapitel 2.

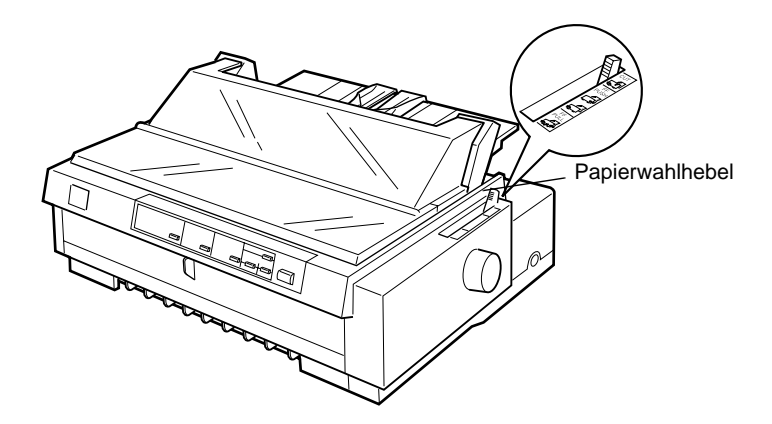

R Verwenden Sie die Funktion **Micro Adjust**, um die Druckstartposition und die Abtrennposition einzustellen. (Die beiden letztgenannten Begriffe werden im Glossar erläutert.)

Mit der Micro Adjust-Funktion können Sie Papier vorwärts und rückwärts in 1/216-Zoll-Schritten transportieren und so die Druckstart- und die Abtrennposition genau einstellen. Informationen hierzu finden Sie in Kapitel 2.

### <span id="page-15-0"></span>**Papierzuführungsmethoden**

Ihr Drucker bietet verschiedene Papierzuführungsmethoden zum Bedrucken von Einzelblatt- und Endlospapier. Dabei kann das Papier von oben, vorn, unten oder hinten in den Drucker eingezogen werden. Sie wählen die Zuführungsmethode, die Ihren jeweiligen Bedürfnissen am besten entspricht.

### <span id="page-15-1"></span>**Endlospapier bedrucken**

Zum Bedrucken von Endlospapier stehen Ihnen drei Traktorpositionen (Schub vorn, Schub hinten und Zug) sowie drei Papiereinzugsschächte (vorn, hinten und unten) zur Verfügung. Dieser Abschnitt soll Ihnen helfen, die für Ihre Bedürfnisse geeignetste Papierzuführungsmethode und Traktorposition zu bestimmen. Wie Sie den Traktor installieren und Endlospapier einlegen erfahren Sie in Kapitel 2.

#### **Der Schubtraktor**

Wenn Sie oft Endlosblätter vom Stapel abtrennen müssen (z.B. beim Bedrucken von Bestellungen oder Verkaufsbelegen), sollten Sie vorzugsweise den Schubtraktor verwenden. Nach einem Druckvorgang können Sie das Papier an die Abtrennkante des Druckers transportieren und problemlos an der Perforationslinie abtrennen. Falls erforderlich, können Sie Einzelblätter über die obere Papierführung zuführen, ohne das Endlospapier aus dem Traktor herausnehmen zu müssen.

Der Schubtraktor kann vorn oder hinten installiert werden. Bei Auslieferung des Druckers ist der Traktor in der vorderen und hinteren Schubposition angebracht. In der folgenden Tabelle sind die Schubtraktorpositionen und die entsprechenden Papierwege beschrieben.

#### *Hinweis:*

R *Führen Sie 7-fache Mehrfachformulare (ein Original und sechs Kopien) nur über den vorderen oder unteren Schacht auf den Zugtraktor.*

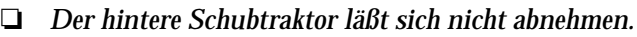

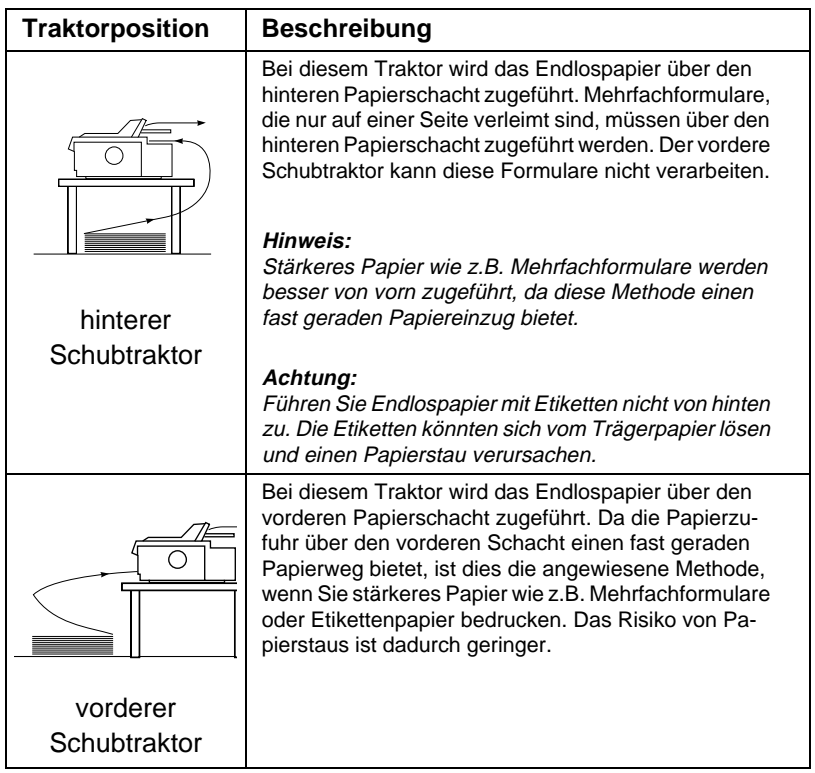

#### **Der Zugtraktor**

Wenn Sie oft dickes oder schweres Endlospapier wie z.B. Mehrfachformulare oder Etikettenpapier bedrucken, setzen Sie einen Traktor in der Zugposition ein. Bei einem Zugtraktor ist das Risiko von Papierstaus sehr gering. Außerdem kann der Papiereinzug in den Drucker wahlweise von vorn, hinten oder unten erfolgen. Die Abtrennfunktion ist jedoch in der Zugtraktorposition nicht verfügbar.

#### *Hinweis:*

*Um einen Traktor in der Zugposition einzusetzen, können Sie entweder den Traktor von der hinteren Schubposition abnehmen und in der Zugposition anbringen oder einen zusätzlichen Traktor (C800332) kaufen und diesen in der Zugposition installieren. Anweisungen finden Sie in Kapitel 2.*

Für den Zugtraktor kann der vordere, untere oder hintere Papierschacht benutzt werden.

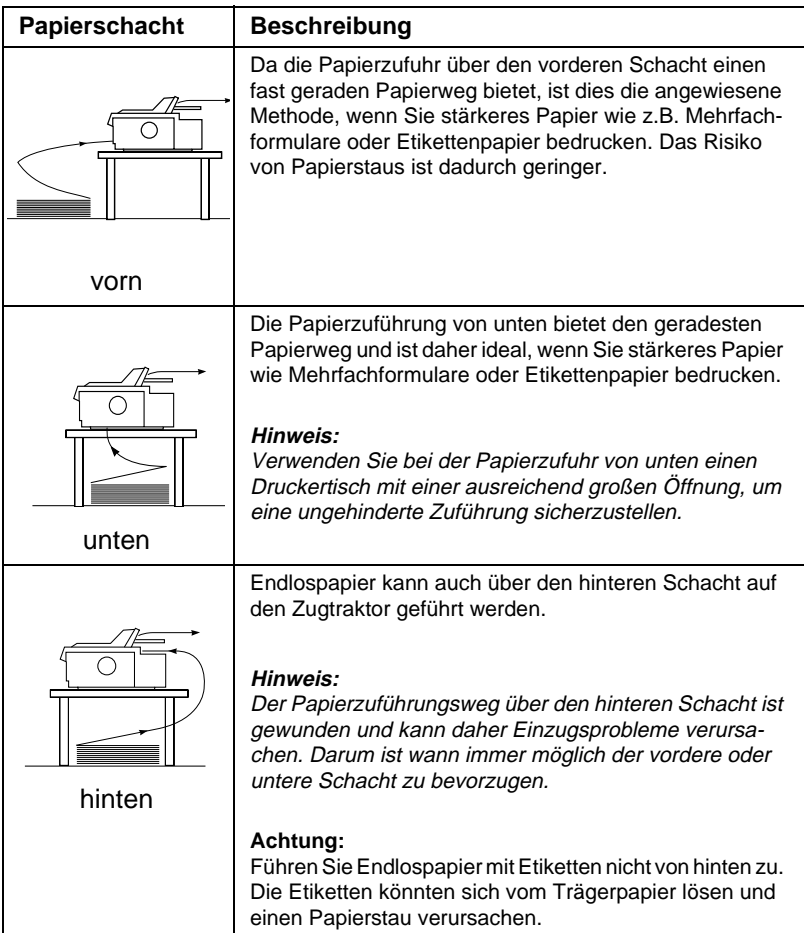

#### **Schub-/Zugtraktor in Kombination verwenden**

Sie können die Papierzuführung verbessern und das Risiko von Papierstaus verringern, indem Sie gleichzeitig zwei Traktoren einsetzen. Diese Methode ist besonders zum Bedrucken von Endlosvordrucken, Mehrfachformularen oder Etiketten sowie für den Grafikausdruck in hoher Qualität zu empfehlen. Die Papierzuführung kann dabei wahlweise über den vorderen Papierschacht auf den vorderen Schub- und Zugtraktor oder über den hinteren Papierschacht auf den hinteren Schub- und Zugtraktor erfolgen.

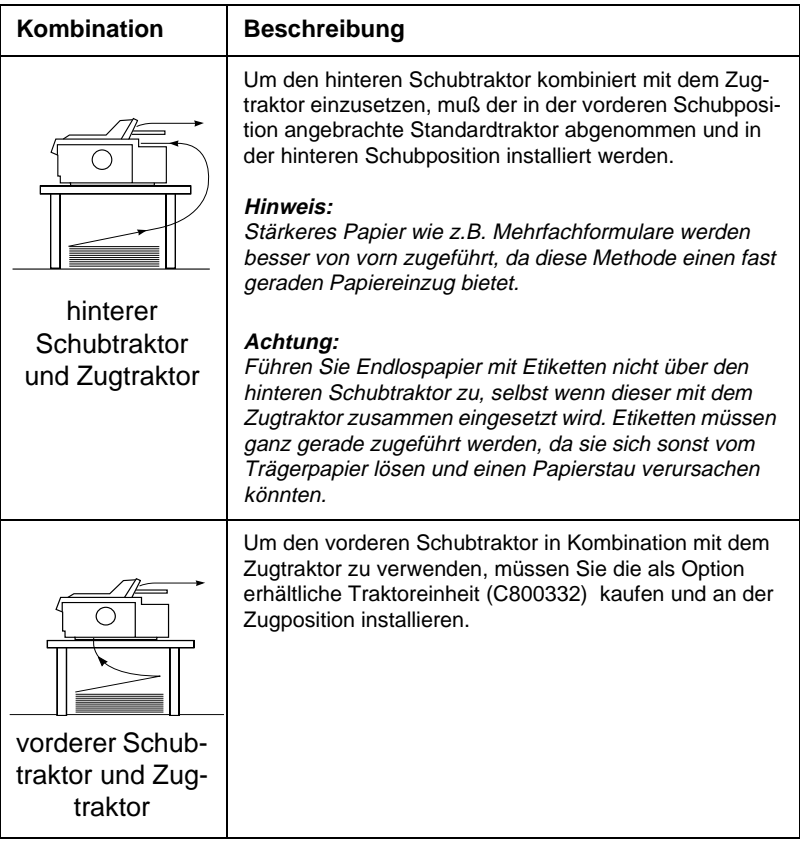

#### *Hinweis:*

*Weitere Informationen zur Schub-/Zugtraktorkombination erhalten Sie im Abschnitt ["Mit zwei Traktoren als Schub-/Zugtraktor in Kombina](#page-80-1)[tion arbeiten" auf Seite 2-32.](#page-80-1)*

#### <span id="page-19-0"></span>**Einzelblattpapier bedrucken**

Wie im Bild unten gezeigt können Einzelblätter von oben oder von vorn in den Drucker geführt werden. Normalpapier kann an jeder der beiden Positionen zugeführt werden, auch wenn sich Endlospapier im vorderen oder hinteren Schubtraktor befindet.

Dieser Abschnitt soll Ihnen helfen, den für Ihre Bedürfnisse geeignetsten Einzelblatt-Papierschacht zu bestimmen. Anweisungen zum Einlegen des Papiers finden Sie in Kapitel 3.

#### **Obere Papierführung**

Über die obere Papierführung können Normalpapier, Mehrfachformulare, Briefumschläge und Karten einzeln zugeführt werden.

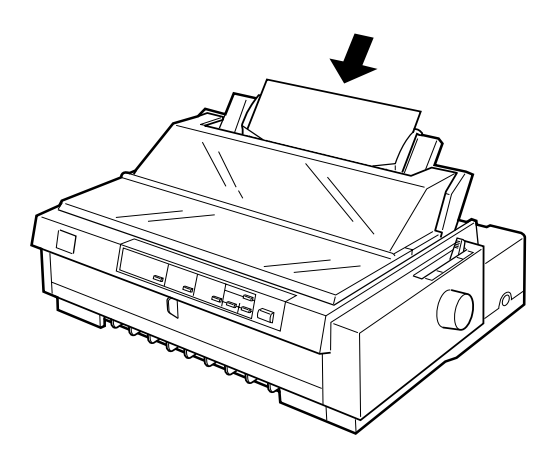

*Hinweis: Briefumschläge dürfen nur von oben zugeführt werden.*

#### **Vordere Papierführung**

Über den vorderen Papierschacht können Normalpapier, Mehrfachformulare und Karten einzeln zugeführt werden.

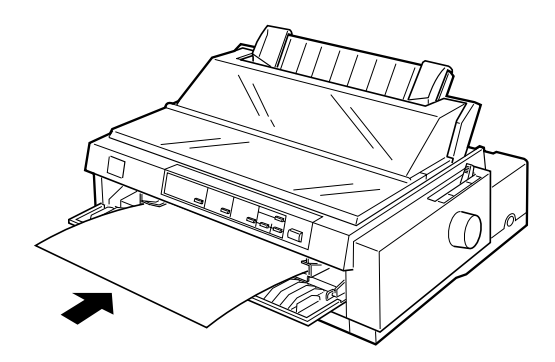

#### *Hinweis:*

*Führen Sie seitlich verleimte Einzelblatt-Mehrfachformulare nur über den vorderen Papierschacht zu.*

#### <span id="page-20-0"></span>**Optionen**

Die Grundausstattung des Druckers ermöglicht die Verarbeitung von Einzelblatt- und Endlospapier mit verschiedenen Zuführungsmethoden. Durch Optionen wie z.B. einen Einzelblatteinzug, einen zusätzlichen Schubtraktor oder einen Rollenpapierhalter können Sie jedoch die Einsatzmöglichkeiten des Druckers erweitern. Ebenfalls erhältlich sind optionale Schnittstellenkarten zur Ergänzung der druckereigenen parallelen bzw. seriellen Schnittstelle. Nähere Informationen zu den verfügbaren Druckeroptionen finden Sie in ["Den Drucker mit Optionen aufrüsten" auf Seite A-1.](#page-180-1)

#### <span id="page-21-0"></span>**Farbbandkassette**

Im Drucker wird folgende Farbbandkassette verwendet:

Schwarze Farbbandkassete S015091

Wenn die Ausdrucke blasser werden, muß die Farbbandkassette ersetzt werden. Verwenden Sie die für EPSON-Drucker entwikkelten original EPSON-Farbbandkassetten. Ihre hohe Qualität gewährleistet optimale Druckergebnisse, einen störungsfreien Betrieb und eine lange Lebensdauer für den Druckkopf und andere Druckerteile.

Anweisungen für den Austausch der Farbbandkassette erhalten Sie im Abschnitt ["Farbbandkassette installieren bzw. austau](#page-30-2)[schen" auf Seite 1-5](#page-30-2).

### <span id="page-21-1"></span>**Wichtige Sicherheitshinweise**

Lesen Sie vor Inbetriebnahme des Geräts die folgenden Anweisungen zu Ihrer eigenen Sicherheit sowie zur Betriebssicherheit des Geräts genau durch. Befolgen Sie alle auf dem Drucker angebrachten Warnungen und Hinweise.

- □ Vermeiden Sie Standorte in der Nähe von Heizkörpern, anderen Wärmequellen und Gebläsen.
- $\Box$  Die Stellfläche für den Drucker muß stabil und absolut eben sein. Der Drucker funktioniert nicht ordnungsgemäß, wenn er gekippt oder schräg steht.
- □ Blockieren oder bedecken Sie die Lüftungsöffnungen am Druckergehäuse nicht. Führen Sie keine Gegenstände durch die Öffnungen ein.
- $\Box$  Achten Sie bei der Stromversorgung unbedingt darauf, daß die auf dem Gerät angegebenen Spannungswerte eingehalten werden.
- $\Box$  Schließen Sie die Geräte nur an ordnungsgemäß geerdete Steckdosen an. Benutzen Sie keine Steckdosen, von deren Stromkreis auch andere leistungsintensive Verbraucher Spannung abnehmen, wie z.B. Fotokopierer oder Ventilatoren, die regelmäßig ein- und ausgeschaltet werden.
- $\Box$  Verwenden Sie keinesfalls beschädigte Stromkabel.
- □ Bei Verwendung eines Verlängerungskabels ist darauf zu achten, daß der Gesamt-Nennstromwert aller Geräte insgesamt weder die zulässige Ampererate des Verlängerungskabels noch die zulässige Ampererate der Steckdose überschreitet.
- □ Ziehen Sie vor einer Reinigung den Netzstecker heraus und reinigen Sie den Drucker nur mit einem feuchten Tuch. Verwenden Sie keine Flüssigreiniger oder Reinigungssprays.
- □ Verschütten Sie keine Flüssigkeit auf dem Drucker.
- $\Box$  Mit Ausnahme der ausdrücklich in diesem Handbuch angegebenen Maßnahmen dürfen Sie selbst keine Eingriffe am Gerät vornehmen.
- □ In folgenden Fällen müssen Sie das Gerät vom Netz trennen und einem qualifizierten Servicetechniker übergeben:

Wenn Netzkabel oder Stecker abgenutzt oder beschädigt sind; wenn Flüssigkeiten in das Gerät gelangt sind; wenn das Gerät heruntergefallen oder das Gehäuse beschädigt worden ist; wenn das Gerät auffällige Abweichungen vom Normalbetrieb anzeigt. Nehmen Sie nur die in der Bedienungsanleitung beschriebenen Einstellungen vor.

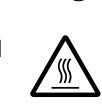

**R** Druckerteile, die mit diesem Symbol gekennzeichnet sind, können heiß sein. Lassen Sie den Drucker nach dem Ausschalten ein paar Minuten abkühlen, ehe Sie diese Teile berühren.

 $\Box$  Bei Anschluß des Druckers an die Stromversorgung muß sichergestellt werden, daß die Gebäudeinstallation mit einem 16 A-Überstromschalter abgesichert ist.

#### <span id="page-23-0"></span>**Symbol Vorsicht! Druckkopf heiß**

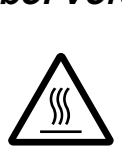

Dieses Symbol auf dem Druckkopf gibt an, daß dieses Teil eventuell noch heiß ist. Berühren Sie nach einem Druckvorgang niemals den Druckkopf. Warrten Sie immer ein paar Minuten, bis er abgekühlt ist.

### <span id="page-23-1"></span>**ENERGY STAR-Kompatibilität**

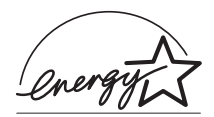

EPSON, als Partner von ENERGY STAR, bestätigt, daß dieses Produkt den ENERGY STAR-Richtlinien zur sinnvollen Energienutzung entspricht.

Das internationale ENERGY STAR Office Equipment Programm ist eine freiwillige Partnerschaft mit Vertretern der Computerund Bürogeräte-Industrie zur Förderung der Entwicklung energiesparender PCs, Monitore, Drucker, Faxgeräte, Kopiergeräte und Scanner mit dem Ziel, die durch Energieerzeugung bedingte Luftverschmutzung zu reduzieren.

#### <span id="page-23-2"></span>**Verwendung der Handbücher**

Dieses *Benutzerhandbuch* liefert ausführliche Anweisungen zur Aufstellung und Verwendung des Druckers.

## <span id="page-24-0"></span>**Handbuch-Konventionen**

Symbole im Handbuch:

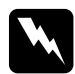

w *Vorsicht: Diese Warnungen müssen unbedingt beachtet werden, um Körperverletzungen zu vermeiden.*

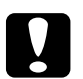

c *Achtung: Anmerkungen dieser Art müssen befolgt werden, um Schäden an der Ausrüstung zu vermeiden.*

*Hinweise liefern wichtige Informationen und hilfreiche Tips für die Arbeit mit dem Drucker.*

## Kapitel 1

## <span id="page-26-0"></span>**Drucker aufstellen**

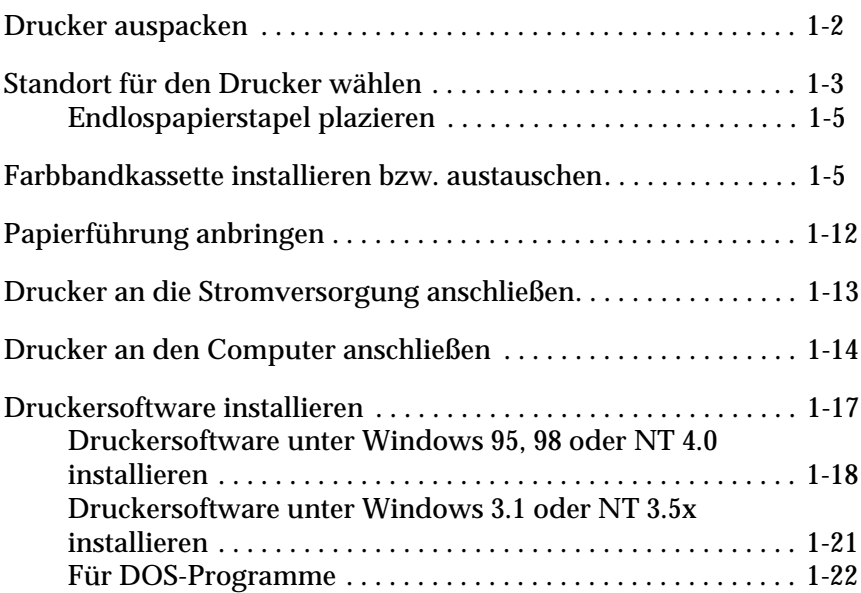

#### <span id="page-27-0"></span>**Drucker auspacken**

Im Druckerkarton befinden sich eine CD mit der Druckersoftware, ein Hinweisblatt sowie die unten abgebildeten Teile. Überprüfen Sie beim Auspacken des Druckers, ob alle Teile vorhanden und unbeschädigt sind.

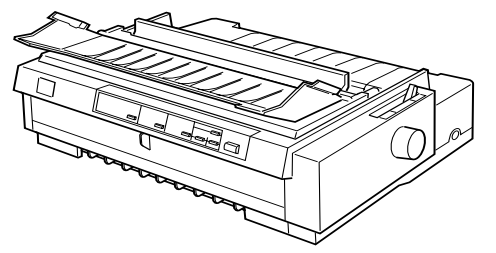

Drucker

Papierführung

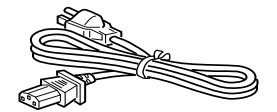

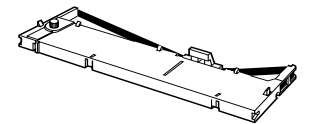

Netzkabel

Farbbandkassette

Schraubendreher

#### *Hinweis:*

*Für manche Bestimmungsorte wird der Drucker mit angeschlossenem Netzkabel geliefert. Der Netzstecker kann je nach Auslieferungsland unterschiedlich aussehen. Vergewissern Sie sich, daß er für Ihren Ort geeignet ist.*

c *Achtung: Verschiedene Druckermodelle funktionieren mit unterschiedlichen Netzspannungen. Der Drucker kann nicht auf andere Spannungswerte umgerüstet werden. Falls der auf der Rückseite angegebene Spannungswert für Ihr Land ungeeignet ist, wenden Sie sich an Ihren Händler.*

Entfernen Sie das gesamte Transportsicherungsmaterial, auch das aus dem Inneren des Druckers, bevor Sie ihn aufstellen und in Betrieb nehmen. Verfahren Sie hierbei gemäß den Anweisungen auf dem beigepackten Hinweisblatt. Ein Schraubendreher zum Entfernen der Transportsicherungsschraube wird mitgeliefert.

Bewahren Sie das gesamte Verpackungsmaterial sowie die Transportsicherungsschraube und die beiden Sicherungsklammern der Papierspanneinheit nach dem Auspacken für einen eventuellen späteren Transport des Druckers auf. Der Drucker sollte immer in der Originalverpackung oder in einer vergleichbaren Verpackung transportiert werden.

#### <span id="page-28-0"></span>**Standort für den Drucker wählen**

Berücksichtigen Sie die folgenden Hinweise bei der Wahl des Druckerstandorts:

- □ Stellen Sie den Drucker auf eine ebene, stabile Unterlage. Wenn der Drucker geneigt oder schief steht, ist kein ordnungsgemäßer Betrieb möglich.
- □ Stellen Sie den Drucker in der Nähe des Computers auf, so daß das Schnittstellenkabel problemlos angeschlossen werden kann.
- □ Stellen Sie den Drucker für Bedienung und Wartung frei zugänglich auf.
- R Wählen Sie den Stand- bzw. Lagerungsort so, daß der Drukker vor starken Temperaturschwankungen, Feuchtigkeit, direkter Sonneneinstrahlung, Staub und übermäßiger Hitze geschützt ist.
- R Vermeiden Sie Standorte, an denen der Drucker Erschütterungen oder Stößen ausgesetzt ist.
- Der Stecker muß jederzeit problemlos aus der Steckdose gezogen werden können.
- $\Box$  Benutzen Sie keine Steckdosen, die durch Wandschalter oder Zeitschaltungen gesteuert werden. Durch eine versehentliche Stromunterbrechung können Daten im Speicher von Computer und Drucker gelöscht werden. Benutzen Sie auch keine Steckdosen, von deren Stromkreis auch andere leistungsintensive Verbraucher Spannung abnehmen. Dadurch können Spannungsschwankungen auftreten.
- □ Stellen Sie Computer und Drucker möglichst nicht in der Nähe potentieller elektromagnetischer Störungsquellen (z.B. Lautsprecher oder Basisstationen von Funktelefonen) auf.
- □ Schließen Sie den Drucker nur an geerdete Steckdosen an, und verwenden Sie keine Adapterstecker.
- R Vergewissern Sie sich, daß eine ungehinderte Papierzufuhr Ihres Endlospapiers gewährleistet ist. (Lesen Sie hierzu den folgenden Abschnitt.)

Für den Einsatz eines Druckertischs müssen folgende Voraussetzungen gegeben sein:

- $\Box$  Der Tisch muß eine Tragfähigkeit von mindestens 22 kg haben.
- □ Verwenden Sie keinen Tisch, auf dem der Drucker schräg stehen würde. Der Drucker muß absolut gerade stehen.
- R Achten Sie darauf, daß die Papierführung nicht durch das Netz- bzw. Schnittstellenkabel behindert wird. Wenn möglich, fixieren Sie die Kabel an einem Bein des Druckertischs.

#### <span id="page-30-0"></span>**Endlospapierstapel plazieren**

Bei der Zuführung von Endlospapier muß der Papierstapel in der richtigen Position zum Traktor plaziert werden, um eine präzise und problemlose Zuführung zu gewährleisten. Die folgenden Abbildungen zeigen die richtige Anordnung von Drucker und Endlospapierstapel.

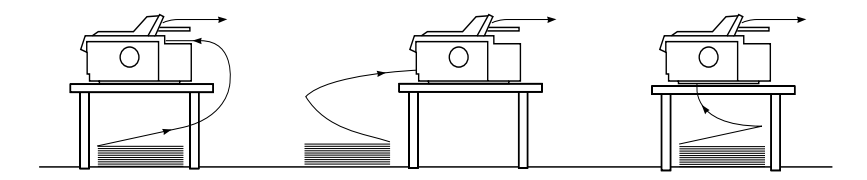

#### <span id="page-30-2"></span><span id="page-30-1"></span>**Farbbandkassette installieren bzw. austauschen**

Es wird empfohlen, ausschließlich originale EPSON-Farbbandkassetten (S015091) zu verwenden. Schäden am Drucker, die auf die Verwendung ungeeigneter Fremdprodukte zurückzuführen sind, werden nicht von der Garantie gedeckt.

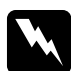

w *Vorsicht: Sie müssen zum Einsetzen bzw. Austauschen der Farbbandkassette den Druckkopf mit der Hand bewegen. Unmittelbar nach einem Druckvorgang ist der Druckkopf noch heiß. Lassen Sie ihn einige Minuten abkühlen, bevor Sie ihn berühren.*

1. Der Drucker muß ausgeschaltet sein. Der Drucker ist ausgeschaltet, wenn die Taste Operate mit dem Tastenschutz bündig ist.

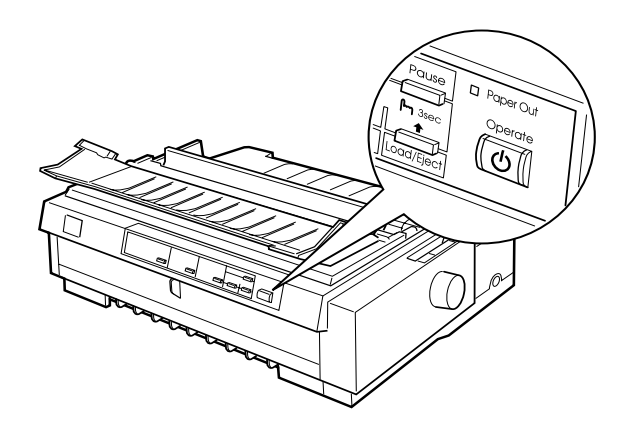

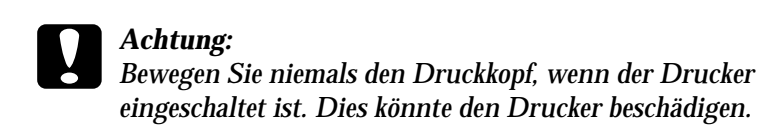

- 2. Wenn der Drucker ans Netz angeschlossen ist, ziehen Sie das Netzkabel heraus.
- 3. Klappen Sie die Druckerabdeckung an der hinteren Kante hoch, und ziehen Sie sie gerade nach oben heraus.

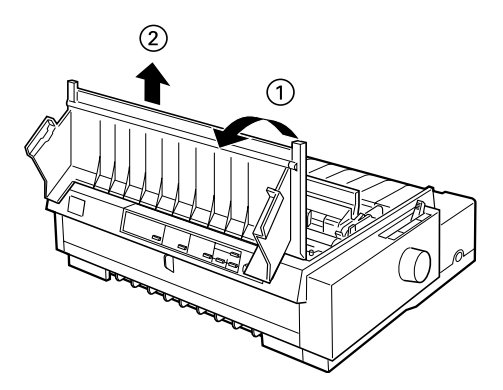

4. Vergewissern Sie sich, daß der Druckkopf nicht heiß ist. Sollte dies der Fall sein, lassen Sie ihn für einige Minuten abkühlen, bevor Sie ihn berühren. Schieben Sie den Druckkopf dann mit der Hand in die Position zum Installieren der Farbbandkassette (Aussparung der Papierspanneinheit).

#### *Hinweis:*

*Wenn der Zugtraktor installiert ist, können Sie die Farbbandkassette auch dann austauschen, wenn sich der Druckkopf nicht in der Installationsposition befindet.*

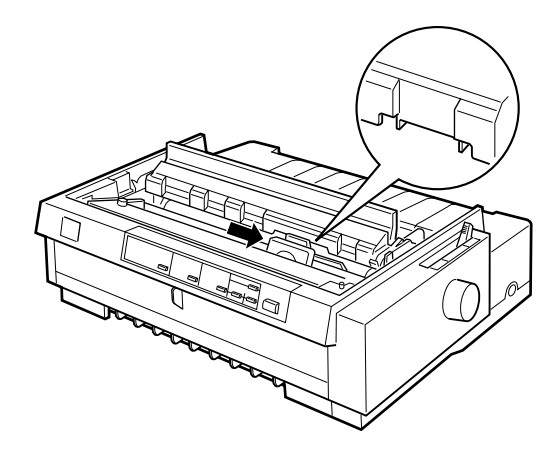

5. Wenn eine verbrauchte Kassette ausgetauscht werden soll, ziehen Sie sie etwas nach vorn, und dann nach oben heraus. Die Farbbandführung löst sich von den Metallstiften hinter dem Druckkopf. Entsorgen Sie die alte Farbbandkassette ordnungsgemäß.

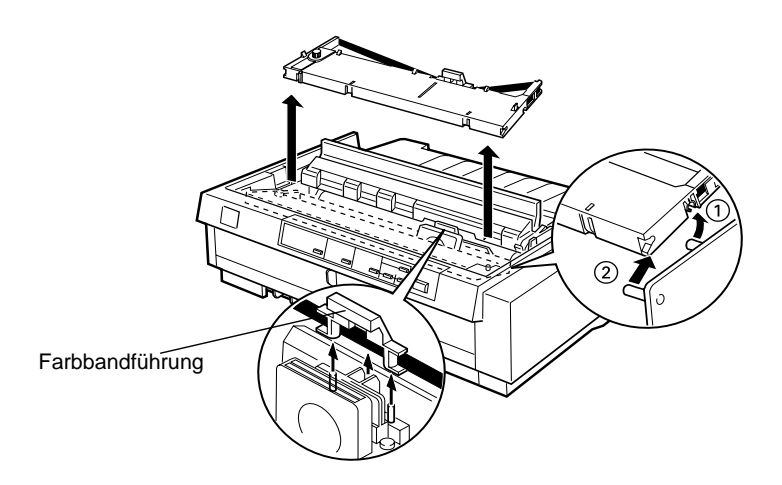

6. Nehmen Sie die neue Farbbandkassette aus der Verpackung. Entfernen Sie den Plastiktrenner in der Mitte der Farbbandkassette, und entsorgen Sie ihn. Drehen Sie den Spannknopf für das Farbband in Pfeilrichtung, so daß das Farbband straff gespannt ist.

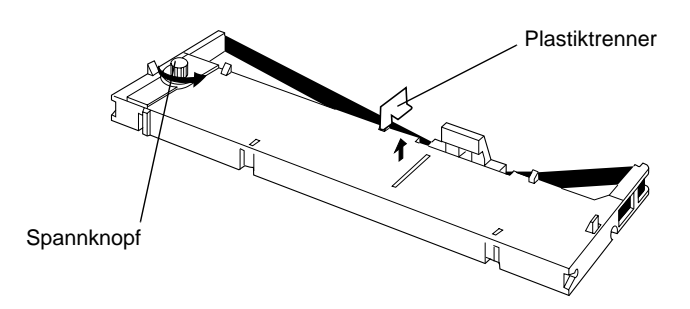

7. Halten Sie die Farbbandkassette so, daß der Spannknopf nach oben zeigt. Setzen Sie die Farbbandkassette so ein, daß die beiden vorderen Aussparungen an der Kassette auf den kleinen Montagestiften auf beiden Seiten des Druckers aufsitzen, wie unten dargestellt. Klappen Sie dann die Farbbandkassette nach hinten, so daß sie flach aufliegt.

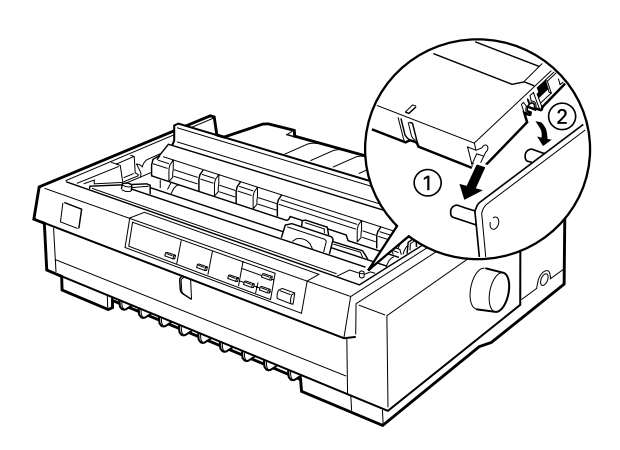

8. Vergewissern Sie sich, daß die beiden hinteren Aussparungen der Kassette auf den kleinen Montagestiften auf beiden Seiten des Druckers aufsitzen. Drücken Sie die Farbbandkassette dann vorsichtig nach unten, bis sie einrastet.

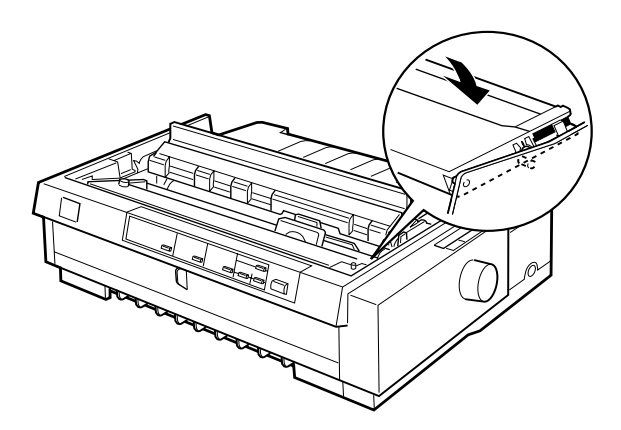

9. Heben Sie die Farbbandführung (1) an, und setzen Sie sie fest über den Metallstiften hinter dem Druckkopf ein (2). Stellen Sie sicher, daß das Farbband weder verdreht noch zerknittert ist, und sich an der richtigen Position hinter dem Druckkopf befindet. Drücken Sie die Farbbandführung nach unten, bis sie einrastet.

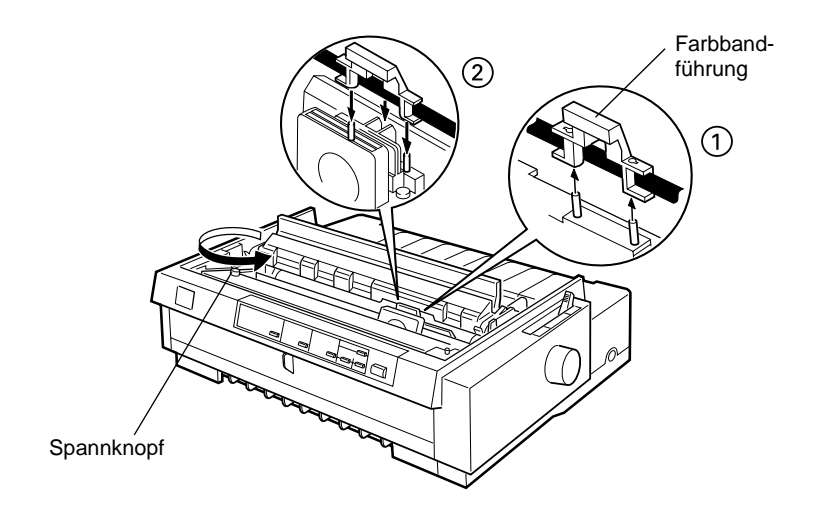

10. Drehen Sie den Spannknopf wie bei Schritt 9 gezeigt in Pfeilrichtung, um das Band straff zu spannen. Anschließend schieben Sie den Druckkopf von einer Seite zur anderen, um sicherzustellen, daß er sich ungehindert bewegt.

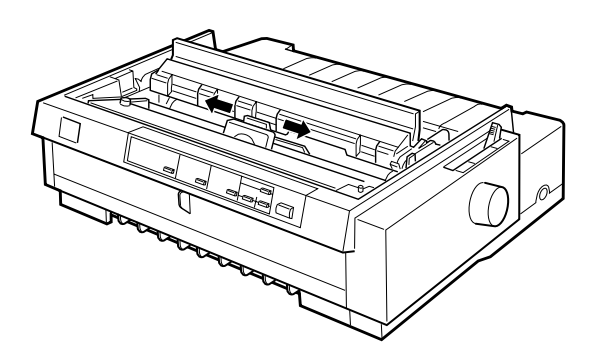
11. Setzen Sie die Druckerabdeckung wieder auf, indem Sie zunächst die vorderen Steckvorrichtungen in die Aussparungen des Druckers einsetzen, und dann die Druckerabdeckung nach unten klappen. Drücken Sie, bis sie einrastet.

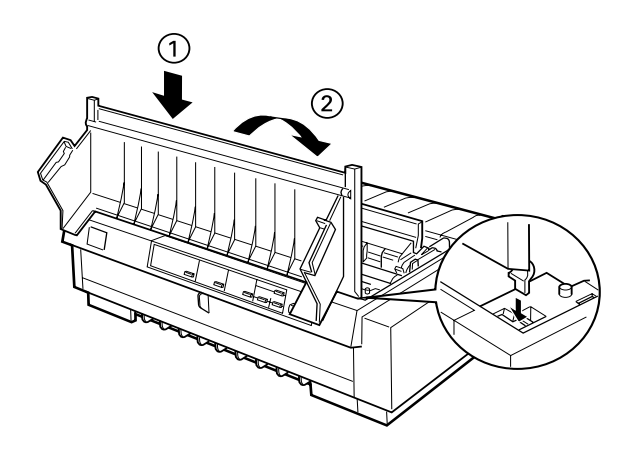

# <span id="page-37-0"></span>**Papierführung anbringen**

So installieren Sie die Papierführung:

1. Vergewissern Sie sich, daß die Abdeckung der Papierführung offen ist (Bild unten). Schieben Sie zum Befestigen der die Aussparungen an der Unterseite auf die Stifte hinten der Papierspanneinheit, und neigen Sie dann die Führung bis zum Anschlag nach hinten.

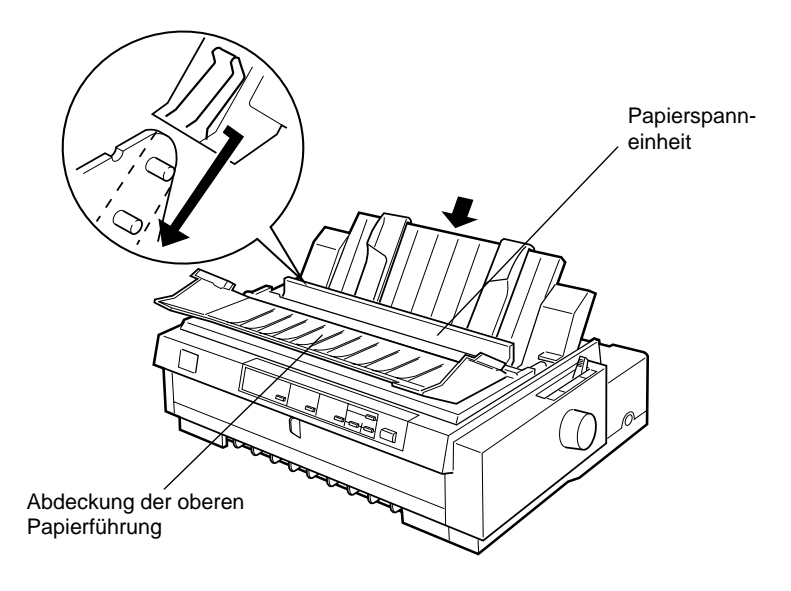

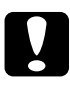

c *Achtung: Achten Sie darauf, daß Sie die Aussparung an der Papierführung auf beiden Seiten des Druckers auf die Stifte hinter der Papierspanneinheit setzen.* 

2. Schließen Sie die Abdeckung der oberen Papierführung.

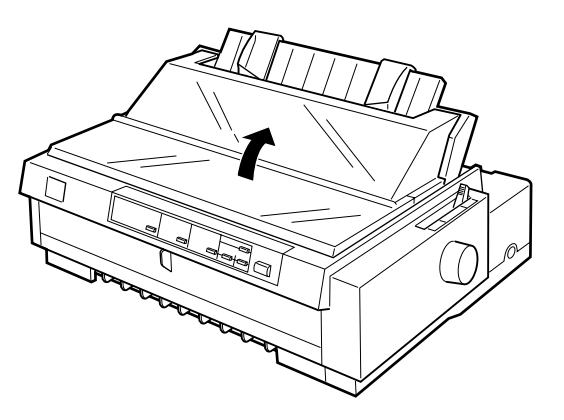

# **Drucker an die Stromversorgung anschließen**

1. Der Drucker muß ausgeschaltet sein. Der Drucker ist ausgeschaltet, wenn die Taste Operate mit dem Tastenschutz bündig ist.

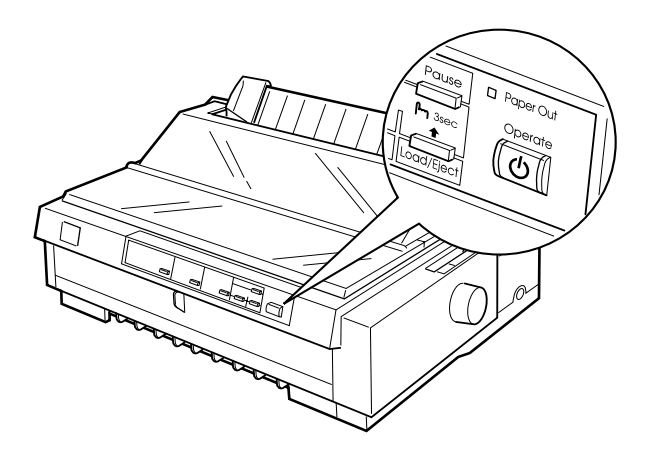

2. Überprüfen Sie den Aufkleber auf der Rückseite des Drukkers, um sicherzustellen, daß der Spannungswert mit der Netzspannung übereinstimmt. Überprüfen Sie auch, ob Sie das richtige Netzkabel verwenden.

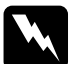

w *Vorsicht: Der Drucker kann nicht auf andere Spannungswerte umgerüstet werden. Achten Sie darauf, daß die Nennspannung des Druckers mit den Spannungswerten der Steckdose übereinstimmt. Ist dies nicht der Fall, darf der Drucker keinesfalls ans Netz angeschlossen werden. Wenden Sie sich an Ihren EPSON-Händler.*

- 3. Wenn das Netzkabel druckerseitig noch nicht angeschlossen ist, stecken Sie es in den Netzanschluß an der Rückseite des Druckers.
- 4. Stecken Sie den Netzstecker in eine ordnungsgemäß geerdete Steckdose.

# **Drucker an den Computer anschließen**

Der Drucker verfügt über drei getrennte Schnittstellenanschlüsse: eine IEEE-1284 kompatible parallele Schnittstelle, eine serielle EIA-232D-Schnittstelle und eine optionale Schnittstelle vom Typ B. Näheres hierzu finden Sie auf [Seite A-3.](#page-182-0)

Wenn Sie zum Anschluß an Ihren Computer eine andere Schnittstelle benötigen, verwenden Sie nur eine der auf [Seite A-3](#page-182-0) beschriebenen optionalen Schnittstellenkarten.

Schließen Sie den Drucker wie unten beschrieben über eine parallele oder serielle Schnittstelle bzw. eine Erdleitung an den Computer an.

- 1. Drucker und Computer müssen ausgeschaltet sein. Der Drucker ist ausgeschaltet, wenn die Taste Operate mit dem Tastenschutz bündig ist.
- 2. Schließen Sie den Stecker fest an den Schnittstellenanschluß des Druckers an.

Parallele Schnittstelle

Schließen Sie den Stecker fest an den parallelen Schnittstellenanschluß des Druckers an.

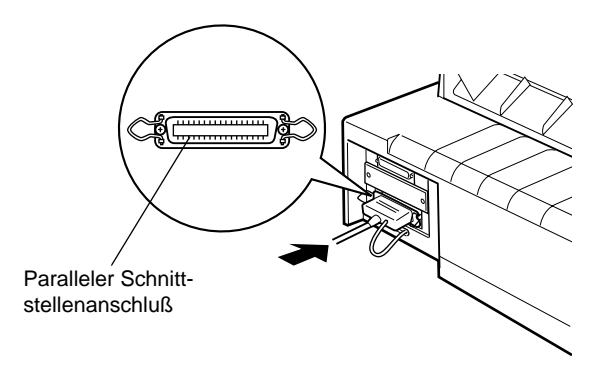

Drücken Sie die Clips zusammen, bis sie auf beiden Seiten des Steckers einrasten.

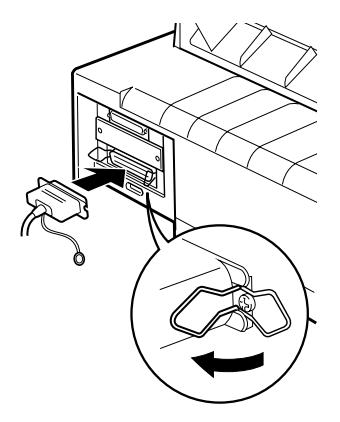

Serielle Schnittstelle

Schließen Sie den Stecker fest an den seriellen Schnittstellenanschluß des Druckers an.

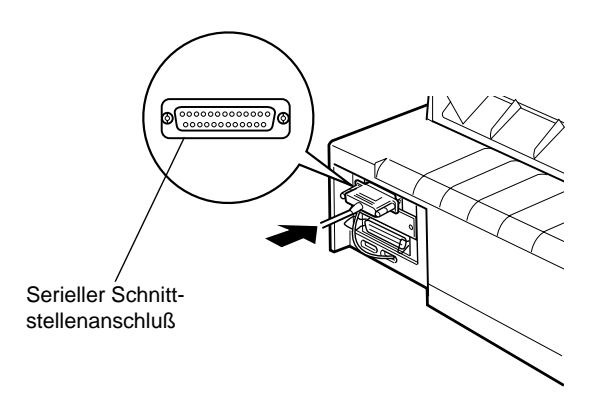

Ziehen Sie die Schrauben auf beiden Seiten des Steckers an.

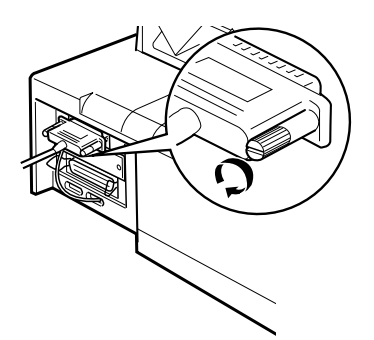

3. Befindet sich druckerseitig ein Massedraht am Kabel, verbinden Sie ihn mit dem Masseanschluß am Drucker.

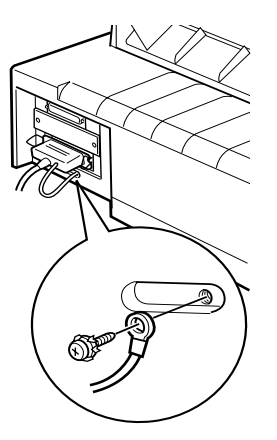

4. Schließen Sie das andere Ende des Kabels an den Computer an.

Nachdem Sie den Drucker an den Computer angeschlossen haben, installieren Sie die Druckertreibersoftware gemäß den Anweisungen im nächsten Abschnitt.

### **Druckersoftware installieren**

Nachdem Sie den Drucker an den Computer angeschlossen haben, müssen Sie die Software von der mitgelieferten CD installieren.

Die Druckersoftware umfaßt:

R Druckertreiber

Der Druckertreiber ist ein spezielles Programm, über das die auf dem Computer installierten Anwendungen Befehle an den Drucker schicken. Diese Befehle steuern Druckerfunktionen wie Druckqualität, Auflösung und Papierformat.

- $\Box$  EPSON-Statusmonitor 2 (nur Windows 95 bzw. 98) Der EPSON-Statusmonitor 2 informiert Sie über Druckerfehler und zeigt Informationen zum Druckerstatus an.
- $\Box$  EPSON Remote! (ein DOS-Utility zur Druckerkonfiguration) Mit dem Utility EPSON Remote! können Sie Druckereinstellungen unter DOS vom Computer aus vornehmen. Die Verwendung des Utility EPSON Remote! unter DOS wird auf [Seite 4-25](#page-133-0) erklärt.

Lesen Sie im Abschnitt "Druckersoftware unter Windows 98, 95 oder NT 4.0 installieren" bzw. "Druckersoftware unter Windows 3.1 oder NT 3.5x installieren", wie Sie die Druckersoftware für diese Betriebssysteme installieren. Wenn Sie DOS verwenden, lesen Sie ["Für DOS-Programme" auf Seite 1-22.](#page-47-0)

### **Druckersoftware unter Windows 95, 98 oder NT 4.0 installieren**

### Plug-and-Play-Funktion

Die Plug-and-Play-Funktionalität bietet eine automatisierte Installationshilfe für Hardware- und Softwarekomponenten, wie z.B. Drucker und Druckertreiber. Diese Funktionalität ist gegenüber anderen Betriebssystemen von Microsoft eine Erweiterung, die diese nie bzw. noch nicht erhalten haben.

Um die Installation von EPSON-Druckertreibern unter den verschiedenen Microsoft-Betriebssystemen zu vereinheitlichen, wurde von EPSON ein Programm entwickelt, das die Installation von Druckertreibern und zusätzlichen Programmen zur Einstellung und Konfiguration Ihres Druckers vereinfacht. Dieses Programm wird nachfolgendend näher beschrieben. Wir empfehlen Ihnen daher, die Plug-and-Play-Funktion von Windows 95 bzw. Windows 98 nicht zu verwenden.

Druckertreiber mit dem EPSON-Installationsprogramm installieren

Dieses Installationsprogramm, dessen Verwendung wir dringend empfehlen, befindet sich mit allen weiteren erforderlichen Dateien auf der dem Drucker beigepackten CD.

### *Hinweis:*

*Um den Druckertreiber unter Windows NT 4.0 zu installieren, benötigen Sie u.U. Netzwerkzugriffsrechte. Wenden Sie sich in diesem Fall an Ihren Netzwerkadministrator.*

Zur Installation des Druckertreibers gehen Sie folgendermaßen vor:

- 1. Stellen Sie sicher, daß Drucker und Computer ausgeschaltet sind.
- 2. Schalten Sie den Computer ein. Windows wird automatisch gestartet.
- 3. Legen Sie die CD mit der Druckersoftware in das CD-ROM-Laufwerk Ihres Computers ein. Die Autoplay-Funktion des CD-ROM-Laufwerks unter Windows startet automatisch das auf der CD befindliche Installationsprogramm.

### *Hinweis:*

*Sollte Ihr System nicht über ein CD-ROM-Laufwerk zur Installation der Druckersoftware verfügen, haben Sie die Möglichkeit, eine Diskettenversion zu erstellen, von der Sie die Software installieren können. Dazu benötigen Sie nur einmal ein System mit CD-ROM-Laufwerk.*

Wenn das Installationsprogramm nicht automatisch gestartet wird, klicken Sie auf die Schaltfläche Start und anschließend auf den Befehl Ausführen. Geben Sie im Dialogfeld Ausführen in der Befehlszeile den Befehl E:\START.EXE ein und klicken Sie auf die Schaltfläche OK.

### *Hinweis:*

E *steht für die Laufwerkskennung Ihres CD-ROM-Laufwerks und kann auch anders lauten.*

Das Installationsprogramm wird gestartet. Die weitere Vorgehensweise erfolgt menügesteuert, d.h., Sie können die für Sie relevanten Optionen aus einer Auswahlliste durch einfaches Anklicken mit der Maus auswählen. Der Rest der Installation erfolgt automatisch, so daß keine weiteren Eingaben Ihrerseits erforderlich sind.

4. Wählen Sie die gewünschten Optionen aus und folgen Sie den Anweisungen am Bildschirm.

### *Hinweis:*

- R *Nach der Installation des Druckertreibers beginnt automatisch die Installation des EPSON-Statusmonitor 2. Wenn Sie dieses Utility erst später installieren wollen, klicken Sie auf die Schaltfläche* Abbrechen *und installieren das Utility später, wie in Abschnitt ["EPSON-Statusmonitor 2 installieren" auf](#page-146-0)  [Seite 6-3](#page-146-0) beschrieben.*
- □ *Nach der Installation des Druckertreibers bzw. des EPSON-Statusmonitor 2 muß das System neu gestartet werden.*
- R *Die Installationsdauer für die Druckersoftware hängt von Ihrem Computersystem ab.*
- 5. Klicken Sie nach erfolgreicher Installation des Druckertreibers auf die Schaltfläche, die durch ein Tür-Symbol gekennzeichnet ist, um das Installationsprogramm zu verlassen.

### **Druckersoftware unter Windows 3.1 oder NT 3.5x installieren**

### *Hinweis:*

*Um die Druckersoftware für Windows NT 3.5x zu installieren, benötigen Sie möglicherweise Netzwerkzugriffsrechte. Erkundigen Sie sich bei Ihrem Netzwerkadministrator.*

So installieren Sie den Druckertreiber für Windows 3.1 oder NT 3.5x:

- 1. Starten Sie Windows 3.1x bzw. Windows NT 3.5x und öffnen Sie den Programm-Manager.
- 2. Legen Sie die CD mit der Druckersoftware in das CD-ROM-Laufwerk ein.

### *Hinweis:*

*Sollte Ihr System nicht über ein CD-ROM-Laufwerk zur Installation der Druckersoftware verfügen, haben Sie die Möglichkeit, eine Diskettenversion zu erstelllen, von der Sie die Software instalieren können. Dazu benötigen Sie nur einmal ein System mit CD-ROM-Laufwerk.*

- 3. Wählen Sie in der Menüleiste des Programm-Managers das Menü Datei und anschließend den Befehl Ausführen aus. Das Dialogfeld Ausführen wird angezeigt.
- 4. Geben Sie in der Befehlszeile E:\START ein. Klicken Sie anschließend auf OK.

### *Hinweis:*

E *steht für die Laufwerkskennung Ihres CD-ROM-Laufwerks und kann auch anders lauten.*

Das Instllationsprogramm wird gestartet. Die weitere Vorgehensweise erfolgt menügesteuert, d.h., Sie können die für Sie relevanten Optionen aus einer Auswahlliste durch einfaches Anklicken mit der Maus auswählen. Der Rest der Instalation erfolgt automatisch, so daß keine weiteren Eingaben Ihrerseits erforderlich sind.

- 5. Wählen Sie die gewünschten Optionen aus und folgen Sie den Anweisungen auf dem Bildschirm.
- 6. Wenn die Installation abgeschlossen ist, klicken Sie auf OK, um das Installationsprogramm zu verlassen.

Nach der Installation des Druckertreibers wird der FX-980 automatisch als Standarddrucker, verbunden an LPT1 ausgewählt. Um diese Einstelung zu ändern, öffnen Sie im Fenster Hauptgruppe das Dialogfeld Drucker.

# <span id="page-47-0"></span>**Für DOS-Programme**

Bei den meisten DOS-Anwendungen müssen Sie den Drucker während der Programminstallation oder beim Konfigurieren des Programms auswählen.

Wählen Sie bei dem entsprechenden Schritt im Installationsverfahren den EPSON FX-980 als Drucker aus. Wird der FX-980 nicht aufgeführt, wählen Sie gemäß der folgenden Liste den ersten verfügbaren Drucker aus:

FX-880 FX-870 FX-850 FX-800 FX-85 FX-80+ FX-80

Wird keiner dieser Drucker aufgeführt, wählen Sie gemäß der folgenden Liste den ersten verfügbaren Drucker aus:

FX LX RX MX EPSON-Drucker Standarddrucker Draft-Drucker ASCII-Drucker

### *Hinweis:*

*Wenn Ihre Anwendung keinen dieser Drucker auflistet, erkundigen Sie sich bei Ihrem Software-Händler nach einer neueren Programmversion.*

# Kapitel 2

# **Endlospapier bedrucken**

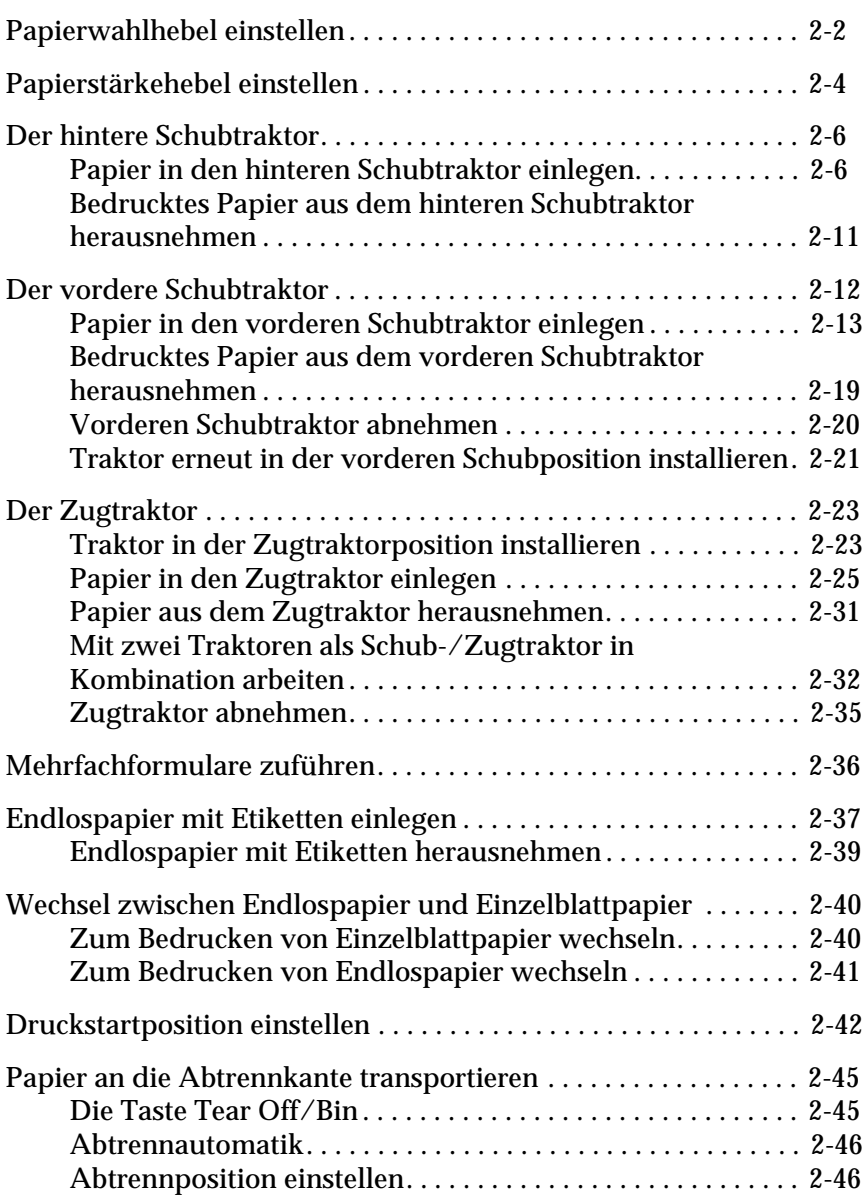

# <span id="page-50-0"></span>**Papierwahlhebel einstellen**

Sie können Papier über verschiedene Papierwege zuführen, z.B. über den vorderen oder hinteren Schubtraktor. Stellen Sie anhand der folgenden Tabelle den Papierwahlhebel entsprechend der gewünschten Zuführungsmethode ein.

### *Hinweis:*

*Um festzustellen, welche Papierzuführungsmethode Ihren Bedürfnissen am besten entspricht, lesen Sie den Abschnitt ["Papierzuführungsme](#page-15-0)[thoden" auf Seite 4](#page-15-0).*

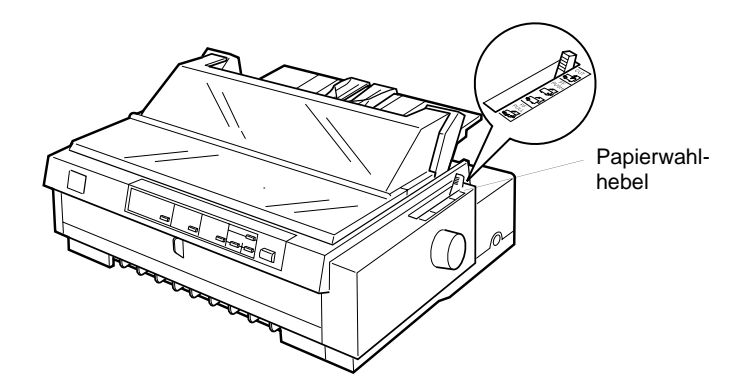

In der folgenden Tabelle werden die verschiedenen Positionen des Papierwahlhebels beschrieben.

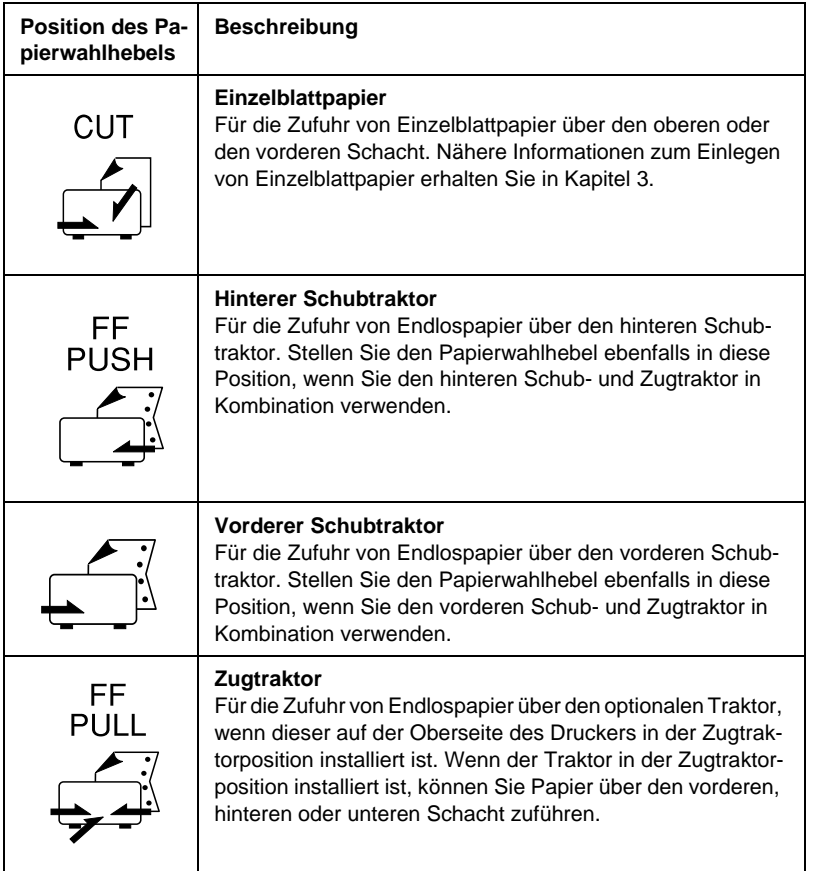

### *Hinweis:*

*Wenn vorderer und hinterer Schubtraktor installiert sind, können Sie gleichzeitig zwei verschiedene Arten Endlospapier einlegen und durch Einstellen des Papierwahlhebels leicht zwischen beiden Sorten wechseln. Bevor Sie die Position des Papierwahlhebels ändern, drücken Sie jedoch die Taste* Load/Eject*, um das Papier zunächst rückwärts in die Parkposition zu transportieren.*

# <span id="page-52-0"></span>**Papierstärkehebel einstellen**

Mit Hilfe des Papierstärkehebels können Sie Papier unterschiedlicher Papierstärke bedrucken. Der Papierstärkehebel befindet sich unter der Druckerabdeckung. Sie können eine von neun Positionen wählen, die durch eine Skala neben dem Hebel ausgewiesen sind.

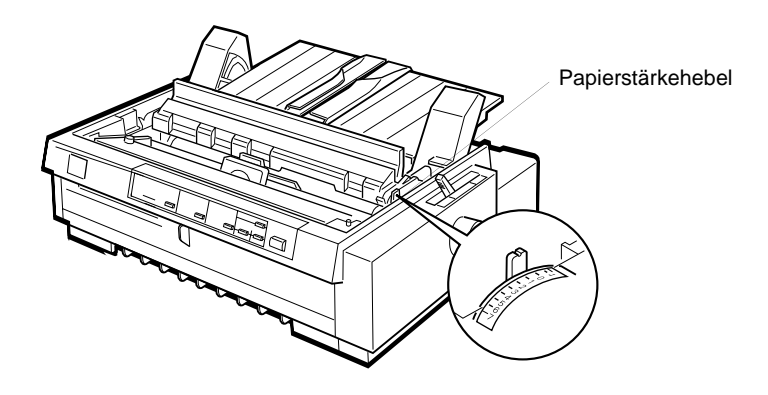

Die folgende Tabelle zeigt die korrekte Position des Papierstärkehebels für jede verfügbare Endlospapierart.

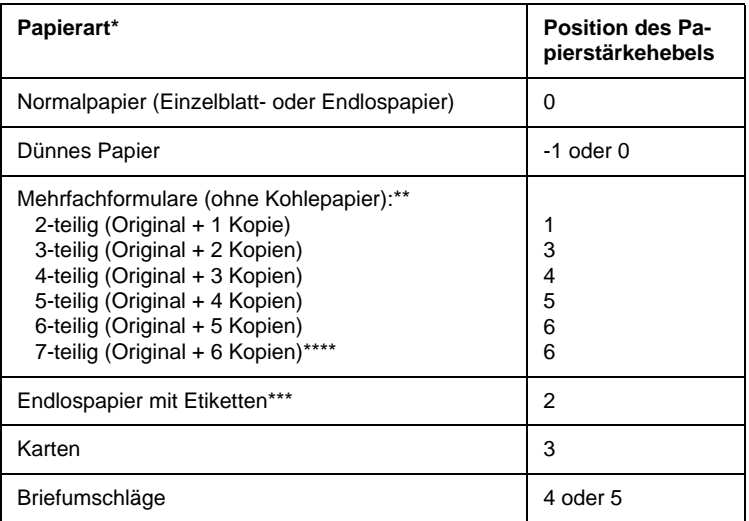

Die Papierspezifikationen werden in Anhang C aufgeführt.

- Mehrfachformular sind vorzugsweise über den vorderen Schub- oder Zugtraktor zuzuführen.
- \*\*\* Endlospapier mit Etiketten kann nicht über den hinteren Schubtraktor zugeführt werden. Installieren Sie für die Zufuhr den optionalen Traktor als vorderen Schub- oder Zugtraktor.
- \*\*\*\* Führen Sie 7-teilige (1 Original + 6 Kopien) Mehrfachformulare nur über den vorderen oder unteren Schacht auf den Zugtraktor.

### *Hinweis:*

- R *Ist der Ausdruck verschmiert, stellen Sie den Papierstärkehebel eine Position höher, um die Druckqualität zu verbessern.*
- R *Wenn der Ausdruck blaß ist oder viele Lücken aufweist, stellen Sie den Papierstärkehebel eine Position niedriger, um die Druckqualität zu verbessern.*

# <span id="page-54-0"></span>**Der hintere Schubtraktor**

Bei Verwendung des hinteren Schubtraktors, führen Sie das Endlospapier über den hinteren Papierschacht zu. Nähere Informationen zur Verwendung des hinteren Schubtraktors finden Sie unter ["Papierzuführungsmethoden" auf Seite 4](#page-15-0).

### *Hinweis:*

*Bei Auslieferung des Druckers sind die Traktoren in der vorderen und hinteren Schubposition installiert. Der hintere Schubtraktor kann nicht abgenommen werden.*

# <span id="page-54-1"></span>**Papier in den hinteren Schubtraktor einlegen**

Wenn ein Traktor in der Zugposition installiert ist, müssen Sie diesen abnehmen und die Papierspanneinheit installieren wie auf [Seite 2-36](#page-84-1) beschrieben, bevor Sie den hinteren Schubtraktor einsetzen.

### *Hinweis:*

*Zur Vermeidung von Papierstaus muß stärkeres Papier, wie z.B. Mehrfachformulare, über den vorderen oder unteren Schacht zugeführt und der Zugtraktor oder der vordere Schubtraktor (optional) verwendet werden.*

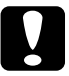

c *Achtung: Führen Sie kein Endlospapier mit Etiketten über den hinteren Papierschacht zu. Die Etiketten können sich im Drucker vom Trägerpapier lösen und dadurch Papierstaus verursachen.*

So legen Sie Papier in den hinteren Schubtraktor ein:

- 1. Der Drucker muß ausgeschaltet sein.
- 2. Öffnen die Abdeckung der oberen Papierführung und entfernen Sie die Papierführung, indem Sie sie an beiden Kanten anfassen und hochheben.

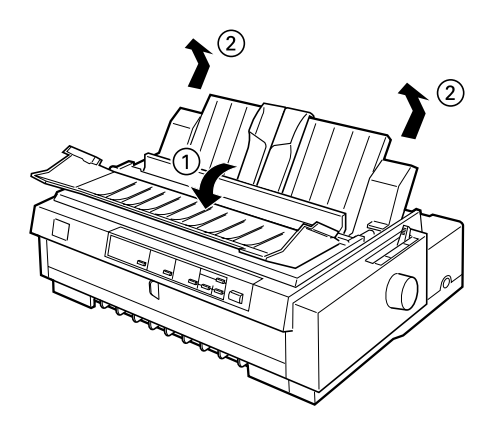

3. Stellen Sie den Papierwahlhebel auf die Position für den hinteren Schubtraktor. Stellen Sie den Papierstärkehebel, der sich unter der Druckerabdeckung befindet, in die für das verwendete Papier korrekte Position.

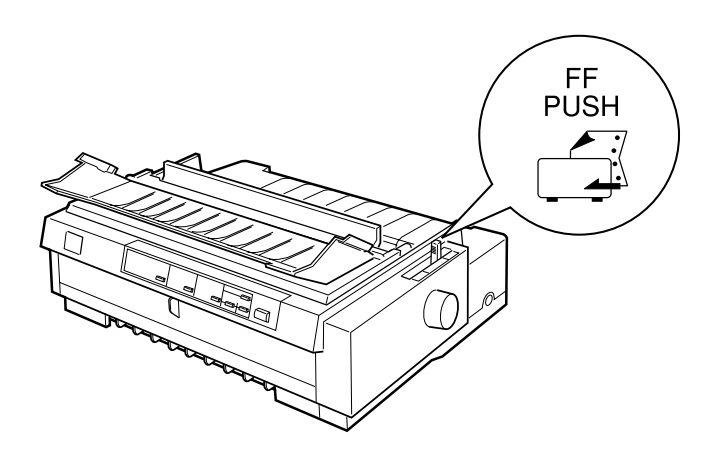

4. Lösen Sie die linke und rechte Stachelradführung, indem Sie die Hebel der Stachelradverriegelung nach vorn klappen.

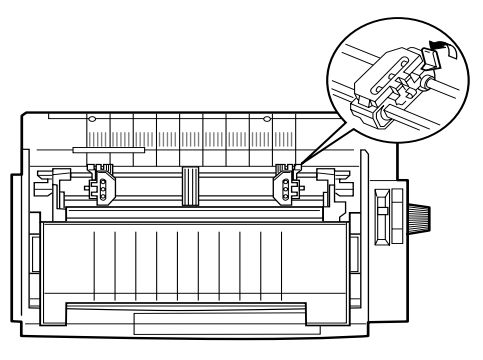

Vorderseite des Druckers

5. Richten Sie die linke Stachelradführung nach dem linken Rand des Papiers aus, indem Sie sich an der Skala des Drukkers orientieren. (Die "0" kennzeichnet den äußeren linken Rand des Druckbereichs.) Schieben Sie den Hebel dann zurück, und arretieren Sie ihn in dieser Position.

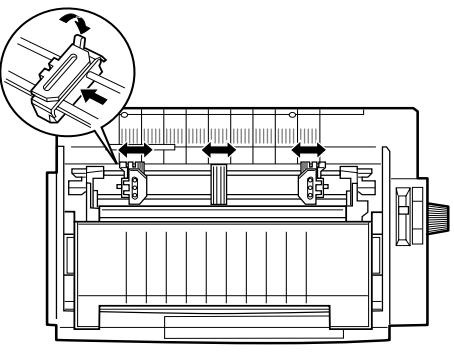

Vorderseite des Druckers

### *Hinweis:*

*Weitere Informationen zur Positionierung am linken Rand erhalten Sie unter "Papierausrichtung" und "Druckbereich" in Anhang C.*

- 6. Verschieben Sie die rechte Stachelradführung der Papierbreite entsprechend, verriegeln Sie sie aber nicht. Schieben Sie die Papierstütze mittig zwischen die Stachelradführungen, wie oben dargestellt.
- 7. Achten Sie darauf, daß die Kante des Papiers nicht zerknittert ist und gerade anliegt. Öffnen Sie nun die Stachelradabdekkungen und führen Sie die Transportlochungen an beiden Seiten des Papiers mit den ersten drei Löchern über die Stachelräder. Der Papierstapel muß mit der bedruckbaren Seite nach unten plaziert sein. Schließen Sie dann die Stachelradabdeckungen.

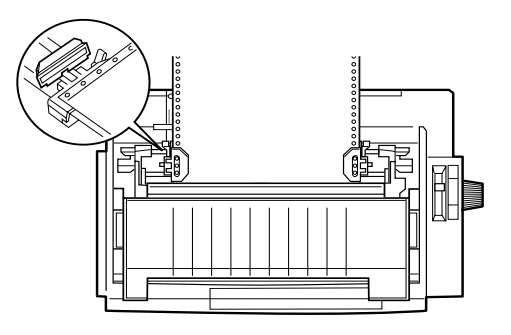

Vorderseite des Druckers

- 8. Verschieben Sie die rechte Stachelradführung, so daß das Papier straff gespannt ist. Arretieren Sie sie dann an dieser Position, indem Sie die Stachelradverriegelung nach unten drücken.
- 9. Setzen Sie die Papierführungbasis wieder auf, wie auf [Seite](#page-37-0)  [1-12](#page-37-0) beschrieben. Nachdem Sie Papierführung installiert haben, fassen Sie sie am Mittelteil an, heben Sie sie hoch und legen Sie sie flach.

10. Verschieben Sie die Papierführungsschienen der oberen Papierführung zur Mitte hin. Schließen Sie zuletzt die Abdeckung der oberen Papierführung.

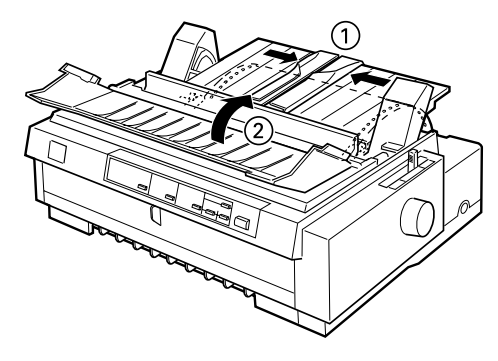

### *Hinweis:*

*Der Drucker kann bei geöffneter Druckerabdeckung nicht drucken.*

11. Schalten Sie den Drucker ein. Möglicherweise ist es notwendig, die Einstellungen des Druckertreibers zu überprüfen und zu verändern, wie in Kapitel 4 beschrieben. Sobald der Drukker Daten empfängt, transportiert der Drucker das Papier automatisch und beginnt mit dem Drucken. Das bedruckte Papier wird über die obere Papierführung geführt und nach hinten ausgegeben.

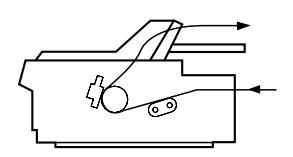

12. Wenn der Druckauftrag beendet ist, nehmen Sie das Dokument aus dem Drucker, wie im folgenden Abschnitt beschrieben. Beginnt der Ausdruck zu hoch oder zu tief auf der Seite, können Sie mit der Funktion Micro Adjust die Druckstartposition neu einstellen. Siehe ["Druckstartposition einstellen"](#page-90-0)  [auf Seite 2-42](#page-90-0).

# $\boldsymbol{2}$

c *Achtung: Stellen Sie die Druckstartposition niemals am Walzenhandrad ein. Der Drucker könnte beschädigt werden oder die Druckstartposition verlieren.*

### <span id="page-59-0"></span>**Bedrucktes Papier aus dem hinteren Schubtraktor herausnehmen**

So nehmen Sie das bedruckte Papier heraus:

- 1. Die Anzeigen Tear Off/Bin müssen blinken. (Dadurch wird angezeigt, daß sich das Papier in der aktuellen Abtrennposition befindet.) Drücken Sie gegebenenfalls die Taste Tear Off/Bin.
- 2. Öffnen Sie die Abdeckung der oberen Papierführung, und trennen Sie die bedruckten Seiten mit Hilfe der Abtrennkante ab.

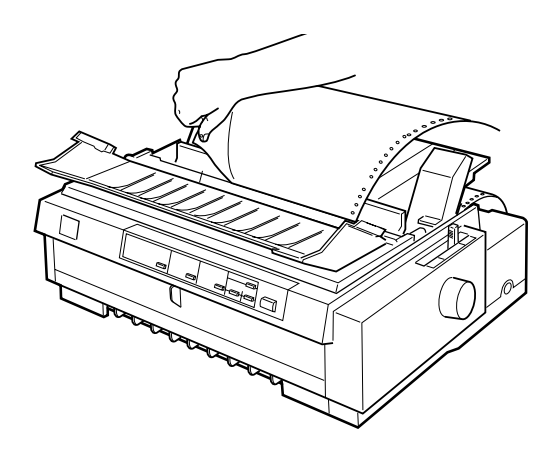

### *Hinweis:*

*Wenn die Perforationslinie des Papiers nicht bündig mit der Abtrennkante abschließt, können Sie mit der Funktion Micro Adjust die Abtrennposition genau einstellen. Siehe ["Abtrennposition ein](#page-94-1)[stellen" auf Seite 2-46](#page-94-1).*

c *Achtung: Stellen Sie die Abtrennposition niemals am Walzenhandrad ein. Der Drucker könnte beschädigt werden oder die Abtrennposition verlieren.*

3. Schließen Sie die Abdeckung der oberen Papierführung.

Wenn Sie einen neuen Druckauftrag starten, transportiert der Drucker das Papier automatisch zurück an die Druckstartposition und beginnt mit dem Drucken.

Um Endlospapier in die Parkposition zu transportieren, wo es entnommen werden kann, drücken Sie die Taste Load/Eject. (Im Glossar finden Sie eine Erklärung zur Parkposition.) Öffnen Sie anschließend die Stachelradabdeckung, und nehmen Sie das Papier heraus.

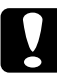

### c *Achtung:*

*Achten Sie darauf, daß Sie die bedruckten Seiten abtrennen, bevor Sie die Taste* Load/Eject *drücken. Wenn Sie versuchen, mehrere Seiten rückwärts durch den Drucker zu transportieren, kann dies zu einem Papierstau führen.*

## <span id="page-60-0"></span>**Der vordere Schubtraktor**

Bei Verwendung des vorderen Schubtraktors, führen Sie das Endlospapier über den vorderen Papierschacht zu. Nähere Informationen zur Verwendung des vorderen Schubtraktors finden Sie unter ["Papierzuführungsmethoden" auf Seite 4.](#page-15-0)

### *Hinweis:*

*Bei Auslieferung des Druckers sind die Traktoren in der vorderen und hinteren Schubposition installiert. Der hintere Schubtraktor kann nicht abgenommen werden.*

Falls in der vorderen Schubposition kein Traktor installiert ist, lesen Sie den Abschnitt ["Traktor erneut in der vorderen Schub](#page-69-0)[position installieren" auf Seite 2-21](#page-69-0).

### <span id="page-61-0"></span>**Papier in den vorderen Schubtraktor einlegen**

So legen Sie Papier in den vorderen Schubtraktor ein:

- 1. Der Drucker muß ausgeschaltet sein.
- 2. Öffnen Sie die vordere Papierführung, indem Sie die Lasche in der Mitte der Papierführung nach vorne ziehen. Halten Sie die Führung an beiden Seiten fest, und ziehen Sie sie vorsichtig aus dem Drucker heraus. Überprüfen Sie, ob der Traktor in der vorderen Schubposition installiert ist.

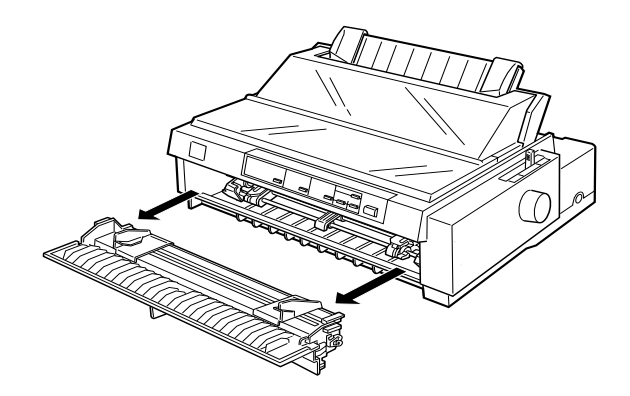

3. Stellen Sie den Papierwahlhebel auf die Position für den vorderen Schubtraktor. Stellen Sie außerdem den Papierstärkehebel, der sich unter der Druckerabdeckung befindet, in die für das verwendete Papier korrekte Position.

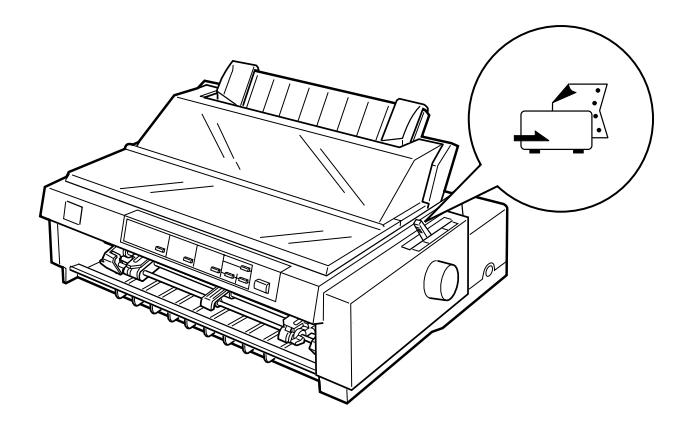

4. Lösen Sie die linke und rechte Stachelradführung, indem Sie die Hebel der Stachelradverriegelung nach hinten klappen.

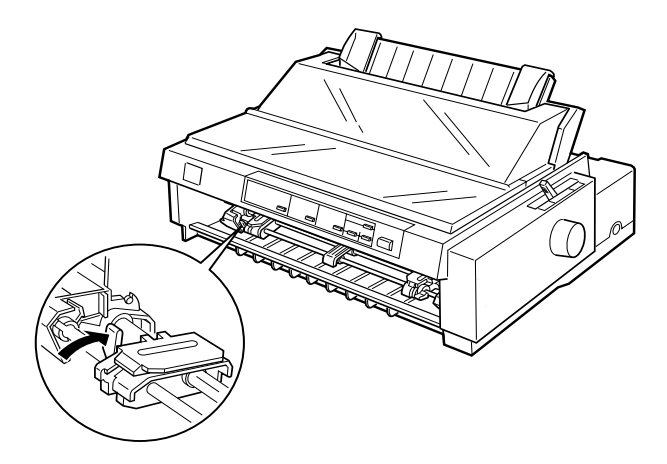

5. Richten Sie die linke Stachelradführung nach dem linken Rand des Papiers aus, indem Sie sich an der Pfeilmarkierung im Drucker orientieren. (Die Pfeilmarkierung kennzeichnet den äußeren linken Rand des Druckbereichs.) Klappen Sie die linke Stachelradverriegelung nach vorne, um die Stachelradführung in dieser Position zu arretieren.

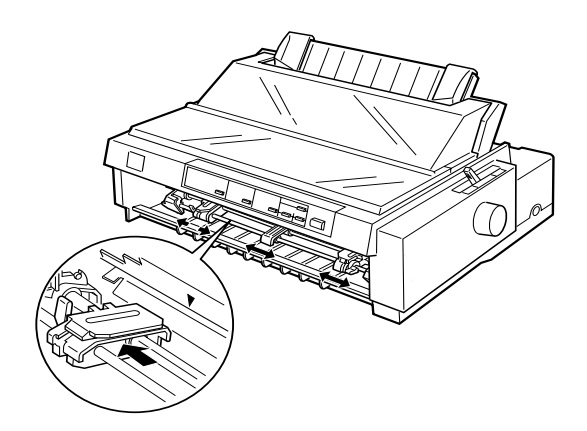

### *Hinweis:*

*Weitere Informationen zur Positionierung am linken Rand erhalten Sie unter "Papierausrichtung" und "Druckbereich" in Anhang C.*

6. Verschieben Sie die rechte Stachelradführung der Papierbreite entsprechend, verriegeln Sie sie aber nicht. Schieben Sie die Papierstütze mittig zwischen die Stachelradführungen, wie oben dargestellt.

7. Achten Sie darauf, daß die Kante des Papiers nicht zerknittert ist und gerade anliegt. Öffnen Sie nun die Stachelradabdekkungen und führen Sie die Transportlochungen an beiden Seiten des Papiers mit den ersten drei Löchern über die Stachelräder. Der Papierstapel muß mit der bedruckbaren Seite nach oben plaziert sein. Schließen Sie dann die Stachelradabdeckungen.

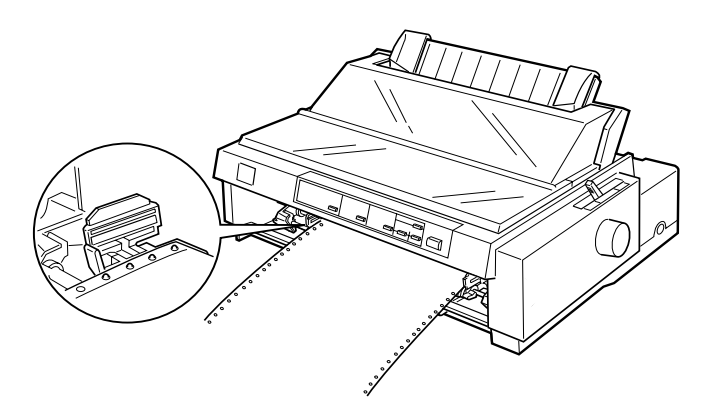

8. Verschieben Sie die rechte Stachelradführung, so daß das Papier straff gespannt ist. Arretieren Sie sie dann an dieser Position, indem Sie die Stachelradverriegelung nach unten drücken.

9. Setzen Sie die vordere Papierführung wieder ein, indem Sie sie wie unten gezeigt in die Montageschienen einschieben. Schließen Sie dann die vordere Papierführung.

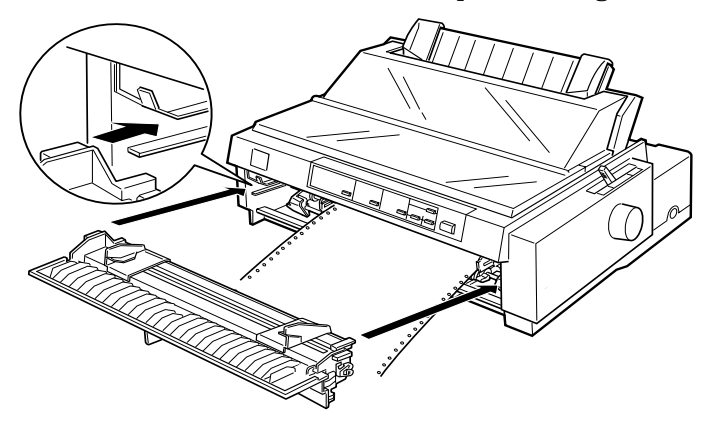

10. Verschieben Sie die Papierführungsschienen der oberen Papierführung zur Mitte hin. Heben Sie den mittleren Teil der Papierführung hoch und legen Sie ihn flach. Vergewissern Sie sich, daß die Druckerabdeckung und die Papierführungsabdeckung geschlossen sind.

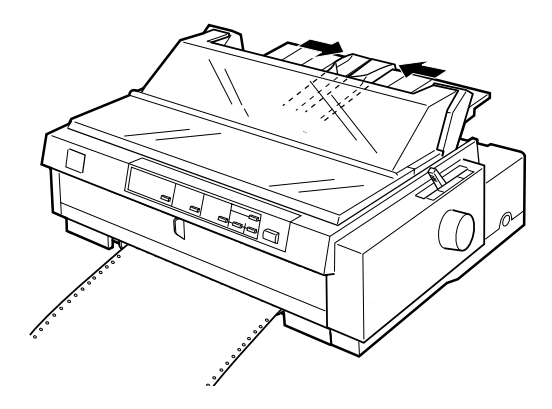

*Hinweis: Der Drucker kann bei geöffneter Druckerabdeckung nicht drucken.*

11. Schalten Sie den Drucker ein. Möglicherweise ist es notwendig, die Einstellungen des Druckertreibers zu überprüfen und zu verändern, wie in Kapitel 4 beschrieben. Sobald der Drukker Daten empfängt, transportiert der Drucker das Papier automatisch und beginnt mit dem Drucken. Das bedruckte Papier wird über die obere Papierführung geführt und nach hinten ausgegeben.

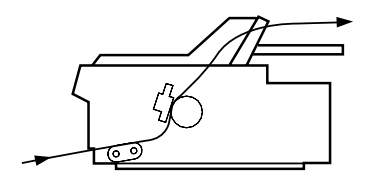

12. Wenn der Druckauftrag beendet ist, nehmen Sie das Dokument aus dem Drucker, wie im folgenden Abschnitt beschrieben.

Beginnt der Ausdruck zu hoch oder zu tief auf der Seite, können Sie mit der Funktion Micro Adjust die Druckstartposition neu einstellen. Siehe ["Druckstartposition einstellen"](#page-90-0)  [auf Seite 2-42](#page-90-0).

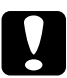

c *Achtung: Stellen Sie die Druckstartposition niemals am Walzenhandrad ein. Der Drucker könnte beschädigt werden oder die Druckstartposition verlieren.*

### <span id="page-67-0"></span>**Bedrucktes Papier aus dem vorderen Schubtraktor herausnehmen**

So nehmen Sie das bedruckte Papier heraus:

- 1. Vergewissern Sie sich, daß die Anzeigen Tear Off/Bin blinken. (Dadurch wird angezeigt, daß sich das Papier in der aktuellen Abtrennposition befindet.) Drücken Sie gegebenenfalls die Taste Tear Off/Bin.
- 2. Öffnen Sie die Abdeckung der oberen Papierführung, und trennen Sie die bedruckten Seiten mit Hilfe der Abtrennkante ab.

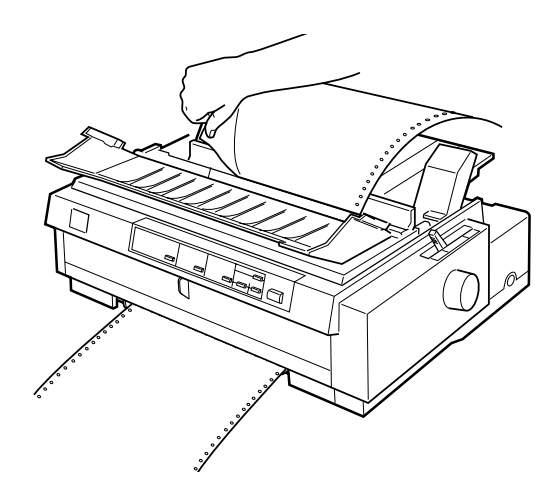

### *Hinweis:*

*Wenn die Perforationslinie des Papiers nicht bündig mit der Abtrennkante abschließt, können Sie mit der Funktion Micro Adjust die Abtrennposition genau einstellen. Siehe ["Abtrennposition ein](#page-94-1)[stellen" auf Seite 2-46](#page-94-1).*

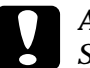

### c *Achtung:*

*Stellen Sie die Abtrennposition niemals am Walzenhandrad ein. Der Drucker könnte beschädigt werden oder die Abtrennposition verlieren.*

3. Schließen Sie die Abdeckung der oberen Papierführung.

Wenn Sie einen neuen Druckauftrag starten, transportiert der Drucker das Papier automatisch zurück an die Druckstartposition und beginnt mit dem Drucken.

Wenn Sie das restliche unbedruckte Papier aus dem Drucker nehmen möchten, drücken Sie die Taste Load/Eject, um das Papier rückwärts in die Parkposition zu transportieren. (Im Glossar finden Sie eine Erklärung zur Parkposition.) Öffnen Sie anschließend die Stachelradabdeckung, und nehmen Sie das Papier heraus.

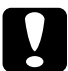

# c *Achtung:*

*Achten Sie darauf, daß Sie die bedruckten Seiten abtrennen, bevor Sie die Taste* Load/Eject *drücken. Wenn Sie versuchen, mehrere Seiten rückwärts durch den Drucker zu transportieren, kann dies zu einem Papierstau führen.*

## <span id="page-68-0"></span>**Vorderen Schubtraktor abnehmen**

So nehmen Sie den Traktor aus der vorderen Schubtraktorposition ab:

- 1. Nehmen Sie alles Papier aus dem Drucker heraus, wie im vorherigen Abschnitt beschrieben.
- 2. Schalten Sie den Drucker aus.
- 3. Öffnen Sie die vordere Papierführung, indem Sie die Lasche in der Mitte der Papierführung nach vorne ziehen. Halten Sie die Führung an beiden Seiten fest, und ziehen Sie sie vorsichtig aus dem Drucker heraus.

4. Drücken Sie die Sperrlöser des Traktors nach unten, kippen Sie den Traktor und heben Sie ihn aus dem Drucker heraus.

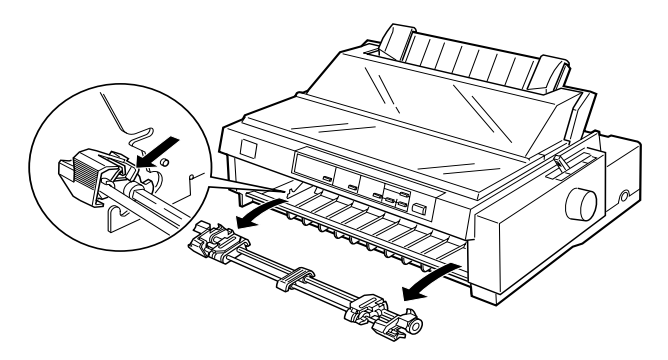

5. Setzen Sie die vordere Papierführung wieder ein, indem Sie sie in die Schienen des Druckers einschieben, bis sie einrastet. Schließen Sie dann die vordere Papierführung.

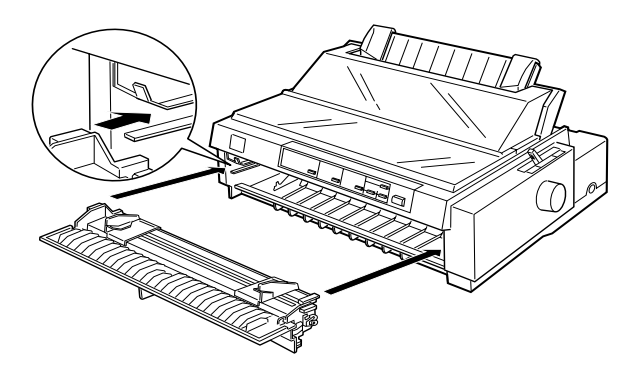

### <span id="page-69-0"></span>**Traktor erneut in der vorderen Schubposition installieren**

Wenn ein Traktor in der Zugposition installiert ist, müssen Sie diesen abnehmen und die Papierspanneinheit installieren wie auf [Seite 2-36](#page-84-1) beschrieben, bevor Sie den vorderen Schubtraktor einsetzen.

So installieren Sie den Traktor erneut in der vorderen Schubposition:

1. Der Drucker muß ausgeschaltet sein.

2. Öffnen Sie die vordere Papierführung, indem Sie die Lasche in der Mitte der Papierführung nach vorne ziehen. Halten Sie die Führung an beiden Seiten fest, und ziehen Sie sie vorsichtig aus dem Drucker heraus.

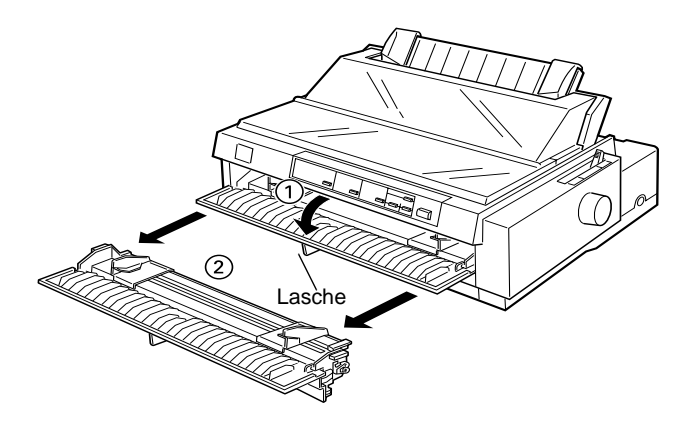

3. Setzen Sie den Traktor in die Montagelöcher des Druckers ein, und drücken Sie den Traktor auf beiden Seiten nach unten, bis er fest eingerastet ist.

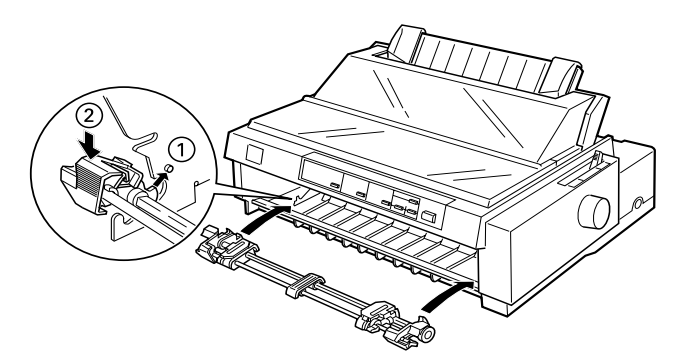

Sie können nun Endlospapier in den vorderen Schubtraktor einlegen. Die dafür notwendigen Schritte werden im nächsten Abschnitt beschrieben. Wie Sie den Traktor abnehmen, erfahren Sie im Abschnitt ["Vorderen Schubtraktor abnehmen" auf Seite 2-20](#page-68-0).

# <span id="page-71-0"></span>**Der Zugtraktor**

Der Zugtraktor eignet sich besonders zum Bedrucken von stärkerem Endlospapier, wie z.B. Endlos-Mehrfachformularen oder Endlospapier mit Etiketten. Die Abtrennfunktion ist jedoch in der Zugtraktorposition nicht verfügbar.

Um stärkeres Papier zuzuführen, wird ein gerader Papierweg benötigt. Führen Sie deshalb zur Vermeidung von Papierstaus stärkeres Papier über den vorderen und oberen Papierschacht zu.

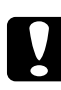

c *Achtung: Führen Sie kein Endlospapier mit Etiketten über den hinteren Papierschacht zu. Die Etiketten können sich im Drucker vom Trägerpapier lösen und dadurch Papierstaus verursachen.*

Um das Risiko von Papierstaus weiter zu verringern, und den Gebrauch von Endlospapier zu verbessern, können Sie, zwei Traktoren gleichzeitig verwenden. Bei dieser Druckmethode legen Sie das Papier in den vorderen Schubtraktor und den Zugtraktor, bzw. in den hinteren Schubtraktor und den Zugtraktor ein. Siehe ["Mit zwei Traktoren als Schub-/Zugtraktor in Kombi](#page-80-0)[nation arbeiten" auf Seite 2-32.](#page-80-0)

### <span id="page-71-1"></span>**Traktor in der Zugtraktorposition installieren**

Um einen Traktor in der Zugposition zu installieren, müssen Sie entweder den vorderen Schubtraktor abnehmen oder den optionalen Zugtraktor (C800332) erwerben. Im Abschnitt ["Vorderen](#page-68-0)  [Schubtraktor abnehmen" auf Seite 2-20](#page-68-0) wird erklärt, wie Sie den vorderen Schubtraktor abnehmen.

### *Hinweis:*

*Der hintere Schubtraktor kann nicht abgenommen werden.*
So installieren Sie den Traktor in der Zugposition:

- 1. Der Drucker muß ausgeschaltet sein. Klappen Sie die Drukkerabdeckung nach oben, und nehmen Sie sie vom Drucker ab.
- 2. Klappen Sie die Hebel auf beiden Seiten der Papierspanneinheit nach oben, und nehmen Sie die Einheit vom Drucker ab. Bewahren Sie die Papierspanneinheit an einem sicheren Ort auf.

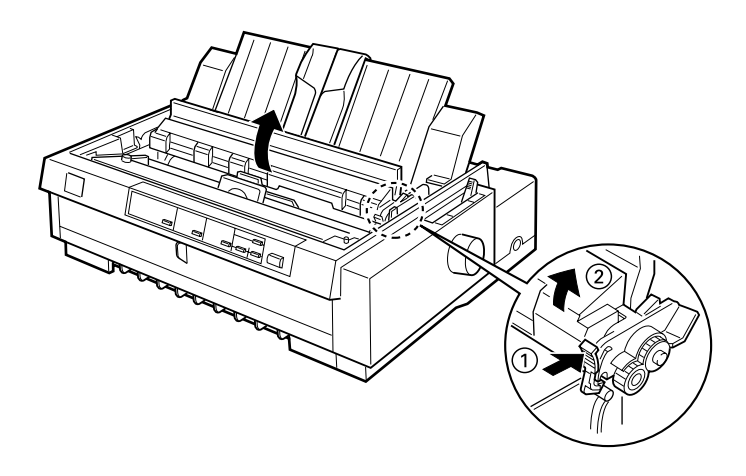

3. Setzen Sie den Traktor in die Montagelöcher des Druckers ein, und drücken Sie den Traktor auf beiden Seiten nach unten, bis er fest eingerastet ist.

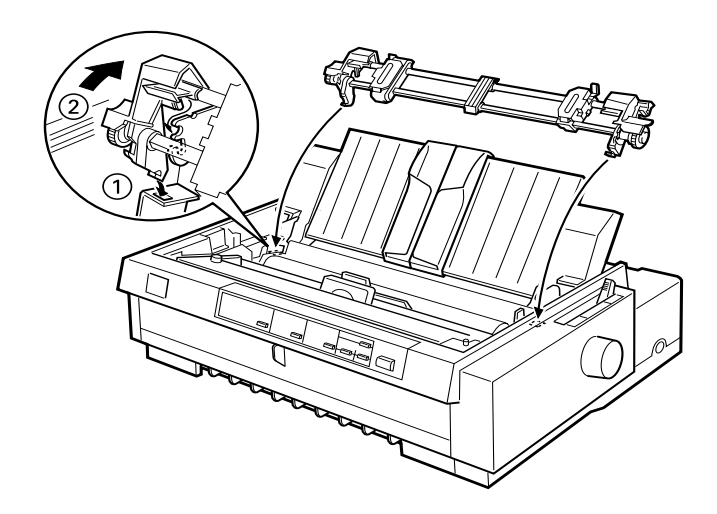

Sie können jetzt nach den Anweisungen im nächsten Abschnitt Endlospapier in den Zugtraktor einlegen. Im Abschnitt ["Zugtrak](#page-83-0)[tor abnehmen" auf Seite 2-35](#page-83-0) wird erklärt, wie Sie den Zugtraktor abnehmen.

### <span id="page-73-0"></span>**Papier in den Zugtraktor einlegen**

Wenn Sie den Zugtraktor verwenden, führen Sie das Endlospapier vorzugsweise über den vorderen bzw. unteren Schacht zu. Beim Zuführen über den hinteren Schacht können Papierstaus entstehen.

# c *Achtung:*

*Führen Sie kein Endlospapier mit Etiketten über den hinteren Papierschacht zu. Die Etiketten können sich im Drucker vom Trägerpapier lösen und dadurch Papierstaus verursachen.*

So legen Sie Papier in den Zugtraktor ein:

- 1. Vergewissern Sie sich, daß der Drucker ausgeschaltet ist, und daß die Druckerabdeckung abgenommen wurde. Überprüfen Sie, ob der Traktor in der Zugposition installiert ist.
- 2. Verschieben Sie die Papierführungsschienen der oberen Papierführung zur Mitte hin. Heben Sie den mittleren Teil der Papierführung hoch und legen Sie ihn flach.
- 3. Stellen Sie den Papierwahlhebel auf die Position für den Zugtraktor und den Papierstärkehebel auf die für das verwendete Papier entsprechende Position.

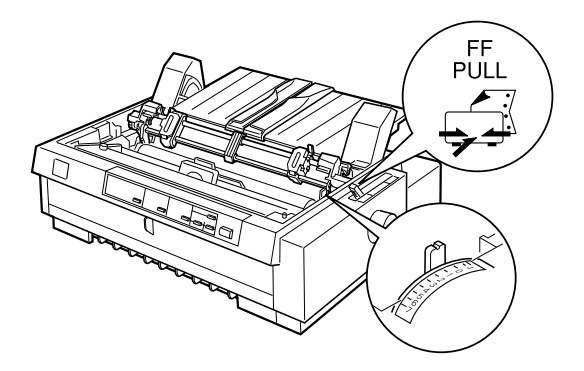

4. Lösen Sie die linke und rechte Stachelradführung, indem Sie die Hebel der Stachelradverriegelung nach vorn klappen.

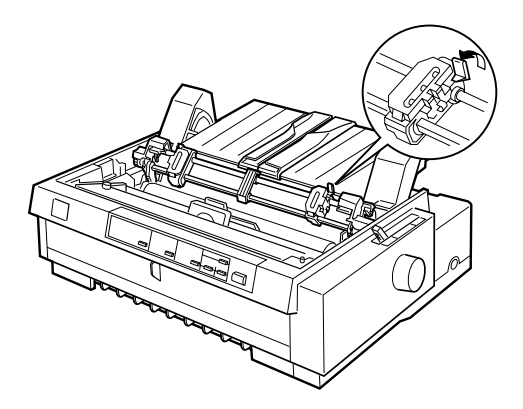

5. Schieben Sie die linke Stachelradführung zum linken Rand des Papiers, indem Sie sich an der Skala des Druckers orientieren. (Die Pfeilmarkierung kennzeichnet den äußeren linken Rand des Druckbereichs.) Schieben Sie den Hebel dann zurück, und arretieren Sie ihn in dieser Position.

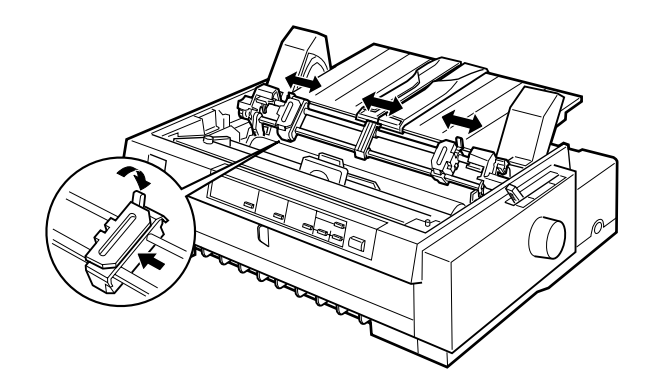

#### *Hinweis:*

*In [Anhang C, "Papierausrichtung"](#page-212-0) und ["Druckbarer Bereich"](#page-213-0)  finden Sie weitere Informationen zur Position des linken Randes.*

- 6. Verschieben Sie die rechte Stachelradführung der Papierbreite entsprechend, aber arretieren Sie sie nicht. Schieben Sie die Papierstütze mittig zwischen die Stachelradführungen, wie oben dargestellt.
- 7. Achten Sie darauf, daß die Kante des Papiers nicht zerknittert ist und gerade anliegt. Öffnen Sie die beiden Stachelradabdeckungen.

8. Legen Sie das Papier in den vorderen, unteren oder hinteren Papierzuführungsschacht ein, wie unten dargestellt, bis es zwischen Walze und Farbband erscheint. Ziehen Sie das Papier dann nach oben, bis die Perforationslinie zwischen der ersten und der zweiten Seite gerade an der Oberseite des Farbbands anliegt.

Bevor Sie Papier in den vorderen Schacht einlegen, nehmen Sie die vordere Papierführung ab. Legen Sie dann das Papier mit der zu bedruckenden Seite nach oben ein.

Legen Sie das Papier in den unteren Schacht mit der zu bedruckenden Seite nach oben (vorne) ein.

Bevor Sie Papier in den hinteren Schacht einlegen, nehmen Sie die Papierführung ab. Dann legen Sie Papier mit der bedruckbaren Seite nach unten in den hinteren Schacht ein und bringen die Papierführung wieder an.

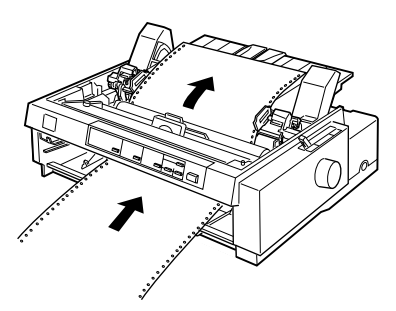

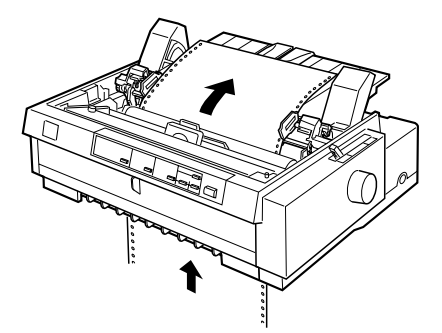

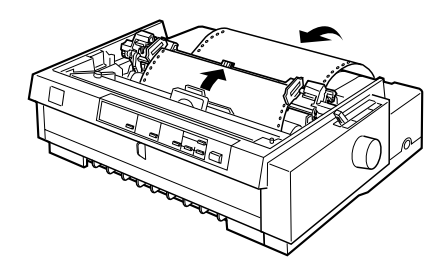

- 9. Führen Sie die drei Transportlochungen auf beiden Seiten des Papiers auf die Traktorstifte der Stachelräder. Schließen Sie dann die Stachelradabdeckungen.
- 10. Verschieben Sie die rechte Stachelradführung, so daß das Papier straff gespannt ist. Arretieren Sie sie dann an dieser Position, indem Sie die Stachelradverriegelung nach unten drücken.
- 11. Wenn Sie den vorderen Zuführungsschacht verwenden, setzen Sie die vordere Papierführung ein, und positionieren Sie das Endlospapier wie unten dargestellt. Schließen Sie die vordere Papierführung.

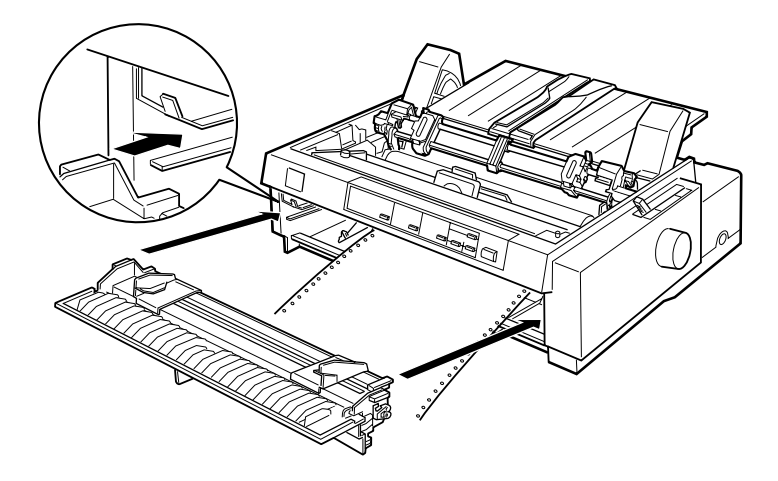

- 12. Wenn Sie den hinteren Schacht benutzen, bringen Sie die Papierführung wieder an, und vergewissern Sie sich, daß sich die Papierführungsschienen in der Mitte der Papierführung befinden, heben Sie den mittleren Teil der Papierführung hoch und legen Sie ihn flach.
- 13. Schalten Sie den Drucker ein.

14. Spannen Sie das Papier straff, und stellen Sie den Drucker auf die Druckstartposition, indem Sie die Taste LF/FF drücken, oder die Funktion Micro Adjust verwenden. (Informationen zur Verwendung der Funktion Micro Adjust erhalten Sie unter ["Druckstartposition einstellen" auf Seite 2-42.](#page-90-0) Der Drukker startet den Druckvorgang von der eingestellten Position, ohne daß das Papier vortransportiert wird.

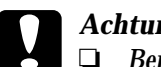

- 
- c *Achtung:* R *Benutzen Sie niemals das Walzenhandrad, um das Papier straff zu spannen oder die Druckstartposition einzustellen. Der Drucker kann dadurch beschädigt werden, oder die Druckstartposition kann verlorengehen.*
	- R *Spannen Sie das Papier immer straff, da ansonsten die Druckqualität beeinträchtigt werden kann.*
- 15. Setzen Sie die Druckerabdeckung wieder auf, und schließen Sie die Abdeckung der oberen Papierführung.

### *Hinweis:*

*Der Drucker kann bei geöffneter Druckerabdeckung nicht drucken.*

16. Eventuell müssen Sie die Druckertreibereinstellungen überprüfen und verändern, wie in Kapitel 4 beschrieben. Senden Sie dann einen Druckauftrag zum Drucker. Der Drucker startet den Druckvorgang von der eingestellten Position, ohne daß das Papier vortransportiert wird. Das bedruckte Papier wird über die obere Papierführung geführt und nach hinten ausgegeben.

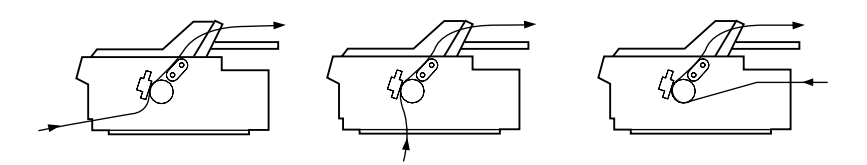

17. Wenn der Druckauftrag beendet ist, öffnen Sie die Abdekkung der oberen Papierführung. Trennen Sie dann die bedruckten Seiten an der Perforationslinie der Seite ab, die im Papierausgabebereich liegt.

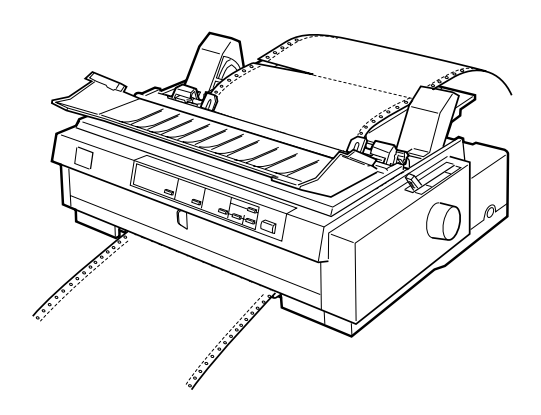

# <span id="page-79-0"></span>**Papier aus dem Zugtraktor herausnehmen**

1. Wenn der Druckauftrag beendet ist, trennen Sie den Papierstapel an der Perforationslinie der Seite ab, die sich direkt am Papierzuführungsschacht befindet.

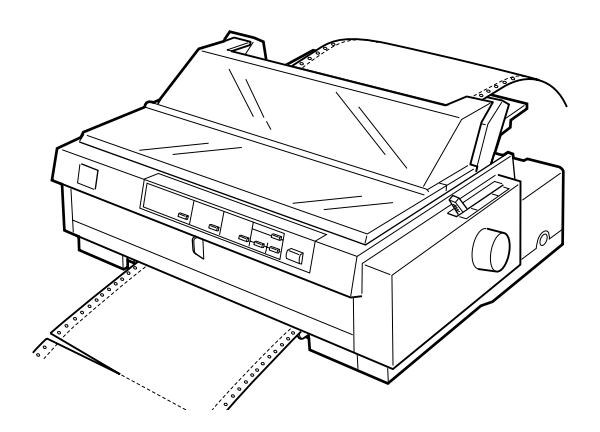

2. Um Papier herauszutransportieren, halten Sie die Taste LF/FF gedrückt.

### **Mit zwei Traktoren als Schub-/Zugtraktor in Kombination arbeiten**

Um die Zufuhr von Endlospapier zu verbessern und das Risiko von Papierstaus zu verringern, können Sie gleichzeitig zwei Traktoren verwenden. Bei der Verwendung von zwei kombinierten Traktoren können Sie Papier über den vorderen Zuführungsschacht gleichzeitig in den vorderen Schub- bzw. Zugtraktor einlegen. Oder Sie können beim Zuführen von Papier über den hinteren Zuführungsschacht gleichzeitig den hinteren Schubbzw. Zugtraktor verwenden.

Um den vorderen Schubtraktor kombiniert mit dem Zugtraktor einsetzen zu können, müssen den optionalen Zugtraktor (C800332) erwerben. Der hintere Schubtraktor kann nicht abgenommen werden. Installieren Sie den optionalen Zugtraktor, wie beschrieben in ["Traktor in der Zugtraktorposition installieren"](#page-71-0)  [auf Seite 2-23.](#page-71-0)

Um den hinteren Schubtraktor kombiniert mit dem Zugtraktor einzusetzen, können Sie den Traktor aus der vorderen Schubposition abnehmen (siehe [Seite 2-20](#page-68-0)) und in der Zugposition installieren (siehe [Seite 2-23\)](#page-71-0).

### *Hinweis:*

*Der hintere Schubtraktor kann nicht abgenommen werden.*

So legen Sie Papier in zwei Traktoren ein:

- 1. Nehmen Sie die Druckerabdeckung und die obere Papierführung ab.
- 2. Stellen Sie sicher, daß ein Traktor in der vorderen oder hinteren Schubtraktorposition und der andere als Zugtraktor installiert ist, wie es weiter vorne in diesem Kapitel beschrieben wird.
- 3. Stellen Sie den Papierwahlhebel in die Position für den vorderen bzw. hinteren Schubtraktor, je nachdem welchen Sie verwenden, und den Papierstärkehebel auf die für das verwendete Papier entsprechende Position.
- 4. Legen Sie Endlospapier in den vorderen bzw. hinteren Schubtraktor ein, wie bereits in diesem Kapitel beschrieben.
- 5. Schalten Sie den Drucker ein. Drücken Sie die Taste Load/ Eject, um das Papier in die Druckstartposition zu transportieren. Drücken Sie dann die Taste LF/FF, bis die Perforationslinie zwischen der ersten und der zweiten Seite gerade an der Oberseite des Farbbands anliegt.

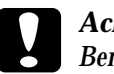

c *Achtung: Benutzen Sie niemals das Walzenhandrad, um das Papier zu transportieren. Der Drucker kann dadurch beschädigt werden, oder die Druckstartposition kann verlorengehen.*

- 6. Legen Sie das Papier auf die Stachelradführungen des Schubtraktors, wie im Abschnitt ["Papier in den Zugtraktor einle](#page-73-0)[gen" auf Seite 2-25](#page-73-0) beschrieben.
- 7. Stellen Sie den Papierwahlhebel auf die Position für den Zugtraktor Spannen Sie dann das Papier zwischen Schubund Zugtraktor straff, indem Sie gegebenenfalls die Funktion Micro Adjust verwenden, wie im Abschnitt ["Druckstartposi](#page-90-0)[tion einstellen" auf Seite 2-42](#page-90-0) beschrieben.
- 8. Stellen Sie den Papierwahlhebel zurück in die Position für den Schubtraktor, die Sie bei Schritt 2 eingestellt haben.
- 9. Sobald der Drucker Daten empfängt, beginnt der Druckvorgang an der eingestellten Position, ohne daß das Papier vortransportiert wird. Regulieren Sie gegebenenfalls die aktuelle Papierposition gemäß den Anweisungen in Abschnitt ["Druckstartposition einstellen" auf Seite 2-42](#page-90-0).

- c *Achtung:* R *Benutzen Sie niemals das Walzenhandrad, um das Papier straff zu spannen oder die Druckstartposition einzustellen. Der Drucker kann dadurch beschädigt werden, oder die Druckstartposition kann verlorengehen.*
	- R *Spannen Sie das Papier immer straff, da ansonsten die Druckqualität beeinträchtigt werden kann.*
- 10. Bringen Sie die Papierführung wieder an. Verschieben Sie dann die Papierführungsschienen der oberen Papierführung zur Mitte hin. Heben Sie den mittleren Teil der Papierführung hoch und legen Sie ihn flach.
- 11. Setzen Sie die Druckerabdeckung wieder auf, und schließen Sie die Abdeckung der oberen Papierführung.

### *Hinweis:*

*Der Drucker kann bei geöffneter Druckerabdeckung nicht drucken.*

12. Eventuell müssen Sie die Druckertreibereinstellungen überprüfen und verändern, wie in Kapitel 4 beschrieben. Senden Sie dann einen Druckauftrag zum Drucker. Der Druckvorgang beginnt an der eingestellten Position, ohne daß das Papier vortransportiert wird. Das bedruckte Papier wird über die obere Papierführung geführt und nach hinten ausgegeben.

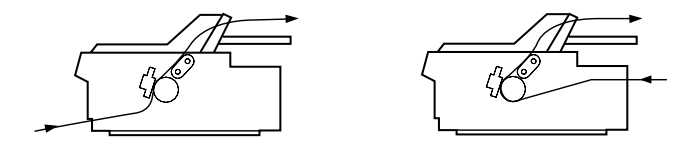

13. Wenn der Druckauftrag beendet ist, öffnen Sie die Abdekkung der oberen Papierführung. Trennen Sie dann die bedruckten Seiten an der Perforationslinie der Seite ab, die im Papierausgabebereich liegt.

Um das Papier aus den Traktoren herauszunehmen, gehen Sie wie unter ["Papier aus dem Zugtraktor herausnehmen" auf](#page-79-0)  [Seite 2-31](#page-79-0) beschrieben vor.

### <span id="page-83-0"></span>**Zugtraktor abnehmen**

So nehmen Sie den Traktor aus der Zugtraktorposition ab:

- 1. Nehmen Sie alles Papier aus dem Zugtraktor heraus, wie auf [Seite 2-31](#page-79-0) beschrieben.
- 2. Schalten Sie den Drucker aus. Nehmen Sie dann die Druckerabdeckung und die obere Papierführung vom Drucker ab.
- 3. Drücken Sie die Sperrlöser des Traktors nach unten, kippen Sie den Traktor zu sich hin, und heben Sie ihn aus dem Drucker heraus.

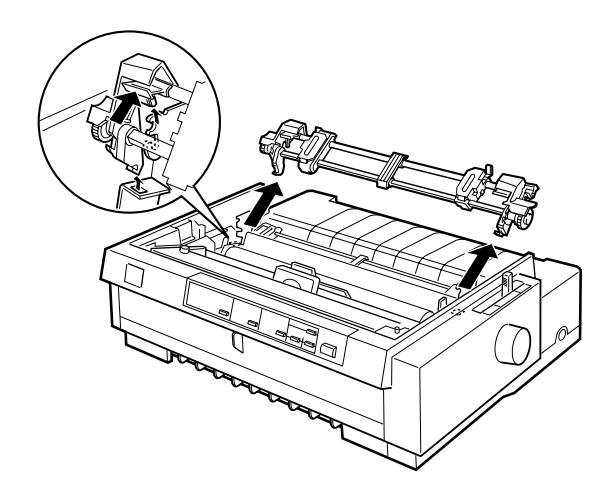

4. Bewahren Sie den Traktor an einem sicheren Ort auf, oder installieren Sie ihn in der vorderen Schubtraktorposition, wie auf [Seite 2-13](#page-61-0) beschrieben.

5. Um die Papierspanneinheit wieder einzusetzen, setzen Sie sie auf die Montagestifte des Druckers. Drücken Sie sie dann an beiden Seiten nach unten, bis sie einrastet.

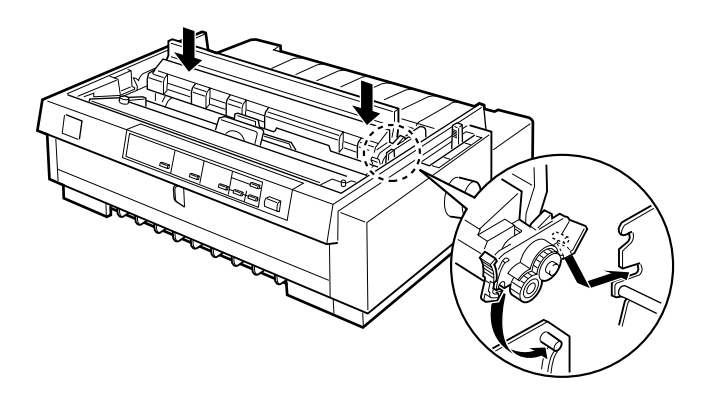

6. Setzen Sie die Papierführung und die Druckerabdeckung wieder auf. Schließen Sie zuletzt die Abdeckung der oberen Papierführung.

# **Mehrfachformulare zuführen**

Sie können Mehrfachformulare (ohne Kohlepapier) bis zu 7 Teilen (1 Original + sechs Kopien) verwenden. Achten Sie darauf, daß Sie den Papierstärkehebel entsprechend der Anzahl der Kopien in Ihrem Formular korrekt einstellen.

Um bestmögliche Druckergebnisse zu erzielen, wenn Sie dickes Papier wie bei Mehrfachformularen verwenden, wählen Sie einen möglichst geraden Papierweg. Mehrfachformulare werden am besten zugeführt über:

- $\Box$  den vorderen Schacht und den vorderen Schubtraktor,
- □ den vorderen oder unteren Schacht und den Zugtraktor.

Außer der Einstellung des Papierstärkehebels, werden Mehrfachformulare auf dieselbe Weise eingelegt wie normales Endlospapier. Weitere Einzelheiten finden Sie in den Abschnitten über das Einlegen von Endlospapier in diesem Kapitel.

#### *Hinweis:*

- □ Stellen Sie bei der Verwendung von Mehrfachformularen sicher, *daß die Papierstärke im Druckbereich 0,46 mm und im Perforationsbereich 0,9 mm nicht überschreitet.*
- R *Verwenden Sie Mehrfachformulare nur unter den folgenden Umgebungsbedingungen: Temperatur 15 bis 25*°*C Relative Luftfeuchtigkeit 30 bis 60 %*
- R *Verwenden Sie kein beschädigtes, gewelltes oder gefaltetes Papier.*

### **Endlospapier mit Etiketten einlegen**

Verwenden Sie zum Bedrucken von Etiketten nur Endlosträgerpapier mit Transportlochung für einen Traktor. Versuchen Sie niemals, Einzelblätter mit Etiketten zu bedrucken. Der Drucker kann unter Umständen Etiketten auf glänzendem Trägerpapier nicht ordnungsgemäß einziehen.

Stärkeres Papier wie z.B. Endlospapier mit Etiketten erfordert einen möglichst geraden Papierweg. Sie können Etiketten in den vorderen (Schub- oder Zugtraktor) bzw. den unteren (Zugtraktor) Papierzuführungsschacht einlegen. Die besten Druckergebnisse erzielen Sie jedoch, wenn Sie den Zugtraktor verwenden, und das Papier in den vorderen bzw. unteren Zuführungsschacht einlegen.

Legen Sie Etiketten genauso wie normales Endlospapier ein. Stellen Sie aber den Papierstärkehebel auf Position 2, bevor Sie Etiketten drucken. Nähere Informationen hierzu finden Sie im Abschnitt ["Papier in den Zugtraktor einlegen" auf Seite 2-25](#page-73-0).

# **C** *Achtung:*<br> **a** *Legen*

R *Legen Sie Endlospapier mit Etiketten nicht in den hinteren Papierzuführungsschacht ein. Da der Papierweg des hinteren Zuführungsschachts gekrümmt ist, können sich die Etiketten vom Trägerpapier innerhalb des Druckers lösen, und dadurch Papierstaus verursachen.*

- □ Verwenden Sie niemals die Funktion Tear-off (durch Drük*ken der Taste* Tear Off/Bin *oder durch Aktivieren des automatischen Abtrennmodus', wie beschrieben in "Über die Standardeinstellungen des Druckers" in Kapitel 5), um Endlospapier mit Etiketten rückwärts einzuziehen. Sie könnten sich vom Trägerpapier lösen und Papierstaus verursachen.*
- R *Da die Qualität von Etiketten durch extreme Temperaturen und Luftfeuchtigkeit besonders beeinträchtigt wird, verwenden Sie sie nur unter normalen Betriebsbedingungen:*

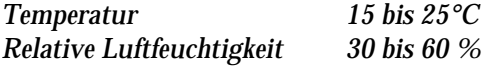

- R *Legen Sie niemals Endlospapier mit Etiketten ein, wenn es beschädigt, gewellt oder zerknittert ist.*
- R *Lassen Sie Etiketten nach Beendigung eines Druckauftrags niemals im Drucker liegen. Sie könnten an der Walze ankleben, und beim nächsten Druckvorgang einen Papierstau verursachen.*

# <span id="page-87-0"></span>**Endlospapier mit Etiketten herausnehmen**

Um zu vermeiden, daß sich die Etiketten vom Trägerpapier lösen und dadurch einen Papierstau verursachen, nehmen Sie Endlospapier mit Etiketten wie folgt aus dem Drucker heraus:

1. Trennen Sie den Etikettenpapierstapel an der Perforation ab, die sich am dichtesten beim Papiereinzugsschacht befindet.

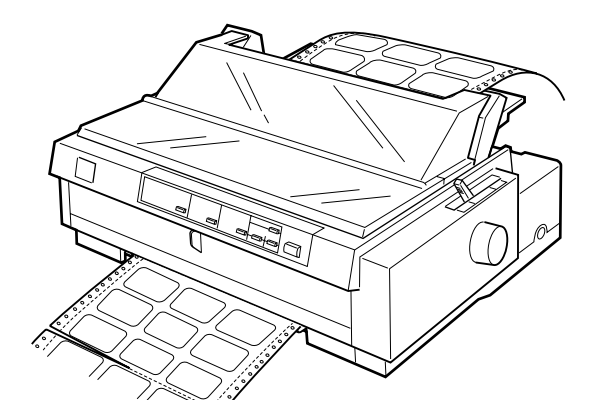

2. Halten Sie die Taste LF/FF gedrückt, um die restlichen Etiketten aus dem Drucker auszugeben.

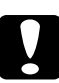

c *Achtung: Drücken Sie niemals die Tasten* Load/Eject *oder* Tear Off/Bin*. Wenn Etiketten rückwärts eingezogen werden, können sie sich leicht vom Trägerpapier lösen und einen Papierstau verursachen.*

# **Wechsel zwischen Endlospapier und Einzelblattpapier**

Bei Verwendung des Schubtraktors können Sie problemlos von Endlos- zu Einzelblattpapier wechseln, ohne das Endlospapier herausnehmen bzw. wieder einlegen zu müssen.

# **Zum Bedrucken von Einzelblattpapier wechseln**

So wechseln Sie vom Bedrucken von Endlospapier über den hinteren oder vorderen Schubtraktor zu Einzelblattpapier:

#### *Hinweis:*

- R *Wenn sich Endlospapier mit Etiketten im Drucker befindet, nehmen Sie dieses heraus, bevor Sie Einzelblätter bedrucken. Siehe ["Endlos](#page-87-0)[papier mit Etiketten herausnehmen" auf Seite 2-39.](#page-87-0)*
- R *Wenn ein Zugtraktor installiert ist, nehmen Sie das Endlospapier heraus, bevor Sie Einzelblätter bedrucken. Siehe ["Papier aus dem](#page-79-0)  [Zugtraktor herausnehmen" auf Seite 2-31](#page-79-0).*
- 1. Wenn bereits bedruckte Papierseiten im Drucker verbleiben, drücken Sie die Taste Tear Off/Bin, um das Papier zur Abtrennposition zu transportieren. Trennen Sie daraufhin die bedruckten Seiten ab.

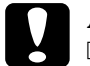

# **Achtung:**<br>□ *Trent*

- R *Trennen Sie die bedruckten Seiten ab, bevor Sie die Taste*  Load/Eject *als nächsten Schritt drücken. Wenn Sie versuchen, mehrere Seiten rückwärts durch den Drukker zu transportieren, kann dies zu einem Papierstau führen.*
- R *Drehen Sie niemals das Walzenhandrad, während der Drucker eingeschaltet ist. Der Drucker kann dadurch beschädigt werden oder die Druckstartposition verlieren.*
- 2. Drücken Sie die Taste Load/Eject, um das Papier rückwärts in die Parkposition zu transportieren. Das Papier befindet sich noch im Schubtraktor, aber nicht mehr im Papierweg.
- 3. Legen Sie Einzelblätter in die obere bzw. vordere Papierführung ein, wie in Kapitel 3 beschrieben.

### **Zum Bedrucken von Endlospapier wechseln**

So wechseln Sie vom Bedrucken von Einzelblattpapier über den vorderen oder hinteren Schubtraktor zu Endlospapier:

1. Wenn sich noch ein Einzelblatt im Drucker befindet, drücken Sie die Taste Load/Eject, um es auszugeben.

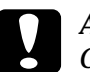

c *Achtung: Geben Sie bei eingeschaltetem Drucker niemals Papier über das Walzenhandrad aus. Der Drucker kann dadurch beschädigt werden oder die Druckstartposition verlieren.*

- 2. Überprüfen Sie, ob der Traktor in der vorderen oder hinteren Schubposition installiert ist. Lesen Sie ["Traktor erneut in der](#page-69-0)  [vorderen Schubposition installieren" auf Seite 2-21](#page-69-0) nach, wie Sie den Traktor in der vorderen Position installieren.
- 3. Legen Sie Endlospapier in den vorderen bzw. hinteren Schubtraktor ein, wie bereits in diesem Kapitel beschrieben.

Der Drucker zieht das Endlospapier beim Starten des Druckvorgangs automatisch ein.

# <span id="page-90-1"></span><span id="page-90-0"></span>**Druckstartposition einstellen**

Die Druckstartposition ist die Position auf einer Seite, bei der die erste Zeile gedruckt wird. Beginnt der Ausdruck zu hoch oder zu tief auf der Seite, können Sie die Funktion Micro Adjust verwenden, um die Druckstartposition einzustellen. So gehen Sie dabei vor:

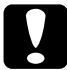

c *Achtung: Stellen Sie die Druckstartposition niemals am Walzenhandrad ein. Der Drucker könnte beschädigt werden oder die Druckstartposition verlieren.*

#### *Hinweis:*

- R *Die Einstellung für die Druckstartposition bleibt solange gültig, bis sie verändert wird, auch wenn Sie den Drucker ausschalten.*
- □ *Die Einstellung für den oberen Rand in einigen Software-Anwendungen überschreibt die Druckstartpositionseinstellung, die Sie über die Funktion Micro Adjust vornehmen. Falls erforderlich, passen Sie die Druckstartposition über die Software an.*
- 1. Vergewissern Sie sich, daß der Drucker eingeschaltet ist.
- 2. Falls erforderlich, legen Sie das Papier ein, wie zuvor in diesem Kapitel beschrieben. Wenn Sie Papier in einen Schubtraktor einlegen, drücken Sie die Taste Load/Eject, um das Papier in die aktuelle Druckstartposition zu transportieren.
- 3. Klappen Sie die Druckerabdeckung nach oben, und nehmen Sie sie vom Drucker ab.
- 4. Halten Sie die Taste Pause etwa drei Sekunden lang gedrückt. Die Anzeige Pause beginnt zu blinken, und der Drukker aktiviert den Modus Micro Adjust.

5. Drücken Sie die Taste LF/FF •, um die Druckstartposition nach oben zu verschieben, oder drücken Sie die Load/Eject  $\triangle$ , um die Druckstartposition nach unten zu verschieben.

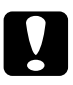

c *Achtung: Stellen Sie die Druckstartposition niemals am Walzenhandrad ein. Der Drucker könnte beschädigt werden oder die Druckstartposition verlieren.*

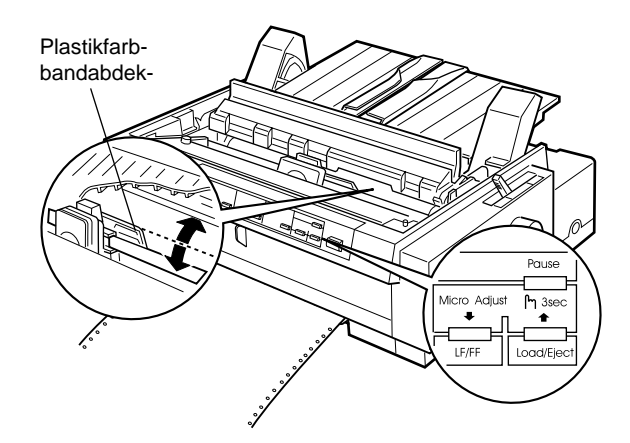

#### *Hinweis:*

- R *Der Drucker verfügt über eine minimale und eine maximale Druckstartposition. Wenn Sie diese überschreiten, gibt der Drucker ein akustisches Signal aus und bricht den Papiertransport ab.*
- R *Wenn das Papier die standardmäßige Druckstartposition erreicht, gibt der Drucker ebenfalls ein akustisches Signal aus und bricht den Papiertransport kurz ab. Sie können die Standardeinstellung als Referenzwert verwenden, wenn Sie die Druckstartposition einstellen.*

So ändern Sie die Druckstartposition, wenn Sie Endlospapier über den Zugtraktor zuführen:

Markieren Sie einen Punkt 6,5 mm oberhalb der Perforation. Positionieren Sie das Papier so, daß die Markierung an der oberen Kante der Plastikfarbbandabdeckung anliegt. Dadurch erhalten Sie einen Rand von 8,5 mm auf der nächsten Seite, d.h. der Druck beginnt 8,5 mm unterhalb der Perforation. Wenn Sie einen Punkt 5,5, mm oberhalb der Perforation markieren, erhalten Sie für die nächste Seite einen Rand von 9,5 mm.

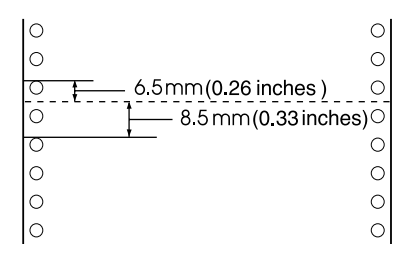

6. Nachdem Sie die Druckstartposition eingestellt haben, drükken Sie die Taste Pause, um den Micro Adjust-Modus zu deaktivieren.

# **Papier an die Abtrennkante transportieren**

Wenn Sie den vorderen bzw. hinteren Schubtraktor verwenden, können Sie die Abtrennfunktion verwenden, um das Endlospapier nach Beendigung des Druckvorgangs an die Abtrennkante des Druckers zu transportieren. Die bedruckten Seiten lassen sich dann problemlos abtrennen. Wenn Sie einen neuen Druckauftrag starten, transportiert der Drucker das Papier automatisch zurück an die Druckstartposition. Dadurch wird verhindert, daß zwischen den Dokumenten Papier verlorengeht.

Wie unten beschrieben, können Sie die Abtrennfunktion auf zwei Arten verwenden: manuell über die Taste Tear Off/Bin, oder über den Computer durch Aktivieren des automatischen Abtrennmodus.

Wenn die Perforationslinie des Papiers nicht mit der Abtrennkante übereinstimmt, können Sie mit der Funktion Micro Adjust die Abtrennposition genau einstellen. Siehe ["Abtrennposition](#page-94-0)  [einstellen" auf Seite 2-46.](#page-94-0)

c *Achtung: Verwenden Sie niemals die Abtrennfunktion (durch Drücken der Taste* Tear Off/Bin *oder durch Aktivieren des automatischen Abtrennmodus, wie unten beschrieben), um Endlospapier mit Etiketten rückwärts einzuziehen. Sie könnten sich vom Trägerpapier lösen und Papierstaus verursachen.* 

# **Die Taste Tear Off/Bin**

Überprüfen Sie, ob die Anzeigen Tear Off/Bin nach Beendigung des Druckauftrags nicht blinken. Drücken Sie dann die Taste Tear Off/Bin. Der Drucker transportiert das Papier an die Abtrennkante.

### *Hinweis:*

*Wenn die Anzeigen Tear Off/Bin blinken, befindet sich das Papier in der Abtrennposition. Wenn Sie die Taste* Tear Off/Bin *nochmals drücken, wird das Papier zur nächsten Druckstartposition vortransportiert.*

# **Abtrennautomatik**

Um den Ausdruck automatisch in die Abtrennposition vorzutransportieren, aktivieren Sie im SETUP-Modus die Abtrennfunktion und stellen die Seitenlänge des Endlospapiers ein. Weitere Hinweise erhalten Sie unter ["Standardeinstellungen än](#page-142-0)[dern" auf Seite 5-9.](#page-142-0)

Bei aktivierter Abtrennfunktion wird das Papier automatisch an die Abtrennkante transportiert, wenn der Drucker Druckdaten für eine volle Seite empfängt bzw. einen Seitenvorschubbefehl erhält und keine weiteren Druckdaten eingehen.

# <span id="page-94-0"></span>**Abtrennposition einstellen**

Wenn die Perforationslinie des Papiers nicht bündig mit der Abtrennkante abschließt, können Sie die Abtrennposition mit der Funktion Micro Adjust genau einstellen. So gehen Sie dabei vor:

c *Achtung: Stellen Sie die Abtrennposition niemals am Walzenhandrad ein. Der Drucker könnte beschädigt werden oder die Abtrennposition verlieren.*

### *Hinweis:*

*Die eingestellte Abtrennposition bleibt solange gültig, bis sie verändert wird, auch wenn Sie den Drucker ausschalten.*

- 1. Vergewissern Sie sich, daß die Anzeigen Tear Off/Bin blinken (das Papier befindet sich dann in der aktuellen Abtrennposition). Drücken Sie gegebenenfalls die Taste Tear Off/Bin, um das Papier an die Abtrennkante des Druckers zu transportieren.
- 2. Öffnen Sie die Abdeckung der oberen Papierführung.
- 3. Halten Sie die Taste Pause etwa drei Sekunden lang gedrückt. Die Anzeige Pause beginnt zu blinken, und der Drukker aktiviert den Modus Micro Adjust.

4. Drücken Sie die Taste LF/FF · um das Papier rückwärts zu transportieren, bzw. die Taste Load/Eject  $\triangle$ , um das Papier vorwärts zu transportieren, bis die Papierperforation mit der Abtrennkante übereinstimmt.

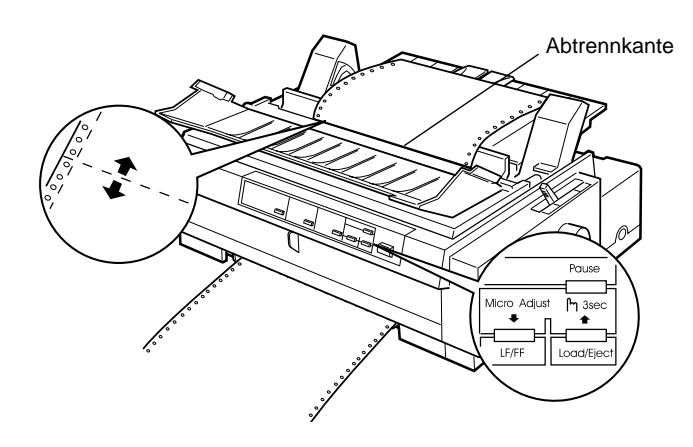

#### *Hinweis:*

*Der Drucker verfügt über eine minimale und eine maximale Abtrennposition. Wenn Sie diese überschreiten, gibt der Drucker ein akustisches Signal aus und bricht den Papiertransport ab.*

- 5. Nachdem Sie die Abtrennposition eingestellt haben, drücken Sie die Taste Pause, um den Micro Adjust-Modus zu deaktivieren.
- 6. Trennen Sie die bedruckten Seiten ab.

Wenn Sie einen neuen Druckauftrag starten, transportiert der Drucker das Papier automatisch zurück an die Druckstartposition und beginnt mit dem Drucken.

# Kapitel 3

# **Einzelblattpapier verarbeiten**

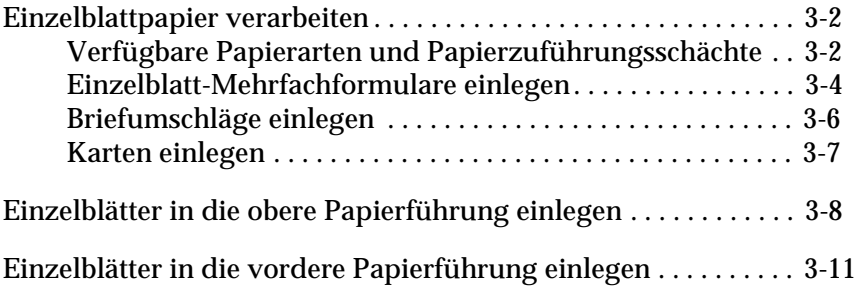

# <span id="page-97-0"></span>**Einzelblattpapier verarbeiten**

# <span id="page-97-1"></span>**Verfügbare Papierarten und Papierzuführungsschächte**

Einzelblattpapier kann über die obere und die vordere Papierführung des Druckers zugeführt werden. Folgende Einzelblattpapiersorten können verarbeitet werden: Normalpapier, Einzelblatt-Mehrfachformulare, Karten und Briefumschläge. Das Einzelblattpapier darf 100 bis 257 mm breit sein.

#### *Hinweis:*

- R *[Wenn Sie einen Stapel Einzelblattpapier zuführen wollen,](#page-106-0)  benötigen Sie den optional verfügbaren Einzelblatteinzug. Siehe [Anhang A, "Den Drucker mit Optionen aufrüsten"](#page-180-0).*
- R *Nähere Informationen zu den Papierspezifikationen erhalten Sie in Anhang C.*

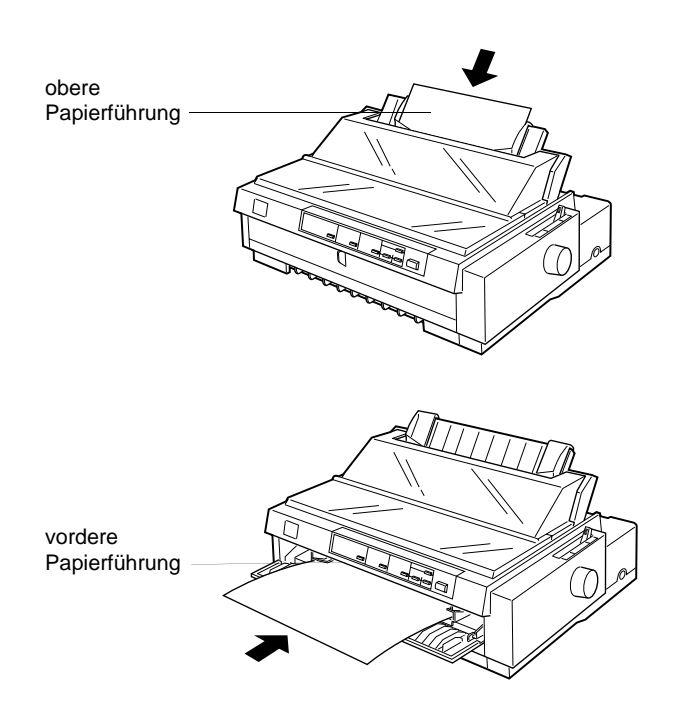

<span id="page-98-0"></span>Die Tabelle zeigt die korrekte Position des Papierstärkehebels und die möglichen Papierzuführungsschächte für jede verfügbare Einzelblattpapierart. Weitere Informationen zum Papierstärkehebel finden Sie auf [Seite 2-4](#page-52-0).

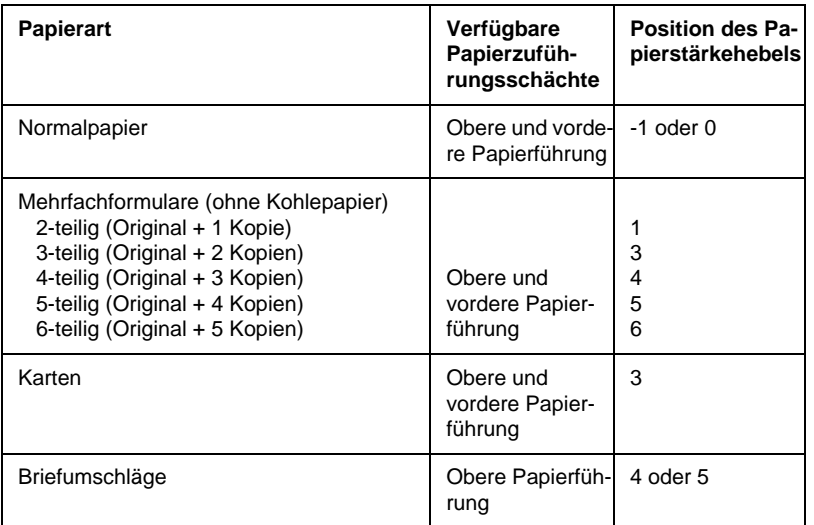

#### *Hinweis:*

- R *Ist der Ausdruck verschmiert, stellen Sie den Papierstärkehebel eine Position höher, um die Druckqualität zu verbessern.*
- R *Wenn der Ausdruck blaß ist oder viele Lücken aufweist, stellen Sie den Papierstärkehebel eine Position niedriger, um die Druckqualität zu verbessern.*
- R *Verwenden Sie kein beschädigtes, gewelltes oder gefaltetes Papier.*

# <span id="page-99-0"></span>**Einzelblatt-Mehrfachformulare einlegen**

Einzelblatt-Mehrfachformulare werden einzeln in die obere oder vordere Papierführung eingelegt, wie es unter ["Einzelblätter in](#page-103-0)  [die obere Papierführung einlegen" auf Seite 3-8](#page-103-0) bzw. ["Einzelblät](#page-106-0)[ter in die vordere Papierführung einlegen" auf Seite 3-11](#page-106-0) beschrieben ist. Halten Sie sich an diese Hinweise:

R Verwenden Sie nur Mehrfachformulare ohne Kohlepapier, die wie unten dargestellt verleimt sind:

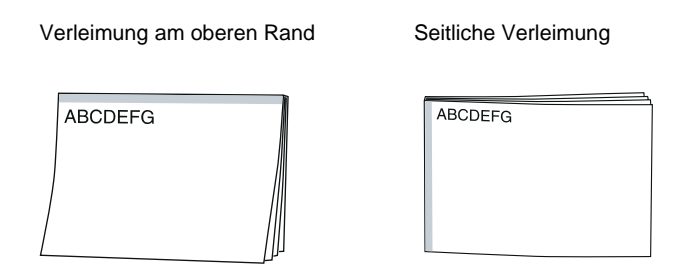

 $\Box$  Sie können für Einzelblatt-Mehrfachformulare, die am oberen Rand verleimt sind, sowohl die obere als auch die vordere Papierführung verwenden.

Legen Sie diesen Formulartyp mit der verleimten Kante voran und der zu bedruckenden Seite nach unten in die obere Papierführung ein.

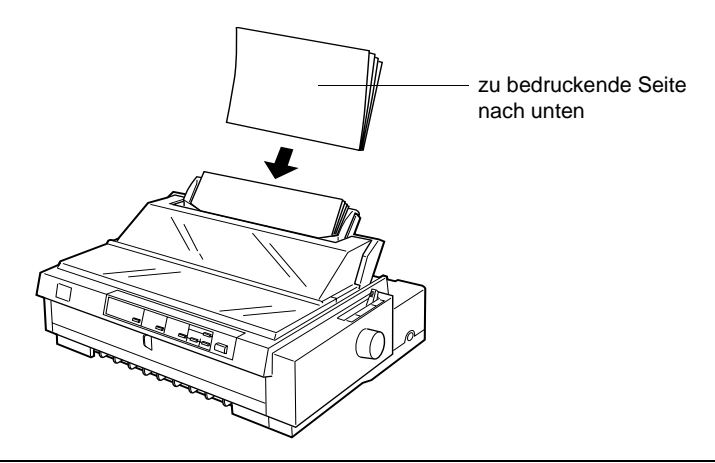

Legen Sie diesen Formulartyp mit der verleimten Kante voran und der zu bedruckenden Seite nach oben in die vordere Papierführung ein.

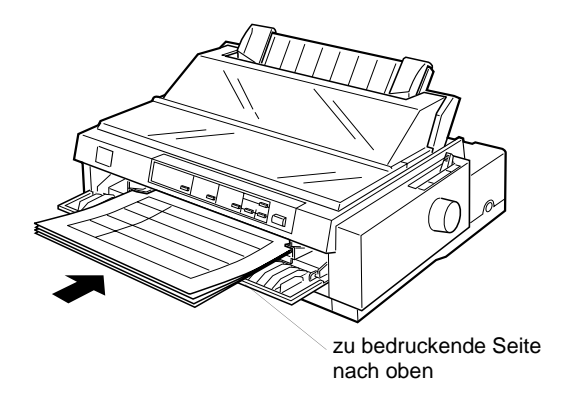

R Einzelblatt-Mehrfachformulare, die seitlich verleimt sind, können nur über die vordere Papierführung zugeführt werden. Legen Sie diesen Formulartyp mit der oberen Kante voran und der zu bedruckenden Seite nach oben in die vordere Papierführung ein.

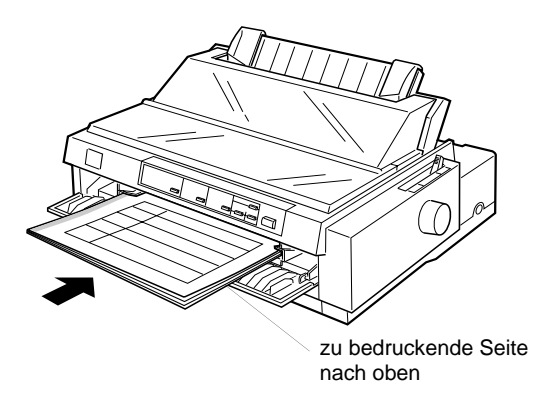

□ Stellen Sie vor dem Drucken den Papierstärkehebel, der sich unter der Druckerabdeckung befindet, auf die für das verwendete Papier korrekte Position. Sehen Sie hierzu in der Tabelle auf [Seite 3-3](#page-98-0) nach.

- R Verwenden Sie keine Mehrfachformulare, die dicker als 0,46 mm sind.
- $\Box$  Verwenden Sie Mehrfachformulare nur unter den folgenden Umgebungsbedingungen:

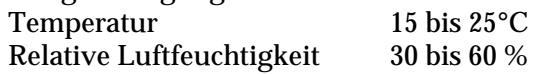

# <span id="page-101-0"></span>**Briefumschläge einlegen**

Briefumschläge können nur über die obere Papierführung zugeführt werden, wie es unter ["Einzelblätter in die obere Papierfüh](#page-103-0)[rung einlegen" auf Seite 3-8](#page-103-0) beschrieben ist. Beachten Sie außerdem folgende Hinweise:

R Legen Sie Briefumschläge einzeln mit der Umschlagklappe voran und der zu bedruckenden Seite nach unten in die obere Papierführung ein.

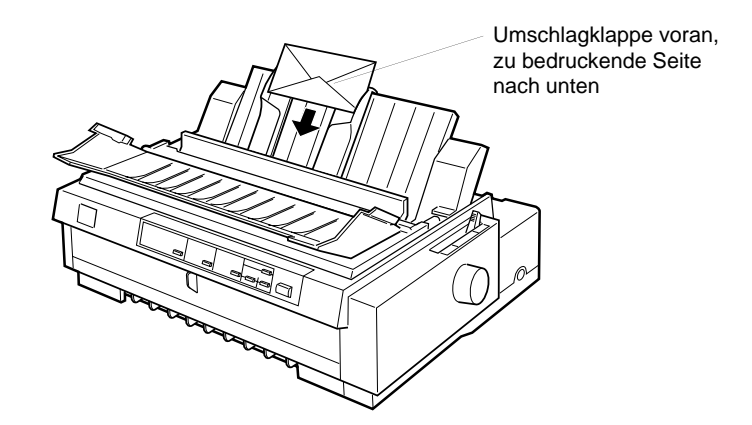

R Stellen Sie den Papierstärkehebel, der sich unter der Druckerabdeckung befindet, auf eine Position zwischen 4 und 5, je nach Stärke der Briefumschläge.

- □ Bevor Sie den Druckauftrag starten, aktivieren Sie den Karten-Modus, indem Siedie Taste Tear Off/Bin so oft drücken, bis die Anzeigen Tear Off/Bin permanent leuchten. Wenn die Briefumschläge bedruckt sind, drücken Sie erneut die Taste Tear Off/Bin, um den Karten-Modus zu beenden (Fach 1 des optionalen Einzelblatteinzugs ist ausgewählt.)
- R Verwenden Sie keine gewellten oder gefalteten Briefumschläge. Außerdem dürfen die Briefumschläge nicht zu dünn sein. Sie könnten im Drucker verknittern und einen Papierstau verursachen.
- □ Wenn Sie Briefumschläge im A6-Format verwenden, richten Sie die linke Papierführungsschiene an der Pfeilmarkierung auf dem Drucker aus.
- □ Verwenden Sie Briefumschläge nur unter den folgenden Umgebungsbedingungen:

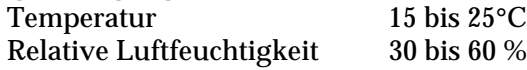

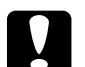

c *Achtung: Achten Sie beim Bedrucken von Briefumschlägen darauf, daß die Software so eingestellt ist, daß nur im bedruckbaren Bereich gedruckt wird. Das Bedrucken der Papierkante kann den Druckkopf beschädigen. Näheres zum Druckbereich von Briefumschlägen finden Sie in Anhang C.*

### <span id="page-102-0"></span>**Karten einlegen**

Sie können Karten einzeln über die obere und vordere Papierführung zuführen, wie es unter ["Einzelblätter in die obere Papier](#page-103-0)[führung einlegen" auf Seite 3-8](#page-103-0) bzw. ["Einzelblätter in die vordere](#page-106-0)  [Papierführung einlegen" auf Seite 3-11](#page-106-0) beschrieben ist. Beachten Sie außerdem folgende Hinweise:

□ Legen Sie Karten mit der langen Seite voran immer in die obere Papierführung ein.

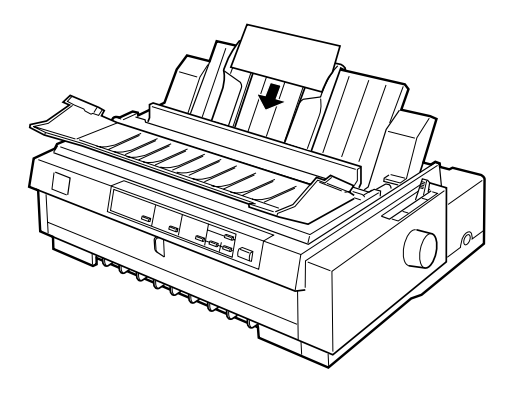

- R Stellen Sie den Papierstärkehebel, der sich unter der Druckerabdeckung befindet, auf Position 3.
- $\Box$  Bevor Sie den Druckauftrag starten, aktivieren Sie den Karten-Modus, indem Siedie Taste Tear Off/Bin so oft drücken, bis die Anzeigen Tear Off/Bin permanent leuchten. Wenn die Karten bedruckt sind, drücken Sie erneut die Taste Tear Off/ Bin, um den Karten-Modus zu beenden (Fach 1 des optionalen Einzelblatteinzugs ist ausgewählt.)
- R Verwenden Sie Karten nur unter den folgenden Umgebungsbedingungen:

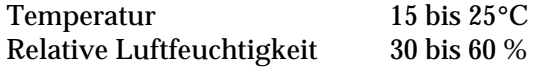

# <span id="page-103-0"></span>**Einzelblätter in die obere Papierführung einlegen**

So legen Sie Papier in die obere Papierführung ein:

1. Vergewissern Sie sich, daß die Papierführung korrekt installiert ist. Wenn nicht, setzen Sie sie wie auf [Seite 1-12](#page-37-0) beschrieben auf.

2. Öffnen Sie die Abdeckung der oberen Papierführung. Schieben Sie die linke Papierführungsschiene nach links, bis sie an der Pfeilmarkierung auf der oberen Papierführung einrastet. Stellen Sie dann die rechte Papierführungsschiene auf die Breite des Papiers ein.

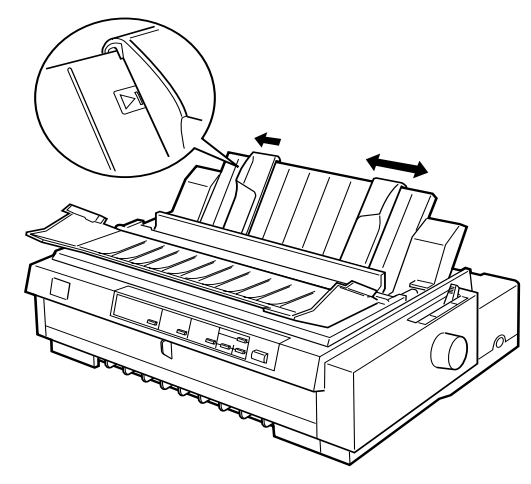

3. Stellen Sie den Papierwahlhebel in die Position für Einzelblattpapier. Stellen Sie außerdem den Papierstärkehebel, der sich unter der Druckerabdeckung befindet, in die für das verwendete Papier korrekte Position. (Schauen Sie in der Tabelle auf [Seite 3-3](#page-98-0) nach.)

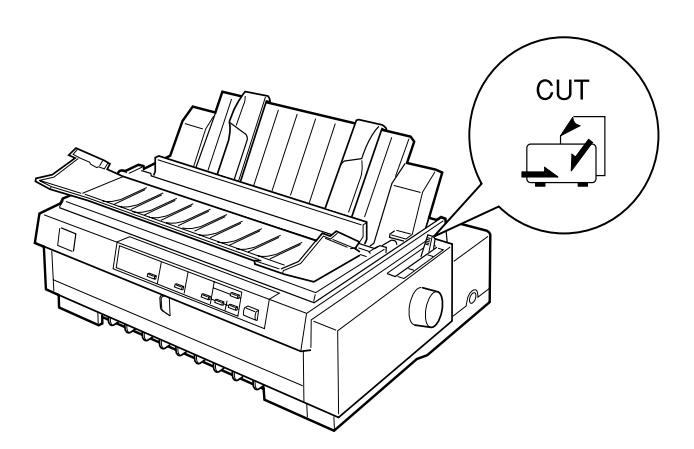

4. Schließen Sie die Abdeckung der oberen Papierführung.

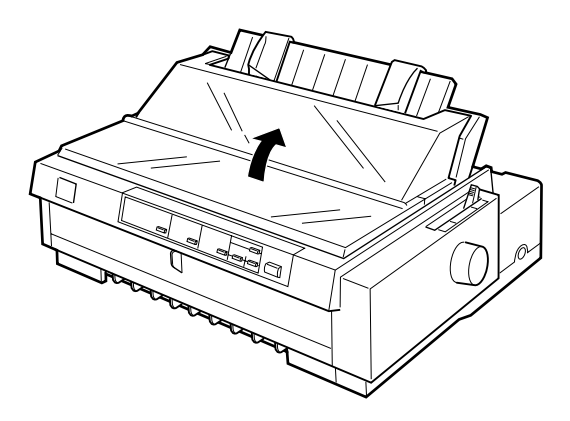

- 5. Drücken Sie gegebenenfalls die Taste Operate, um den Drukker einzuschalten.
- 6. Legen Sie ein Einzelblatt mit der bedruckbaren Seite nach unten zwischen den Papierführungsschienen ein, bis Sie einen Widerstand spüren. Der Drucker zieht das Papier automatisch ein und ist nun druckbereit.

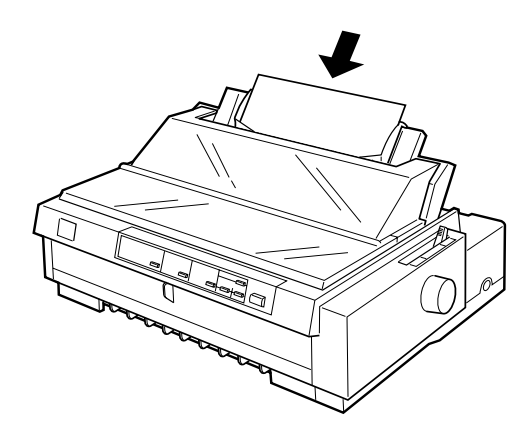

*Hinweis: Der Drucker kann bei geöffneter Druckerabdeckung nicht drucken.*

7. Überprüfen Sie die Druckertreibereinstellungen, wie in Kapitel 4 beschrieben, und verändern Sie sie unter Umständen. Senden Sie einen Druckauftrag zum Drucker.

Sobald der Drucker Daten empfängt, beginnt er mit dem Drukken. Das bedruckte Papier wird über die obere Papierführung wieder ausgegeben. Um die nächste Seite zu drucken, nehmen Sie das bedruckte Blatt heraus und legen Sie ein neues Blatt in die obere Papierführung ein. Wenn Sie ein Blatt ausgeben wollen, drücken Sie die Taste Load/Eject.

Beginnt der Ausdruck zu hoch oder zu tief auf der Seite, können Sie mit der Funktion Micro Adjust die Druckstartposition neu einstellen, Siehe ["Druckstartposition einstellen" auf Seite 2-42](#page-90-1).

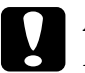

c *Achtung: Benutzen Sie das das Walzenhandrad niemals bei eingeschaltetem Drucker, um die Druckstartposition einzustellen oder Papier ausgeben zu lassen. Der Drucker kann dadurch beschädigt werden oder seine eingestellte Druckstartposition verlieren.*

# <span id="page-106-0"></span>**Einzelblätter in die vordere Papierführung einlegen**

So legen Sie Papier in die vordere Papierführung ein:

- 1. Vergewissern Sie sich, daß die Papierführung korrekt installiert ist. Wenn nicht, setzen Sie sie wie unter ["Papierführung](#page-37-0)  [anbringen" auf Seite 1-12](#page-37-0) beschrieben auf.
- 2. Vergewissern Sie sich, daß die Abdeckung der Papierführung geschlossen ist.

3. Falls die vordere Papierführung geschlossen ist, öffnen Sie sie, indem Sie die Lasche in der Mitte der Papierführung nach vorn ziehen. Schieben Sie die linke Papierführungsschiene nach links, bis sie an der Pfeilmarkierung auf der oberen Papierführung einrastet. Stellen Sie dann die rechte Papierführungsschiene auf die Breite des Papiers ein.

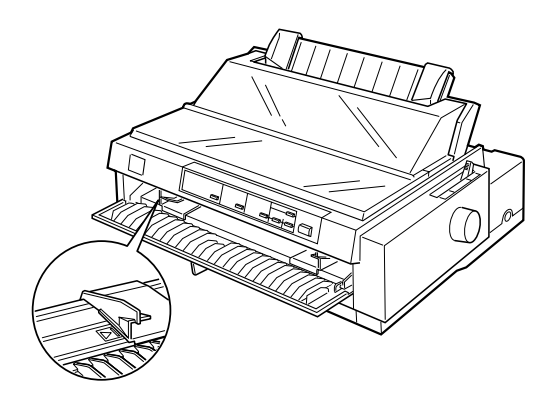

4. Stellen Sie den Papierwahlhebel in die Position für Einzelblattpapier. Stellen Sie außerdem den Papierstärkehebel, der sich unter der Druckerabdeckung befindet, in die für das verwendete Papier korrekte Position. (Schauen Sie in der Tabelle auf [Seite 3-3](#page-98-0) nach.)

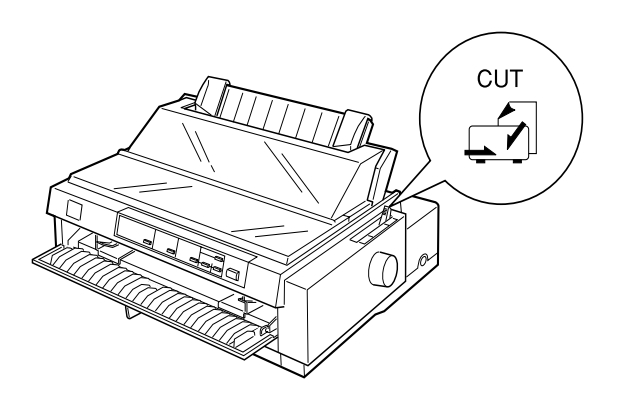

5. Drücken Sie gegebenenfalls die Taste Operate, um den Drukker einzuschalten.
6. Legen Sie ein Einzelblatt mit der bedruckbaren Seite nach oben zwischen den Papierführungsschienen ein, bis Sie einen Widerstand spüren. Der Drucker zieht das Papier automatisch ein und ist nun druckbereit.

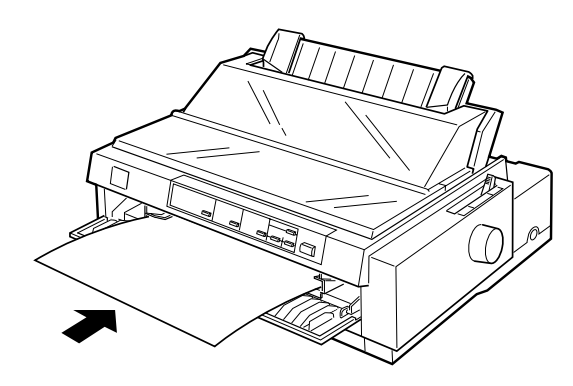

*Hinweis: Der Drucker kann bei geöffneter Druckerabdeckung nicht drucken.*

7. Eventuell müssen Sie die Druckertreibereinstellungen überprüfen und verändern, wie in Kapitel 4 beschrieben. Senden Sie dann einen Druckauftrag zum Drucker.

Sobald der Drucker Daten empfängt, beginnt er mit dem Drukken. Das bedruckte Papier wird über die obere Papierführung wieder ausgegeben. Um die nächste Seite zu drucken, nehmen Sie das bedruckte Blatt heraus und legen Sie ein neues Blatt in die vordere Papierführung ein. Wenn Sie ein Blatt ausgeben wollen, drücken Sie die Taste Load/Eject.

Beginnt der Ausdruck zu hoch oder zu tief auf der Seite, können Sie mit der Funktion Micro Adjust die Druckstartposition neu einstellen, Siehe ["Druckstartposition einstellen" auf Seite 2-42](#page-90-0).

c *Achtung: Benutzen Sie das das Walzenhandrad niemals bei eingeschaltetem Drucker, um die Druckstartposition einzustellen oder Papier ausgeben zu lassen. Der Drucker kann dadurch beschädigt werden oder seine eingestellte Druckstartposition verlieren.*

# Kapitel 4

# **Druckersoftware**

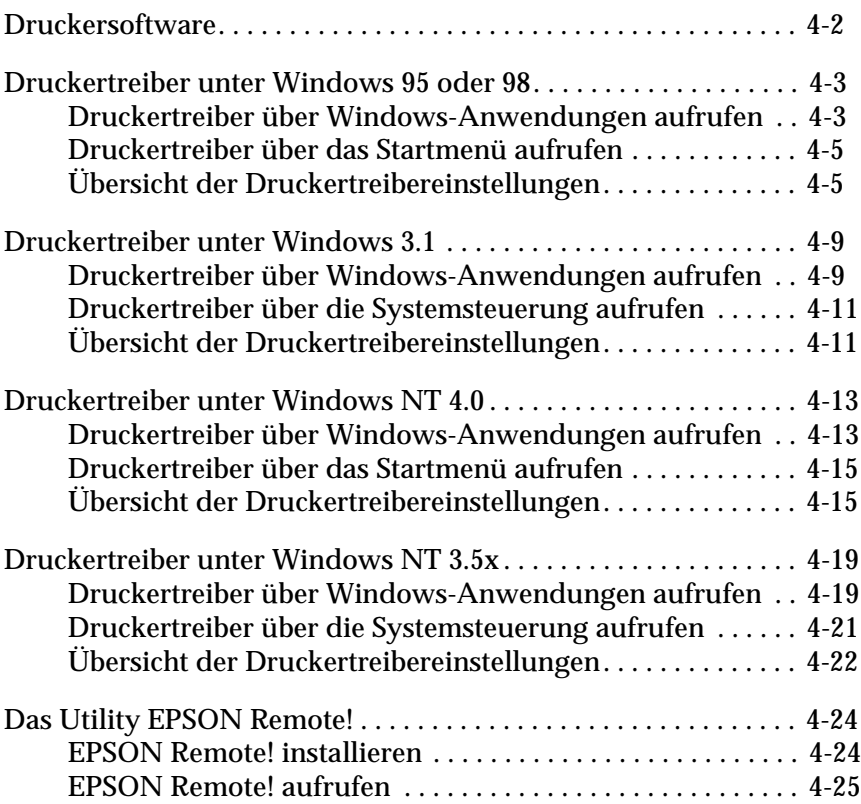

# <span id="page-110-0"></span>**Druckersoftware**

Die mit dem Drucker mitgelieferte Druckersoftware enthält die Druckertreiber, das Utility EPSON Remote! und das Utility EPSON-Statusmonitor 2 für Windows 95/98.

Ein Druckertreiber ist Software, über die ein Computer den Drukker steuern kann (siehe Kapitel 1). Sie müssen den Druckertreiber so einstellen, daß Ihre Windows-Anwendungen die Möglichkeiten des Druckers voll nutzen können.

#### *Hinweis:*

*Bevor Sie fortfahren, vergewissern Sie sich, daß Sie den Druckertreiber auf dem Computer gemäß den Anweisungen in Kapitel 1 installiert haben.*

EPSON Remote! ist ein DOS-Utility, mit dem Sie problemlos die Standardeinstellungen des Druckers über den Computer verändern können. Die Verwendung des Utility EPSON Remote! unter DOS wird auf [Seite 4-25](#page-133-0) erklärt.

Das Utility EPSON-Statusmonitor 2 ist für Windows 95 und 98 verfügbar. Es überwacht den Druckerstatus, warnt Sie beim Auftreten von Fehlern und gibt Ihnen Hinweise zur Fehlerbehebung. Anweisungen zur Installation und Verwendung des Statusmonitor erhalten Sie in [Kapitel 6, "EPSON-Statusmonitor 2"](#page-144-0).

Konsultieren Sie zur Verwendung des Druckertreibers die entsprechenden Abschnitte, je nachdem welche Windows-Version Sie verwenden.

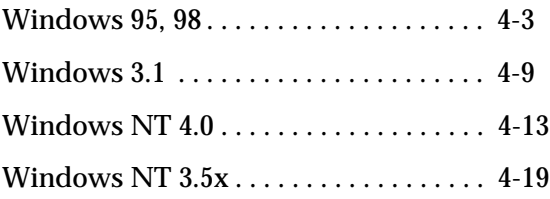

# <span id="page-111-0"></span>**Druckertreiber unter Windows 95 oder 98**

Sie können den Druckertreiber aus einer Windows-Anwendung oder aus dem Startmenü aufrufen. Wird der Treiber über eine Windows-Anwendung aufgerufen, gelten alle vorgenommenen Einstellungen nur für diese Anwendung. Siehe "Druckertreiber über Windows-Anwendungen aufrufen" weiter unten. Wenn Sie den Druckertreiber über das Startmenü aufrufen, gelten die vorgenommenen Einstellungen für alle Anwendungen. Siehe ["Druk](#page-113-0)[kertreiber über das Startmenü aufrufen" auf Seite 4-5](#page-113-0). Im Abschnitt ["Übersicht der Druckertreibereinstellungen" auf](#page-113-1)  [Seite 4-5](#page-113-1) wird erklärt, wie Sie Druckertreibereinstellungen überprüfen und ändern.

#### *Hinweis:*

*Einige Windows-Anwendungen setzen die im Druckertreiber ausgewählten Einstellungen außer Kraft, andere nicht. Überprüfen Sie deshalb, ob die Druckertreibereinstellungen Ihren Anforderungen entsprechen.*

### <span id="page-111-1"></span>**Druckertreiber über Windows-Anwendungen aufrufen**

So rufen Sie den Druckertreiber über eine Windows-Anwendung auf:

#### *Hinweis:*

*Die folgenden Anweisungen zum Aufrufen des Druckertreibers sind allgemeiner Art. Das Verfahren kann jedoch je nach Anwendung etwas anders sein. Einzelheiten entnehmen Sie bitte dem Handbuch für die jeweilige Anwendung.*

1. Wählen Sie Drucker einrichten bzw. Drucken aus dem Menü Datei der Anwendungssoftware. Das Dialogfeld Drucken bzw. Drucker einrichten wird angezeigt.

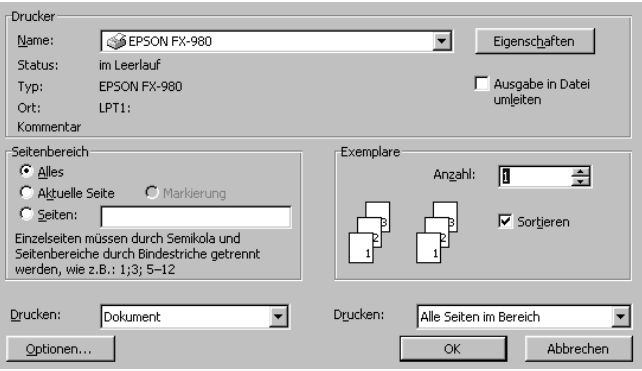

2. Vergewissern Sie sich, daß der richtige Drucker ausgewählt ist, und klicken Sie dann auf Drucker, Einrichten, Eigenschaften, oder Optionen. (Möglicherweise müssen Sie eine Kombination dieser Schaltflächen anklicken.) Das Fenster Eigenschaften mit den Registerkarten Papier, Grafik und Geräteoptionen wird geöffnet. Diese Registerkarten enthalten die Druckertreibereinstellungen.

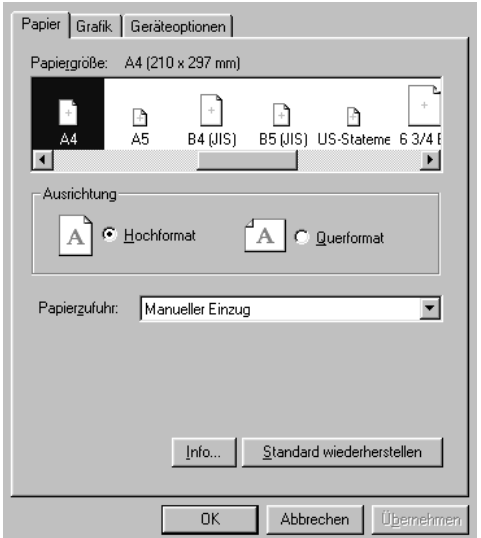

3. Um eine Registerkarte anzuzeigen, klicken Sie auf den entsprechenden Reiter. Weitere Einzelheiten zu diesen Einstellungen finden Sie im Abschnitt "Übersicht der Druckertreibereinstellungen" etwas weiter unten.

#### <span id="page-113-0"></span>**Druckertreiber über das Startmenü aufrufen**

So rufen Sie den Druckertreiber über das Startmenü auf:

- 1. Klicken Sie auf die Schaltfläche Start, und zeigen Sie dann auf Einstellungen.
- 2. Klicken Sie auf Drucker.
- 3. Klicken Sie mit der rechten Maustaste auf das Symbol Ihres Druckers und anschließend auf die Schaltfläche Eigenschaften. Am Bildschirm wird das Fenster Eigenschaften mit den Registerkarten Papier, Grafik und Geräteoptionen angezeigt. Diese Registerkarten enthalten die Druckertreibereinstellungen.
- 4. Um eine Registerkarte anzuzeigen, klicken Sie auf den entsprechenden Reiter. Informieren Sie sich im nächsten Abschnitt über weitere Einzelheiten zu den Druckertreibereinstellungen.

# <span id="page-113-1"></span>**Übersicht der Druckertreibereinstellungen**

Der Druckertreiber verfügt über drei Registerkarten: Papier, Grafik und Geräteoptionen. Die Druckertreibereinstellungen für beide Registerkarten werden unten beschrieben. In den vorhergehenden Abschnitten wurde bereits erklärt, wie Sie diese Registerkarten öffnen.

Wenn Sie die Einstellungen für den Druckertreiber abgeschlossen haben, klicken Sie auf OK, um die Einstellungen zu übernehmen, oder klicken Sie auf Standard wiederherstellen, um die Einstellungen auf ihre Standardwerte zurückzusetzen.

#### Registerkarte Papier

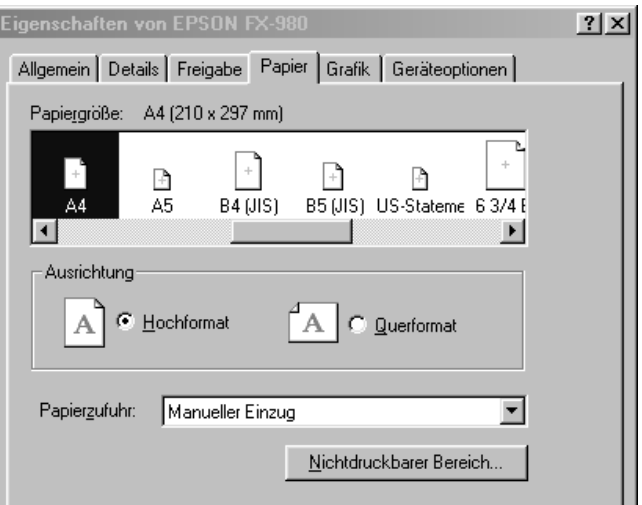

R Papierformat Wählen Sie das Papierformat, das Sie verwenden möchten. Wenn dieses Papierformat nicht angezeigt wird, verwenden Sie die Bildlaufleiste, um die gesamte Liste anzuzeigen. Wenn das gewünschte Papierformat nicht in der Liste enthalten ist, klicken Sie auf Benutzerdefiniert, und geben Sie das Papierformat in das Dialogfeld ein. R Ausrichtung Wählen Sie Hochformat oder Querformat. R Papierzufuhr Klicken Sie auf die Papierzufuhroption, die Sie verwenden möchten.

# Registerkarte Grafik

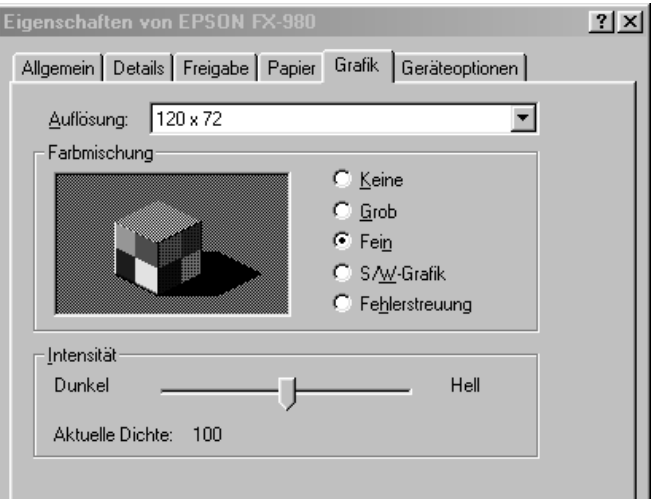

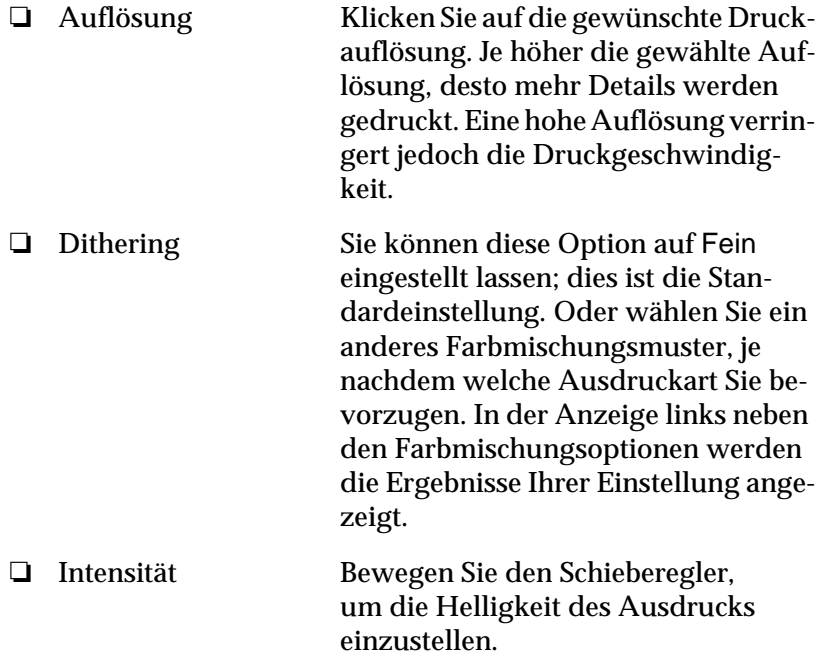

#### Registerkarte Geräteoptionen

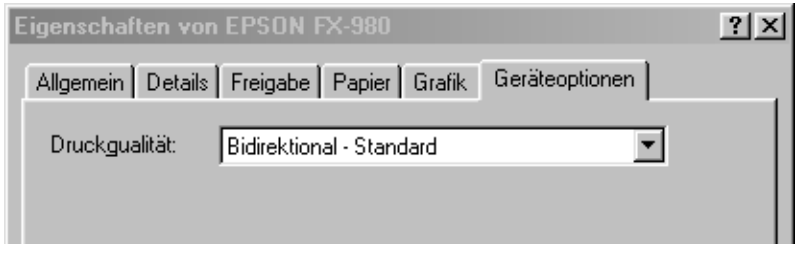

R Druckqualität Wählen Sie eine Option für die Druckqualität aus der Liste Druckqualität. Bei einem hohen Wert werden feinere Details ausgedruckt, jedoch ist die Druckgeschwindigkeit entsprechend langsamer.

Sobald Sie die Druckertreibereinstellungen überprüft und gegebenenfalls verändert haben, können Sie Endlospapier (siehe Kapitel 2) oder Einzelblattpapier (siehe Kapitel 3) bedrucken.

# <span id="page-117-0"></span>**Druckertreiber unter Windows 3.1**

Sie können den Druckertreiber aus einer Windows-Anwendung oder über die Systemsteuerung aufrufen. Wird der Treiber über eine Windows-Anwendung aufgerufen, gelten alle vorgenommenen Einstellungen nur für diese Anwendung. Siehe "Druckertreiber über Windows-Anwendungen aufrufen" weiter unten. Wenn Sie den Druckertreiber über die Systemsteuerung aufrufen, gelten die vorgenommenen Einstellungen für alle Anwendungen. Siehe ["Druckertreiber über die Systemsteuerung aufrufen"](#page-119-0)  [auf Seite 4-11.](#page-119-0) Im Abschnitt ["Übersicht der Druckertreibereinstel](#page-119-1)[lungen" auf Seite 4-11](#page-119-1) wird erklärt, wie Sie Druckertreibereinstellungen überprüfen und ändern.

#### *Hinweis:*

*Einige Windows-Anwendungen setzen die im Druckertreiber ausgewählten Einstellungen außer Kraft, andere nicht. Überprüfen Sie deshalb, ob die Druckertreibereinstellungen Ihren Anforderungen entsprechen.*

# <span id="page-117-1"></span>**Druckertreiber über Windows-Anwendungen aufrufen**

So rufen Sie den Druckertreiber über eine Windows-Anwendung auf:

#### *Hinweis:*

*Die folgenden Anweisungen zum Aufrufen des Druckertreibers sind allgemeiner Art. Das Verfahren kann jedoch je nach Anwendung etwas anders sein. Einzelheiten entnehmen Sie bitte dem Handbuch für die jeweilige Anwendung.*

1. Wählen Sie Drucker einrichten bzw. Drucken aus dem Menü Datei der Anwendungssoftware. Das Dialogfeld Drucken bzw. Drucker einrichten wird angezeigt. Weitere Einzelheiten zu den Einstellungen in diesem Dialogfeld finden Sie unter ["Übersicht der Druckertreibereinstellungen" auf](#page-119-1)  [Seite 4-11](#page-119-1).

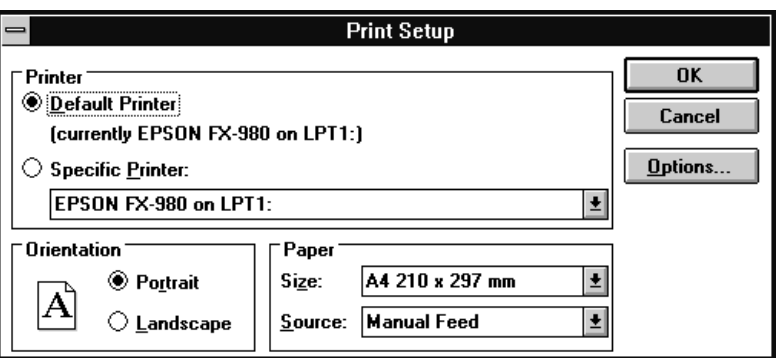

2. Vergewissern Sie sich, daß der richtige Drucker ausgewählt ist, und klicken Sie dann auf Drucker, Einrichten, Eigenschaften oder Optionen. (Möglicherweise müssen Sie eine Kombination dieser Schaltflächen anklicken.) Das Dialogfeld Optionen wird angezeigt. Weitere Einzelheiten zu den Einstellungen in diesem Dialogfeld finden Sie unter ["Übersicht](#page-119-1)  [der Druckertreibereinstellungen" auf Seite 4-11.](#page-119-1)

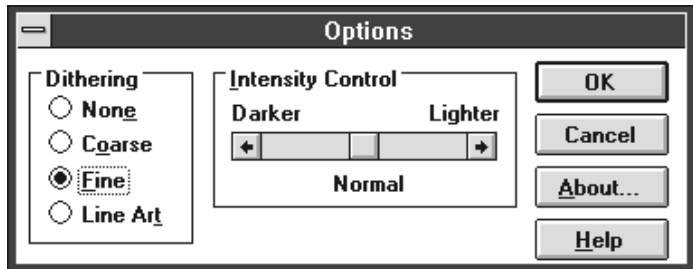

### <span id="page-119-0"></span>**Druckertreiber über die Systemsteuerung aufrufen**

So rufen Sie den Druckertreiber über die Systemsteuerung auf:

- 1. Doppelklicken Sie im Hauptfenster auf das Symbol für die Systemsteuerung.
- 2. Doppelklicken Sie auf das Symbol Drucker. Das Dialogfeld Drucker wird angezeigt.
- 3. Vergewissern Sie sich, daß Ihr Drucker markiert ist, und klicken Sie dann auf Einrichten. Das Dialogfeld Drucker einrichten wird angezeigt. Um weitere Einstellungen aufzurufen, müssen Sie gegebenenfalls auf Optionen klicken. Nähere Informationen hierzu finden Sie im Abschnitt ["Übersicht der](#page-119-1)  [Druckertreibereinstellungen" auf Seite 4-11](#page-119-1).

# <span id="page-119-1"></span>**Übersicht der Druckertreibereinstellungen**

Die Druckertreibereinstellungen werden unten beschrieben. Wie Sie auf die Druckertreibereinstellungen zugreifen, wird in den vorigen Abschnitte zum Aufrufen des Druckertreibers erklärt.

Wenn Sie die Einstellungen für den Druckertreiber abgeschlossen haben, klicken Sie auf OK, um die Einstellungen anwenden zu können, oder klicken Sie auf Abbrechen, um die Veränderungen zurückzunehmen.

#### Dialogfeld Drucken bzw. Drucker einrichten

 $\Box$  Auflösung Klicken Sie auf die gewünschte Druckauflösung. Je höher die gewählte Auflösung, desto mehr Details werden gedruckt. Eine hohe Auflösung verringert jedoch die Druckgeschwindigkeit. Diese Einstellung kann nur über die Systemsteuerung vorgenommen werden.

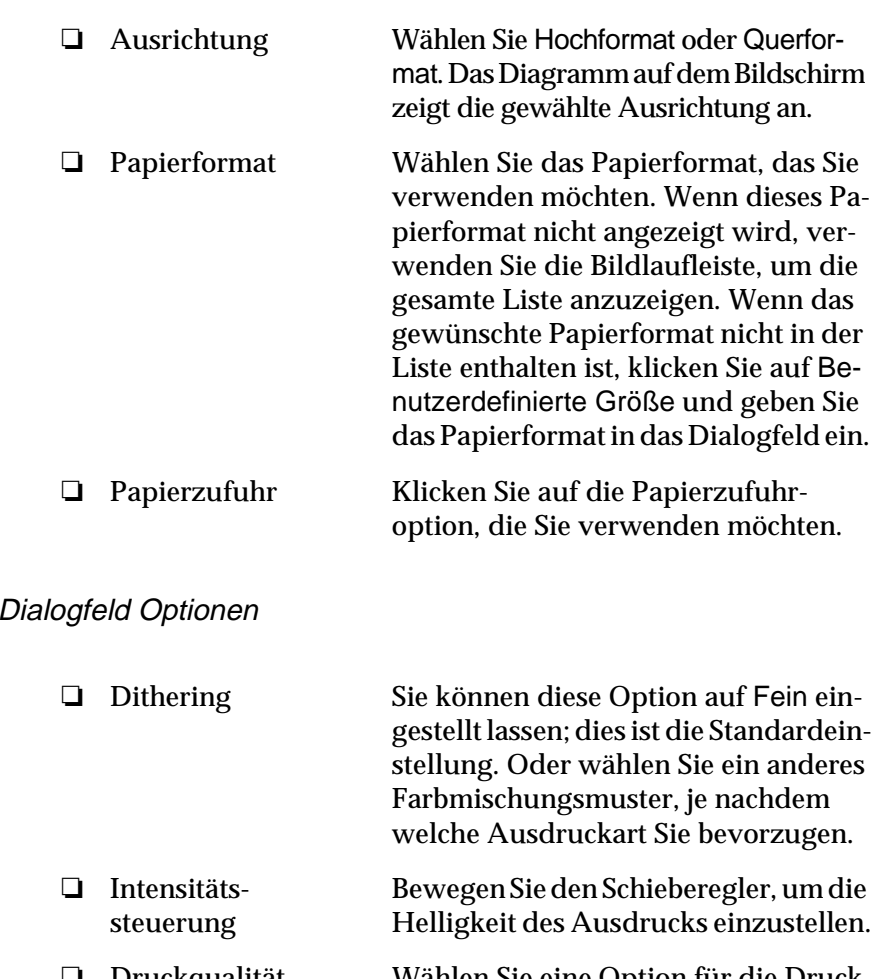

R Druckqualität Wählen Sie eine Option für die Druckqualität aus der Liste Druckqualität. Bei einem hohen Wert werden feinere Details ausgedruckt, jedoch ist die Druckgeschwindigkeit entsprechend langsamer.

Sobald Sie die Druckertreibereinstellungen überprüft und gegebenenfalls verändert haben, können Sie Endlospapier (siehe Kapitel 2) oder Einzelblattpapier (siehe Kapitel 3) bedrucken.

# <span id="page-121-0"></span>**Druckertreiber unter Windows NT 4.0**

Sie können den Druckertreiber aus einer Windows-Anwendung oder aus dem Startmenü aufrufen. Wird der Treiber über eine Windows-Anwendung aufgerufen, gelten alle vorgenommenen Einstellungen nur für diese Anwendung. Siehe "Druckertreiber über Windows-Anwendungen aufrufen" weiter unten. Wenn Sie den Druckertreiber über das Startmenü aufrufen, gelten die vorgenommenen Einstellungen für alle Anwendungen. Siehe ["Druk](#page-123-0)[kertreiber über das Startmenü aufrufen" auf Seite 4-15](#page-123-0). Im Abschnitt ["Übersicht der Druckertreibereinstellungen" auf](#page-123-1)  [Seite 4-15](#page-123-1) wird erklärt, wie Sie Druckertreibereinstellungen überprüfen und ändern.

#### *Hinweis:*

*Einige Windows-Anwendungen setzen die im Druckertreiber ausgewählten Einstellungen außer Kraft, andere nicht. Überprüfen Sie deshalb, ob die Druckertreibereinstellungen Ihren Anforderungen entsprechen.*

# <span id="page-121-1"></span>**Druckertreiber über Windows-Anwendungen aufrufen**

So rufen Sie den Druckertreiber über eine Windows-Anwendung auf:

#### *Hinweis:*

*Die folgenden Anweisungen zum Aufrufen des Druckertreibers sind allgemeiner Art. Das Verfahren kann jedoch je nach Anwendung etwas anders sein. Einzelheiten entnehmen Sie bitte dem Handbuch für die jeweilige Anwendung.*

1. Wählen Sie Drucker einrichten bzw. Drucken aus dem Menü Datei der Anwendungssoftware. Das Dialogfeld Drucken bzw. Drucker einrichten wird angezeigt.

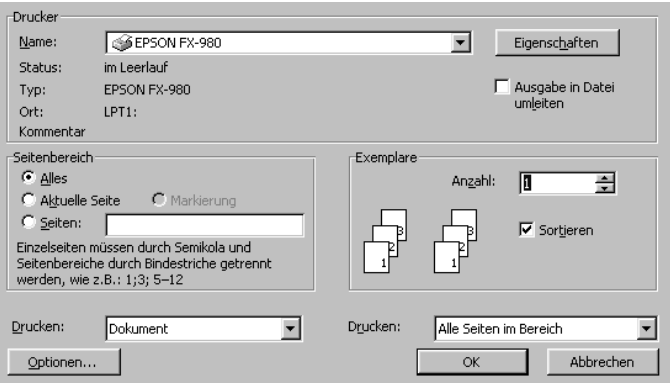

2. Vergewissern Sie sich, daß der richtige Drucker ausgewählt ist, und klicken Sie dann auf Drucker, Einrichten, Eigenschaften, oder Optionen. (Möglicherweise müssen Sie eine Kombination dieser Schaltflächen anklicken.) Das Fenster Dokumenteigenschaften wird geöffnet, und Sie sehen die Registerkarten Seite einrichten und Erweitert. Diese Registerkarten enthalten die Druckertreibereinstellungen.

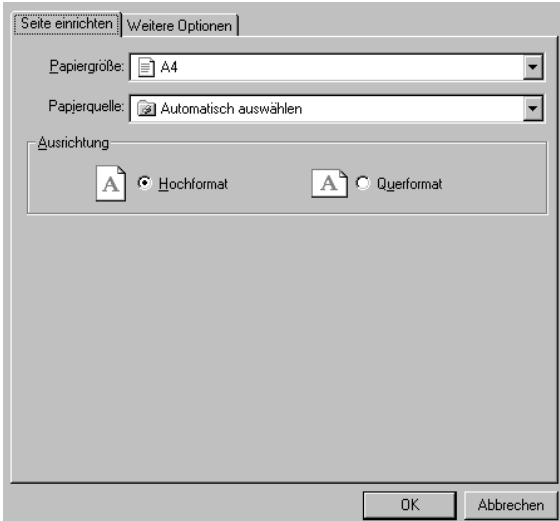

3. Um eine Registerkarte anzuzeigen, klicken Sie auf den entsprechenden Reiter. Weitere Einzelheiten zu diesen Einstellungen finden Sie im Abschnitt "Übersicht der Druckertreibereinstellungen" etwas weiter unten.

#### <span id="page-123-0"></span>**Druckertreiber über das Startmenü aufrufen**

So rufen Sie den Druckertreiber über das Startmenü auf:

- 1. Klicken Sie auf die Schaltfläche Start, und zeigen Sie dann auf Einstellungen.
- 2. Klicken Sie auf Drucker.
- 3. Klicken Sie mit der rechten Maustaste auf das Symbol Ihres Druckers, und klicken Sie dann auf Eigenschaften. Am Bildschirm wird das Fenster Standarddokumenteigenschaften mit den Registerkarten Seite einrichten und Erweitert angezeigt. Diese Registerkarten enthalten die Druckertreibereinstellungen.
- 4. Um eine Registerkarte anzuzeigen, klicken Sie auf den entsprechenden Reiter. Informieren Sie sich im nächsten Abschnitt über weitere Einzelheiten zu den Druckertreibereinstellungen.

# <span id="page-123-1"></span>**Übersicht der Druckertreibereinstellungen**

Der Druckertreiber verfügt über zwei Registerkarten: Seite einrichten und Erweitert. Die Druckertreibereinstellungen auf beiden Registerkarten werden unten beschrieben. In den vorhergehenden Abschnitten wurde bereits erklärt, wie Sie diese Registerkarten öffnen.

Wenn Sie die Einstellungen für den Druckertreiber abgeschlossen haben, klicken Sie auf OK, um die Einstellungen anwenden zu können, oder klicken Sie auf Abbrechen, um die Veränderungen zurückzunehmen.

# Registerkarte Seite einrichten

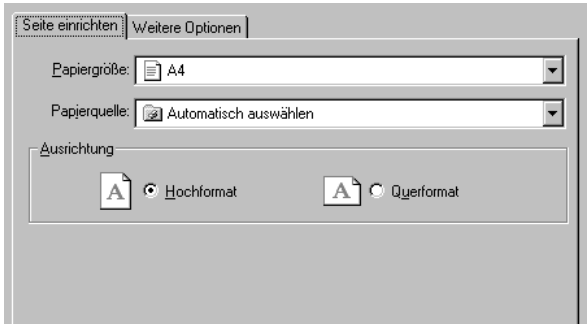

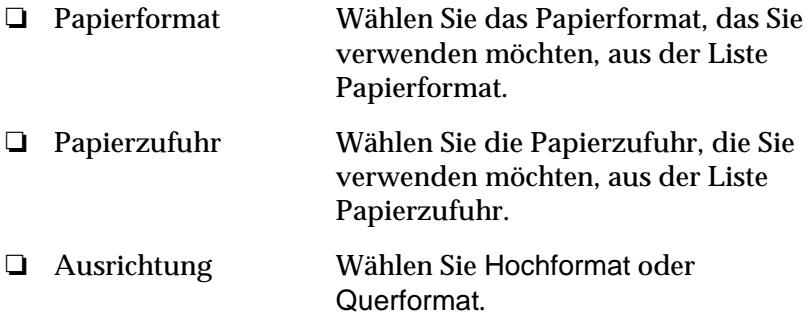

# Registerkarte Erweitert

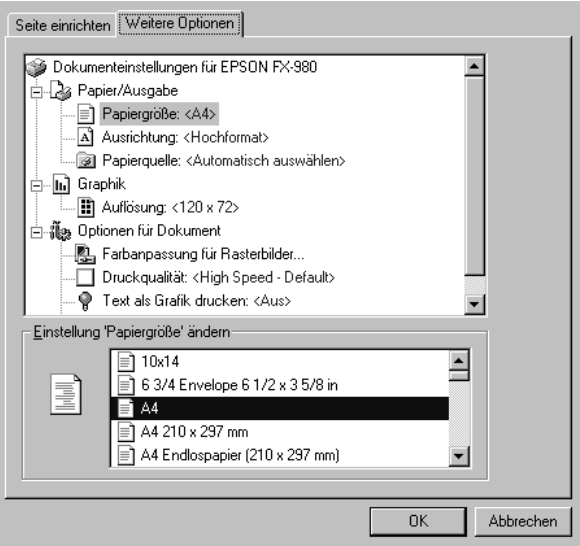

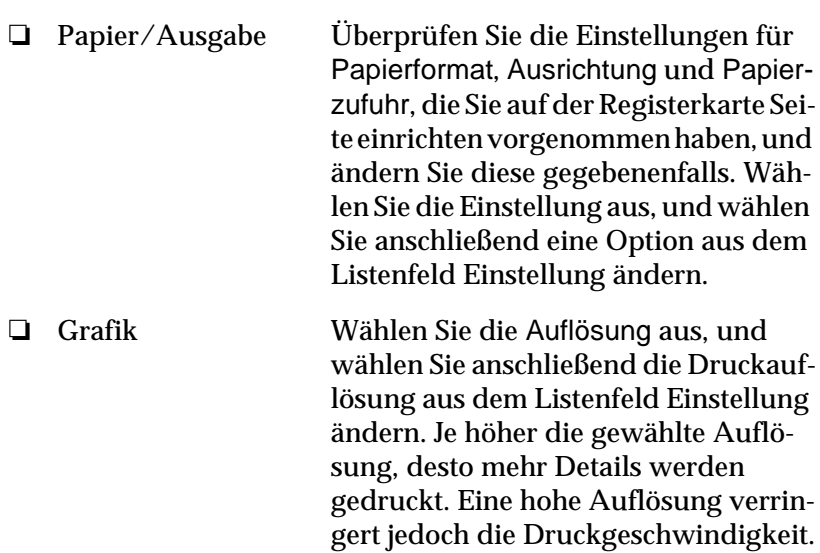

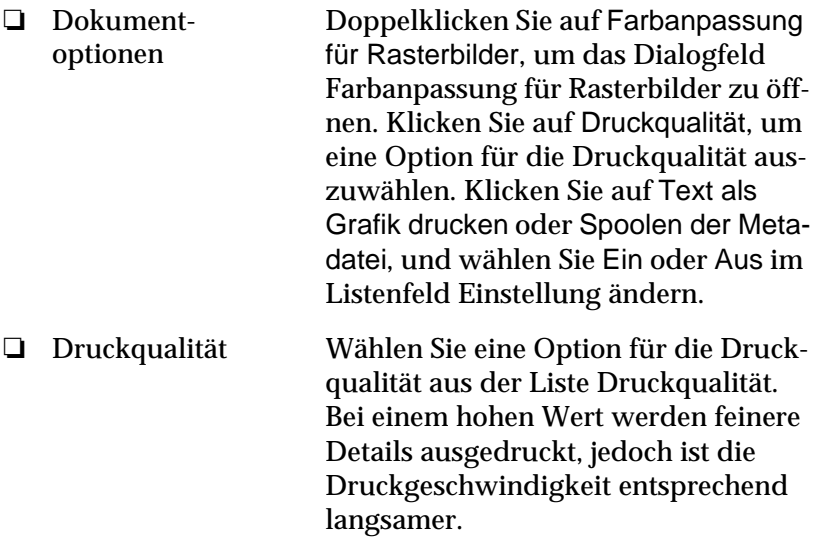

Sobald Sie die Druckertreibereinstellungen überprüft und gegebenenfalls verändert haben, können Sie Endlospapier (siehe Kapitel 2) oder Einzelblattpapier (siehe Kapitel 3) bedrucken.

# <span id="page-127-0"></span>**Druckertreiber unter Windows NT 3.5x**

Sie können den Druckertreiber aus einer Windows-Anwendung oder über die Systemsteuerung aufrufen. Wird der Treiber über eine Windows-Anwendung aufgerufen, gelten alle vorgenommenen Einstellungen nur für diese Anwendung. Siehe "Druckertreiber über Windows-Anwendungen aufrufen" weiter unten. Wenn Sie den Druckertreiber über die Systemsteuerung aufrufen, gelten die vorgenommenen Einstellungen für alle Anwendungen. Siehe ["Druckertreiber über die Systemsteuerung aufrufen"](#page-129-0)  [auf Seite 4-21.](#page-129-0) Im Abschnitt ["Übersicht der Druckertreibereinstel](#page-130-0)[lungen" auf Seite 4-22](#page-130-0) wird erklärt, wie Sie Druckertreibereinstellungen überprüfen und ändern.

#### *Hinweis:*

*Einige Windows-Anwendungen setzen die im Druckertreiber ausgewählten Einstellungen außer Kraft, andere nicht. Überprüfen Sie deshalb, ob die Druckertreibereinstellungen Ihren Anforderungen entsprechen.*

# <span id="page-127-1"></span>**Druckertreiber über Windows-Anwendungen aufrufen**

So rufen Sie den Druckertreiber über eine Windows-Anwendung auf:

#### *Hinweis:*

*Die folgenden Anweisungen zum Aufrufen des Druckertreibers sind allgemeiner Art. Das Verfahren kann jedoch je nach Anwendung etwas anders sein. Einzelheiten entnehmen Sie bitte dem Handbuch für die jeweilige Anwendung.*

1. Wählen Sie Drucker einrichten bzw. Drucken aus dem Menü Datei der Anwendungssoftware. Das Dialogfeld Drucken bzw. Drucker einrichten wird angezeigt.

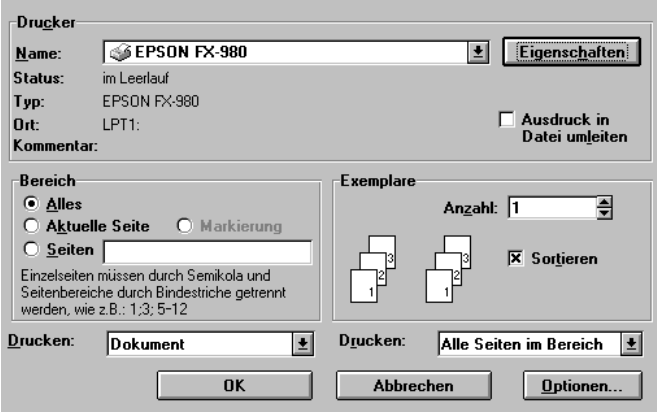

2. Vergewissern Sie sich, daß der richtige Drucker ausgewählt ist, und klicken Sie dann auf Drucker, Einrichten, Eigenschaften, oder Optionen. (Möglicherweise müssen Sie eine Kombination dieser Schaltflächen anklicken.) Auf dem Bildschirm wird das Dialogfenster Dokumenteigenschaften angezeigt, in dem die Druckertreibereinstellungen Format und Ausrichtung enthalten sind. Weitere Einzelheiten zu diesen Einstellungen finden Sie unter ["Übersicht der Druckertrei](#page-130-0)[bereinstellungen" auf Seite 4-22.](#page-130-0)

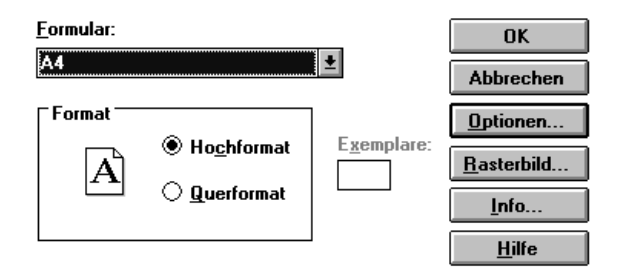

3. Klicken Sie auf Optionen (oder eine ähnliche Schaltfläche), um das Dialogfeld Erweiterte Dokumenteigenschaften anzusehen. Darin sind die Druckertreibereinstellungen Grafikauflösung, Farbe und Optimierung enthalten. Weitere Einzelheiten zu diesen Einstellungen finden Sie unter ["Dia](#page-131-0)[logfeld Dokumenteigenschaften" auf Seite 4-23.](#page-131-0)

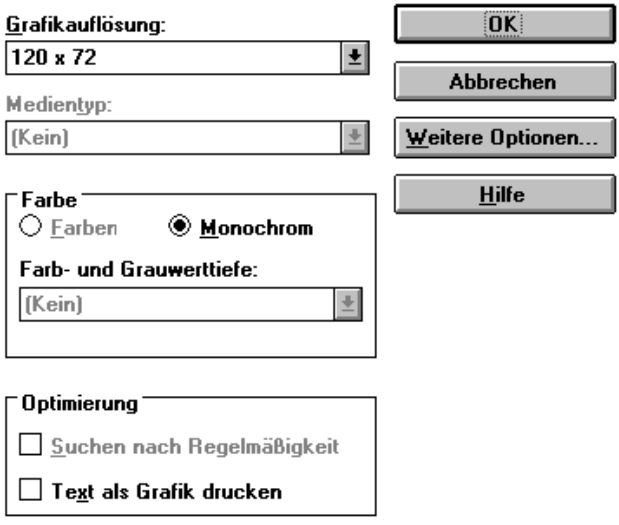

# <span id="page-129-0"></span>**Druckertreiber über die Systemsteuerung aufrufen**

So rufen Sie den Druckertreiber über die Systemsteuerung auf:

- 1. Doppelklicken Sie im Hauptfenster auf das Symbol Druck-Manager. Das Fenster Druck-Manager wird geöffnet.
- 2. Vergewissern Sie sich, daß der richtige Drucker ausgewählt ist. Klicken Sie dann auf Drucker, und wählen Sie Eigenschaften. Das Dialogfeld Druckereigenschaften wird angezeigt.
- 3. Klicken Sie auf die Registerkarte Details, und dann auf Standard. Es wird das Dialogfenster Dokumenteigenschaften angezeigt, in dem die Druckertreibereinstellungen Format und Ausrichtung enthalten sind. Weitere Einzelheiten zu diesen Einstellungen finden Sie unter ["Übersicht der Druckertrei](#page-130-0)[bereinstellungen" auf Seite 4-22.](#page-130-0)
- 4. Klicken Sie auf Optionen, um das Dialogfeld Erweiterte Dokumenteigenschaften zu öffnen. Es enhält die Druckertreibereinstellungen Grafikauflösung, Farbe und Optimierung. Weitere Einzelheiten zu diesen Einstellungen finden Sie unter ["Übersicht der Druckertreibereinstellungen" auf Seite 4-22](#page-130-0).

# <span id="page-130-0"></span>**Übersicht der Druckertreibereinstellungen**

Der Druckertreiber verfügt über zwei Dialogfelder: Dokumenteigenschaften und Erweiterte Dokumenteigenschaften. Die Druckertreibereinstellungen für beide Dialogfelder werden unten beschrieben. Wie Sie diese Dialogfelder öffnen, wurde in den vorigen Abschnitten zum Aufrufen des Druckertreibers erklärt.

Wenn Sie die Einstellungen für den Druckertreiber abgeschlossen haben, klicken Sie auf OK, um die Einstellungen anwenden zu können, oder klicken Sie auf Abbrechen, um die Veränderungen zurückzunehmen.

#### <span id="page-131-0"></span>Dialogfeld Dokumenteigenschaften

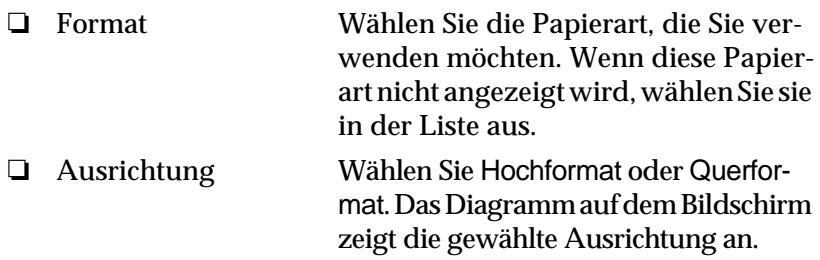

Klicken Sie auf die Schaltfläche Rasterbild, um Helligkeit und Kontrast einzustellen. Geben Sie den RGB-Gammawert ein, oder nehmen Sie andere Einstellungen vor. Das Dialogfeld Farbanpassung für Rasterbilder wird angezeigt. Weitere Hinweise erhalten Sie, wenn Sie in diesem Dialogfeld auf Hilfe klicken.

#### Dialogfeld Erweiterte Dokumenteigenschaften

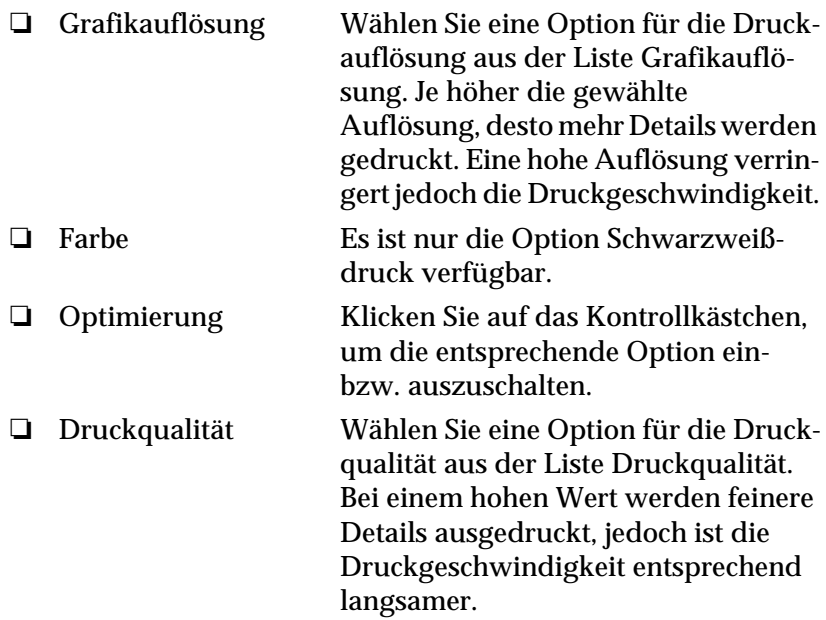

Sobald Sie die Druckertreibereinstellungen überprüft und gegebenenfalls verändert haben, können Sie Endlospapier (siehe Kapitel 2) oder Einzelblattpapier (siehe Kapitel 3) bedrucken.

# <span id="page-132-0"></span>**Das Utility EPSON Remote!**

Mit dem Utility EPSON Remote! können Sie die Funktionen des Druckers vom Computer aus einsttellen.

Das Utility EPSON Remote! wird direkt von der mitgelieferten CD über das Druckertreiber-Installationsprogramm gestartet. Wie Sie dieses Programm für das von Ihnen verwendete Betriebssystem starten, erfahren Sie in den entsprechenden Abschnitten in diesem Kapitel.

Nachdem Sie das Druckertreiber-Installationsprogramm gestartet haben, erfolgt die weitere Bedienung menügesteuert. Folgen Sie den Anweisungen am Bidschirm. Um das Utility EPSON Remote! zu starten, wählen Sie den Menüpunkt EPSON Remote! aus.

# <span id="page-132-1"></span>**EPSON Remote! installieren**

So installieren Sie EPSON Remote!:

- 1. Legen Sie die CD mit der Druckersoftware in ein CD-ROM-Laufwerk ein.
- 2. Geben Sie an der DOS-Eingabeaufforderung D:\SETUP ein. (Wenn Sie die CD in ein anderes Laufwerk als Laufwerk D eingelegt haben, ersetzen Sie den entsprechenden Buchstaben.) Drücken Sie dann die Eingabetaste.
- 3. Wählen Sie dann Ihren Drucker im Fenster Druckermodell, und drücken Sie die Eingabetaste. C:\EPUTIL wird als Standardverzeichnis angezeigt.
- 4. Drücken Sie nochmals dieEingabetaste. Das Utility EPSON Remote! wird in das Verzeichnis C:\EPUTIL kopiert.

#### <span id="page-133-0"></span>**EPSON Remote! aufrufen**

Um EPSON Remote! aufzurufen, geben Sie C:\PRNSET in die DOS-Eingabeaufforderung ein, und drücken Sie die Eingabetaste. Folgen Sie den Anweisungen am Bildschirm, um dieses Utility zu verwenden. Sie können EPSON Remote! auch aufrufen, indem Sie C:\PANEL in die DOS-Eingabeaufforderung eingeben, und dann die Eingabetaste drücken. Die Aufrufmöglichkeiten PRNSET und PANEL unterscheiden sich lediglich dadurch, daß über PANEL eine komprimierte Version von EPSON Remote! geöffnet wird, die nur die gebräuchlichsten Einstellungen zur Verfügung stellt.

# Kapitel 5

# **Druckereinstellungen am Bedienfeld vornehmen**

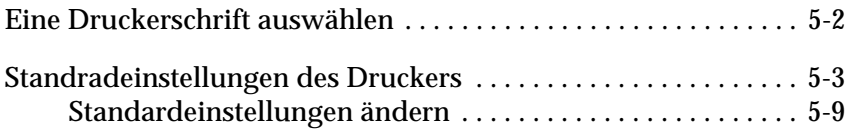

# <span id="page-135-0"></span>**Eine Druckerschrift auswählen**

Ihr Drucker verfügt über die drei, in der Tabelle unten aufgeführten internen Schriften. Außerdem können stehen die folgenden sechs Einstellungen für den Zeichenabstand zur Wahl: 10, 12, 15, 17 und 20 cpi (Zeichen pro Zoll) bzw. proportionaler Zeichenabstand. Schriftart und Zeichenabstand können über die Tasten am Bedienfeld des Druckers eingestellt werden. Dieses Verfahren [wird nachfolgend beschrieben.](#page-142-0)

#### *Hinweis:*

*Einstellungen, die Sie in einer Anwendung vornehmen, setzen normalerweise die über das Bedienfeld vorgenommenen Einstellungen außer Kraft. Darum ist es besser, die Schrift und den Zeichenabstand über die Anwendung einzustellen.*

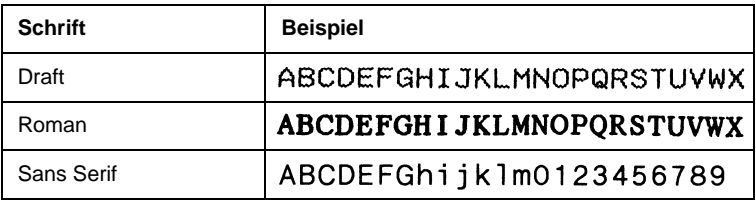

So stellen Sie eine druckerinterne Schrift bzw. den Zeichenabstand am Bedienfeld ein:

- 1. Vergewissern Sie sich, daß nichts gedruckt wird. Falls doch, drücken Sie die Pause-Taste, um den Druckvorgang zu unterbrechen.
- 2. Um eine Schrift auszuwählen, drücken Sie die Font-Taste, bis Sie am Leuchtmuster der Font-Anzeigen sehen, daß die gewünschte Schrift ausgewählt ist.

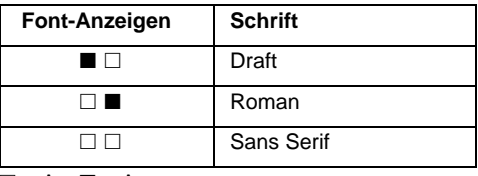

 $\square$  = An,  $\square$  = Aus

Um einen Zeichenabstand auszuwählen, drücken Sie die Taste Pitch, bis Sie am Leuchtmuster der beiden Pitch-Anzeigen sehen, daß der gewünschte Zeichenabstand eingestellt ist.

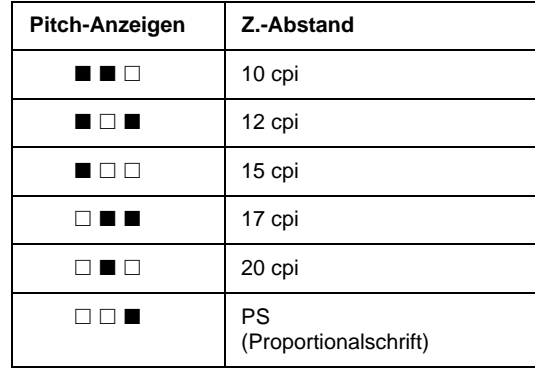

 $\square$  = An,  $\square$  = Aus

# <span id="page-136-0"></span>**Standradeinstellungen des Druckers**

Über die Standardeinstellungen werden viele Druckerfunktionen gesteuert. Diese Einstellungen können Sie oft im Anwendungsprogramm oder im Druckertreiber vornehmen; möglicherweise müssen Sie jedoch gelegentlich eine Standardeinstellung über den SETUP-Modus am Bedienfeld des Druckers ändern.

In der folgenden Tabelle werden die verfügbaren Einstellungen und Optionen aufgeführt. Jede Einstellung wird anschließend im Detail beschrieben. Sie Einstellungen vornehmen, wird im Abschnitt ["Standardeinstellungen ändern" auf Seite 5-9](#page-142-0) erklärt.

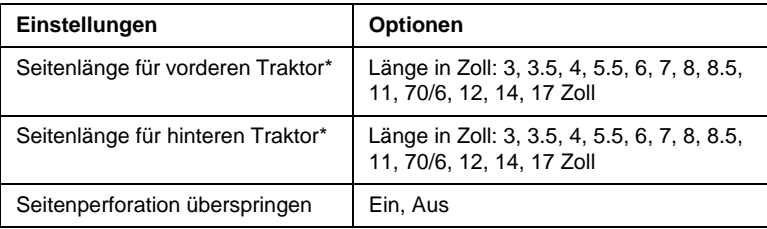

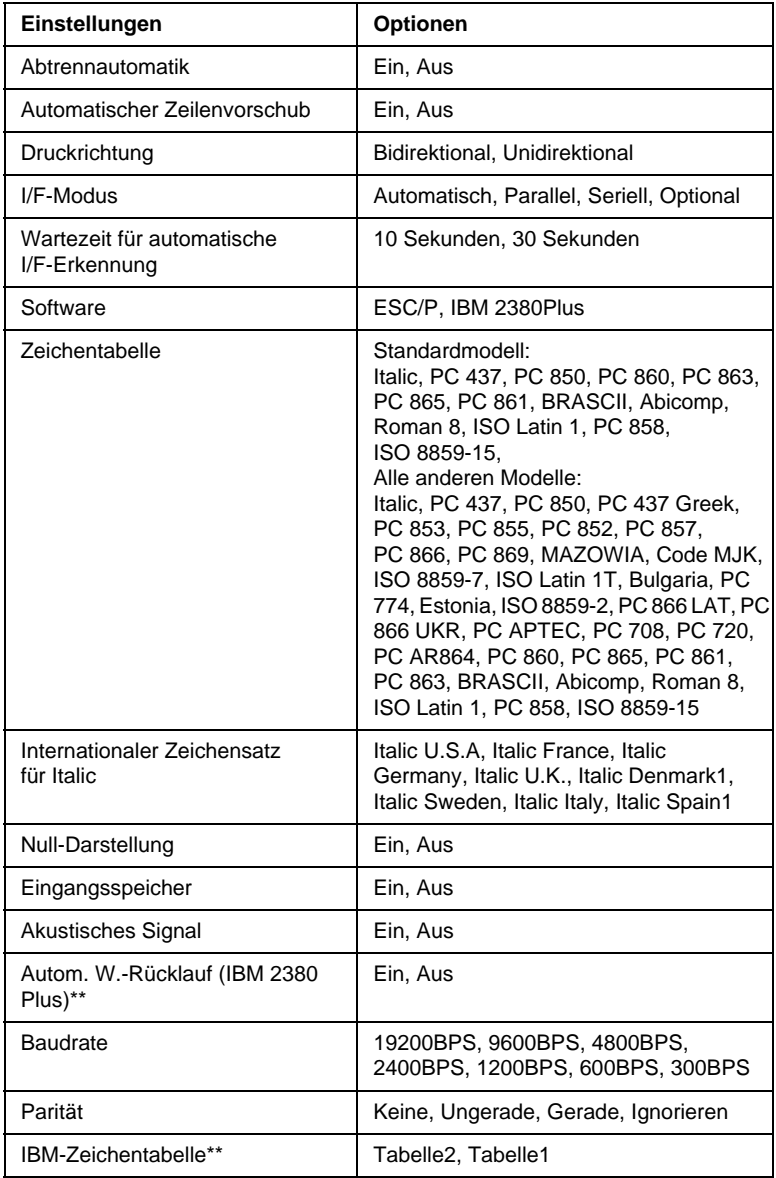

\* Die verfügbaren Optionen können je nach Erwerbsland verschieden sein.

\*\* Diese Einstellungen sind nur wirksam, wenn die IMB 2380 Plus-Emulation ausgewählt ist.

5

#### Seitenlänge für vorderen Traktor

Für Endlospapier, das über den vorderen Schubtraktor zugeführt wird, können Sie hiermit die Seitenlänge einstellen.

#### Seitenlänge für hinteren Traktor

Für Endlospapier, das über den hinteren Schubtraktor zugeführt wird, können Sie hiermit die Seitenlänge einstellen.

#### Seitenperforation überspringen

Diese Funktion ist nur verfügbar, wenn Endlospapier ausgewählt ist. Bei aktivierter Funktion wird zwischen der letzten Druckzeile auf einer Seite und der ersten Druckzeile auf der Folgeseite ein Rand von 25,4 mm gelassen, so daß nicht auf die Perforationslinie gedruckt wird. Da die meisten Anwendungen den unteren und oberen Seitenrand vorgeben, muß diese Funktion nur aktiviert werden, wenn Ihre Anwendung diese Funktion nicht bietet.

#### Abtrennautomatik

Wenn die Abtrennautomatik aktiviert ist und Endlospapier über den vorderen bzw. hinteren Schubtraktor zugeführt wird, wird die Perforationslinie automatisch bis zur Abtrennposition vortransportiert, so daß das bedruckte Papier problemlos abgetrennt werden kann. Beim Eingang neuer Druckdaten wird das unbenutzte Folgeblatt automatisch in die Druckstartposition zurücktransportiert, so daß zwischen Druckaufträgen kein Papier verschwendet wird.

Wenn Sie bei ausgeschalteter Abtrennfunktion über den vorderen oder hinteren Schubtraktor Endlospapier bedrucken, müssen Sie das Papier manuell in die Abtrennposition transportieren, indem Sie die Taste Tear Off/Bin drücken. Nähere Informationen hierzu finden Sie im Abschnitt ["Papier an die Abtrennkante transportie](#page-93-0)[ren" auf Seite 2-45.](#page-93-0) (Für den Zugtraktor ist die Abtrennautomatik nicht verfügbar.)

#### Automatischer Zeilenvorschub

Wenn diese Funktion aktiviert ist, wird an jeden Wagenrücklaufbefehl (CR) ein Zeilenvorschubbefehl (LF) angehängt. Die Druckposition befindet sich damit am Beginn der nächsten Zeile. Wenn der Drucker an jedem Zeilenende einen doppelten Zeilenvorschub ausführt, schalten Sie diese Funktion aus.

#### Druckrichtung

Sie können zwischen den Einstellungen automatisch, unidirektional und bidirektional wählen. Normalerweise wird bidirektional gedruckt. Im Unidirektionaldruck ist jedoch die vertikale Ausrichtung optimal gewährleistet, was vor allem beim Drucken von Grafiken wichtig ist.

#### I/F-Modus

Zusätzlich zu den eingebauten parallelen und seriellen Schnittstellen des Druckers können Sie eine optionale Schnittstellenkarte in den dafür vorgesehenen Steckplatz einbauen. Informationen zu optionalen Schnittstellenkarten finden Sie auf [Seite A-3.](#page-182-0)

Wenn Ihr Drucker nur an einen Computer angeschlossen ist, können Sie je nach Erfordernis die parallele, die serielle oder die optionale Schnittstelle auswählen. Ist Ihr Drucker an mehrere Computer angeschlossen, wählen Sie Automatisch, damit der Drucker automatisch zu der Schnittstelle wechselt, an der gerade Daten eingehen, und diese bis zum Ende des Druckauftrags aktiviert läßt.

#### Wartezeit für automatische I/F-Erkennung

Diese Einstellung ist nur wirksam, wenn eine optionale Schnittstellenkarte installiert und der automatische Schnittstellenmodus ausgewählt ist. Anhand dieser Einstellung wird festgelegt, wie lange der Drucker nach einem beendeten Druckauftrag (d.h., wenn an der aktiven Schnittstelle keine Daten mehr eingehen) wartet, bis er prüft, ob vielleicht über die andere Schnittstelle Daten ankommen. Sie können eine Wartezeit von 10 Sekunden oder 30 Sekunden einstellen.

#### **Software**

Wenn Sie die Einstellung ESC/P, auswählen, arbeitet der Drucker im EPSON ESC/P-Modus. Bei der Einstellung IBM 2380 Plus emuliert der Drucker einen IBM-Drucker.

#### Zeichentabelle

Sie können zwischen 13 Standard-Zeichentabellen sowie Tabellen für 21 weitere Länder wählen. Beispiele für die Zeichentabellen finden Sie in Anhang C.

#### Internationaler Zeichensatz für Italic

Mit dieser Funktion können Sie verschiedene internationale Zeichensätze für die Italic-Zeichentabelle auswählen. Internationale Zeichensätze unterscheiden sich in bis zu 8 Zeichen vom ASCII-Zeichensatz, je nach Land oder Sprache. Das heißt, Sie können den internationalen Zeichensatz für Italic Ihren Druckanforderungen entsprechend selbst definieren. Beispiele für die Zeichentabellen finden Sie in Anhang C.

#### Null-Darstellung

Das Null-Zeichen wird mit einem Schrägstrich (0) gedruckt, wenn diese Funktion aktiviert ist. Andernfalls wird es ohne Schrägstrich (0) gedruckt. Der Schrägstrich dient der leichteren Unterscheidung zwischen dem Großbuchstaben "O" und der Ziffer 0.

#### Eingangsspeicher

Der Drucker kann bis zu 64 KB empfangene Druckdaten speichern, so daß der Computer für andere Aufgaben verfügbar ist, während der Drucker druckt. Bei deaktivierter Funktion werden keine Daten im Drucker gespeichert. Der Computer muß also warten, bis der Drucker das übertragene Zeichen gedruckt hat, ehe er das nächste Zeichen senden kann.

#### Akustisches Signal

Der Drucker meldet Fehler durch ein akustisches Signal. (Nähere Informationen zu Druckerfehlern finden Sie auf [Seite 7-2](#page-159-0).) Wird keine akustische Fehlermeldung gewünscht, lassen Sie die Funktion ausgeschaltet.

#### Autom. W.-Rücklauf

Der automatische Wagenrücklauf wird nur in der IBM 2380 Plus-Emulation unterstützt. Ist diese Funktion aktiviert, wird an jeden Zeilenvorschubbefehl (LF) bzw. an jeden ESC J-Befehl ein Wagenrücklaufbefehl (CR) angehängt. Das Papier wird vortransportiert, so daß der Druck am nächsten Zeilenanfang links beginnen kann. Wenn der Drucker an jedem Zeilenende einen doppelten Zeilenvorschub ausführt, schalten Sie diese Funktion aus.

#### **Baudrate**

Wenn Sie die serielle Schnittstelle benutzen, müssen Sie die Baudrate (Geschwindigkeit für die serielle Datenübertragung) in Bit pro Sekunde (bps) einstellen. Die Kommunikation zwischen Drucker und Computer erfolgt mit der festgelegten Geschwindigkeit.

#### Parität

Stellen Sie die Parität (eine Methode zur Fehlerfeststellung) für die serielle Datenübertragung ein, wenn Sie die serielle Schnittstelle benutzen.

Die korrekte Paritätseinstellung können Sie im Handbuch zu Ihrem Computer bzw. zum Anwendungsprogramm finden. Drucker und Computer müssen immer auf die gleiche Parität eingestellt sein.

#### IBM-Zeichentabelle

Der automatische Wagenrücklauf wird nur in der IBM 2380 Plus-Emulation unterstützt. Wenn Sie Tabelle 1 auswählen, werden die Hexadezimalcodes 00H bis 1FH und 80H bis 9FH der Zeichentabellen für die Steuercodes benutzt. Wenn Sie Tabelle 2 auswählen, werden die Hexadezimalcodes 00H bis 1FH für die Steuercodes und die Codes 80H bis 9FH für Zeichen benutzt. Beispiele für die Zeichentabellen finden Sie in Anhang C.

#### <span id="page-142-0"></span>**Standardeinstellungen ändern**

So aktivieren Sie den SETUP-Modus, um die Standardeinstellungen des Druckers zu ändern:

#### *Hinweis:*

- R *Um die Anweisungsblätter zur Auswahl der gewünschten Sprache bzw. des SETUP-Modus auszudrucken, benötigen Sie drei Blatt Einzelblattpapier im A4- oder Letter-Format oder Endlospapier mit einer Länge von mindestens 279 mm und einer Breite von mindestens 210 mm. Lesen Sie Kapitel 2 zur Verarbeitung von Endlospapier bzw. Kapitel 3 zur Verarbeitung von Einzelblattpapier.*
- R *Wenn Sie die Anweisungsblätter auf Einzelblattpapier ausdrucken, müssen Sie nach jedem bedruckten Blatt, das der Drucker ausgibt, ein neues Blatt einlegen, da Sie sonst nicht mit dem nächsten Schritt fortfahren können.*

1. Stellen Sie sicher, daß Papier eingelegt und der Drucker ausgeschaltet ist.

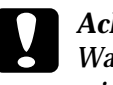

c *Achtung:*

*Warten Sie nach dem Ausschalten des Druckers immer mindestens fünf Sekunden, ehe Sie ihn wieder einschalten. Sonst riskieren Sie, den Drucker zu beschädigen.*

- 2. Halten Sie die Taste Pitch gedrückt, während Sie die Taste Operate drücken, um den Drucker einzuschalten. Der Drukker aktiviert den SETUP-Modus und druckt das Anweisungsblatt zur Auswahl der gewünschten Sprache aus.
- 3. Drücken Sie die Taste Pitch, bis die Font-Anzeigen die gewünschte Sprache anzeigen. Orientieren Sie sich dabei am Anweisungsblatt zur Auswahl der gewünschten Sprache.
- 4. Drücken Sie die Taste Font, um die Anweisungsblätter zum SETUP-Modus in der gewählten Sprache auszudrucken (2 Blätter).

Die ausgedruckten Anweisungsblätter enthalten eine Liste aller Einstellungen und beschreiben, wie Sie diese mit Hilfe der Bedienfeldanzeigen ändern können. Folgen Sie diesen Anweisungen, um die Standardeinstellungen über das Bedienfeld zu ändern.

### *Hinweis:*

*Die Pfeile auf den Anweisungsblättern kennzeichnen die aktuell ausgewählte Option der jeweiligen Einstellung.*

5. Wenn Sie die erforderlichen Einstellungen vorgenommen haben, drücken Sie die Taste Operate, um den Drucker auszuschalten und den SETUP-Modus zu verlassen. Alle vorgenommenen Einstellungen bleiben wirksam, bis Sie sie wieder ändern.

# *Hinweis:*

*Den SETUP-Modus können Sie jederzeit verlassen, indem Sie den Drucker ausschalten, während kein Druckvorgang aktiv ist.*
# Kapitel 6 **EPSON-Statusmonitor 2**

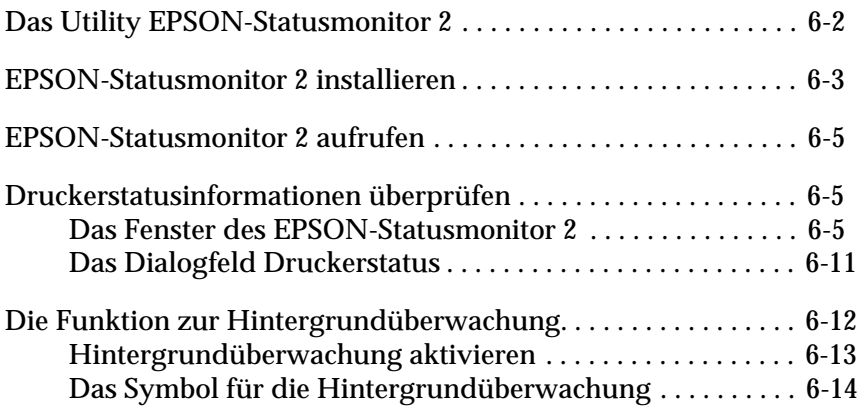

## <span id="page-145-0"></span>**Das Utility EPSON-Statusmonitor 2**

Das mit dem Drucker gelieferte Utility EPSON-Statusmonitor 2 ist nur für den Einsatz unter Microsoft Windows 95 oder 98 verfügbar. Mit Hilfe dieses Programms können Sie den Druckerstatus überwachen. Außerdem meldet der Statusmonitor Störungen und Probleme des Druckers und gibt Ihnen, falls erforderlich, Tips zur Fehlerbehebung.

Sie können den EPSON-Statusmonitor 2 entweder zusammen mit dem Druckertreiber installieren oder zu einem anderen Zeitpunkt, gemäß den nachfolgenden Anweisungen.

#### *Hinweis:*

*Um einen FX-980 im Netzwerk zu überwachen, müssen Sie eine optionale Ethernet-Schnittstellenkarte (Bestell-Nr. C823623 oder C823633) installieren und die mit der Karte gelieferte Netzwerkversion des EPSON-Statusmonitor 2 verwenden. Näheres zur Verwendung des EPSON-Statusmonitor 2 in einer Netzwerkumgebung erhalten Sie in der Dokumentation zur Schnittstellenkarte.*

Ehe Sie mit dem EPSON-Statusmonitor 2 arbeiten, lesen Sie auch die auf der CD befindliche LIESMICH-Datei. Eventuell befindet sich diese Datei auch im EPSON-Ordner auf der Festplatte Ihres Computers. Diese Datei enthält die aktuellsten Informationen zum EPSON-Statusmonitor 2.

## <span id="page-146-0"></span>**EPSON-Statusmonitor 2 installieren**

## *Hinweis:*

*Nach der Installation des Druckertreibers beginnt automatisch die Installation des EPSON-Statusmonitor 2. Sie können das Utility aber auch manuell installieren, wie nachfolgend beschrieben.*

So installieren Sie den EPSON-Statusmonitor 2 manuell:

1. Legen Sie die CD mit der Druckersoftware in das CD-ROM-Laufwerk Ihres Computers ein. Das Installationsprogramm wird automatisch gestartet.

Falls ein Dialogfeld angezeigt wird, klicken Sie auf Abbrechen.

Wenn das Installationsprogramm nicht automatisch gestartet wird, klicken Sie auf Start und anschließend auf Ausführen. Geben Sie im Dialogfeld Ausführen in der Befehlszeile den Befehl E:\START.EXE ein und klicken Sie auf die Schaltfläche OK.

## *Hinweis:*

E *steht für die Laufwerkskennung Ihres CD-ROM-Laufwerks und kann auch anders lauten.*

- 2. Die weitere Vorgehensweise erfolgt menügesteuert. Wählen Sie die Option zur Installation des EPSON-Statusmonitor 2 aus und folgen Sie den Anweisungen am Bildschirm.
- 3. Klicken Sie auf die Schaltfläche Beenden, um die Installation abzuschließen.
- 4. Klicken Sie nach Beendigung der Installation auf die Schaltfläche, die durch ein Tür-Symbol gekennzeichnet ist, um das Installationsprogramm zu verlassen.

#### *Hinweis:*

*Falls das unten abgebildete Dialogfeld angezeigt wird und Ihr Drucker direkt an den Computer angeschlossen ist, wählen Sie* Lokale Drucker überwachen*. Wenn er an ein Netzwerk angeschlossen ist, wählen Sie*  Freigegebene Windows-Drucker überwachen*. Klicken Sie anschließend auf* Weiter*.*

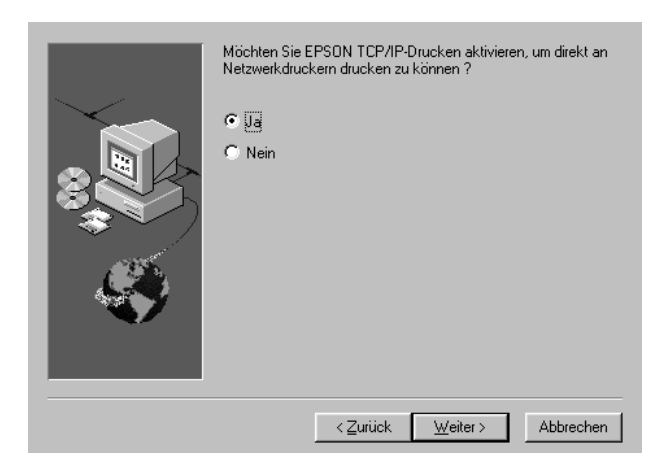

Nachdem der Installationsvorgang abgeschlossen ist, müssen Sie Ihren Computer neu starten. Nach dem Neustart wird EPSON-Statusmonitor 2 automatisch aufgerufen. In der Taskleiste am unteren Bildschirmrand wird ein Druckersymbol für die Hintergrundüberwachung hinzugefügt. Dieses Symbol erscheint nur, wenn der Statusmonitor aktiv ist.

## <span id="page-148-0"></span>**EPSON-Statusmonitor 2 aufrufen**

Doppelklicken Sie in der Taskleiste auf das Druckersymbol für Hintergrundüberwachung, um das unten dargestellte Programmfenster des EPSON-Statusmonitor 2 zu öffnen. Sie können dieses Fenster auch über das Startmenü öffnen. Klicken Sie auf Start, zeigen Sie auf Programme und EPSON, und klicken Sie dann auf EPSON Statusmonitor 2.

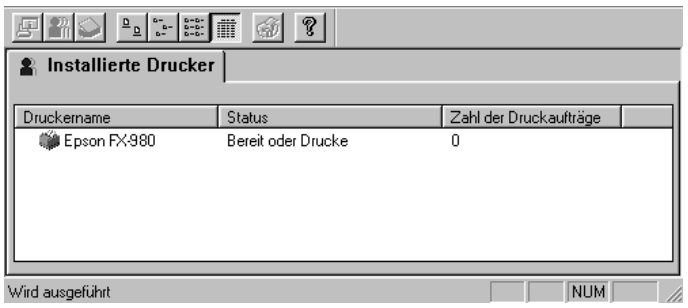

## <span id="page-148-1"></span>**Druckerstatusinformationen überprüfen**

Dieser Abschnitt erläutert die wichtigsten Funktionen des EPSON-Statusmonitor 2 und beschreibt, wie Sie mit Hilfe dieses Utility allgemeine und detaillierte Informationen zum Druckerstatus erhalten können.

## <span id="page-148-2"></span>**Das Fenster des EPSON-Statusmonitor 2**

Die wichtigsten Funktionen des EPSON-Statusmonitor 2- Fensters werden nachfolgend beschrieben.

Viele der Befehle lassen sich durch Anklicken der Schaltflächen in der Symbolleiste dieses Fensters direkt ansteuern. Wenn Sie den Mauszeiger ohne zu Klicken auf eine der Schaltflächen bewegen, wird der entsprechende Menübefehl kurz angezeigt, und in der Statusleiste am unteren Rand des Statusmonitor-Fensters erscheint eine Erklärung zu seiner Funktion.

## Liste der installierten Drucker

In diesem Listenfeld werden Informationen zu den an Ihren Computer angeschlossenen EPSON-Druckern angezeigt. Wenn Sie im Menü Ansicht den Befehl Liste wählen, werden in dieser Liste nur die Druckernamen und -symbole angezeigt. Wenn Sie Details wählen, werden in der Liste folgende Informationen angezeigt:

## **D** Druckername

Wenn Sie den EPSON-Statusmonitor 2 installieren, werden die Namen und Symbole aller an Ihren Computer angeschlossenen EPSON-Drucker automatisch zur Liste hinzugefügt. Im Menü Einstellungen können Sie über die Befehle Drucker hinzufügen bzw. Drucker löschen auswählen, welche Drucker überwacht werden sollen. Um Arbeitsspeicher des Computers zu sparen, sollten Sie Drucker, die nicht überwacht werden sollen, aus der Liste löschen. (Die Druckertreiber werden dadurch nicht vom Computer gelöscht.)

Die Symbole neben den Druckernamen zeigen durch unterschiedliche Farben den Druckerstatus an, wie in der folgenden Tabelle dargestellt. Nähere Informationen dazu erhalten Sie in der Online-Hilfe.

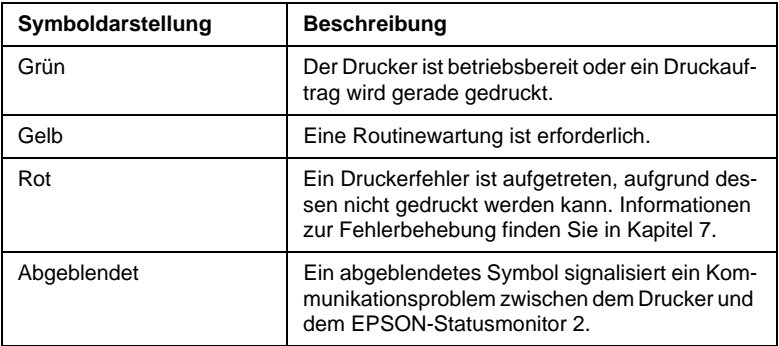

In der Status-Spalte werden knappe Meldungen zum aktuellen Zustand des Druckers angezeigt. In der Spalte Zahl der Druckaufträge wird die Anzahl der in der Druckwarteschlange befindlichen Druckaufträge angezeigt.

#### *Hinweis:*

*Durch Klicken auf die Titelleisten für* Druckername*,* Status *bzw.* Zahl der Druckaufträge *können Sie die Sortierfolge der Drucker in der Liste verändern.*

#### Menü Drucker

Über dieses Menü erhalten Sie detaillierte Informationen zum Drucker und zum Status der Druckaufträge für jeden Drucker, der in der Liste installierter Drucker ausgewählt wurde.

Das Menü enthält folgende Befehle:

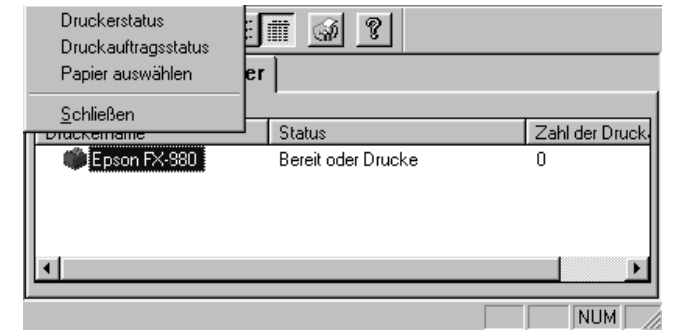

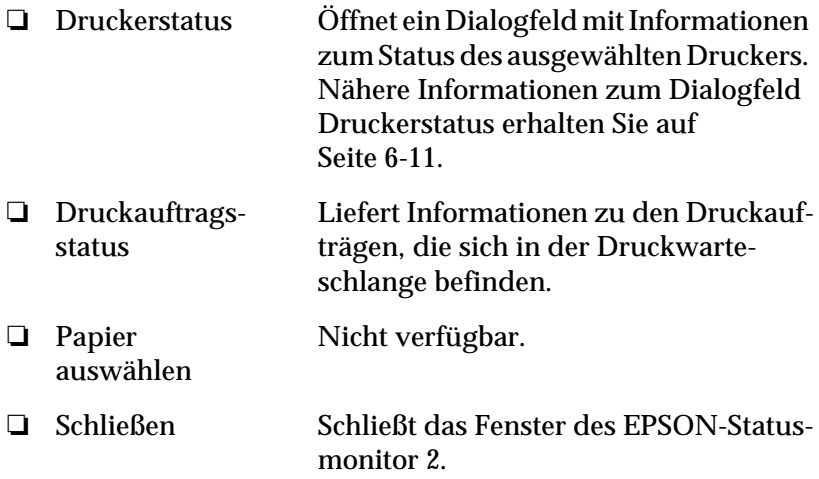

## Menü Ansicht

Über dieses Menü können Sie den Aufbau und den Inhalt des Fensters EPSON-Statusmonitor 2 sowie des Listenfeldes der installierten Drucker einstellen und steuern.

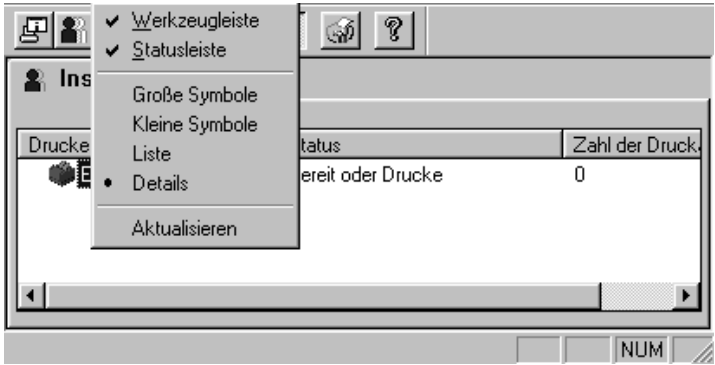

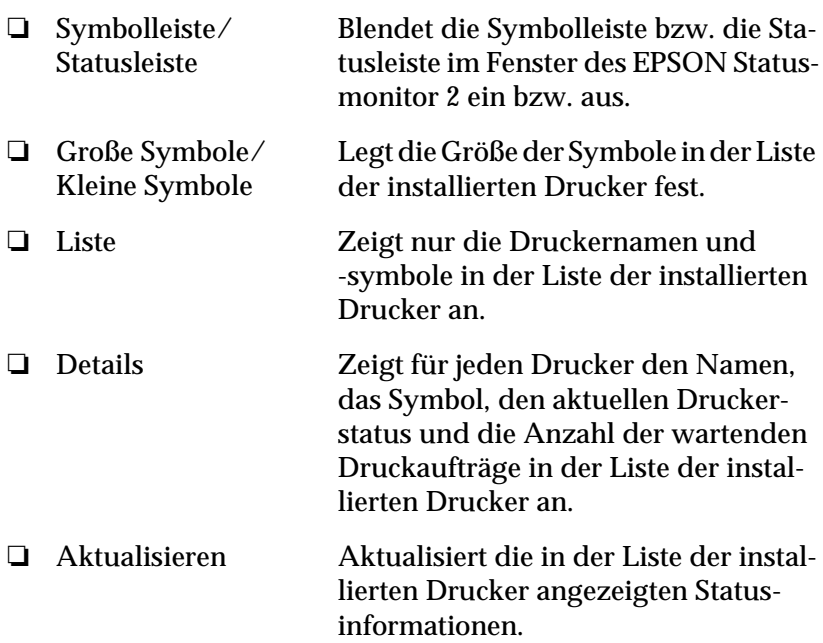

## Menü Einstellungen

In diesem Menü können Sie die Optionen für die Hintergrundüberwachung einstellen sowie Drucker zu der Liste der installierten Drucker hinzufügen bzw. daraus löschen. Es enthält folgende Befehle:

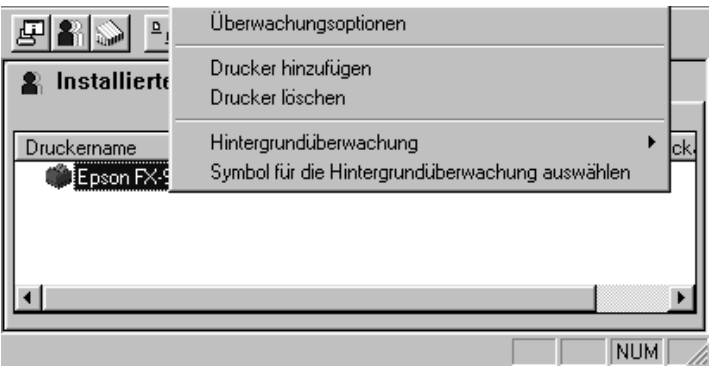

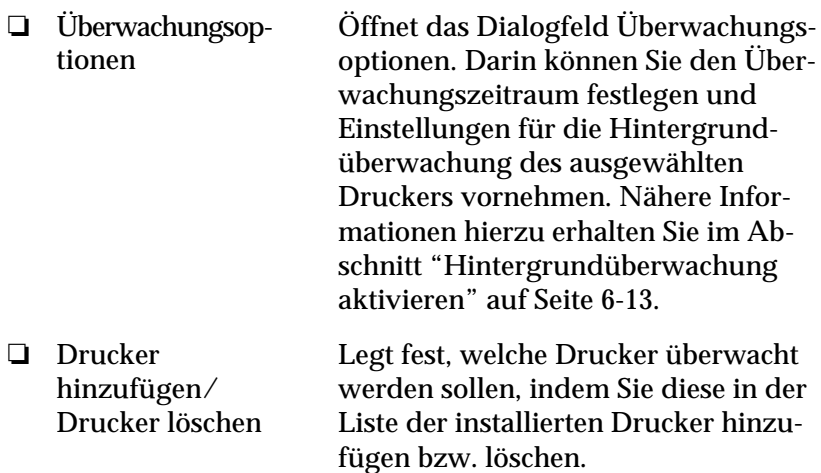

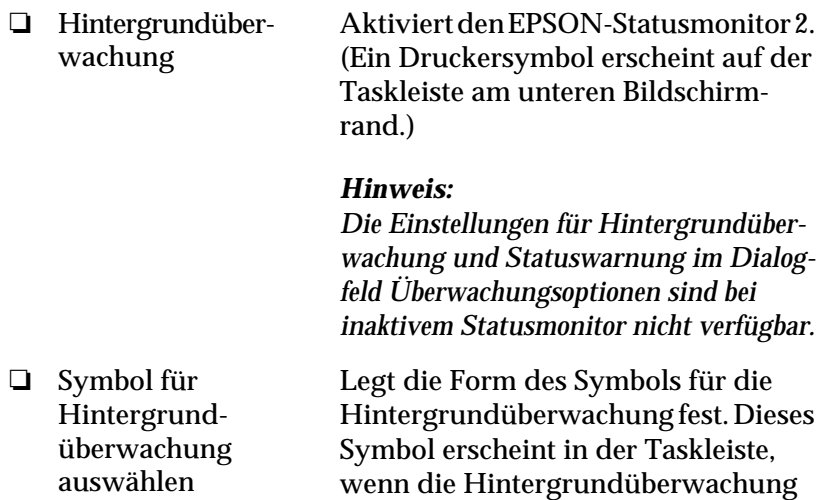

Menü Hilfe

Klicken Sie auf Hilfe in der Menüleiste des Fensters EPSON-Statusmonitor 2, um die Online-Hilfe aufzurufen. Wählen Sie den Befehl Info, um Versions- und Copyright-Informationen zum EPSON-Statusmonitor 2 zu erhalten.

aktiviert ist.

## <span id="page-154-0"></span>**Das Dialogfeld Druckerstatus**

Öffnen Sie das Dialogfeld Druckerstatus, wenn Sie detaillierte Informationen zum Status eines Druckers erhalten wollen. Doppelklicken Sie dazu in der Liste der installierten Drucker auf den gewünschten Drucker, oder markieren Sie den Drucker und wählen Sie anschließend Druckerstatus aus dem Menü Drucker des Fensters EPSON-Statusmonitor 2. Sie können dieses Dialogfeld auch öffnen, wenn Sie im Dialogfeld Statuswarnung auf die Schaltfläche Details klicken. Nähere Informationen zum Dialogfeld Statuswarnung finden Sie im Abschnitt ["Die Funktion zur](#page-155-0)  [Hintergrundüberwachung" auf Seite 6-12](#page-155-0).

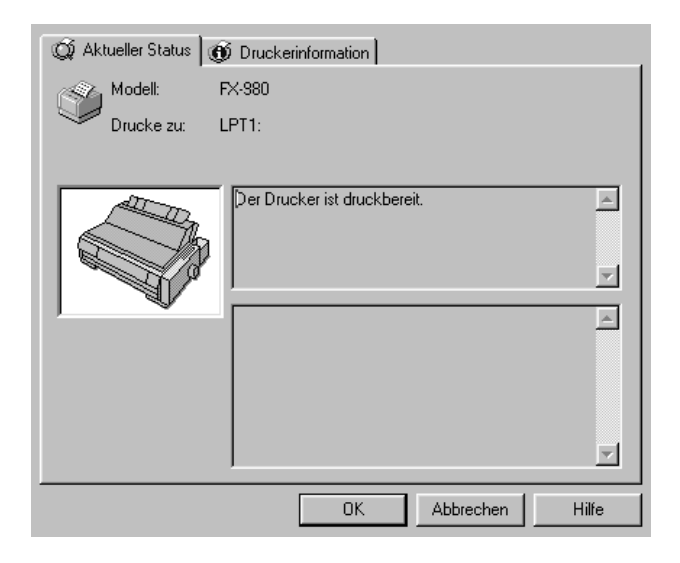

Das Dialogfeld Druckerstatus enthält zwei Registerkarten, die jeweils detaillierte Informationen zum Drucker enthalten. Klikken Sie auf den jeweiligen Reiter oben im Dialogfeld Druckerstatus, um die entsprechende Registerkarte zu öffnen.

### Aktueller Status

Eine grafische Druckerdarstellung und Meldungsfelder in dieser Registerkarte liefern detaillierte Informationen zum Druckerstatus. Die Druckerdarstellung ändert sich entsprechend dem aktuellen Druckerstatus, der im oberen Meldungsfeld beschrieben ist. Wenn ein Druckerfehler aufgetreten ist, werden im unteren Meldungsfeld Hinweise zur Fehlerbehebung angezeigt.

## Druckerinformation

Wenn der Drucker über ein Netzwerk mit Ihrem Computer verbunden ist, erhalten Sie in dieser Registerkarte Informationen zu Netzwerkverbindungen und anderen Druckerressourcen.

## <span id="page-155-0"></span>**Die Funktion zur Hintergrundüberwachung**

Im Dialogfeld Überwachungsoptionen können Sie die Hintergrundüberwachung für den Drucker aktivieren bzw. deaktivieren und das Überwachungsintervall (den Zeitraum zwischen Aktualisierungen der Statusinformationen) für den ausgewählten Druckers festlegen. Im Abschnitt "Hintergrundüberwachung aktivieren" wird erklärt, wie Sie das Dialogfeld Überwachungsoptionen öffnen.

Wenn die Hintergrundüberwachung aktiviert ist, aktualisiert der Statusmonitor die Statusinformationen für den ausgewählten Drucker "im Hintergrund", während Sie auf dem Computer arbeiten. Das Dialogfeld Statuswarnung wird rechts unten am Bildschirm angezeigt und bietet knappe Statusmeldungen zum Druckerstatus sowie die Schaltfläche Details zum Öffnen des Dialogfeldes Druckerstatus an.

## <span id="page-156-0"></span>**Hintergrundüberwachung aktivieren**

So aktivieren Sie die Hintergrundüberwachung und stellen Überwachungsoptionen für den ausgewählten Drucker ein:

- 1. Vergewissern Sie sich, daß der EPSON-Statusmonitor 2 aktiv ist. (Ein Druckersymbol erscheint dann auf der Taskleiste am unteren Bildschirmrand.) Befindet sich das Symbol nicht auf der Taskleiste, rufen Sie den EPSON Statusmonitor 2 wie auf [Seite 6-5](#page-148-0) beschrieben über das Startmenü auf. Zeigen Sie anschließend im Menü Einstellungen auf Hintergrundüberwachung, und wählen Sie im Untermenü den Befehl Überwachung nach Neustart oder Überwachung sofort.
- 2. Wählen Sie den zu überwachenden Drucker in der Liste der installierten Drucker aus und wählen Sie dann den Befehl Überwachungsoptionen im Menü Einstellungen. Das folgende Dialogfeld wird angezeigt:

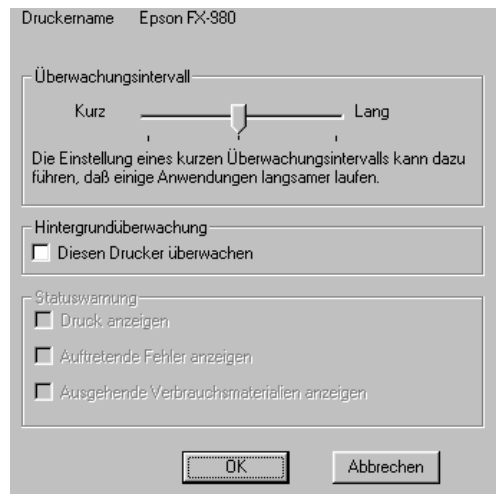

## *Hinweis:*

*Die Optionen zur Hintergrundüberwachung und zu Statuswarnung im Dialogfeld Überwachungsoptionen sind bei inaktivem Statusmonitor nicht verfügbar.*

3. Falls erforderlich, stellen Sie am Schieberegler das Überwachungsintervall ein.

## *Hinweis:*

*Durch ein kurzes Überwachungsintervall wird möglicherweise die Arbeit in manchen Anwendungen verlangsamt.*

- 4. Aktivieren Sie das Kontrollkästchen Diesen Drucker überwachen, um die Hintergrundüberwachung für den ausgewählten Drucker zu aktivieren. Dadurch werden die Optionen für die Statuswarnung verfügbar.
- 5. Aktivieren Sie eine der Optionen unter Statuswarnung, um festzulegen, wann das Dialogfeld Statuswarnung angezeigt werden soll.
- 6. Klicken Sie auf OK, um Ihre Einstellungen zu speichern und das Dialogfeld Überwachungsoptionen zu schließen.

## <span id="page-157-0"></span>**Das Symbol für die Hintergrundüberwachung**

Wenn die Funktion für die Hintergrundüberwachung aktiviert ist, wird in der Taskleiste ein Druckersymbol, d.h., das Symbol für die Hintergrundüberwachung, angezeigt. (Zum Aktivieren des Statusmonitor befolgen Sie Schritt 1 unter ["Hintergrundüber](#page-156-0)[wachung aktivieren" auf Seite 6-13.](#page-156-0))

Ein Doppelklick auf das Symbol für Hintergrundüberwachung öffnet das Fenster des EPSON-Statusmonitor 2. Ein rechter Mausklick auf dieses Symbol öffnet ein Kontextmenü. Über dieses Menü können Sie festlegen, ob das Dialogfeld Statuswarnung vor allen anderen Fenstern auf dem Desktop angezeigt werden soll. Außerdem können Sie über das Kontextmenü die Funktion zur Hintergrundüberwachung auch ausschalten. Wenn Sie dies tun, verschwindet das Symbol für die Hintergrundüberwachung aus der Taskleiste.

# Kapitel 7 **Fehlerbehebung**

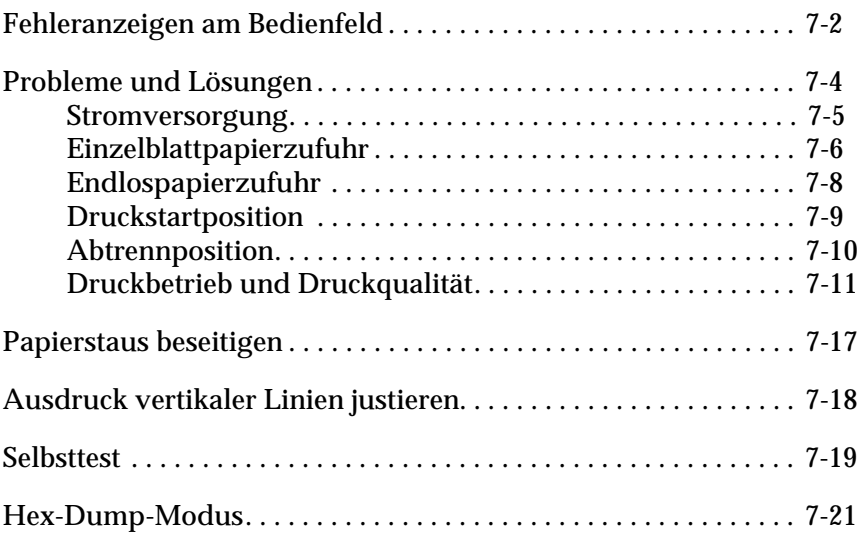

Fehlerbehebung *Fehlerbehebung*

7

## <span id="page-159-0"></span>**Fehleranzeigen am Bedienfeld**

Beim Auftreten eines Fehlers können Sie mit Hilfe der Anzeigen am Bedienfeld und eines Signalmusters die Fehlerursache anhand der folgenden Tabelle schnell ermitteln und die dort aufgeführten Maßnahmen zur Fehlerbehebung durchführen. Läßt sich das Problem damit nicht beheben, suchen Sie im nächsten Abschnitt nach der Lösung.

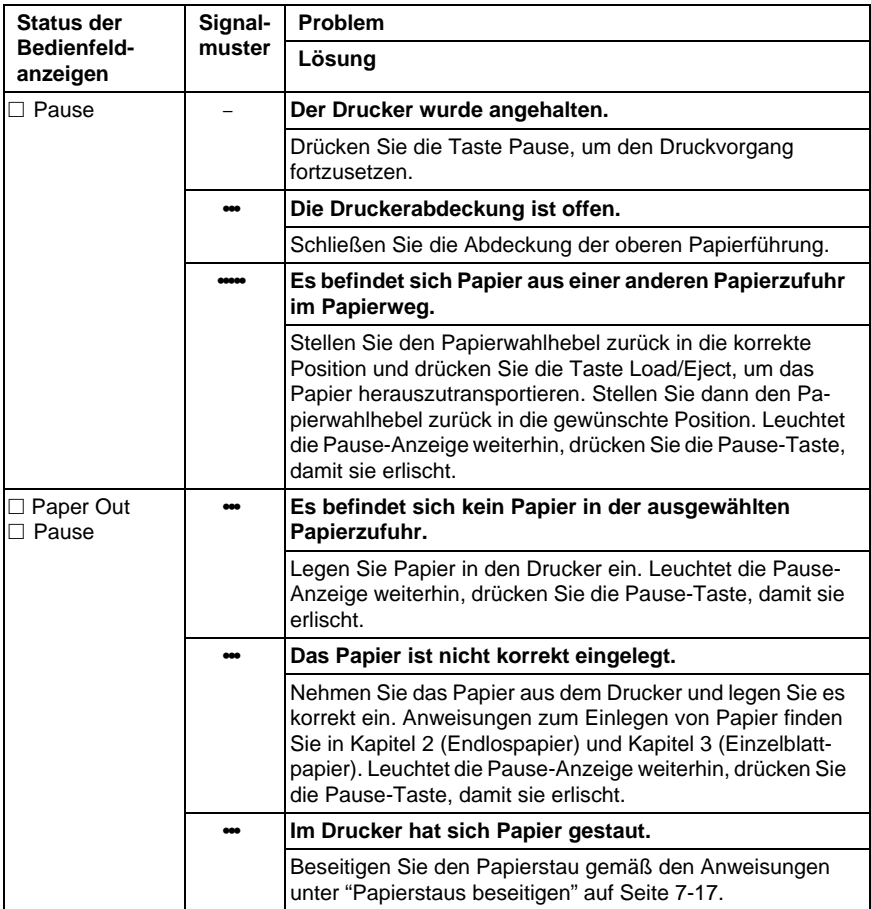

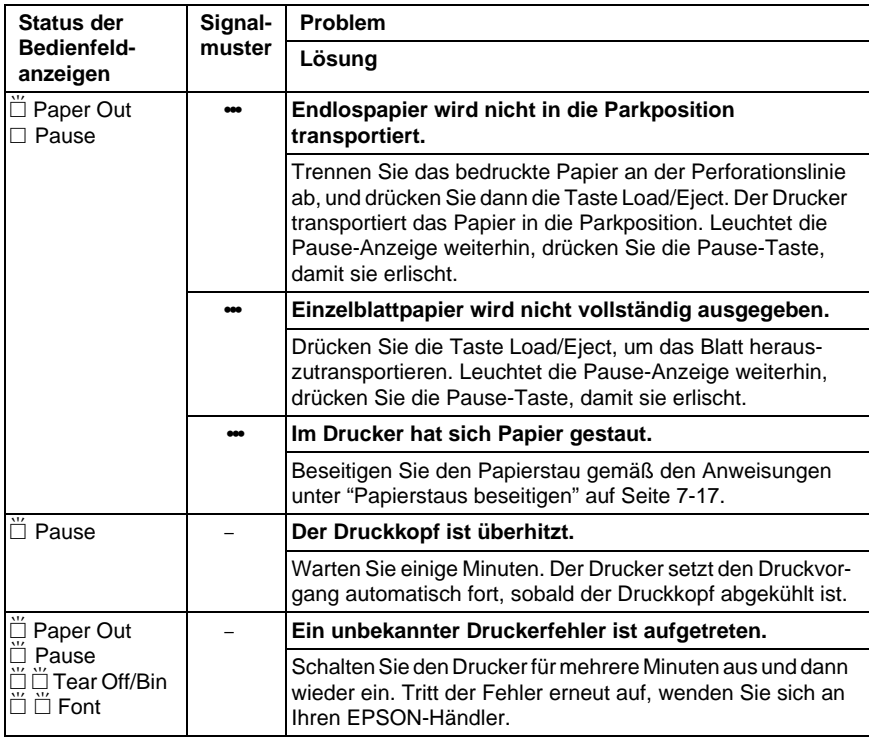

 $\square$  = Ein,  $\breve{\square}$  = Blinkt

••• = kurzes Intervall (dreimal), ••••• = langes Intervall (fünfmal)

#### **Hinweis:**

Der Drucker gibt ebenfalls ein akustisches Signal aus, wenn Sie eine Bedienfeldtaste drücken, für die die entsprechende Funktion nicht verfügbar ist.

7

## <span id="page-161-0"></span>**Probleme und Lösungen**

Die meisten Probleme, die bei der Arbeit mit dem Drucker auftreten, sind einfach zu beheben. Lesen Sie die zu Ihrem Problem passende Fehlerbeschreibung durch und versuchen Sie es mit dem jeweiligen Lösungsvorschlag.

Die Problembeschreibungen der folgenden Abschnitte sind in die folgenden Kategorien eingeteilt:

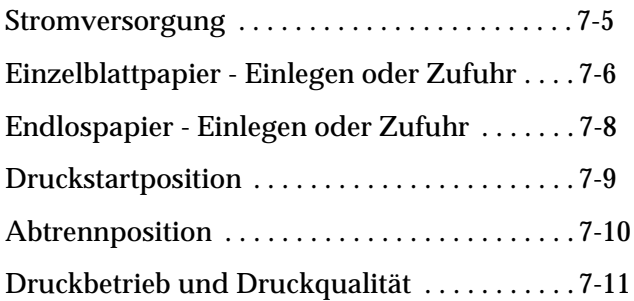

Außerdem können Sie anhand des Druckerselbsttests feststellen, ob das Problem tatsächlich beim Drucker oder eventuell beim Computer liegt. Anweisungen zur Ausführung des Selbsttests finden Sie auf ["Selbsttest" auf Seite 7-19.](#page-176-0)

Eventuelle Kommunikationsprobleme zwischen Drucker und Anwendungsprogramm können erfahrene Anwender auch mit Hilfe des Hex-Dump-Ausdrucks feststellen. Informationen hierzu erhalten Sie auf ["Hex-Dump-Modus" auf Seite 7-21.](#page-178-0)

Hinweise zur Beseitigung eines Papierstaus finden Sie auf ["Papierstaus beseitigen" auf Seite 7-17.](#page-174-0)

## <span id="page-162-0"></span>**Stromversorgung**

**Die Anzeigen am Bedienfeld leuchten kurz auf, gehen dann aber wieder aus und bleiben dunkel.**

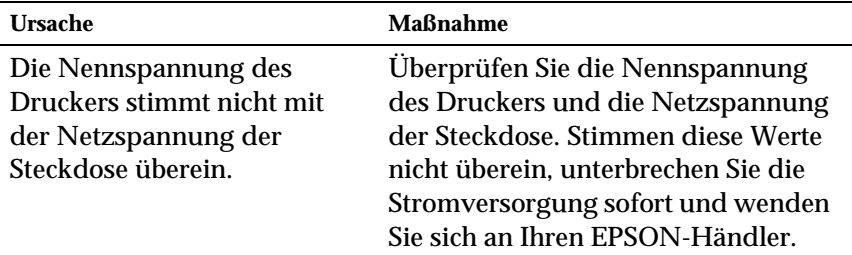

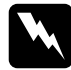

w *Vorsicht: Schließen Sie den Drucker auf keinen Fall wieder an eine Steckdose mit falscher Netzspannung an.*

#### **Nach dem Einschalten arbeitet der Drucker nicht und die Anzeigen am Bedienfeld leuchten nicht.**

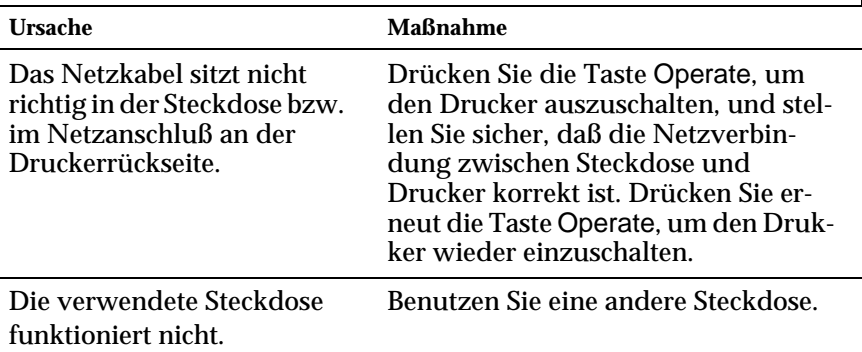

## <span id="page-163-0"></span>**Einzelblattpapierzufuhr**

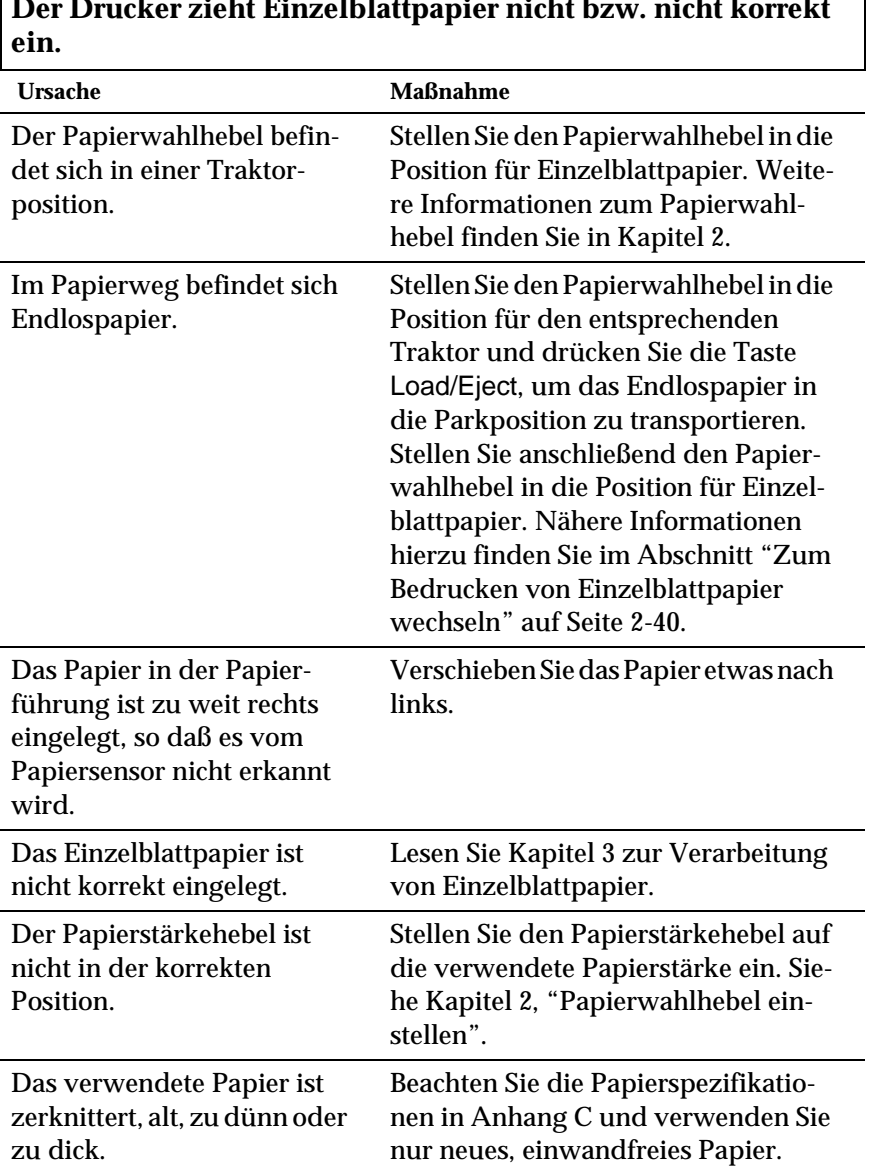

## **Einzelblattpapier wird nicht vollständig ausgegeben.**

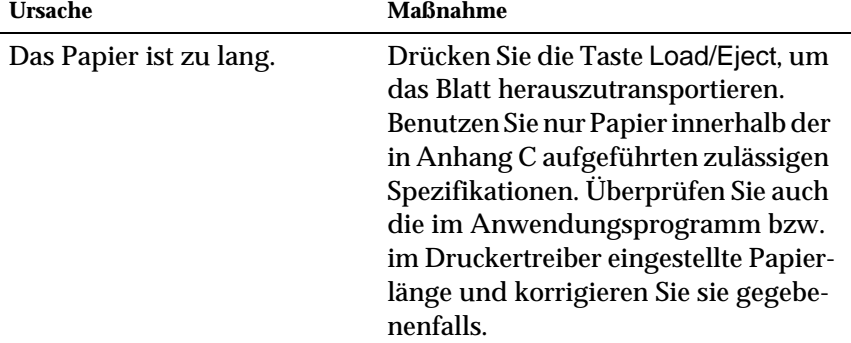

## **Der Drucker zieht Einzelblattpapier nicht bzw. nicht korrekt über den Einzelblatteinzug ein.**

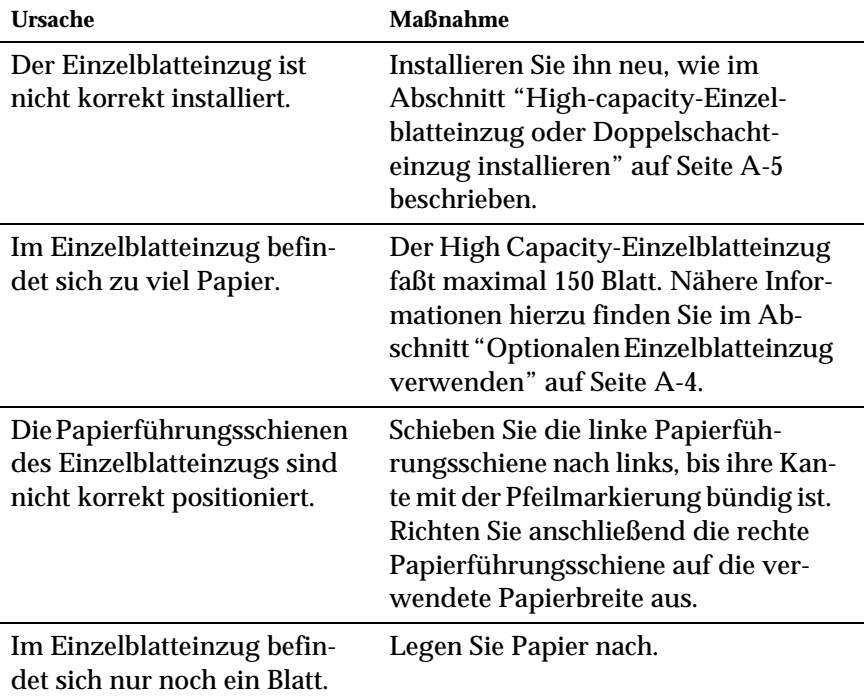

7

*Fehlerbehebung*

**Fehlerbehebung** 

## <span id="page-165-0"></span>**Endlospapierzufuhr**

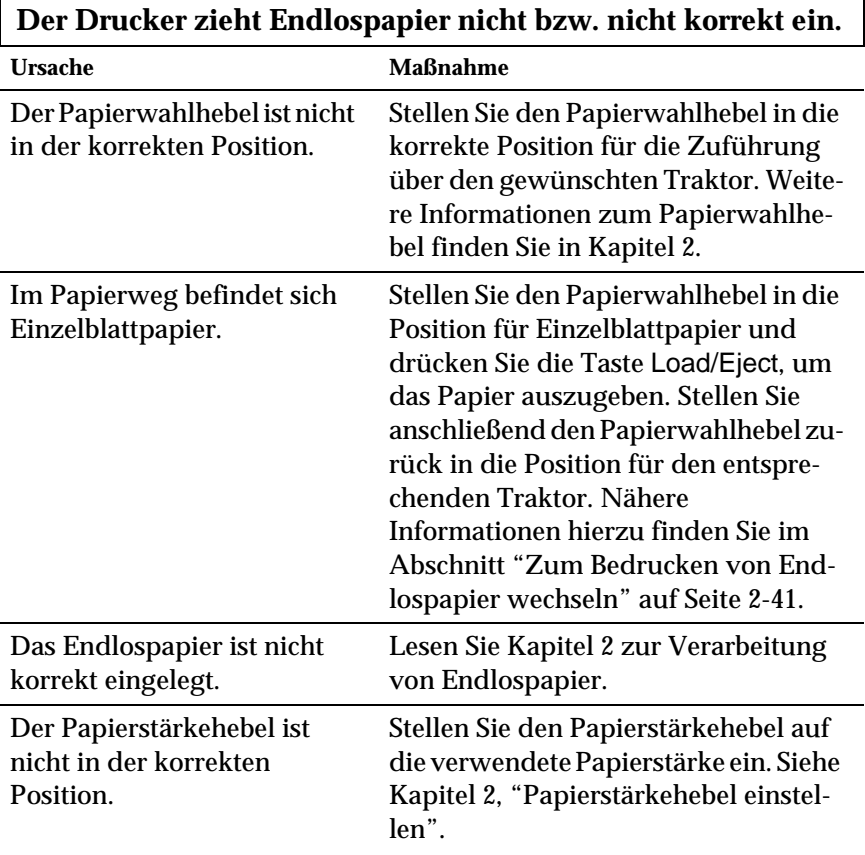

## **Der Drucker transportiert das Endlospapier nicht in die Parkposition.**

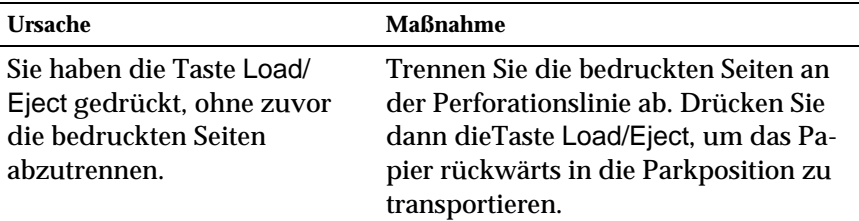

## <span id="page-166-0"></span>**Druckstartposition**

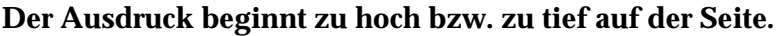

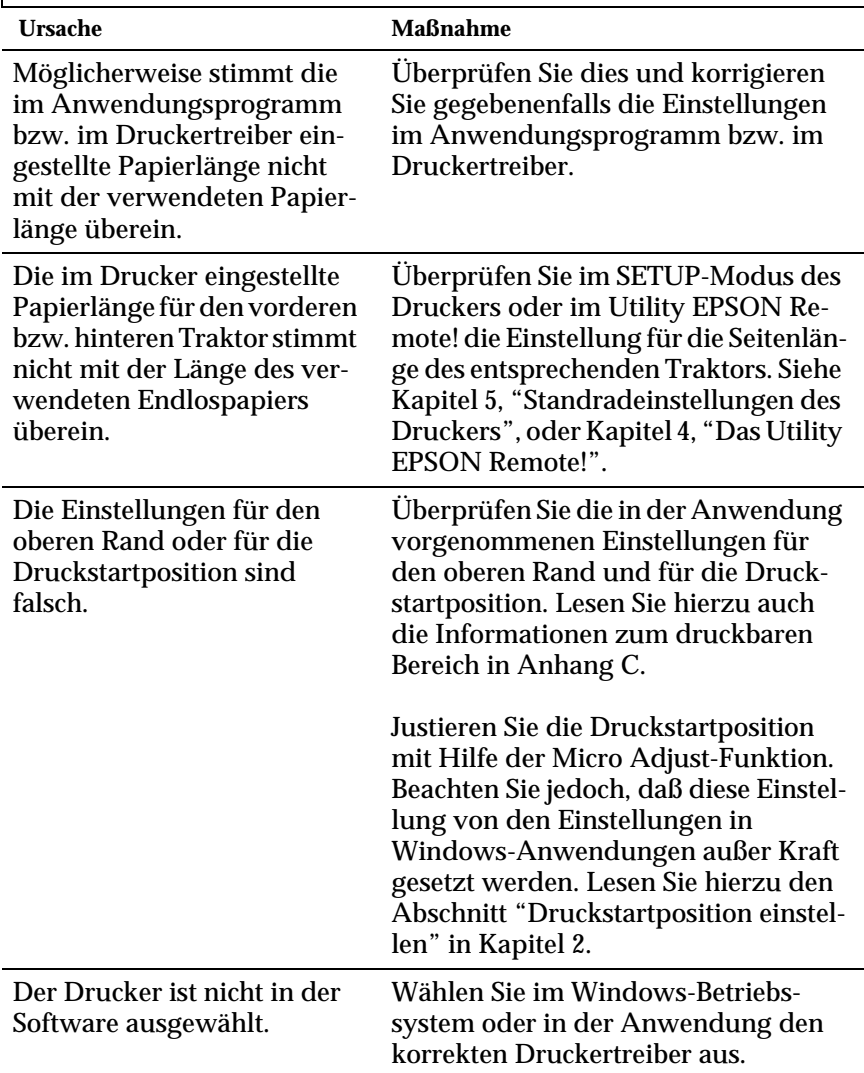

Sie haben die Papierposition durch Drehen des Walzenhandrads geändert, während der Drucker eingeschaltet war.

Justieren Sie die Druckstartposition mit Hilfe der Micro Adjust-Funktion. Lesen Sie hierzu den Abschnitt "Druckstartposition einstellen" in Kapitel 2.

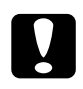

c *Achtung: Stellen Sie die Druckstartposition niemals am Walzenhandrad ein. Der Drucker könnte beschädigt werden oder die Druckstartposition verlieren.*

## <span id="page-167-0"></span>**Abtrennposition**

**Der Drucker druckt auf (bzw. zu weit weg von) der Perforationslinie des Endlospapiers.**

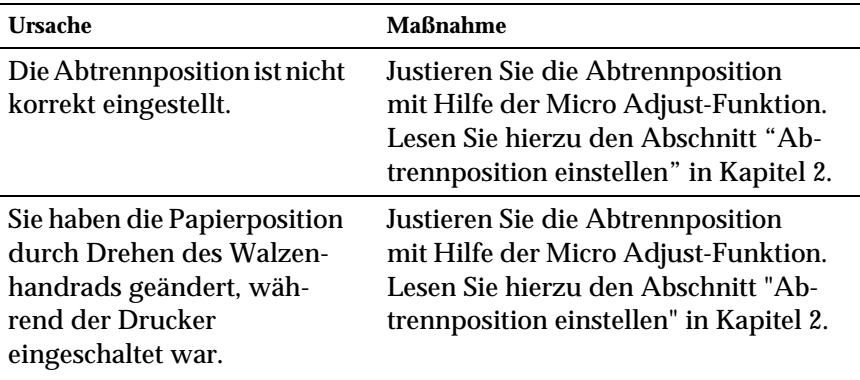

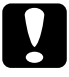

**Campes Chance War.**<br> **Comparent Stellen Sie die Abtrennposition niemals am Walzenhandrad ein. Der** *Stellen Sie die Abtrennposition niemals am Walzenhandrad ein. Der Drucker könnte beschädigt werden oder die Abtrennposition verlieren.*

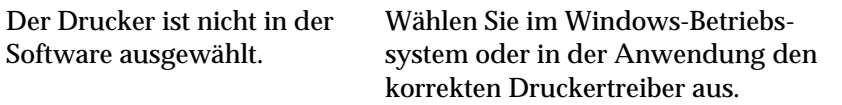

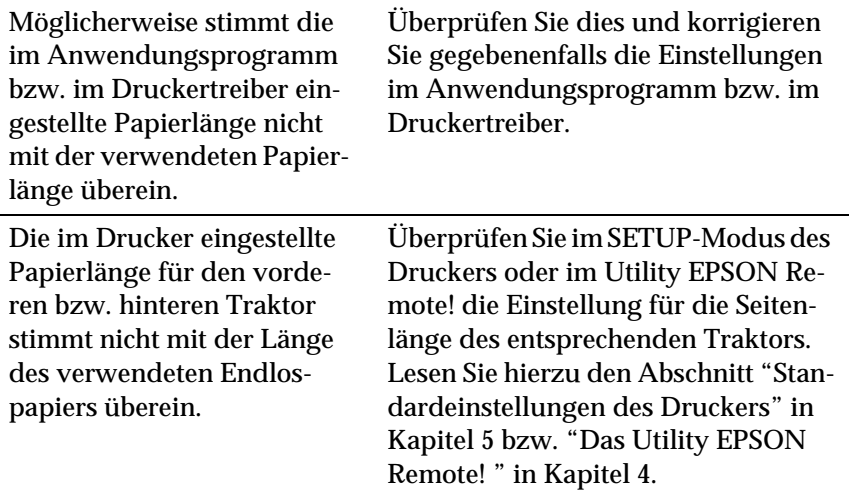

## <span id="page-168-0"></span>**Druckbetrieb und Druckqualität**

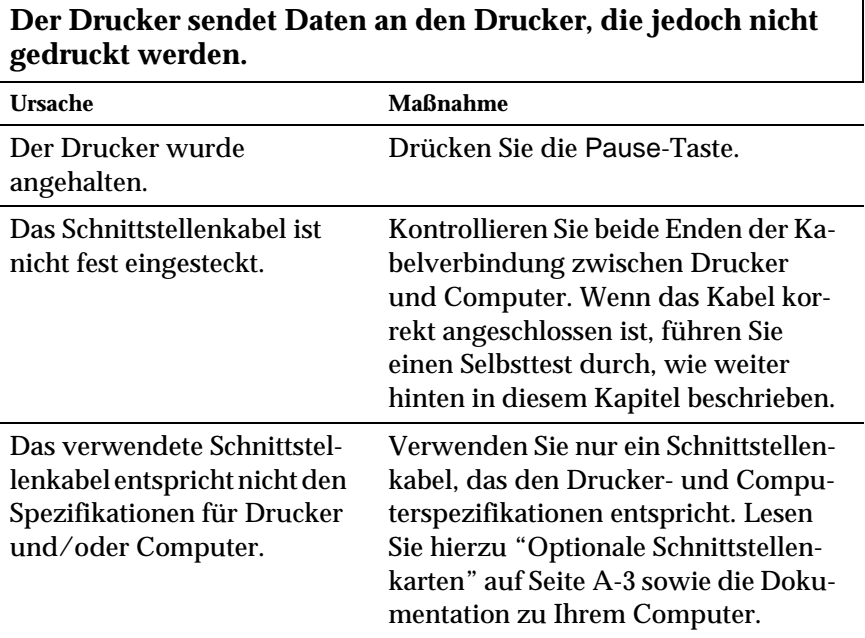

7

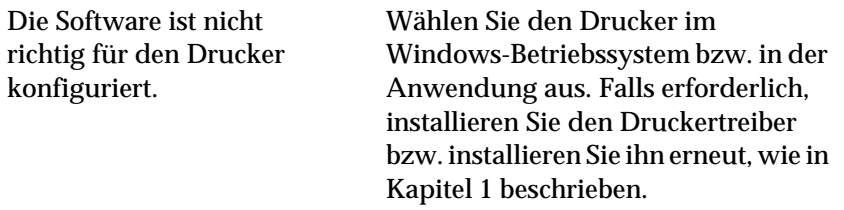

## **Der Drucker macht Druckgeräusche, aber es wird nichts gedruckt bzw. der Druckvorgang wird abrupt abgebrochen.**

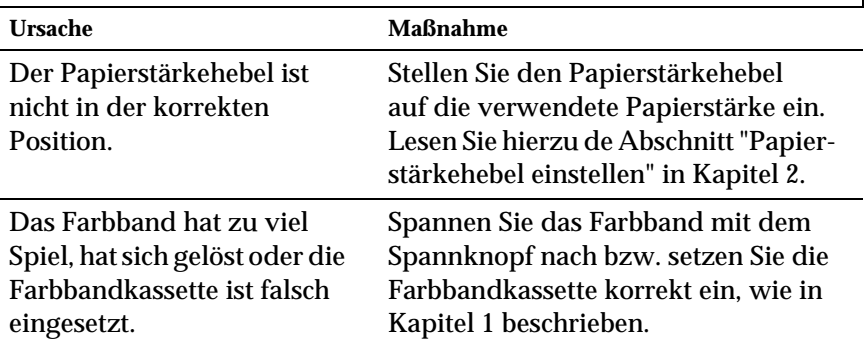

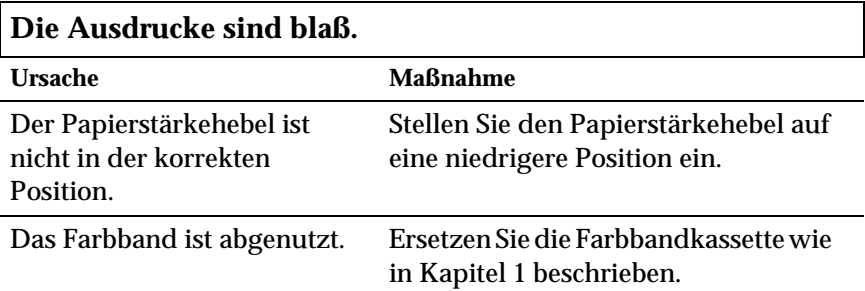

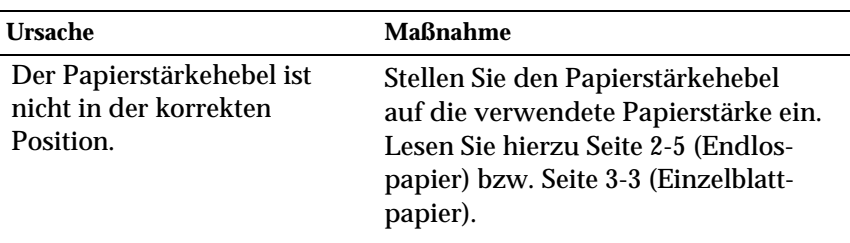

## **Die Ausdrucke weisen Lücken auf.**

#### **Teile des Ausdrucks fehlen oder Druckpunkte fehlen an willkürlichen Stellen.**

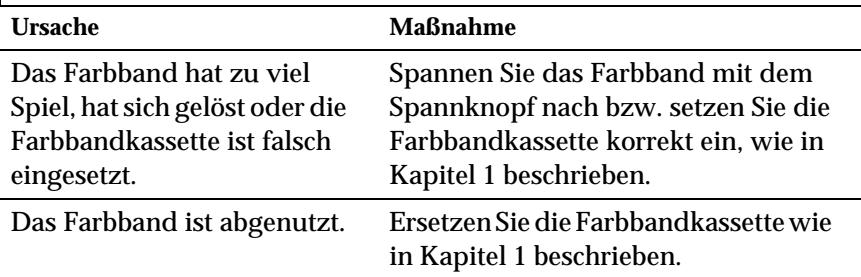

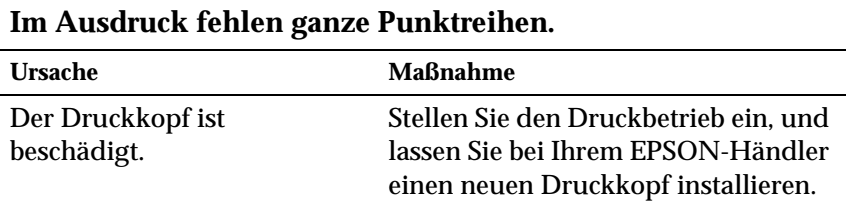

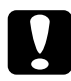

#### c *Achtung:*

*Tauschen Sie den Druckkopf niemals selbst aus, da Sie den Drucker beschädigen könnten. Außerdem müssen bei diesem Eingriff auch andere Teile des Druckers überprüft werden.*

## **Der gesamte Text wird in dieselbe Zeile gedruckt.**

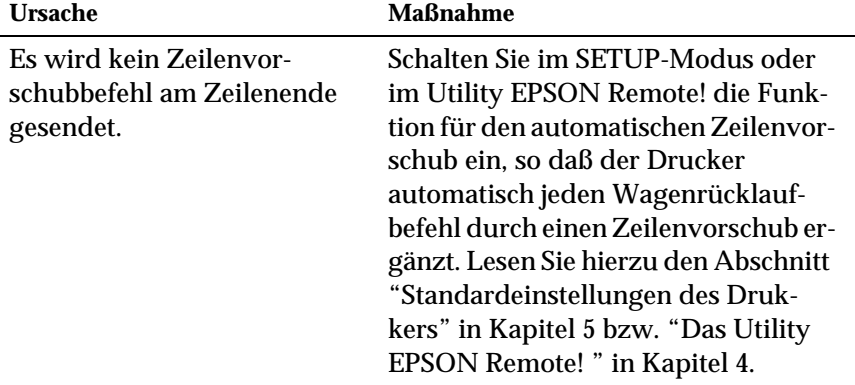

**Im Ausdruck erscheint zwischen den Textzeilen jeweils eine zusätzliche Leerzeile.**

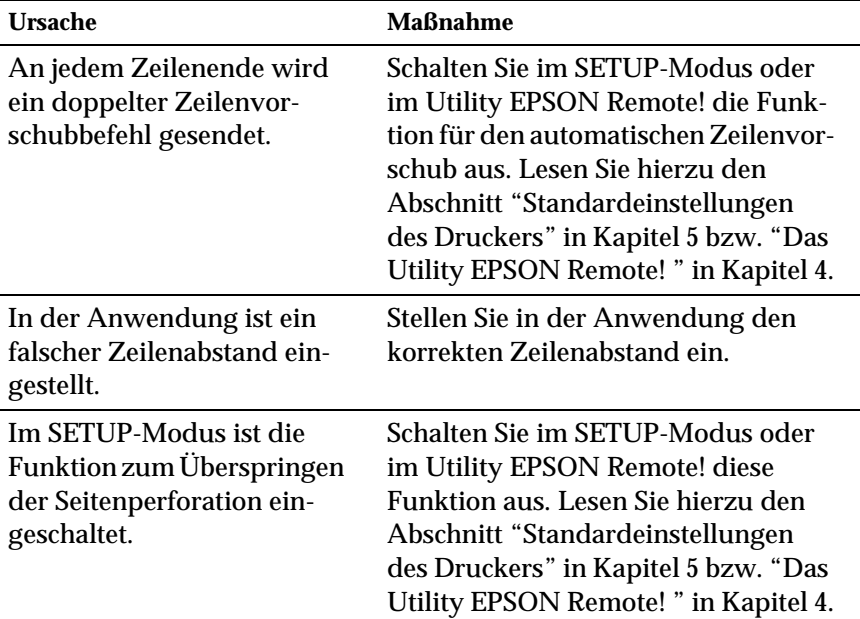

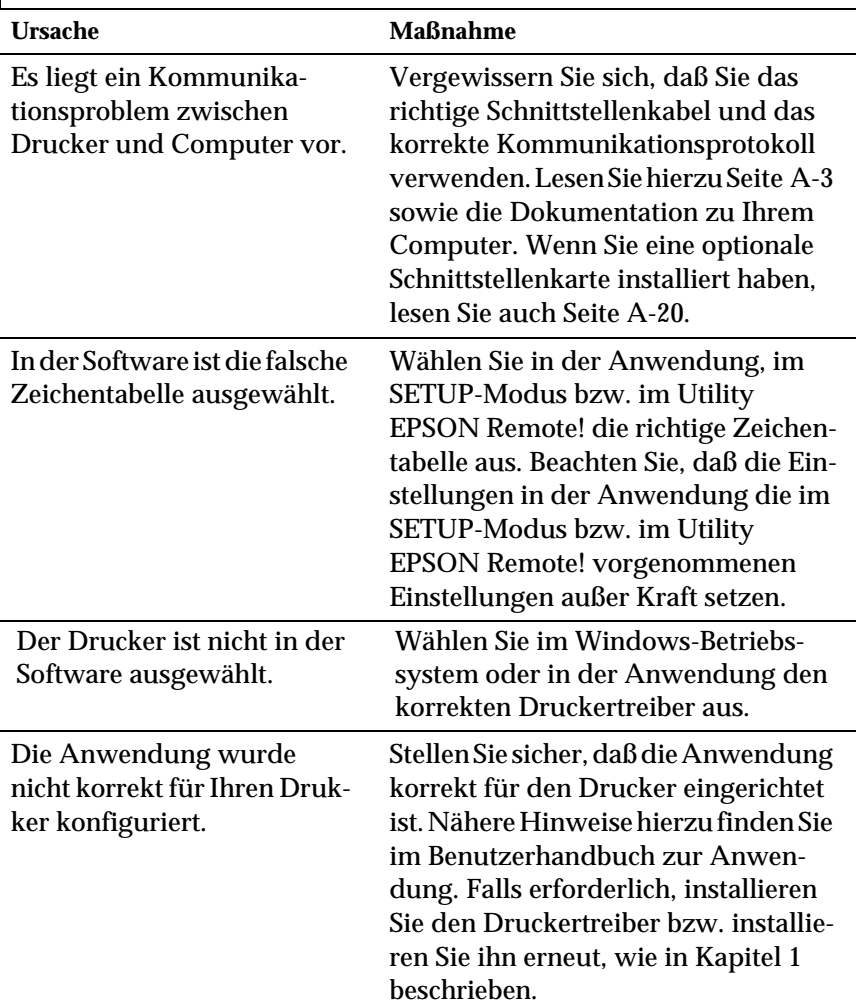

**Es werden merkwürdige Symbole, eine falsche Schrift oder andere falsche Zeichen gedruckt.**

Die Einstellungen in der Anwendung setzen die im SETUP-Modus, im Utility EPSON Remote! bzw. über die Bedienfeldtasten vorgenommenen Einstellungen außer Kraft.

Nehmen Sie die Einstellung der Schrift in der Anwendung vor.

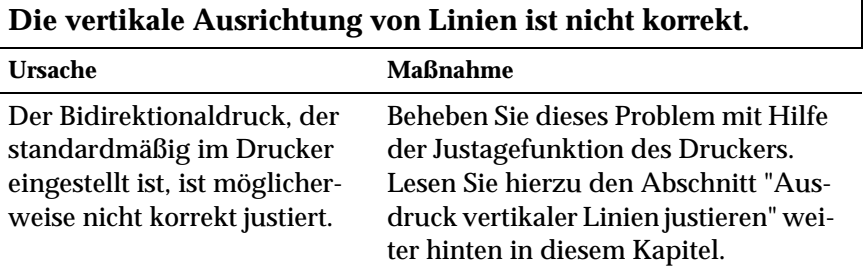

## <span id="page-174-0"></span>**Papierstaus beseitigen**

So beseitigen Sie einen Papierstau:

- 1. Schalten Sie den Drucker über die Taste Operate aus.
- 2. Hat sich ein Einzelblatt in der Papierführung gestaut, ziehen Sie es vorsichtig heraus.
- 3. Nehmen Sie die Druckerabdeckung ab. Wenn Papier über den hinteren Schacht zugeführt wird, nehmen Sie die obere Papierführung ab.
- 4. Hat sich Endlospapier im Drucker gestaut, trennen Sie den unbedruckten Papierstapel nahe am Papiereinzugsschacht ab.
- 5. Drehen Sie das Walzenhandrad rechts am Drucker bis zum Anschlag im Uhrzeigersinn, um alles Papier aus dem Drucker herauszutransportieren. Entfernen Sie alle Papierreste.

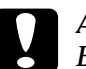

#### c *Achtung:*

*Benutzen Sie das Walzenhandrad rechts am Drucker nur, um Papierstaus zu beseitigen. Der Drucker muß dabei ausgeschaltet sein. Andernfalls könnte der Drucker beschädigt werden oder die Druckstart- bzw. Abtrennposition verlieren.*

- 6. Setzen Sie gegebenenfalls die obere Papierführung wieder auf und bringen Sie die Druckerabdeckung wieder an. Schließen Sie zuletzt die Abdeckung der oberen Papierführung.
- 7. Schalten Sie den Drucker über die Taste Operate ein. Stellen Sie sicher, daß die Anzeigen Paper Out und Pause dunkel sind.

## <span id="page-175-0"></span>**Ausdruck vertikaler Linien justieren**

Wenn Sie feststellen, daß die vertikalen Linien in Ihren Ausdrukken falsch ausgerichtet sind, können Sie dieses Problem mit Hilfe der Justagefunktion für den Bidirektionaldruck des Druckers beheben.

## *Hinweis:*

- R *Um die folgenden Bedienschritte ausführen zu können, benötigen Sie vier Blatt Einzelblattpapier im A4 oder Letter-Format oder vier Blatt Endlospapier von mindestens 279 mm x 241 mm. Lesen Sie Kapitel 2 zur Verarbeitung von Endlospapier oder Kapitel 3 zur Verarbeitung von Einzelblattpapier.*
- R *Wenn Sie Einzelblattpapier verwenden, müssen Sie nach jedem bedruckten Blatt, das der Drucker ausgibt, ein neues Blatt einlegen.*

So führen Sie die Justage für den Bidirektionaldruck aus:

1. Stellen Sie sicher, daß Papier eingelegt und der Drucker ausgeschaltet ist.

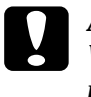

## c *Achtung:*

*Warten Sie nach dem Ausschalten des Druckers immer mindestens fünf Sekunden, ehe Sie ihn wieder einschalten. Sonst riskieren Sie, den Drucker zu beschädigen.*

- 2. Drücken und halten Sie die Taste Pause und drücken Sie die Taste Operate, um den Drucker einzuschalten. Der Drucker aktiviert die bidirektionale Justagefunktion und druckt das Anweisungsblatt sowie den ersten Satz Justagemuster aus.
- 3. Vergleichen Sie, wie auf dem Anweisungsblatt erläutert, die Justagemuster und wählen Sie das Muster aus, bei dem die senkrechten Linien am besten aufeinanderpassen.
- 4. Folgen Sie den Anweisungen, um die restlichen Justagemuster auszudrucken, und wählen Sie für jedes Blatt das optimale Muster aus.

5. Wenn Sie fertig sind, drücken Sie die Taste Operate, um den Drucker auszuschalten und die bidirektionale Justagefunktion zu beenden. Die vorgenommenen Einstellungen werden automatisch gespeichert.

## <span id="page-176-0"></span>**Selbsttest**

Mit Hilfe des Druckerselbsttests können Sie feststellen, ob ein Problem beim Drucker oder beim Computer liegt.

- □ Wenn der Selbsttest ordnungsgemäß verläuft, arbeitet der Drucker korrekt und das Problem liegt möglicherweise bei den Einstellungen im Druckertreiber oder in der Anwendung, beim Computer oder beim Schnittstellenkabel. (Benutzen Sie unbedingt ein abgeschirmtes Schnittstellenkabel.)
- R Verläuft der Selbsttest nicht ordnungsgemäß, liegt das Problem beim Drucker. Lesen Sie in diesem Fall die Informationen im Abschnitt "Probleme und Lösungen".

Es spielt keine Rolle, ob Sie den Selbsttest auf Einzelblattpapier oder auf Endlospapier ausdrucken. Lesen Sie Kapitel 2 zur Verarbeitung von Endlospapier bzw. Kapitel 3 zur Verarbeitung von Einzelblattpapier.

#### *Hinweis:*

*Verwenden Sie Papier mit einer Mindestbreite von 241 mm bzw. Einzelblattpapier im A4- oder Letter-Format.*

So führen Sie einen Selbsttest durch:

1. Stellen Sie sicher, daß Papier eingelegt und der Drucker ausgeschaltet ist.

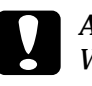

## Achtung:

*Warten Sie nach dem Ausschalten des Druckers immer mindestens fünf Sekunden, ehe Sie ihn wieder einschalten. Sonst riskieren Sie, den Drucker zu beschädigen.*

2. Soll der Selbsttest in der Entwurfsschrift (Draft) durchgeführt werden, halten Sie die Taste LF/FF gedrückt und drücken Sie gleichzeitig die Taste Operate, um den Drucker einzuschalten. Soll der Selbsttest in einer LQ-Schrift (Briefqualität) durchgeführt werden, halten Sie die Taste Load/Eject gedrückt, und schalten Sie den Drucker ein. Die Funktionalität ist jeweils dieselbe, jedoch geht der Ausdruck in der Entwurfsschrift schneller als in einer LQ-Schrift.

Nach einigen Sekunden zieht der Drucker das Papier automatisch ein

und beginnt mit dem Ausdruck des Selbsttests. Dabei wird eine Reihe von Zeichen gedruckt.

#### *Hinweis:*

*Wenn Sie den Selbsttest kurzfristig unterbrechen möchten, drücken Sie die Taste* Pause*. Um den Druckvorgang fortzusetzen, drücken Sie erneut die Taste* Pause*.*

3. Wenn Sie den Selbsttest beenden wollen, drücken Sie die Taste Pause, um den Druckvorgang anzuhalten. Anschließend drücken Sie die Taste Load/Eject, um die gedruckte Seite auszugeben. Dann schalten Sie den Drucker aus.

*Fehlerbehebung*

Fehlerbehebung

## <span id="page-178-0"></span>**Hex-Dump-Modus**

Anhand des Hex-Dump-Ausdrucks können erfahrene Anwender Kommunikationsprobleme zwischen Drucker und Anwendungsprogramm feststellen. In diesem Modus druckt der Drukker alle vom Computer empfangenen Daten als hexadezimale Werte aus.

Der Hex-Dump-Ausdruck kann mit Einzelblattpapier oder mit Endlospapier durchgeführt werden. Lesen Sie Kapitel 2 zur Verarbeitung von Endlospapier bzw. Kapitel 3 zur Verarbeitung von Einzelblattpapier.

#### *Hinweis:*

*Verwenden Sie Papier mit einer Mindestbreite von 241 mm bzw. Einzelblattpapier im A4- oder Letter-Format.*

So führen Sie einen Hex-Dump-Ausdruck durch:

1. Stellen Sie sicher, daß Papier eingelegt und der Drucker ausgeschaltet ist.

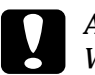

## c *Achtung:*

*Warten Sie nach dem Ausschalten des Druckers immer mindestens fünf Sekunden, ehe Sie ihn wieder einschalten. Sonst riskieren Sie, den Drucker zu beschädigen.*

2. Halten Sie die Tasten LF/FF und Load/Eject gedrückt und schalten Sie den Drucker an der Taste Operate ein, um den Hex-Dump-Modus zu aktivieren.

3. Starten Sie eine Anwendung und schicken Sie einen Druckauftrag an den Drucker. Der Drucker gibt alle empfangenen Codes im Hexadezimalformat aus.

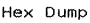

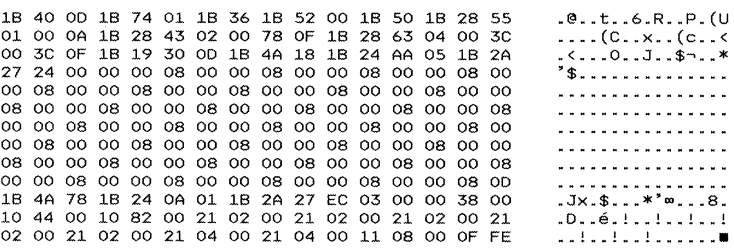

Druckbare Zeichen erscheinen in der rechten Spalte als ASCII-Zeichen. Nicht druckbare Codes wie z.B. Steuerzeichen, werden durch Punkte dargestellt. Sie können die vom Drucker empfangenen Codes überprüfen, indem Sie die Zeichen in der rechten Spalte mit den ausgedruckten hexadezimalen Codes vergleichen.

4. Wenn Sie den Hex-Dump-Modus beenden wollen, drücken Sie die Taste Pause, um den Druckvorgang anzuhalten. Anschließend drücken Sie die Taste Load/Eject, um die gedruckte(n) Seite(n) auszugeben. Dann schalten Sie den Drucker aus.
# Anhang A

# **Den Drucker mit Optionen aufrüsten**

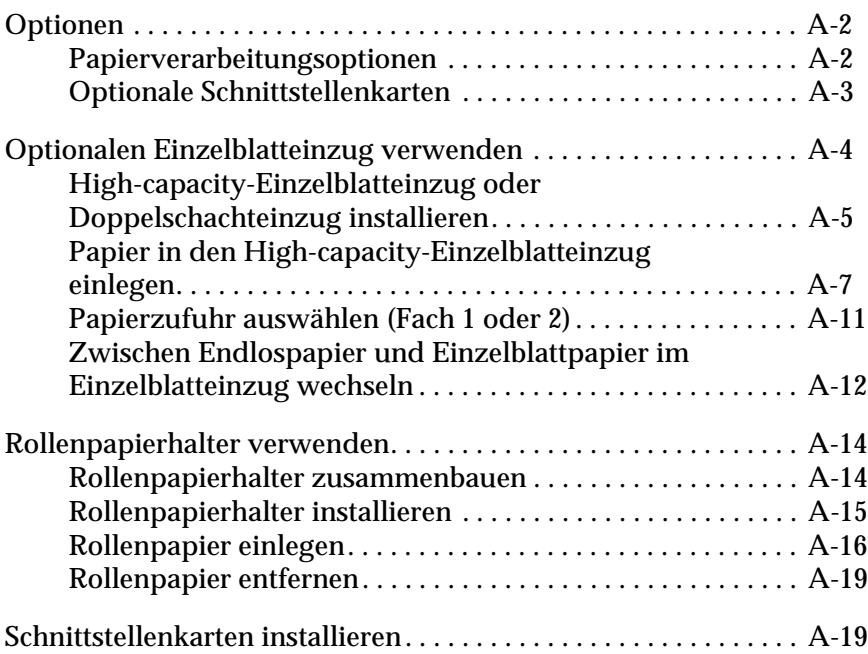

# <span id="page-181-0"></span>**Optionen**

In der folgenden Tabelle sind die für den Drucker verfügbaren Optionen und Schnittstellenkarten aufgeführt. Wenn Sie Optionen erwerben wollen, wenden Sie sich an Ihren Händler oder Kundendienst.

# <span id="page-181-1"></span>**Papierverarbeitungsoptionen**

# **High-capacity-Einzelblatteinzug (**C806842)

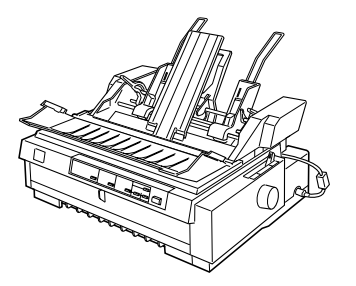

Der Einzelblatteinzug des Druckers faßt jeweils bis zu 150 Blatt Papier, 25 normale Briefumschläge oder 30 Postkarten. Sie können auch einen Stapel einseitige Mehrfachformulare mit bis zu 15 mm Stärke in diesen Einzug legen. Hinweise hierzu finden Sie unter ["Optionalen Einzelblatteinzug verwen](#page-183-0)[den" auf Seite A-4.](#page-183-0)

# **Zweiter Einzelblatteinzug (**C806852)

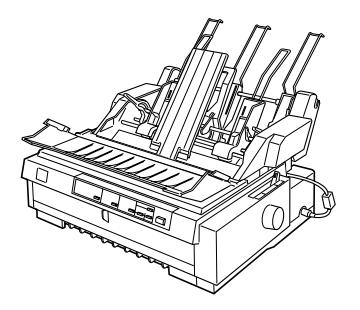

Der zweite Einzelblatteinzug läßt sich mit dem High-capacity Einzelblatteinzug verbinden, um einen Doppelschacht-Einzelblatteinzug zu erhalten. In den zweiten Einzelblatteinzug können Sie bis zu 50 Blatt normales Einzelblattpapier einlegen. Hinweise hierzu finden Sie unter ["Optionalen Einzel](#page-183-0)[blatteinzug verwenden" auf Seite A-4](#page-183-0).

# **Zugtraktor** (C800332)

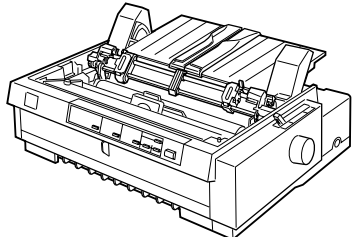

Der Zugtraktor verbessert die Verarbeitung von Endlospapier und vermindert das Risiko von Papierstaus. Diesen Traktor können Sie auch als vorderen Schubtraktor einsetzen. Die Verwendung des Zugtraktors zusammen mit dem Schubtraktor ist besonders nützlich für das Drucken auf Endlosvordrucke, Mehrfachformulare, Etiketten und für das Drucken von Grafiken von hoher Qualität. Hinweise zur Verwendung dieser Optionen finden Sie unter ["Der Zugtraktor" auf Seite 2-23.](#page-71-0)

**Rollenpapierhalter (#8310)**

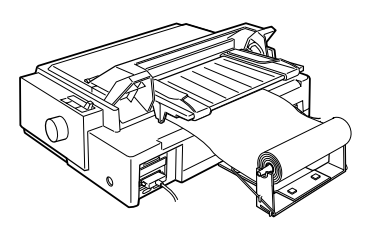

Der Drucker kann das für Telexgeräte übliche Rollenpapier von 21,6 cm verarbeiten. Hinweise hierzu finden Sie unter ["Rollenpapierhalter verwenden"](#page-193-0)  [auf Seite A-14](#page-193-0).

# *Hinweis:*

*Das Sternchen (*@*) ist ein Platzhalter für die letzte Stelle der Produktnummer, die je nach Land verschieden ist.*

# <span id="page-182-0"></span>**Optionale Schnittstellenkarten**

Ergänzend zur eingebauten parallelen Schnittstelle des Druckers können Sie eine optionale Schnittstellenkarte installieren. Sie erhalten dadurch zusätzliche Netzwerkkompatibilität. Die in der Tabelle unten aufgeführten EPSON-Schnittstellenkarten sind mit Ihrem Drucker kompatibel. (Nicht alle genannten Schnittstellenkarten sind jedoch in allen Ländern erhältlich.)

 Hinweise hierzu finden Sie unter ["Schnittstellenkarten installie](#page-198-1)[ren" auf Seite A-19.](#page-198-1)

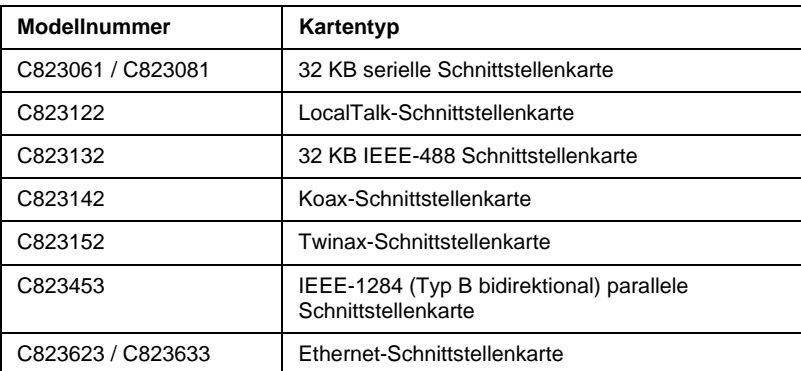

R Wenn Sie die Ethernet-Schnittstellenkarte C823633 verwenden, müssen Sie den optionalen Schnittstellenadapter (C825251) an der Schnittstellenkarte befestigen.

Wenn Sie nicht genau wissen, ob Sie eine optionale Schnittstelle benötigen oder mehr über Schnittstellen erfahren möchten, wenden Sie sich an Ihren Händler.

# <span id="page-183-0"></span>**Optionalen Einzelblatteinzug verwenden**

Der optionale High-capacity-Einzelblatteinzug (C806842) faßt bis zu 150 Blatt Papier. Außerdem können Sie einen Doppelschachteinzug einrichten, indem Sie den zweiten Einzelblatteinzug (C806852) mit dem High-capacity-Einzelblatteinzug verbinden. Über einen Doppelschachteinzug können zwei verschiedene Sorten Einzelpapier abwechselnd je nach Bedarf zugeführt werden. Im Handbuch zum zweiten Einzelblatteinzug wird erklärt, wie Sie den Doppelschachteinzug zusammenbauen und Papier in den zweiten Einzelblatteinzug einlegen. Hinweise hierzu finden Sie unter ["Papierzufuhr auswählen \(Fach 1 oder 2\)" auf Seite A-11](#page-190-0).

# *Hinweis:*

*Der zweite Einzelblatteinzug kann nur zusammen mit dem Highcapacity-Einzelblatteinzug verwendet werden. Sie können ihn nicht allein verwenden.*

# <span id="page-184-0"></span>**High-capacity-Einzelblatteinzug oder Doppelschachteinzug installieren**

Die Installationsverfahren für den High-capacity-Einzelblatteinzug bzw. für den Doppelschachteinzug sind identisch. So gehen Sie dabei vor:

## *Hinweis:*

*Bevor Sie den Doppelschachteinzug installieren, bauen Sie ihn wie im Handbuch beschrieben zusammen.*

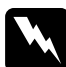

w *Vorsicht: Sie müssen vor der Installation des Einzelblatteinzugs den Druckkopf per Hand bewegen. Unmittelbar nach einem Druckvorgang ist der Druckkopf noch heiß. Lassen Sie ihn einige Minuten abkühlen, bevor Sie ihn berühren.*

1. Der Drucker muß ausgeschaltet sein.

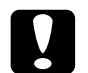

c *Achtung: Ehe Sie den High-capacity-Einzelblatteinzug bzw. den Doppelschachteinzug installieren können, müssen Sie den Druckkopf von Hand in die Position zum Installieren des Farbbands bewegen. Bewegen Sie niemals den Druckkopf, wenn der Drucker eingeschaltet ist. Dies könnte den Drukker beschädigen.*

- 2. Entfernen Sie die Papierführung und die Druckerabdeckung. Schieben Sie den Druckkopf von Hand in die Position zum Installieren des Farbbands (eingekerbter Teil der Papierspanneinheit).
- 3. Drücken Sie die Hebel auf jeder Seite der Papierspanneinheit nach oben, und nehmen Sie sie vom Drucker ab. Sollte ein Traktor in der Zugposition installiert sein, entfernen Sie ihn wie unter ["Zugtraktor abnehmen" auf Seite 2-35](#page-83-0) beschrieben. Bewahren Sie die entfernten Druckerteile an einem sicheren Ort auf.

4. Halten Sie den Einzelblatteinzug mit beiden Händen, und senken Sie die Einzugskerben auf die Montagevorrichtungen am Drucker (siehe Abbildung). Lösen Sie daraufhin die Verschlußhebel, und senken Sie den Einzelblatteinzug paßgenau auf den Drucker.

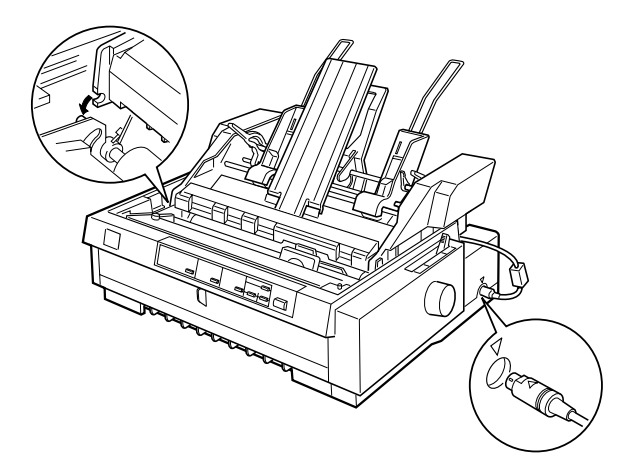

- 5. Stecken Sie das Kabel in den Anschluß (siehe Abbildung).
- 6. Setzen Sie die Druckerabdeckung wieder auf.

Jetzt können Sie Papier in den Einzelblatteinzug einlegen. Hinweise zum Einlegen des Papiers in den High-capacity-Einzelblatteinzug finden Sie im folgenden Abschnitt. Das Einlegen von Papier in den zweiten Schacht des Doppelschachteinzugs wird im Handbuch zum zweiten Einzelblatteinzug beschrieben. Wenn Sie den Doppelschachteinzug installiert haben, müssen Sie die Papierzufuhr (Fach 1 oder 2) wie unter ["Papierzufuhr auswählen](#page-190-0)  [\(Fach 1 oder 2\)" auf Seite A-11](#page-190-0) beschrieben auswählen.

Zum Entfernen des Einzelblatteinzugs führen Sie die oben beschriebenen Schritte in umgekehrter Reihenfolge aus.

# <span id="page-186-0"></span>**Papier in den High-capacity-Einzelblatteinzug einlegen**

In den High-capacity-Einzelblatteinzug können Sie bis zu 150 Blatt normale Einzelblätter, 25 einfache Briefumschläge oder 30 Postkarten einlegen. Sie können auch einen Stapel einseitige Mehrfachformulare mit bis zu 15 mm Stärke in diesen Einzug legen.

So legen Sie Papier in den High-capacity-Einzelblatteinzug ein:

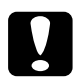

c *Achtung: Legen Sie niemals Kohlepapier oder Etiketten in den Highcapacity-Einzelblatteinzug ein.*

1. Öffnen Sie die Papierführungsabdeckung, und stellen Sie den Papierwahlhebel in die Einzelblattposition. Stellen Sie außerdem den Papierstärkehebel, der sich unter der Drukkerabdeckung befindet, auf die für das verwendete Papier entsprechende Position.

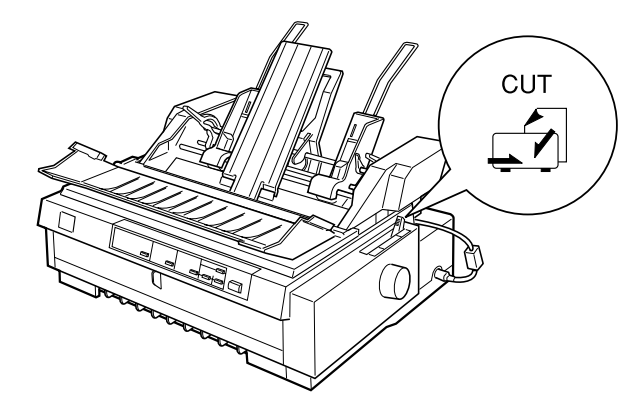

2. Ziehen Sie die mittlere Stütze wie unten gezeigt heraus.

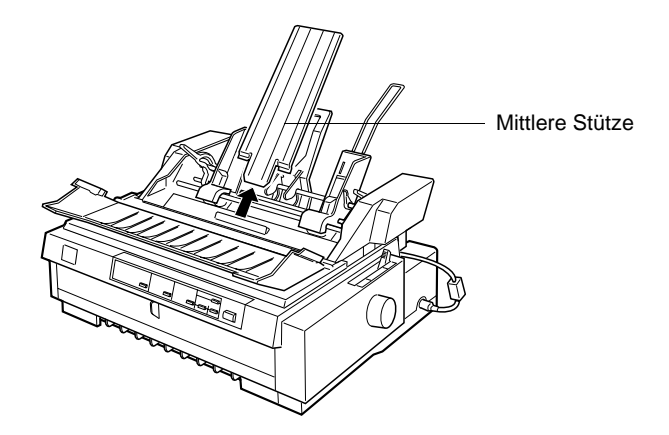

3. Lösen Sie die linke und rechte Papierführung vom Einzelblatteinzug, indem Sie den Verriegelungshebel nach vorn ziehen.

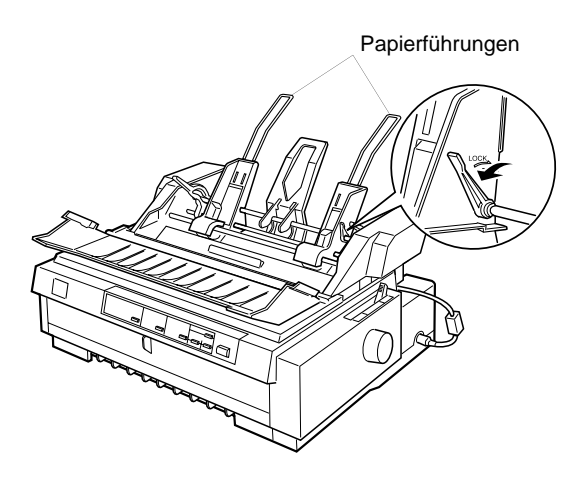

4. Halten Sie den unteren Teil der linken Papierführung fest, und richten Sie sie an der Pfeilmarkierung auf der Rückseite der mittleren Stütze aus. Schieben Sie daraufhin den linken Verriegelungshebel zurück, und arretieren Sie ihn in dieser Position. Halten Sie den unteren Teil der rechten Papierführung fest, und passen Sie sie der Papierbreite an. Aber arretieren Sie sie nicht.

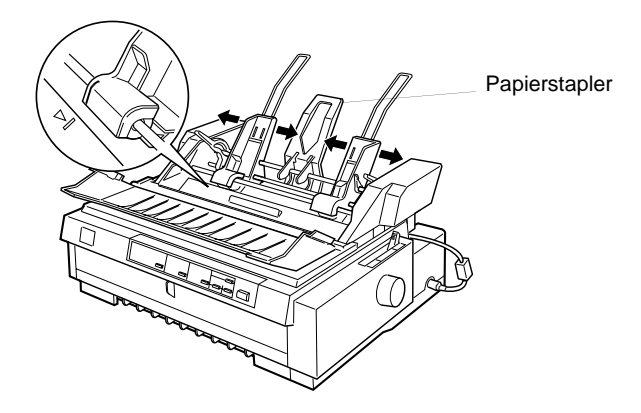

- 5. Schieben Sie den Papierstapler mittig zwischen die Papierführungen, wie oben dargestellt.
- 6. Ziehen Sie beide Papierfixierhebel nach vorn, bis sich die Papierführungen zum Papiereinlegen zurückziehen und öffnen.

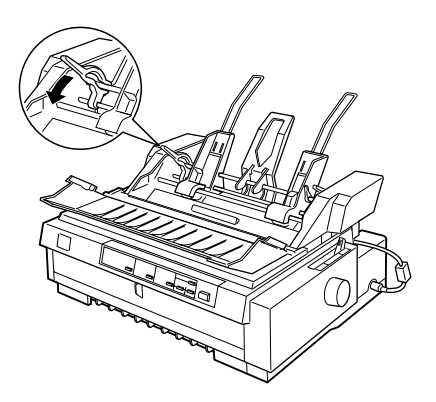

- 7. Nehmen Sie einen Stapel Papier (bis zu 150 Blatt Normalpapier), und fächern Sie es auf. Anschließend richten Sie die Seiten und Unterkanten der Blätter auf einer ebenen Fläche bündig zueinander aus.
- 8. Schieben Sie den Papierstapel mit der bedruckbaren Seite nach unten in die linke Papierführung.
- 9. Richten Sie die rechte Papierführung an der Papierbreite aus. Die Position der Führung sollte ungehindertes Bewegen des Papiers zulassen. Schieben Sie daraufhin den linken Verriegelungshebel zurück, und arretieren Sie die Papierführung.
- 10. Schieben Sie die Papierfixierhebel nach hinten, um das Papier in die Führungsrollen einzuspannen.
- 11. Bewegen Sie den Papierwahlhebel des Einzelblatteinzugs in die Einzelblattposition (siehe Abbildung.). Ziehen Sie daraufhin die mittlere Stütze hoch, und schließen Sie die Abdekkung der Papierführung.

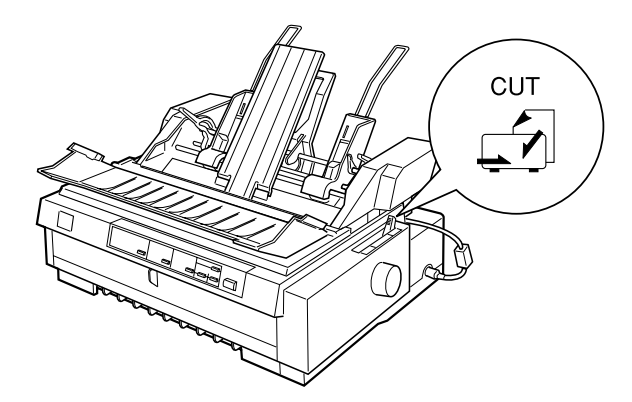

# *Hinweis:*

- R *Schließen Sie vor dem Drucken stets die Druckerabdeckung. Der Drucker kann bei geöffneter Druckerabdeckung nicht drucken.*
- □ Bei installiertem Einzelblatteinzug können Sie weiterhin Einzel*blätter über die vordere Papierführung zuführen.*

Der Einzelblatteinzug zieht automatisch Papier ein, wenn der Drucker Daten empfängt. Gedruckte Seiten werden in die mittlere Stütze gestapelt. Wenn Sie ein Blatt ausgeben wollen, drükken Sie die Taste Load/Eject.

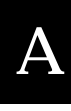

Beginnt der Ausdruck zu hoch oder zu tief auf der Seite, können Sie mit der Funktion Micro Adjust die Druckstartposition einstellen. Siehe ["Druckstartposition einstellen" auf Seite 2-42](#page-90-0).

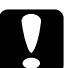

c *Achtung: Stellen Sie die Druckstartposition niemals am Walzenhandrad ein. Der Drucker könnte beschädigt werden oder die Druckstartposition verlieren.*

# <span id="page-190-0"></span>**Papierzufuhr auswählen (Fach 1 oder 2)**

Wenn Sie den Doppelschachteinzug installiert haben, müssen Sie zur Auswahl der Papierzufuhr (Fach 1 oder 2) die Anwendung oder das Bedienfeld des Druckers verwenden. Der High-capacity-Einzelblatteinzug wird zu Fach 1 und der zweite Einzelblatteinzug zu Fach 2 (siehe Abbildung).

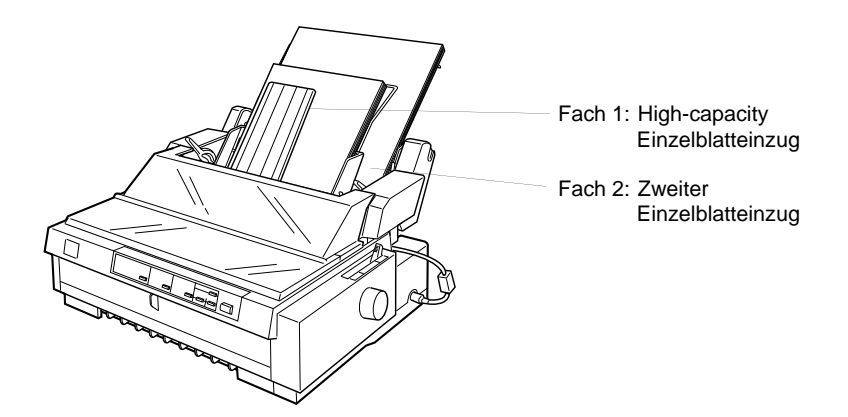

Am besten wählen Sie die Papierzufuhr in der Anwendung aus, denn gewöhnlich überschreiben Softwareeinstellungen die am Druckerbedienfeld vorgenommenen Einstellungen. Könne Sie die Papierzufuhr jedoch nicht in der Anwendung wählen, drükken Sie die Taste Tear Off/Bin, bis das Leuchtmuster der Anzeigen das gewünschte Fach anzeigt (siehe Abbildung). Wenn der Drukker Daten empfängt, zieht der Einzelblatteinzug automatisch Papier aus dem gewählten Fach ein.

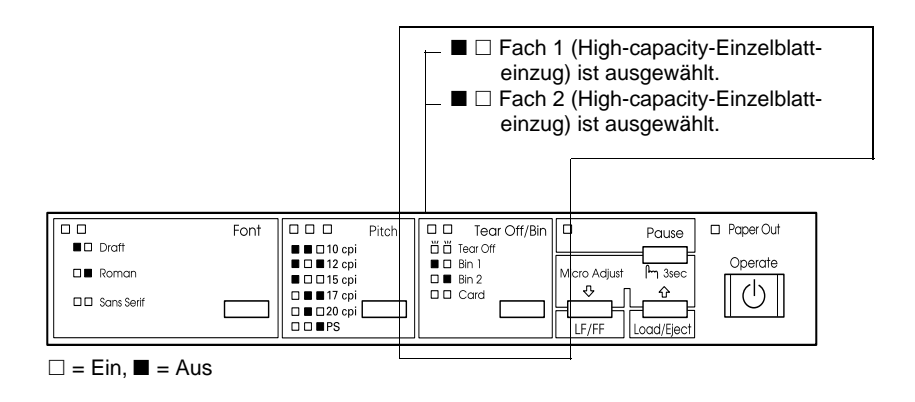

# <span id="page-191-0"></span>**Zwischen Endlospapier und Einzelblattpapier im Einzelblatteinzug wechseln**

Sie können leicht zwischen Endlospapier auf einem Schubtraktor und Einzelblattpapier im Einzelblatteinzug wechseln, ohne das Endlospapier entfernen zu müssen.

# **Wechsel zum Endlospapier**

- 1. Befinden sich noch Einzelblätter im Papierweg befindet, drücken Sie die Taste Load/Eject, um sie auszugeben.
- 2. Stellen Sie den Papierwahlhebel auf die Position für den vorderen oder hinteren Schubtraktor. Stellen Sie außerdem den Papierstärkehebel auf die für das verwendete Papier entsprechende Position.

3. Bewegen Sie den Papierauswahlhebel in die für das Endlospapier entsprechende Position (siehe Abbildung).

# **Zu Einzelblattpapier im Einzelblatteinzug wechseln**

1. Wenn noch Endlospapier im Drucker ist, drücken Sie die Taste Tear Off/Bin, um das Papier in die Abtrennposition zu transportieren. Trennen Sie daraufhin die bedruckten Seiten ab.

c *Achtung: Trennen Sie die bedruckten Seiten ab, bevor Sie die Taste* Load/ Eject *beim nächsten Schritt drücken. Wenn Sie versuchen, mehrere Seiten rückwärts durch den Drucker zu transportieren, kann dies zu einem Papierstau führen.*

- 2. Drücken Sie die Taste Load/Eject. Der Drucker transportiert das Papier in die Parkposition. Das Papier befindet sich noch im Schubtraktor, aber nicht mehr im Papierweg.
- 3. Stellen Sie den Papierwahlhebel auf die Position für Einzelblätter. Stellen Sie außerdem den Papierstärkehebel auf die für das Einzelblattpapier entsprechende Position.
- 4. Stellen Sie den Papiertypenhebel des Einzelblatteinzugs in die Einzelblattposition.
- 5. Wenn Sie den Doppelschachteinzug verwenden, wählen Sie das gewünschte Fach aus (siehe ["Papierzufuhr auswählen](#page-190-0)  [\(Fach 1 oder 2\)" auf Seite A-11\)](#page-190-0).

# <span id="page-193-0"></span>**Rollenpapierhalter verwenden**

Für den optionalen Rollenpapierhalter (#8310) können Sie das für Telexgeräte übliche 21,6 cm Rollenpapier verwenden. Dies bietet eine preiswerte Möglichkeit, Endlospapier bei Anwendungen einzusetzen, in denen variable Papierlängen benötigt werden. Zuerst muß der Rollenpapierhalter zusammengesetzt werden.

# <span id="page-193-1"></span>**Rollenpapierhalter zusammenbauen**

So bauen Sie den Papierrollenhalter zusammen:

1. Setzen Sie die bogenförmigen Halterungen in das Gestell ein.

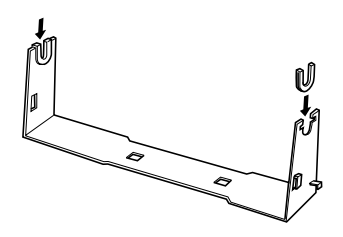

2. Richten Sie die Gestell- und Bodenplatte korrekt wie unten gezeigt aus. Legen Sie daraufhin die Bodenplatte auf das Gestell, und befestigen Sie sie mit den beiden Plastikklammern.

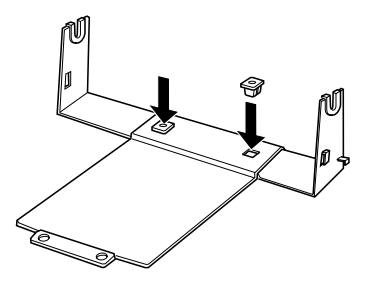

3. Haken Sie den Spannungsbügel in die beiden Einkerbungen an beiden Enden des Gestells. Ziehen Sie den Spannungsbügel nach oben, und passen Sie die beiden Enden des Spannungsbügels in die Öffnungen am Gestell ein. Der Rollenpapierhalter ist jetzt zusammengebaut.

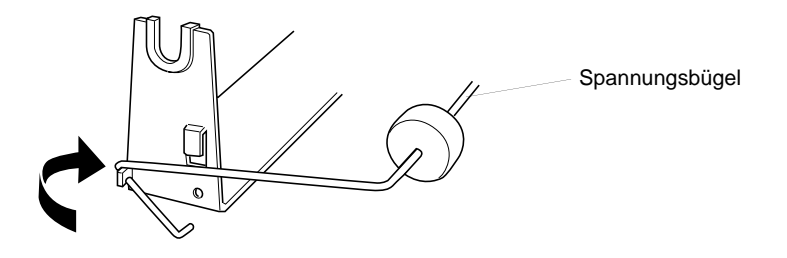

# <span id="page-194-0"></span>**Rollenpapierhalter installieren**

So installieren Sie den Rollenpapierhalter:

- 1. Der Drucker muß ausgeschaltet sein.
- 2. Positionieren Sie den Rollenpapierhalter unter dem Drucker. Passen Sie die zwei Montagestifte am Druckerboden in die entsprechenden Öffnungen der Bodenplatte ein.

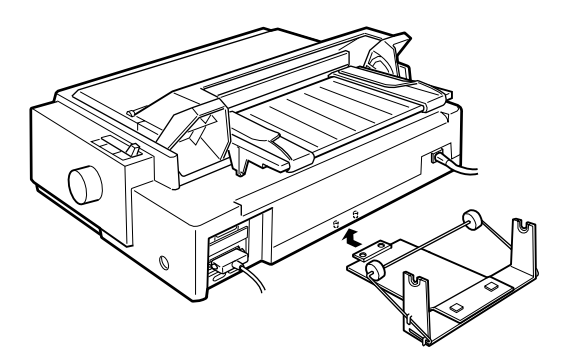

c *Achtung: Der Rollenpapierhalter ist nicht am Drucker befestigt. Er wird nur vom Gewicht des Druckers und von den Montagestiften in Position gehalten. Achten Sie deshalb beim Anheben des Drukkers darauf, daß der Rollenpapierhalter nicht herunterfällt.*

Zum Entfernen des Rollenpapierhalters heben Sie den Drucker vorsichtig an ziehen dann den Rollenpapierhalter unter dem Drucker heraus.

# <span id="page-195-0"></span>**Rollenpapier einlegen**

So logen Sie eine Papierrolle in den installierten Rollenpapierhalter ein:

- 1. Der Drucker muß ausgeschaltet sein. Öffnen Sie die Abdekkung der oberen Papierführung, und nehmen Sie die Papierführung ab.
- 2. Vergewissern Sie sich, daß die Papierspanneinheit installiert ist.
- 3. Stellen Sie außerdem den Papierstärkehebel, der sich unter der Druckerabdeckung befindet, auf die für das Rollenpapier entsprechende Position.
- 4. Stellen Sie den Papierwahlhebel in die Position für Einzelblattpapier.
- 5. Schneiden Sie die Vorderkante der Papierrolle gerade ab.

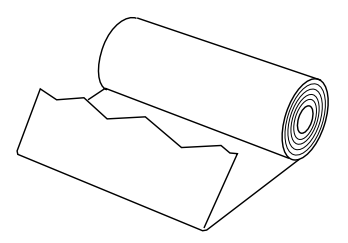

6. Schieben Sie die Welle des Rollenpapierhalters durch die Papierrolle.

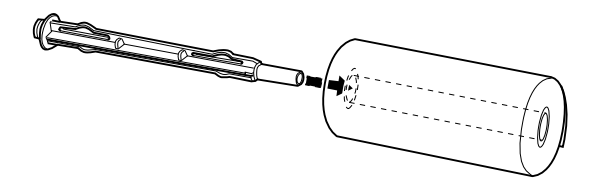

7. Setzen Sie die Welle mit der Papierrolle so in den Rollenpapierhalter ein, daß das Papier von der Rollenunterseite eingezogen wird.

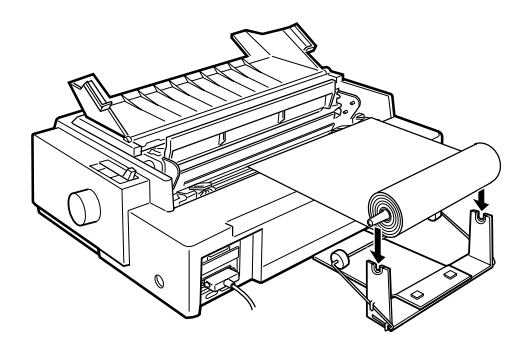

8. Schalten Sie den Drucker ein. Führen Sie die Vorderkante der Papierrolle von hinten über den Zugtraktor und schieben Sie sie ein, bis Sie einen Widerstand spüren. Der Drucker zieht das Rollenpapier automatisch ein.

9. Bringen Sie die Papierführung wieder an, und schließen Sie ihre Abdeckung. Sie können nun das Rollenpapier bedrukken. Das bedruckte Rollenpapier wird über die obere Papierführung nach hinten ausgegeben.

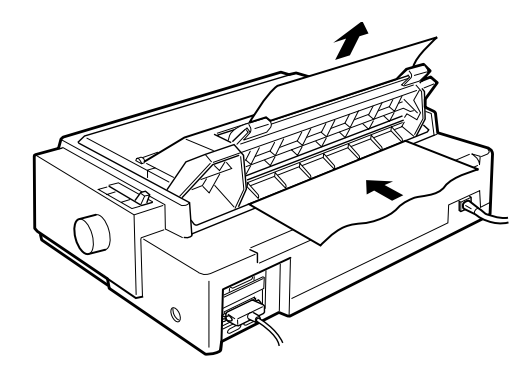

Wenn der Druckvorgang beendet ist, öffnen Sie die Abdekkung der Papierführung und drücken Sie ei Taste LF/FF, um das Papier vorwärts zu transportieren. Trennen Sie das bedruckte Papier an der Abtrennkante des Druckers ab. Ziehen Sie dazu das Papier zu sich, um es sauber abzutrennen.

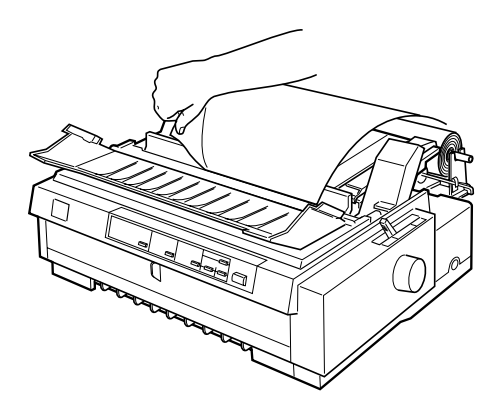

# <span id="page-198-0"></span>**Rollenpapier entfernen**

Das Rollenpapier kann nicht rückwärts transportiert werden. Um das Rollenpapier zu entfernen, öffnen Sie die Abdeckung der Papierführung, und entnehmen Sie die Papierführung. Schneiden Sie daraufhin das Papier vor dem Einzug in den Drucker ab. Drücken Sie anschließend die Taste Load/Eject, um das restliche Papier ausgeben zu lassen.

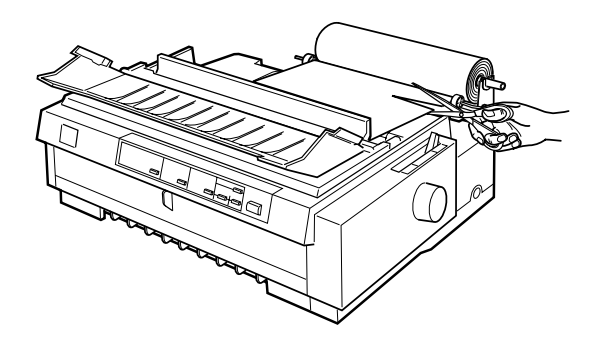

# <span id="page-198-1"></span>**Schnittstellenkarten installieren**

So installieren eine optionale Schnittstellenkarte:

- 1. Der Drucker muß ausgeschaltet sein. Ziehen Sie den Netzstecker heraus, und stecken Sie das Schnittstellenkabel aus.
- 2. Entfernen Sie die Schrauben von der Abdeckplatte an der Rückseite des Druckers, und nehmen Sie die Platte ab.

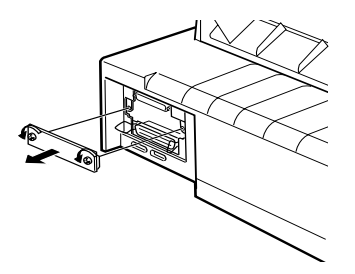

3. Führen Sie die Karte entlang den Schlitzen auf beiden Seiten des Einschubs ein. Drücken Sie die Karte fest ein. Der Anschluß inten an der Schnittstellenkarte muß sicher auf dem Innensockel der Druckers sitzen. Befestigen Sie die Karte mit den Schrauben.

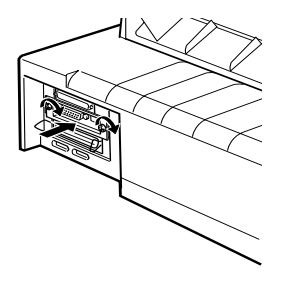

## *Hinweis:*

*Bewahren Sie die Abdeckplatte sorgfältig auf. Wenn Sie die Schnittstellenkarte irgendwann einmal entfernen, müssen Sie die Platte wieder anbringen.*

Wollen Sie die Schnittstellenkarte wieder ausbauen, führen Sie die oben beschriebenen Schritte in umgekehrter Reihenfolge aus.

# Anhang B

# **Drucker reinigen und transportieren**

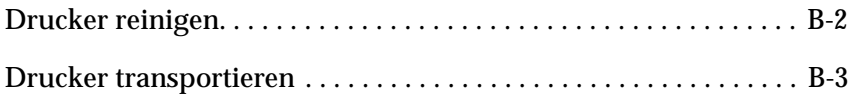

# <span id="page-201-0"></span>**Drucker reinigen**

Um einen optimalen Druckerbetrieb zu gewährleisten, sollten Sie das Gerät jährlich mehrmals reinigen. So reinigen Sie den Drucker:

- [1. Entfernen Sie das gesamte Papier aus dem Drucker. Der](#page-202-0)  Drucker muß ausgeschaltet sein.
- 2. Nehmen Sie die Papierführung ab. Falls ein Zugtraktor oder ein optionalen Einzelblatteinzug installiert ist, nehmen Sie auch diesen ab.
- 3. Mit einer weichen Bürste entfernen Sie vorsichtig Staub und Schmutz vom Druckergehäuse und von der Papierführung.
- 4. Sollte das Druckergehäuse oder die Papierführung immer noch schmutzig sein, reinigen Sie sie mit einem weichen, sauberen Tuch, das Sie vorher mit einem milden, in Wasser aufgelösten, Reinigungsmittel befeuchtet haben. Halten Sie die Druckerabdeckung an Ort und Stelle und senken Sie sie, bis sie flach oben auf dem Drucker liegt, damit kein Wasser in das Druckerinnere gelangt.

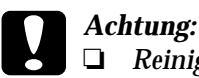

- R *Reinigen Sie den Drucker keinesfalls mit Alkohol oder Verdünner, da die Bauteile und das Gehäuse dadurch beschädigt werden könnten.*
- □ Achten Sie darauf, daß kein Wasser oder andere Flüssig*keiten auf den Druckmechanismus und die elektrischen Bauteile kommen.*
- R *Verwenden Sie keine harten oder scheuernden Bürsten.*
- □ Verwenden Sie kein Olspray für das Druckerinnere; unge*eignetes Öl kann den Druckermechanismus beschädigen. Wenden Sie sich an Ihren EPSON-Händler, wenn Sie glauben, daß eine Schmierung erforderlich ist.*

# <span id="page-202-0"></span>**Drucker transportieren**

Soll der Drucker transportiert werden, verpacken Sie ihn wieder sorgfältig in seine Originalverpackung. So gehen Sie dabei vor:

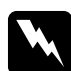

w *Vorsicht: Sie müssen zum Entnehmen der Farbbandkassette den Druckkopf mit der Hand bewegen. Unmittelbar nach einem Druckvorgang ist der Druckkopf noch heiß. Lassen Sie ihn einige Minuten abkühlen, bevor Sie ihn berühren.*

- 1. Entfernen Sie das gesamte Papier aus dem Drucker. Der Drucker muß ausgeschaltet sein.
- 2. Ziehen Sie den Netzstecker aus der Steckdose, und anschließend das Schnittstellenkabel aus dem Druckeranschluß.
- 3. Nehmen Sie die Papierführung ab.
- 4. Sollte ein Zugtraktor installiert sein, entfernen Sie ihn wie unter ["Zugtraktor abnehmen" auf Seite 2-35](#page-83-0) beschrieben. Sind weitere Optionen installiert, entfernen Sie auch diese, und verpacken Sie sie in ihre Originalkartons.
- 5. Vergewissern Sie sich, daß der Druckkopf nicht zu heiß ist, und entfernen Sie die Farbbandkassette wie in Kapitel 1 beschrieben.
- 6. Entfernen Sie die Papierspanneinheit wie auf [Seite 2-24](#page-72-0) beschrieben. Befestigen Sie die Sicherungsklammern an beiden Seiten der Druckerwalze. Installieren Sie die Papierspanneinheit wie auf [Seite 2-36](#page-84-0) beschrieben.
- 7. Vergewissern Sie sich, daß der mitgelieferte Traktor in der vorderen Schubposition installiert ist. Hinweise hierzu finden Sie unter ["Papier in den vorderen Schubtraktor einlegen" auf](#page-61-0)  [Seite 2-13](#page-61-0).
- 8. Befestigen Sie die Transportsicherungsschrauben mit dem mitgelieferten Schraubendreher.
- 9. Verpacken Sie Drucker, Farbbandkassette, Papierführung, Papiertrennung und Netzkabel wieder in die Originalverpackung.

# Anhang C **Spezifikationen**

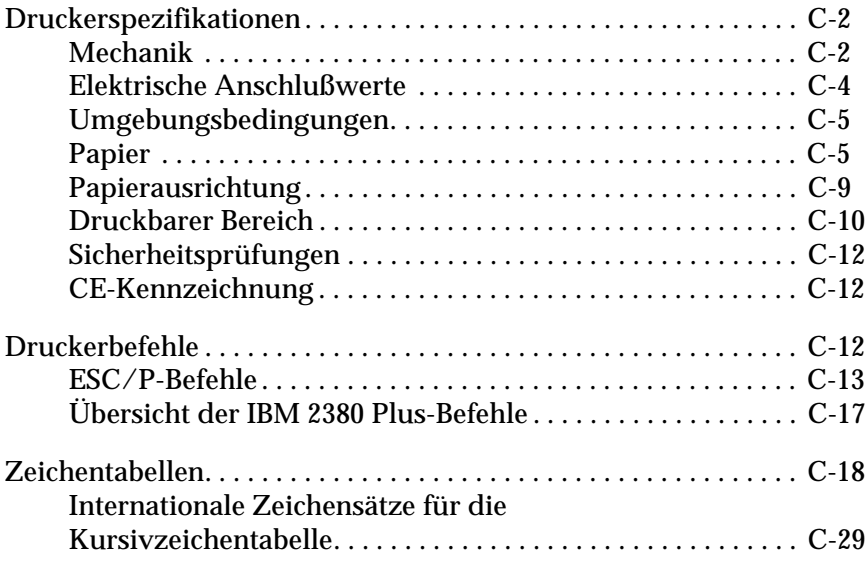

# <span id="page-205-0"></span>**Druckerspezifikationen**

# <span id="page-205-1"></span>**Mechanik**

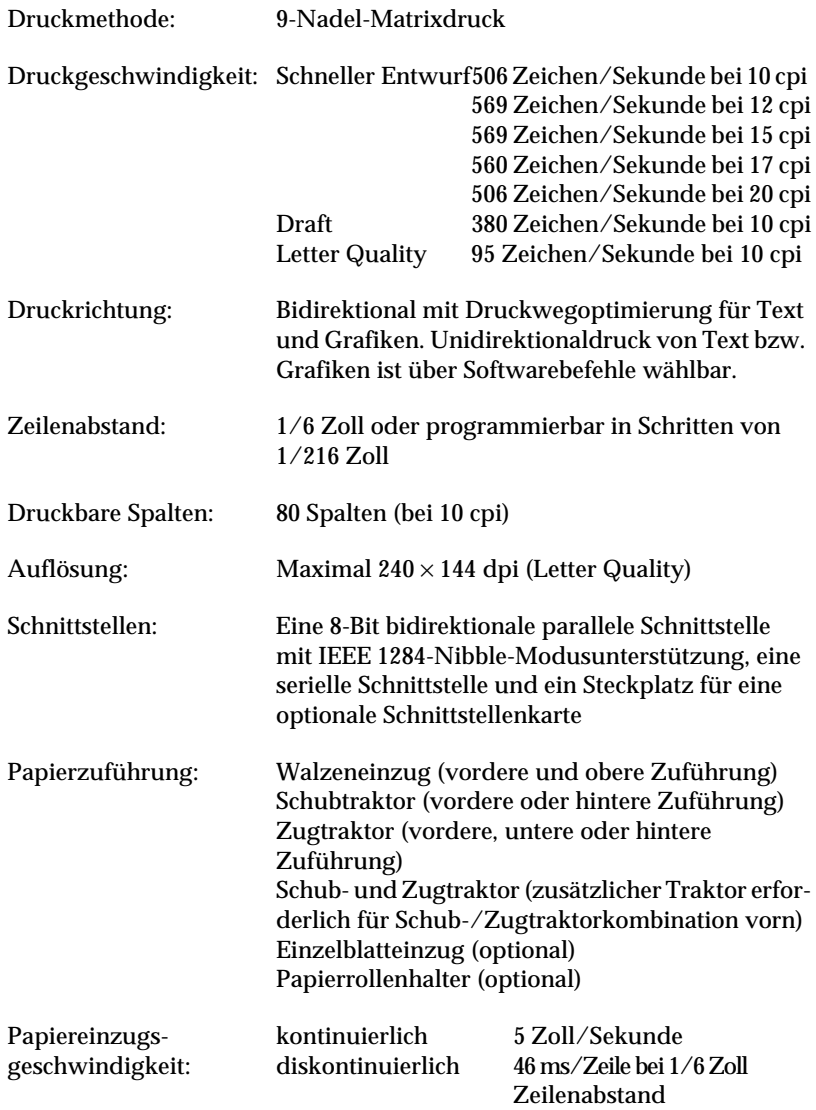

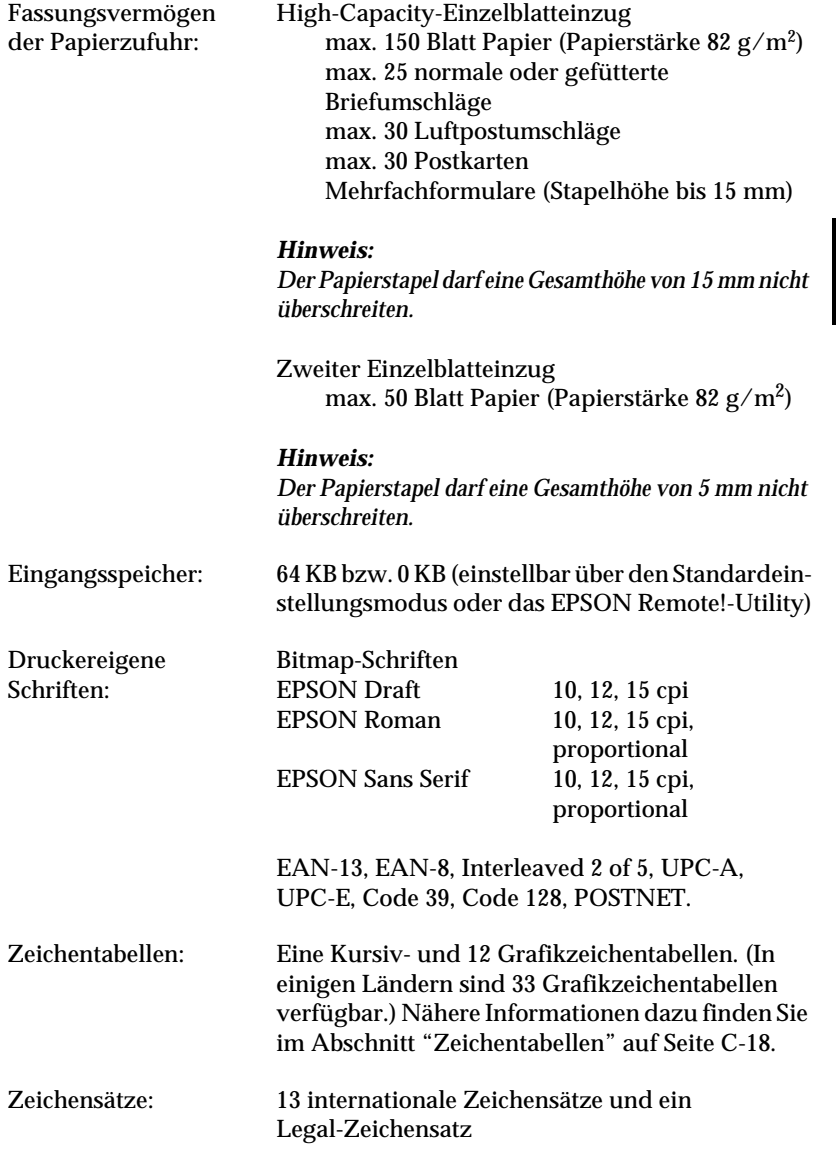

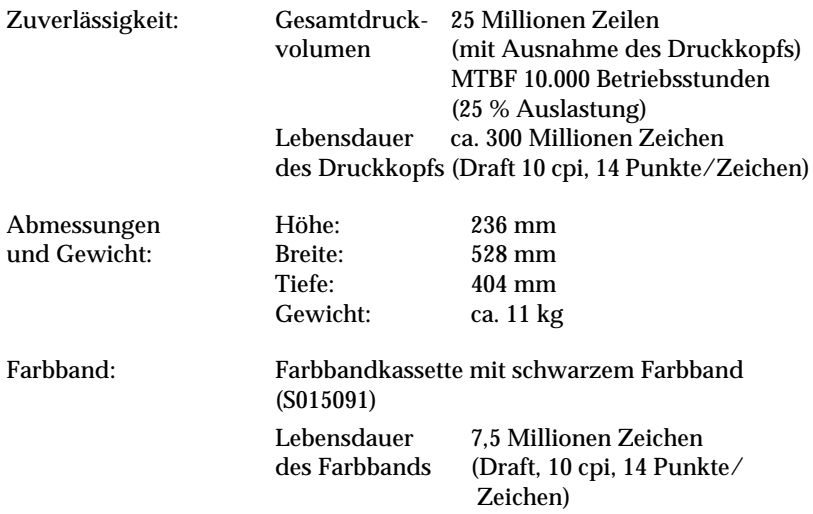

# <span id="page-207-0"></span>**Elektrische Anschlußwerte**

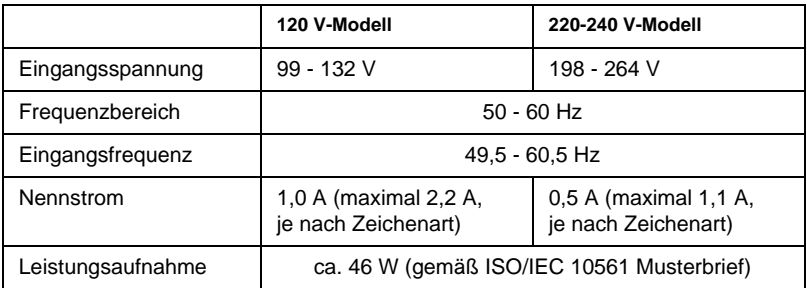

# *Hinweis:*

*Überprüfen Sie die erforderlichen Spannungswerte anhand des Etiketts auf der Rückseite des Druckers.*

# <span id="page-208-0"></span>**Umgebungsbedingungen**

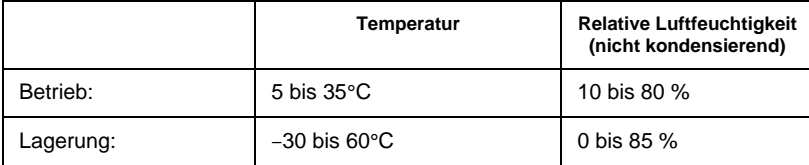

# <span id="page-208-1"></span>**Papier**

# $\frac{1}{\sqrt{C}}$

## *Hinweis:*

R *Verwenden Sie Recycing-Papier und Umschläge nur unter den folgenden Umgebungsbedingungen:*

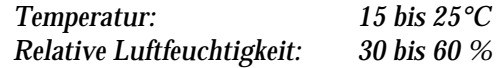

R *Legen Sie kein gefaltetes, beschädigtes, zerknittertes oder gewelltes Papier ein.*

## **Normales Einzelblattpapier: Von vorn, oben und über den Einzelblatteinzug**

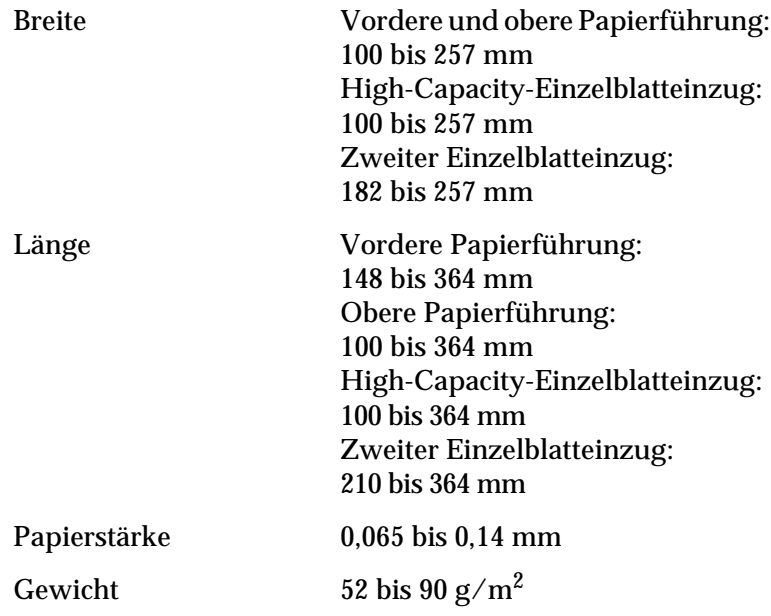

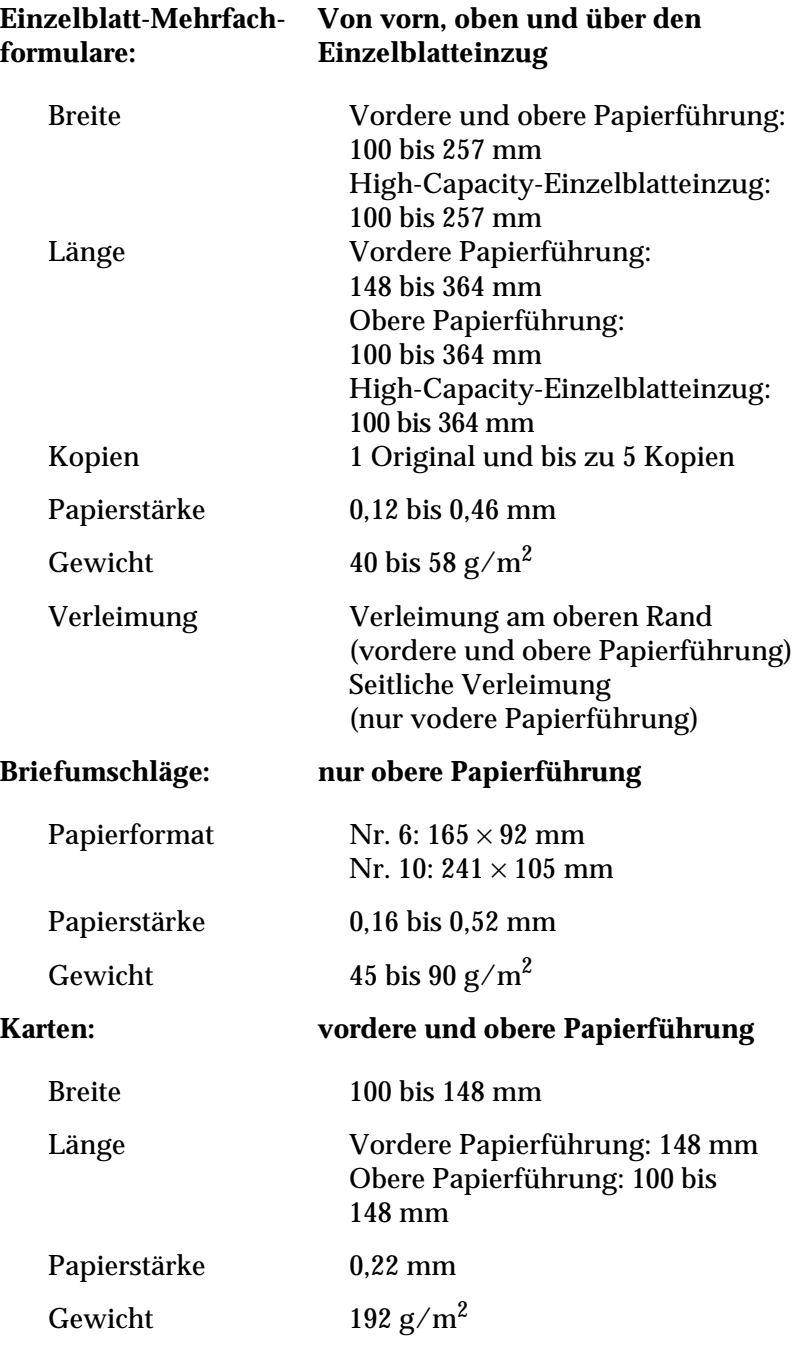

# **Endlospapier Von vorn, hinten und unten (normal und mehrfach):**

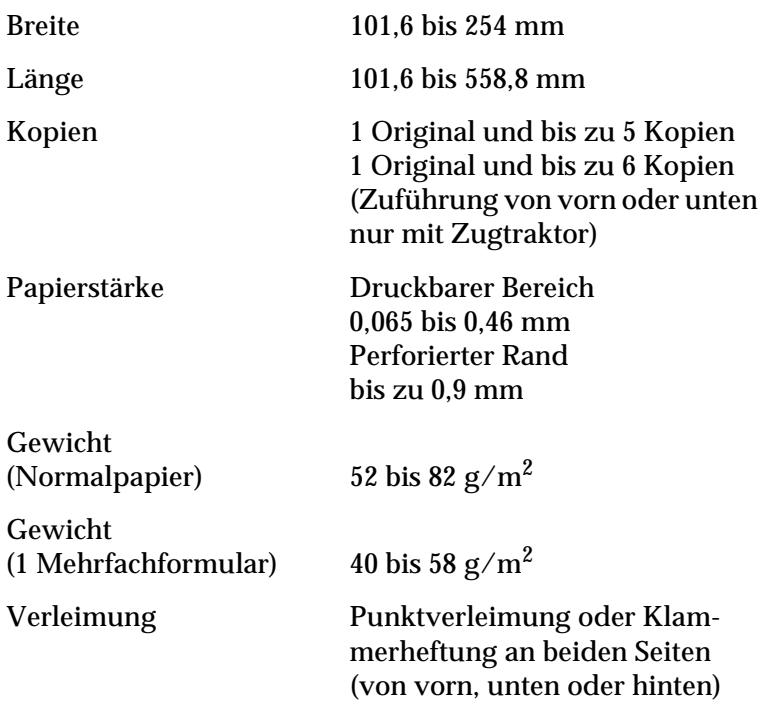

# *Hinweis:*

*Stärkeres Papier wie z.B. Mehrfachformulare werden besser von vorn zugeführt, da diese Methode einen fast geraden Papiereinzug bietet.*

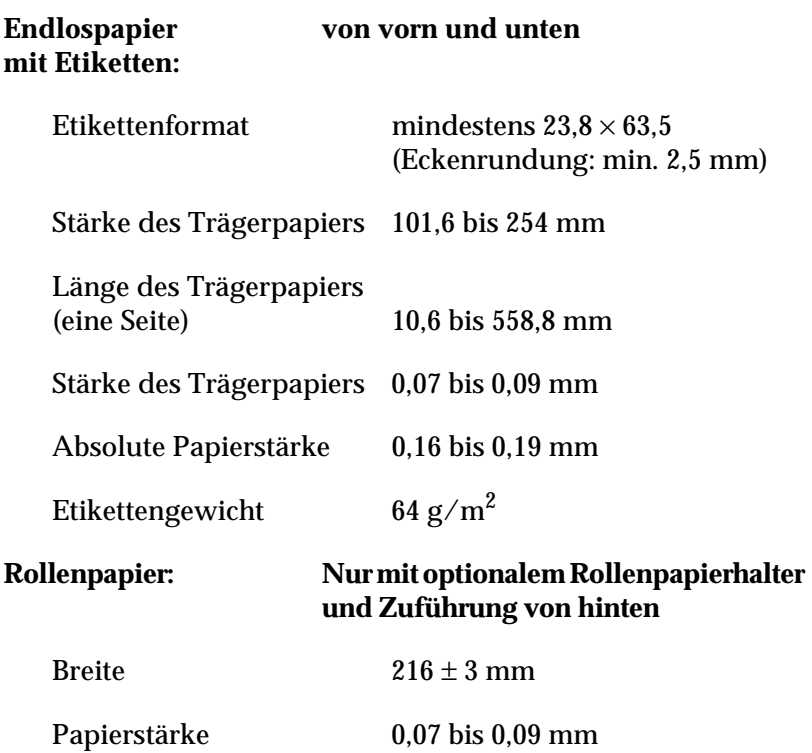

Gewicht 52 bis 82 g/m<sup>2</sup>

# <span id="page-212-0"></span>**Papierausrichtung**

## **Ausrichtung bei Papierzuführung von vorn:**

Der Druck beginnt an der Pfeilmarkierung. Der Bereich links davon ist nicht bedruckbar.

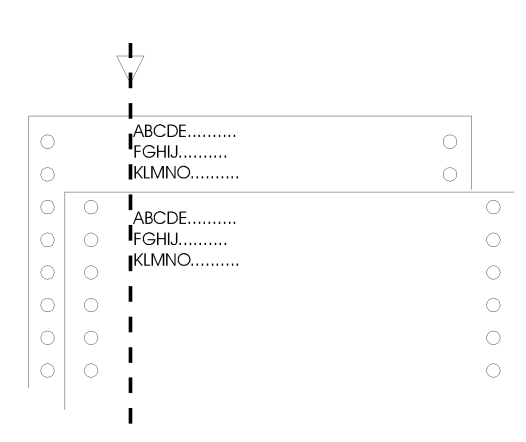

# **Ausrichtung bei Papierzuführung von hinten:**

Der Druck beginnt bei der Zahl "0" auf der Skala. Der Bereich links von dieser Ziffer ist nicht bedruckbar.

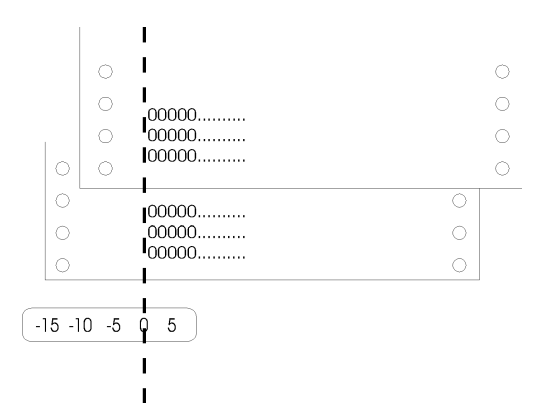

# <span id="page-213-0"></span>**Druckbarer Bereich**

Einzelblätter, Briefumschläge und Karten:

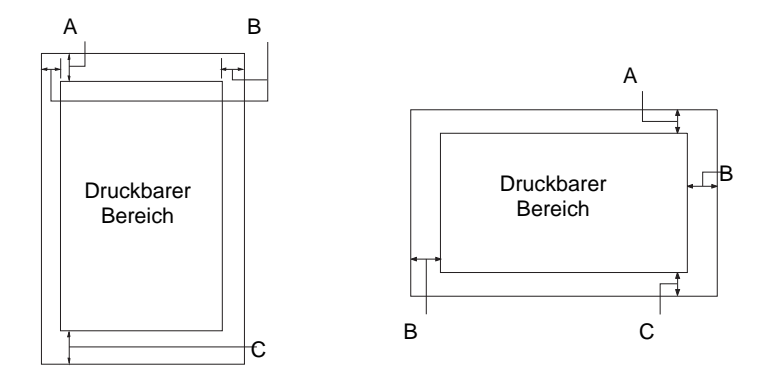

- A: Der minimale obere Rand beträgt 4,2 mm.
- B: Der minimale linke Rand beträgt 3,0 mm. Der minimale rechte Rand beträgt 3,0 mm. Die maximale verwendbare Breite beträgt 257 mm. Die maximale druckbare Breite beträgt 203,2 mm. (Bei Einzelblättern mit einer Breite von mehr als 209,2 mm werden die Seitenränder entsprechend breiter.)
- C: Der minimale untere Rand beträgt 4,2 mm.

# Endlospapier:

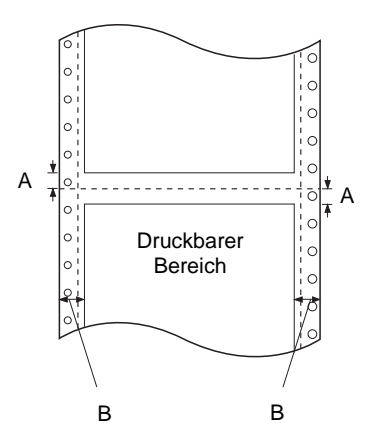

- A: Der minimale obere und untere Rand (ober- und unterhalb der Perforation) beträgt jeweils 4,2 mm.
- B: Der minimale linke und rechte Rand beträgt jeweils 13 mm. Die maximale verwendbare Breite beträgt 254 mm. Die maximale druckbare Breite beträgt 203,2 mm. (Bei Endlospapier mit einer Breite von mehr als 229,2 mm werden die Seitenränder entsprechend breiter.)

## Rollenpapier:

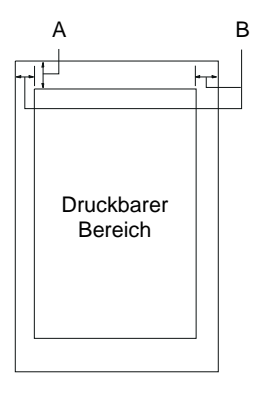

- A: Der minimale obere Rand beträgt 4,2 mm.
- B: Der minimale linke Rand beträgt 3,0 mm. Der minimale rechte Rand beträgt 3,0 mm. Die maximale druckbare Breite beträgt 203,2 mm.

# <span id="page-215-0"></span>**Sicherheitsprüfungen**

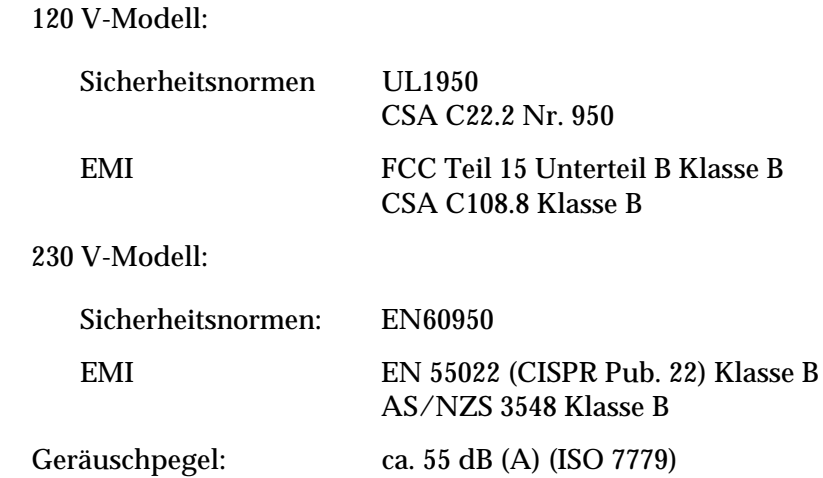

# <span id="page-215-1"></span>**CE-Kennzeichnung**

230 V-Modell:

Niederspannungsrichtlinie 73/23/EEC: EN 60950 EMV-Richtlinie 89/336/EWG: EN 55022 Klasse B EN 61000-3-2 EN 61000-3-3 EN 50082-1 IEC 801-2 IEC 801-3 IEC 801-4

# <span id="page-215-2"></span>**Druckerbefehle**

Der Drucker unterstützt die nachfolgend aufgeführten Druckerbefehle des ESC/P-Modus bzw. der IBM 2380 Plus-Emulation.
# **ESC/P-Befehle**

<span id="page-216-0"></span>Bei der Auswahl eines EPSON ESC/P 2-Druckers in der Software können Sie erweiterte Schriftarten und Grafiken verwenden.

Druckbetrieb: ESC @, ESC U, ESC EM Papiertransport: FF, LF, ESC 0, ESC 1, ESC 2, ESC 3, ESC A, CR Seitenformat: ESC C, ESC C0, ESC (C, ESC Q, ESC 1, ESC N, ESC O, ESC (c, ESC (U Druckposition: ESC \$, ESC ¥, ESC D, HT, ESC B, VT, ESC J Schriftwahl: ESC k, ESC x, ESC y, ESC P, ESC M, ESC g, ESC p, ESC 4, ESC 5, ESC E, ESC F, ESC ! Druckeffekte: ESC W, DC4, SO, DC2, SI, ESC w, ESC G, ESC H, ESC T, ESC S, ESC - Zeichenabstand: ESC Space Zeichentabellen: ESC t, ESC (t, ESC R, ESC %, ESC &, ESC :, ESC I, ESC 6, ESC 7 Bit Image (Grafikmodus): ESC K, ESC L, ESC Y, ESC Z, ESC \*, ESC^ Barcode: ESC ( B Produktion: ESC |

C

# **Barcode-Befehle**

Ihr Drucker verfügt über leistungsstarke Möglichkeiten zum Drucken von Barcodes und enthält die folgenden residenten Barcode-Schriften: EAN-13, EAN-8, Interleaved 2 of 5, UPC-A, UPC-E, Code 39, Code 128 und POSTNET. Vergleichen Sie die Barcode-Befehle unten:

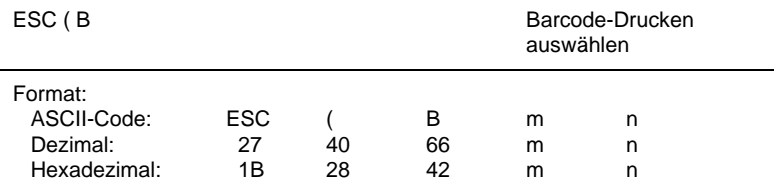

# **Funktion:**

*ESC ( B n*1 *n*2 *k m s v*1 *v*2 *c* Daten  $n = (n1 + (256 \times n2))$ 

k: Barcode auswählen

*k* = 0: EAN-13, 1: EAN-8, 2: Interleaved 2 of 5, 3: UPC-A, 4: UPC-E, 5: Code 39, 6: Code 128, 7: POSTNET

*m*: Modulbreite (120 dpi) *m* = 2: 2 Punkte, 3: 3 Punkte, 4: 4 Punkte, 5: 5 Punkte

*s*: Zeichenabstand Anpassungswert -3 ≤ *s* ≤ 3 (1/240-Zoll Einh.)

*v1*, *v2*: Strichlänge *v1* + *v2* × 256 (1/72 Zoll-Einh.)

### *Hinweis:*

R *Die Werte v1 und v2 werden ignoriert, wenn POSTNET gewählt ist.*

R *Die Länge der langen Striche von POSTNET beträgt immer 0,125 Zoll; die der kurzen Striche 0,050 Zoll.* 

*c*: Kontrollkennzeichen

# $Bit 0 = Priifziffer$

0: Der Drucker fügt keine Prüfziffer hinzu.

1: Der Drucker fügt eine Prüfziffer hinzu.

Bit 1 = Human readable character (HRC)

0: Der Drucker fügt das HRC hinzu.

1: Der Drucker fügt das HRC nicht hinzu.

Bit 2 = Position der Kennziffer (nur für EAN-13 und UPC-A)

0: Center

1: Under

Bits 3−7 = Nicht verwendet

# **Barcode-Daten**

Barcode-Daten entsprechen der Barcode-Symbolik. Die Datenanzahl ist für alle Barcode-Typen gleich. Der Barcode wird nur gedruckt, wenn die folgenden gültigen Zeichen festgelegt wurden.

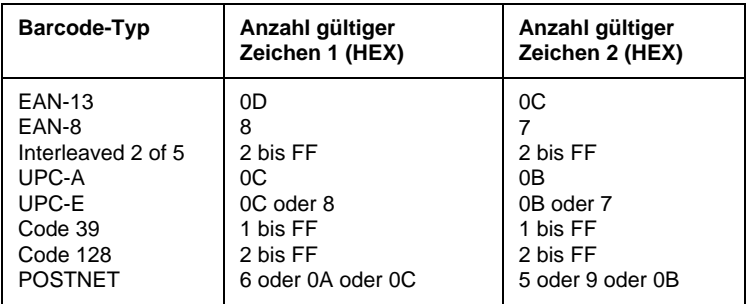

Anzahl gültiger Zeichen 1: Kontrollkennzeichen c b0=0 Anzahl gültiger Zeichen 2: Kontrollkennzeichen c b0=1

Die gültigen Daten für alle Barcode-Typen werden unten beschrieben. Wenn die Datenfolge des Barcodes ungültige Daten enthält, wird er nicht gedruckt.

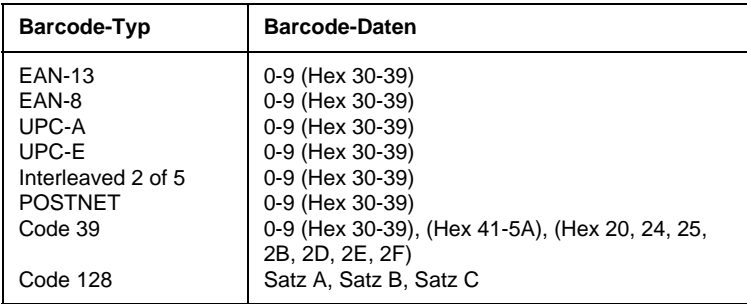

Die folgenden Voraussetzungen müssen zum Drucken von Barcodes gegeben sein:

- $\Box$  Barcodes werden immer unidirektional gedruckt. Sind jedoch Rasterbilddaten mit dem Barcode kombiniert, werden weder Barcode noch Rasterbilddaten gedruckt.
- $\Box$  Ein Barcode wird nicht gedruckt, wenn ein Teil des Barcodes über den rechten Rand hinausragt.
- □ Sind Barcode-Daten mit Textdaten kombiniert, werden Barcodes und Text an der selben Stelle gedruckt.
- R Die Start- und Stopzeichen (\*) von Code 39 werden den HRC-Zeichen hinzugefügt.
- R Die Anfangsdaten von Code 128 (Satz A, B oder C) werden als die ersten Daten von Code 128 identifiziert und müssen hexadezimal sein (also entweder 41, 42 oder 43).
- $\Box$  Wenn Code 128 Satz C und Interleaved 2 of 5 ausgewählt sind, ist für die Barcode-Daten eine Zeichenfolge mit gerader Ziffernanzahl erforderlich. Bei einer ungeraden Ziffernanzahl wird jedoch automatisch eine 0 hinzugefügt, so daß die Zeichenfolge wieder geradzahlig ist.
- Die Startposition für Barcode-Druck (außer für POSTNET) beträgt immer 7/72 Zoll über der Basislinie.

# **Übersicht der IBM 2380 Plus-Befehle**

Dieser Drucker emuliert den IBM Proprinter mit folgenden Drukkerbefehlen. Nähere Informationen finden Sie im Referenzhandbuch zu IBM 2380 Plus.

Druckbetrieb:

<span id="page-220-0"></span>NUL, DC3, ESC j, BEL, CAN, DC1, ESC Q, ESC [ K, ESC U, ESC [ F

### Papiertransport:

FF, LF, ESC 5, ESC A, ESC 0, ESC 1, ESC 2, ESC 3, CR, ESC ]

### Seitenformat:

ESC C, ESC C0, ESC X, ESC N, ESC O, ESC 4

#### Druckposition:

ESC d, ESC R, ESC D, HT, ESC B, VT, ESC J

### Schriftwahl:

DC2, ESC P, ESC :, ESC E, ESC F, ESC I, ESC [d, ESC [I

### Druckeffekte:

DC4, SO, ESC SO, ESC W, ESC  $[$  @, SI, ESC SI, ESC G, ESC H, ESC T, ESC S, ESC -, ESC \_

#### Zeichenabstand: BS, SP

Zeichentabellen: ESC 6, ESC 7, ESC  $\vert$  T, ESC  $\wedge$ , ESC  $\frac{1}{2}$ 

Bit Image (Grafikmodus): ESC K, ESC L, ESC Y, ESC Z

# Barcode:

ESC [f, ESC [p

<span id="page-220-1"></span>Download (nur im Draft-Modus):  $\text{FSC} =$ 

# **Zeichentabellen**

Die in diesem Abschnitt beschriebenen Zeichentabellen können im SETUP-Modus oder über Softwarebefehle ausgewählt werden.

# *Hinweis:*

- R *In den meisten Tabellen sind die Zeichen der Hexadezimalwerte von 00 bis 7F identisch mit denen der Tabelle PC 437. Deshalb sind für diese Tabellen nur die Zeichen der Hexadezimalwerte von 80 bis FF abgebildet. Die übrigen Tabellen sind vollständig abgebildet.*
- R *Die Zeichentabellen, bei denen hinter dem Tabellenname ein Sternchen (\*) steht, sind nur in einigen Ländern verfügbar.*

# **PC 437 (U.S.A., Europa Standard)**

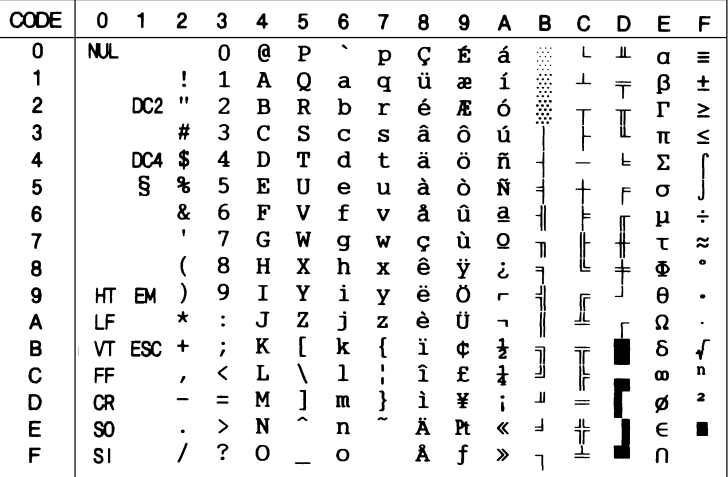

**PC 850 (Multilingual) PC 860 (Portugiesisch)**

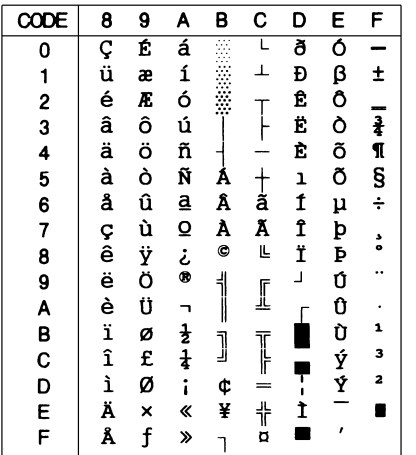

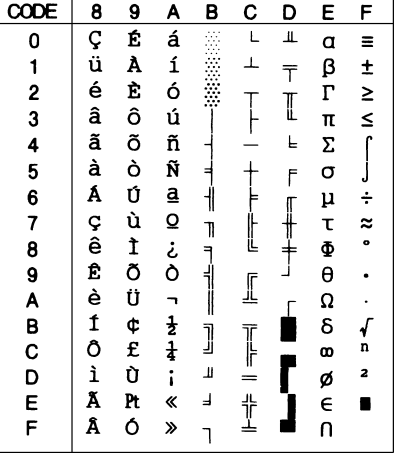

**PC 863 (Frankokanadisch)\* PC 865 (Nordisch)**

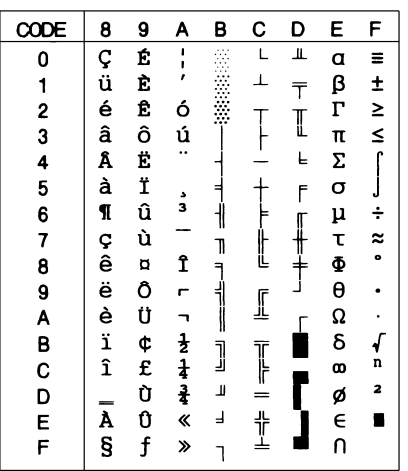

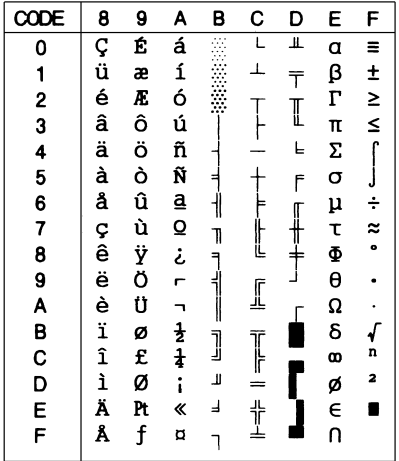

# **PC 861 (Isländisch) BRASCII**

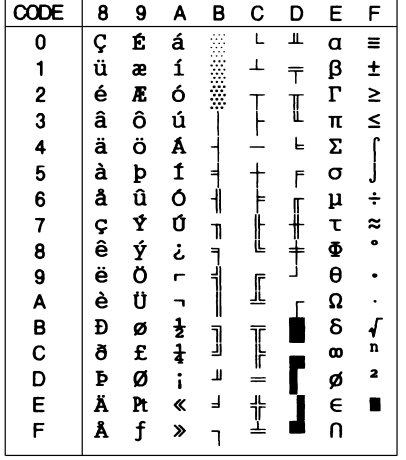

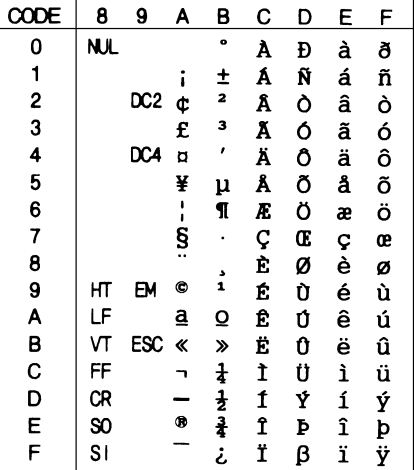

**Abicomp ISO Latin 1**

| CODE                 | 8                     | 9     | A | В         | C | D           | E | F    |
|----------------------|-----------------------|-------|---|-----------|---|-------------|---|------|
| 0                    | <b>NJL</b>            |       |   | Ò         | i | Ò           |   |      |
| 1                    |                       |       | A | Ó         | à | ó           |   |      |
|                      |                       | DC2 A |   | Ô         | á | ô           |   |      |
|                      |                       |       | Å | Õ         | â | õ           |   |      |
|                      |                       | DC4   | Ã | Ö         | ã | ö           |   |      |
| $2$ 3<br>4<br>5<br>6 |                       |       | Ä | Œ         | ä | œ           |   |      |
|                      |                       |       | Ç | Ù         | Ç | ù           |   |      |
| 7                    |                       |       | È | Ú         | è | ú           |   |      |
| 8                    |                       |       | É | Û         | é | û           |   |      |
|                      | нт                    | B٧    | Ê | Ü         | ê | ü           |   |      |
|                      | LF                    |       | Ë | Ÿ.        | ë | ÿ           |   |      |
| 9<br>A<br>B          | VT                    | ESC   | Ì |           | ì |             |   |      |
| $\mathbf c$          | FF                    |       | Í | £         | í | β<br>a<br>o |   |      |
| D                    | CR                    |       | Î |           | î |             |   |      |
|                      | $\boldsymbol{\infty}$ |       | Ï | S         | ï | نح          |   |      |
| E<br>F               | S <sub>1</sub>        |       | Ñ | $\bullet$ | ñ | ±           |   | DEL. |

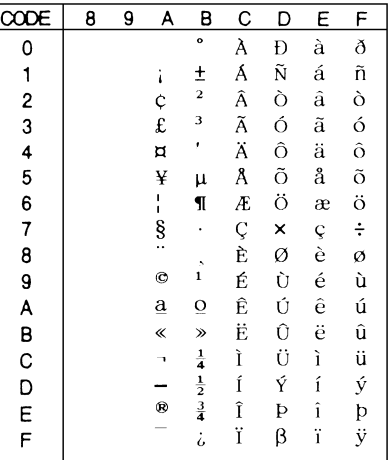

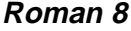

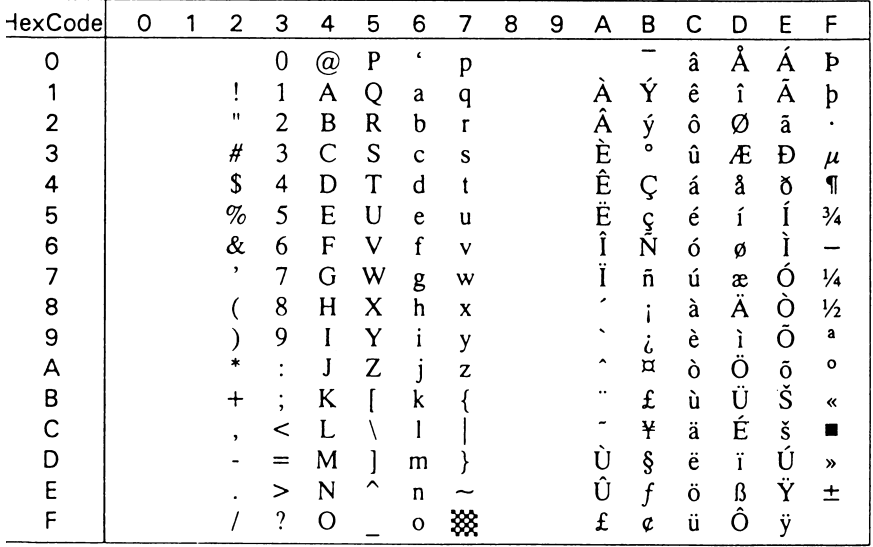

# **PC 858**

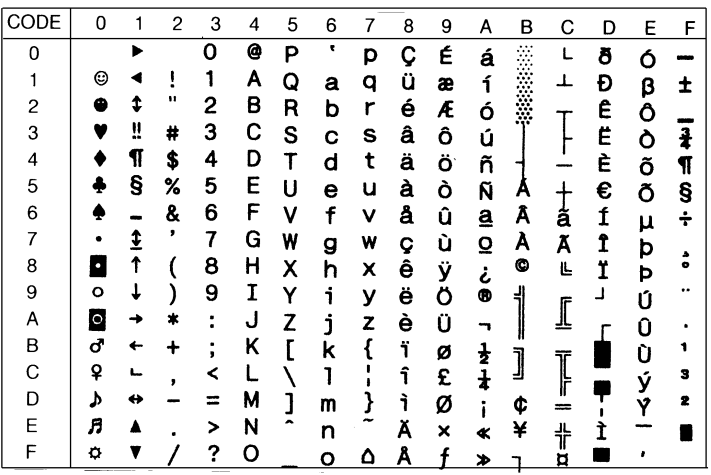

C

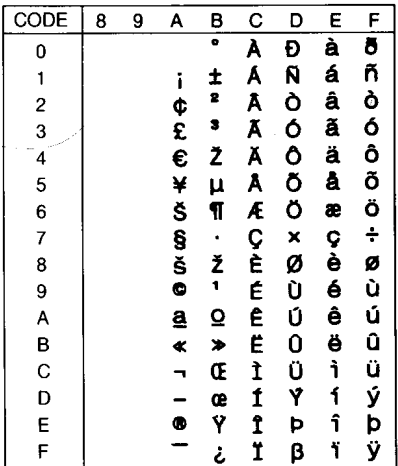

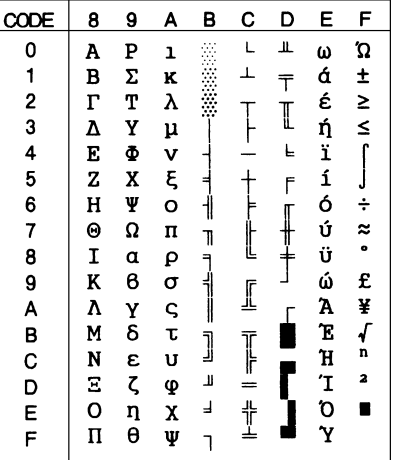

**PC 853 (Türkisch)\* PC 855 (Kyrillisch)\***

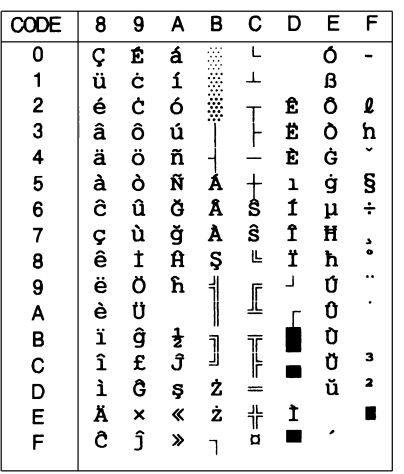

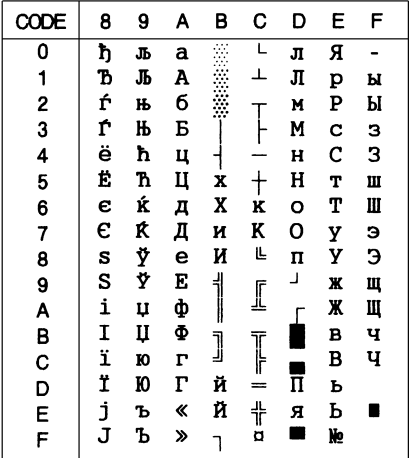

# **PC 852 (Osteuropa)\* PC 857 (Türkisch)\***

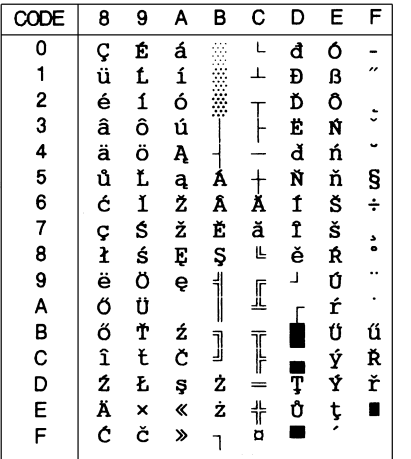

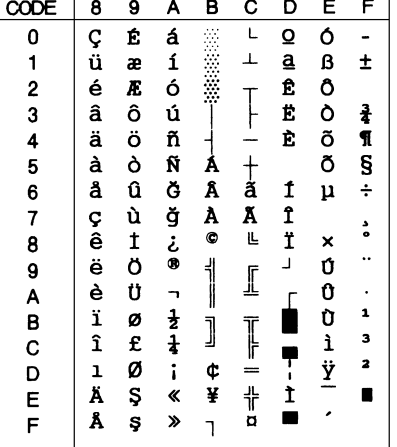

**PC 866 (Russisch)\* PC 869 (Griechisch)\***

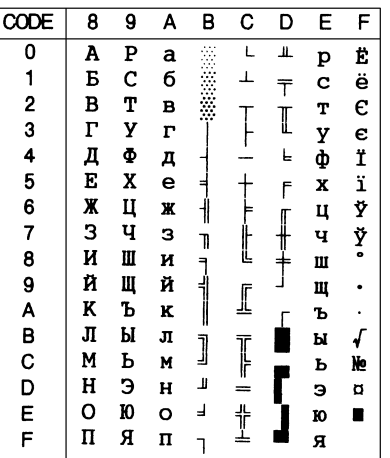

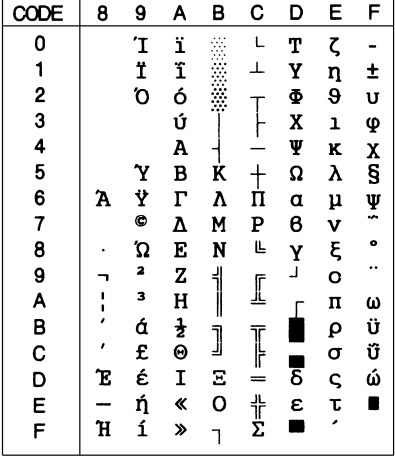

## **MAZOWIA (Polen)\* Code MJK (Tschechien/ Slowenien)\***

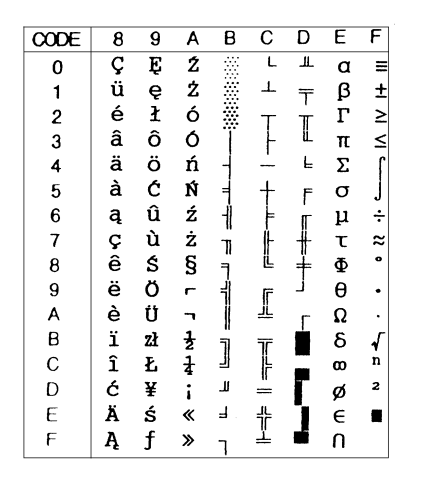

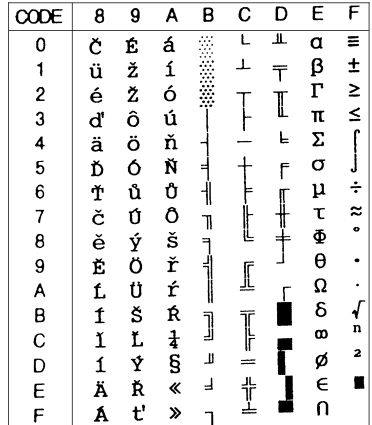

**ISO 8859-7\* ISO Latin 1T (Türkisch)\***

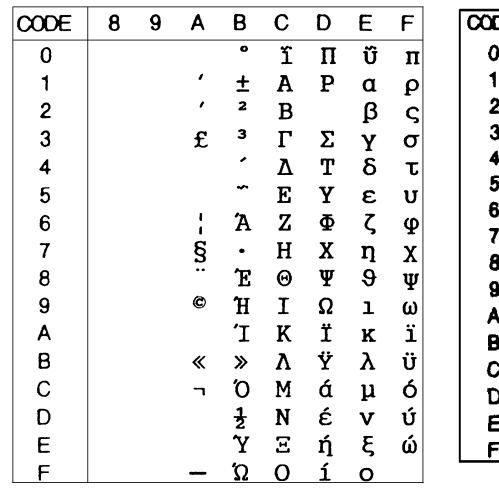

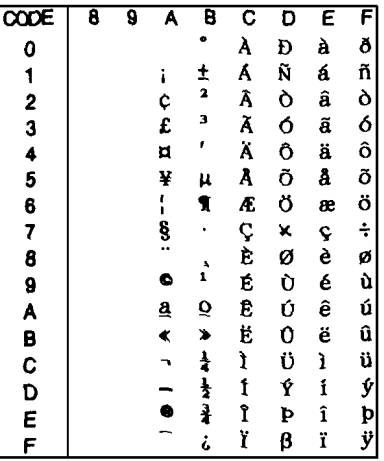

**Bulgaria (Bulgarien)\* PC 774 (LST 1283: 1993)\***

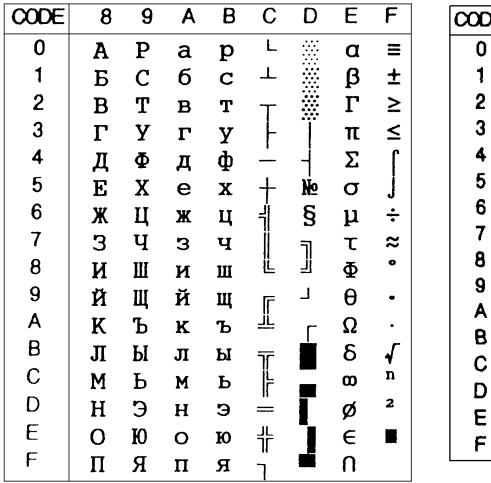

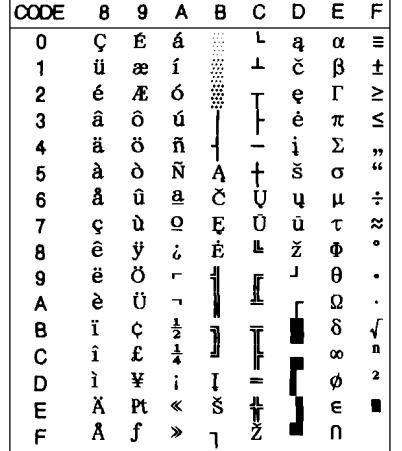

# **Estonia (Estland)\***

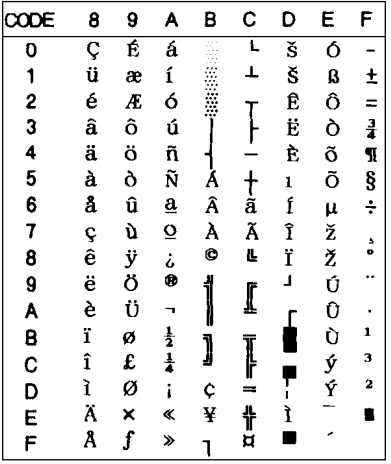

# **ISO 8859-2\***

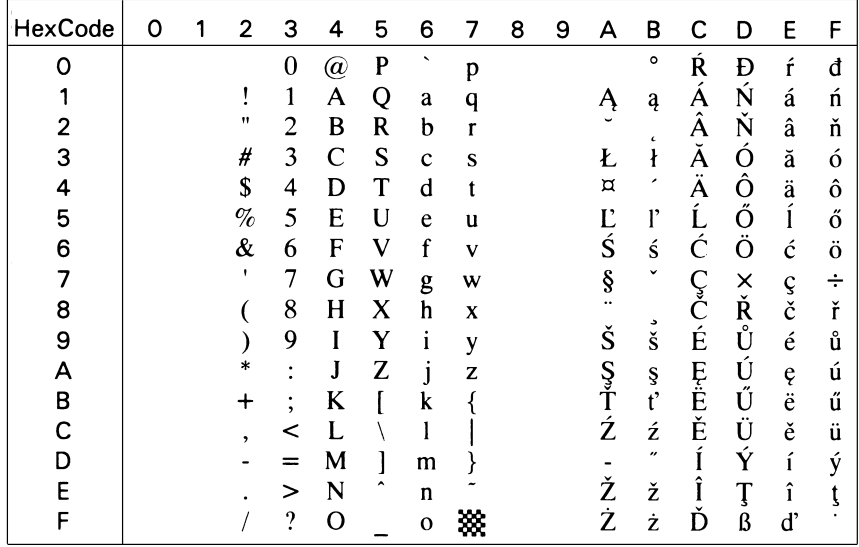

**PC 866 LAT. (Litauen)\* PC 866 UKR (Ukraine)\***

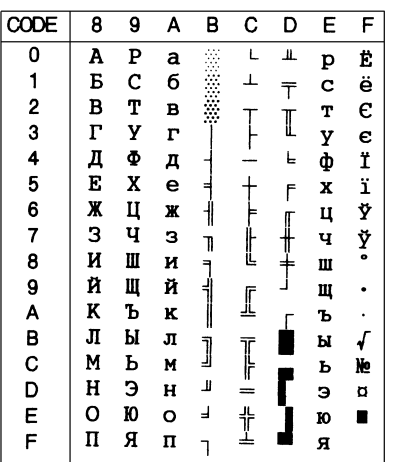

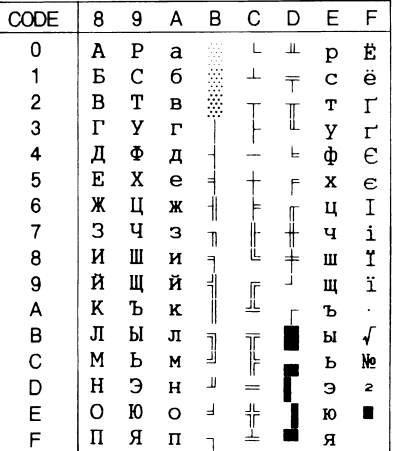

**PC APTEC (Arabisch)\* PC 708 (Arabisch)\***

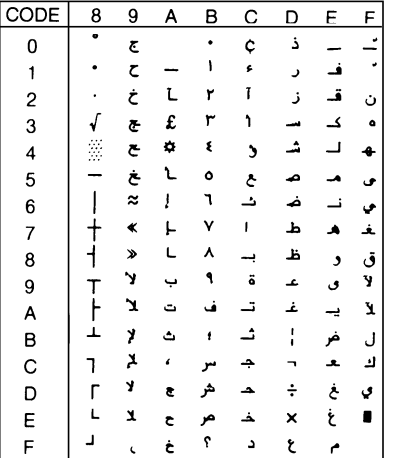

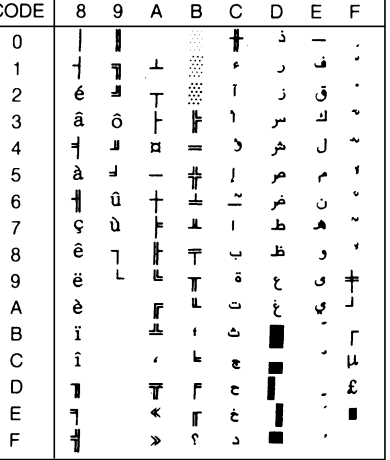

**PC 720 (Arabisch)\* PC AR 864 (Arabisch)\***

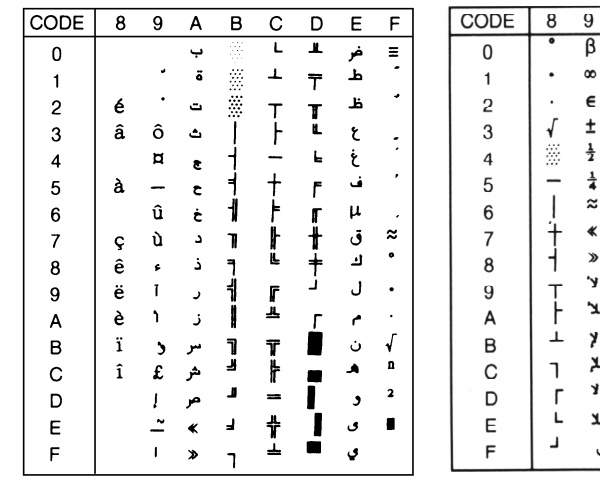

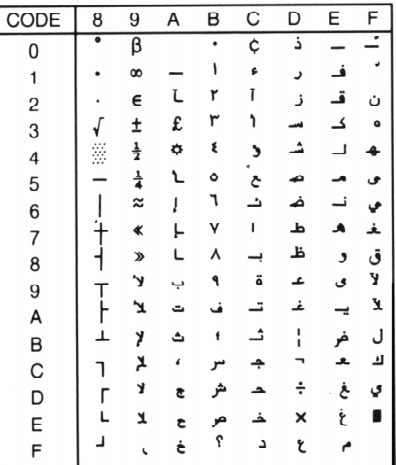

# **Kursivzeichentabelle**

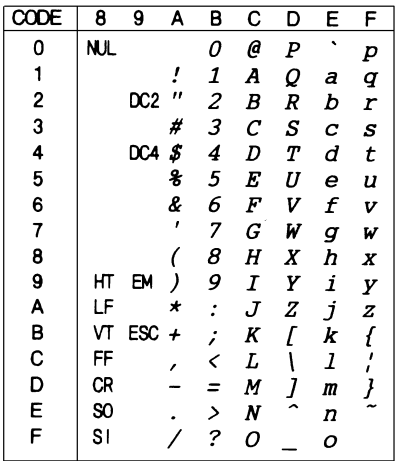

Der Hexadezimalcode 15 ist in der Kursivzeichentabelle nicht belegt.

# **Internationale Zeichensätze für die Kursivzeichentabelle**

Die folgenden internationalen Zeichensätze können im SETUP-Modus bzw. mit dem Befehl ESC R angewählt werden. Wenn beispielsweise "Italic France" angewählt wird, werden die Zeichen in der Zeile "France" der folgenden Tabelle in der Kursivzeichentabelle verwendet.

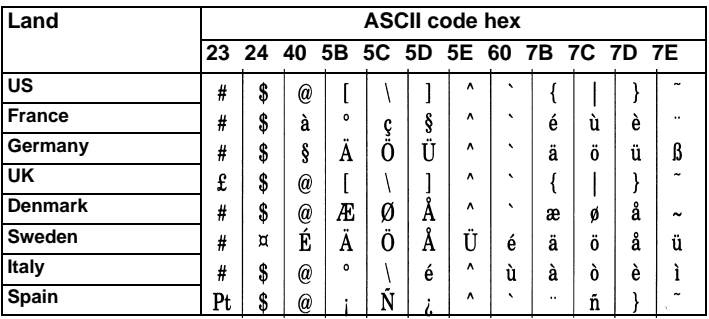

Die folgenden sieben zusätzlichen Zeichnesätze können nur mit dem Befehl ESC R angewählt werden.

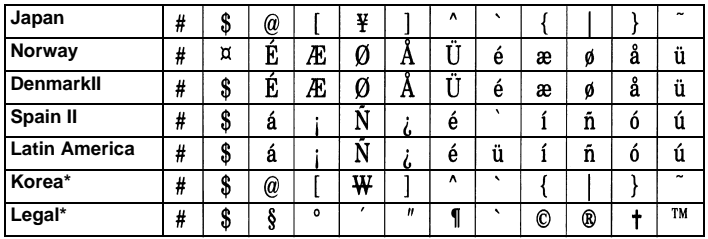

# **Glossar**

### **Abtrennposition**

In diese Position transportiert der Drucker das Endlospapier nach Beendigung eines Druckauftrags, wenn die Abtrennautomatik eingeschaltet ist bzw. wenn am Bedienfeld des Druckers die Taste Tear Off/Bin gedrückt wird. Wenn die Perforationslinie des Papiers nicht mit der Abtrennkante des Druckers bündig ist, läßt sich die Abtrennposition über die Feineinstellung (Micro Adjust) nachjustieren. Nähere Informationen zu den Papierpositionen erhalten Sie am Ende dieses Glossars.

#### **ASCII**

Abkürzung für American Standard Code for Information Interchange. Standardisiertes Kodierungssystem, durch das Buchstaben und Symbolen numerische Codes zugewiesen werden.

#### **Auflösung**

Ein Computer zerlegt alle Bilder, die auf dem Monitor dargestellt werden, in Bildpunkte, d.h., eine Vorlage muß zuerst in die entsprechende Anzahl von Bildpunkten (Pixel = Picture Element) zerlegt werden, um sie auf dem Monitor anzuzeigen. Als Auflösung wird die Anzahl der Bildpunkte pro Längeneinheit bezeichnet. Üblich ist die Einheit dpi (dots per inch)=Anzahl der Bildpunkte pro Zoll.

#### **Automatischer Zeilenvorschub**

Wenn diese Funktion über den SETUP-Modus oder das Utility EPSON Remote! aktiviert ist, wird an jeden Wagenrücklaufbefehl (CR) automatisch ein Zeilenvorschubbefehl (LF) angehängt.

#### **Bidirektionaldruck**

Druckverfahren, bei dem sich der Druckkopf in beide Richtungen (bidirektional) bewegt: in der ersten Druckzeile von links nach rechts, in der zweiten von rechts nach links. Dies erhöht die Druckgeschwindigkeit, kann jedoch unter Umständen die vertikale Ausrichtung beeinträchtigen. Der Bidirektionaldruck ist der standardmäßig eingestellte Druckmodus. Siehe auch *Unidirektionaldruck*.

#### **Briefqualität (NLQ = near letter quality)**

Der Druckmodus, der bei Auswahl der Druckerschrift Roman oder Sans Serif benutzt wird. Ausdrucke in diesen Schriften sind besser lesbar und schöner, jedoch wird dafür die Druckgeschwindigkeit herabgesetzt. Siehe auch *Draft* und *Schneller Entwurf*.

**cpi** Siehe *Zeichen pro Zoll.*

**Daten-Dump** Siehe *Hex-Dump*.

#### **Dithering**

Eine Methode der Halbtonabstufung, bei der Punkte in einem vorgegebenen Muster gedruckt werden, um eine Schattierung oder einen Farbton zu simulieren. Dithern ist die beste Methode, um Bilder wie Tabellen und Diagramme mit Volltonfarben zu drucken. Siehe auch *Halbtonabstufung*.

#### **Draft-Modus**

Der Druckmodus, der bei Auswahl der Druckerschrift Draft benutzt wird. Im Draft-Modus werden zugunsten einer hohen Druckgeschwindigkeit weniger Punkte pro Zeichen gesetzt. Siehe auch *Schneller Entwurf* und *Briefqualität*.

#### **Druckbereich**

Bereich der Seite, der vom Drucker bedruckt werden kann. Aufgrund der Randeinstellungen ist er kleiner als die wirkliche Größe der Seite.

#### **Druckerspeicher**

Druckerspeicher, in dem die zu druckenden Daten gespeichert werden, bevor sie ausgedruckt werden.

#### **Druckertreiber**

Hilfsprogramm, das die Funktionen eines speziellen Druckers durch übertragene Befehle aufruft.

#### **Druckstartposition**

Die oberste Position auf der Seite, an der der Druckkopf aufsetzt. Diese Position ist die Standardeinstellung für den oberen Rand. Nähere Informationen zu den Papierpositionen erhalten Sie am Ende dieses Glossars.

#### **Einzelblatteinzug**

Eine Option zur automatischen Zuführung von Einzelblattpapier in den Drucker.

#### **Endlospapier**

Papier mit beidseitiger Transportlochung und Perforation zwischen den Seiten für den Papiereinzug über einen Traktor. Eine andere Bezeichnung dafür ist Zickzackfalzpapier.

#### **ESC/P**

Abkürzung für EPSON Standard Code for Printers. Ein System zur Steuerung von Druckern über Computer. Der Befehlssatz stimmt für alle EPSON-Drucker überein und wird von den meisten Anwendungsprogrammen für PC unterstützt.

#### **Halbtonabstufung**

Verfahren zur Bildwiedergabe unter Verwendung von Punktmustern, um die Qualität der Ausgabe zu verbessern. Durch Halbtonabstufung kann allein durch die Verwendung schwarzer Punkte eine Vielzahl von Graustufen erreicht werden. Auch können durch Punktmuster aus wenigen Farben beinahe unendlich viele Farben erzeugt werden. Siehe auch *Dithering*.

#### **Hex-Dump**

Jedes vom Computer empfangene Zeichen wird hexadezimal bzw. als ASCII-Code ausgedruckt. Erfahrene Anwender können anhand des Hex-Dump-Ausdrucks mögliche Ursachen für Kommunikationsprobleme zwischen Drucker und Computer herausfinden. Wird auch als *Daten-Dump* bezeichnet.

#### **Hochformat**

Druckrichtung, bei der der Text über die Breite des Blattes gedruckt wird (im Gegensatz dazu wird bei Querformat über die Länge des Blattes gedruckt). Hochformat ist die Standardausrichtung zum Drucken von Briefen und anderen Dokumenten. Siehe auch *Querformat*.

#### **Initialisierung**

Setzt die Druckereinstellungen auf die Vorgabewerte zurück (festgelegte Einstellungen).

#### **Micro Adjust**

Eine Druckerfunktion, die beim Bedrucken von Endlospapier eine präzise Einstellung der Abtrenn- und Druckstartposition ermöglicht.

#### **Papierpositionen**

Beim Bedrucken von Endlospapier sind drei Papierpositionen möglich: Parkposition, Abtrennposition und Druckstartposition. Beim Drucken auf Einzelblätter gibt es nur die Druckstartposition. Siehe auch *Parkposition, Abtrennposition* und *Druckstartposition*. Näheres zu diesen Positionen finden Sie unter "*Papierpositionen*" am Ende des Glossars.

#### **Parkposition**

In dieser Position liegt das Endlospapier noch im Traktor, befindet sich jedoch nicht mehr im Papierweg des Druckers. Nähere Informationen zu dieser Papierposition erhalten Sie am Ende dieses Glossars.

#### **Punktmatrix**

Eine Druckmethode, bei der Buchstaben und Symbole aus einem Muster (Matrix) einzelner Punkte gebildet wird.

#### **Querformat**

Druckrichtung, bei der die Zeichen über die Länge des Blattes gedruckt werden, so daß die Seite breiter als hoch ist. Dies ist z.B. beim Drucken von Kalkulationstabellen nützlich. Siehe auch *Hochformat*.

#### **Schneller Entwurf**

Einer der verfügbaren Druckmodi des Druckers, den Sie über den SETUP-Modus oder das Utility EPSON Remote! einstellen können. Im schnellen Entwurfsmodus wird durch das Setzen weniger Punkte pro Zeichen eine höchstmögliche Druckgeschwindigkeit erreicht. Siehe auch *Draft* und *Briefqualität*.

#### **Schnittstelle**

Die über ein Kabel hergestellte Verbindung zwischen dem Computer und dem Drucker. Über diese Verbindung werden die Druckdaten an den Drucker übertragen.

#### **Schrift**

Bezeichnet eine Druckstiltype mit eigenem Schriftfamiliennamen wie z.B. Roman und Sans Serif.

#### **Schriftteilung (Pitch)**

Die Größe der Schrift, die in der Anzahl der Zeichen pro Zoll (cpi) gemessen wird. Der Standardwert ist 10 cpi. Siehe auch *Zeichen pro Zoll.*

#### **Seitenvorschub (FF)**

Wird über Steuercode oder Bedienfeldtaste veranlaßt, um das eingelegte Papier an den Anfang der nächsten Seite zu transportieren.

#### **Selbsttest**

Eine Methode zur Überprüfung der Funktionsfähigkeit des Druckers. Bei Ausführung des Selbsttests werden die im ROM (Nur-Lesespeicher) gespeicherten Zeichen ausgedruckt.

#### **Standardeinstellungen**

Werte oder Einstellungen, die beim Einschalten, Zurücksetzen oder Initialisieren eines Geräts (z.B. eines Druckers) in Kraft treten. Werden auch als Vorgaben oder Default-Werte bezeichnet. Siehe auch *Werksvorgaben*.

#### **Steuercode**

Spezielle Zeichen und Zeichenkombinationen zum Steuern von Druckerfunktionen wie z.B. Wagenrücklauf (CR) oder Zeilenvorschub (LF).

#### **Tear Off/Bin**

Eine Bedienfeldtaste, die Endlospapier mit der Abtrennkante an die Abtrennposition transportiert. Wird die Taste ein zweites Mal gedrückt, wird das Papier zurück an die Druckstartposition transportiert.

#### **Treiber**

Siehe *Druckertreiber*.

#### **Unidirektionaldruck**

Bei diesem Druckmodus wird jeder Punkt durch einen einmaligen Durchlauf des Druckkopfs produziert. Damit ist die vertikale Ausrichtung optimal gewährleistet und im Vergleich zum Bidirektionaldruck genaueres Drucken von Grafiken möglich. Den Unidirektionalmodus können Sie über den SETUP-Modus oder das Utility EPSON Remote! einstellen. Siehe auch *Bidirektionaldruck*.

#### **Walze**

Transportrolle, gegen die das Papier beim Einzug und während des Druckvorgangs gedrückt wird.

#### **Werksvorgaben**

Die Konfigurationsparameter für ein Gerät wie z.B. einen Computer oder Drucker, die vom Werk bei der Auslieferung voreingestellt sind. Falls das Gerät bei der Initialisierung wieder auf diese Werte zurückwechselt, werden sie als Standardeinstellungen oder Default-Werte bezeichnet. Siehe auch *Standardeinstellungen*.

#### **Zeichen pro Zoll (cpi)**

Anzahl der Textzeichen, die 1 Zoll auf einer Textzeile belegen, abhängig von der Größe der Zeichen. Siehe auch *Schriftteilung*.

#### **Zeichentabelle**

Sammlung von Buchstaben, Zahlen und Symbolen, die in einer bestimmten Sprache verwendet werden.

#### **Zeilenvorschub (LF)**

Veranlaßt über Steuercode oder Bedienfeldtaste, daß das eingelegte Papier eine Zeile vorwärts transportiert wird.

#### **Zickzackfalzpapier**

Siehe *Endlospapier*.

#### **Zurücksetzen**

Der Drucker wird auf seine Standardeinstellungen zurückgesetzt.

# **Papierpositionen**

**Parkposition**

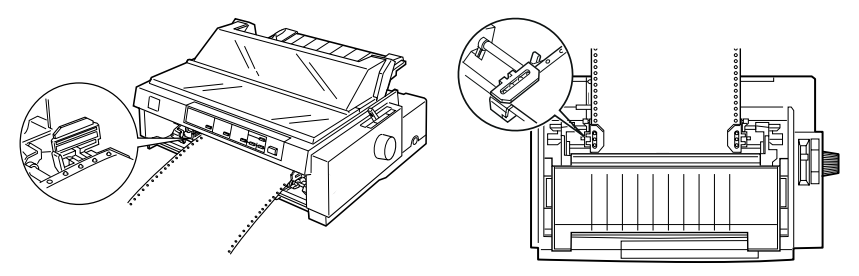

In der Parkposition liegt das Papier noch im Traktor, befindet sich jedoch nicht mehr im Papierweg des Druckers.

### **Abtrennposition**

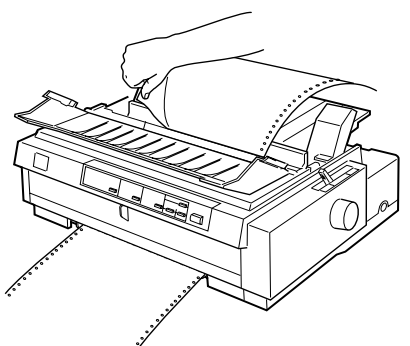

Trennen Sie das bedruckte Dokument an der Abtrennkante des Druckers ab.

# **Druckstartposition**

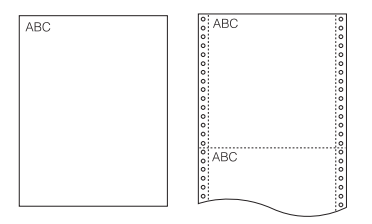

Die Buchstaben ABC kennzeichnen die Druckstartposition.

# **Index**

# **A**

Abnehmen [Papierspanneinheit, 2-24](#page-72-0) [vorderen Schubtraktor,](#page-68-0)  [2-20 bis](#page-68-0) [2-21](#page-69-0) [Zugtraktor, 2-35 bis](#page-83-0) [2-36](#page-84-0) Abtrennen [Kante, 2-45,](#page-93-0) [2-47](#page-95-0) [Position, 2-46 bis](#page-94-0) [2-47](#page-95-1) [Probleme, 7-10](#page-167-0) Abtrennposition [Funktion, 2](#page-13-0) Anbringen [Druckerabdeckung, 1-11](#page-36-0) [Papierführungsbasis, 1-12 bis](#page-37-0) [1-13](#page-38-0) [vordere Papierführung, 2-17](#page-65-0) Aufrufen [EPSON-Statusmonitor 2, 6-5](#page-148-0) Auswählen [druckerinterne Schrift, 5-2](#page-135-0) [Zeichenabstand \(Pitch\), 5-3](#page-136-0)

# **B**

[Bedienfeld, 5-2 bis](#page-135-0) [5-10](#page-143-0) Beseitigen [Papierstau, 7-17](#page-174-0)

# **D**

[Dokumenteigenschaften, 4-23](#page-131-0) [Doppelschachteinzug, A-5 bis](#page-184-0) [A-6](#page-185-0) [Drucker an die Stromversorgung](#page-38-1)  [anschließen, 1-13 bis](#page-38-1) [1-14](#page-39-0) [Drucker anschließen, 1-14 bis](#page-39-1) [1-17](#page-42-0) [Drucker auspacken, 1-2 bis](#page-27-0) [1-3](#page-28-0) [Druckerinterne Schrift, 5-2](#page-135-0) [Drucker reinigen, B-2](#page-201-0)

Druckersoftware [installieren, 1-17 bis](#page-42-1) [1-23](#page-48-0) [Druckerstatus-Dialogfeld,](#page-154-0)  [6-11 bis](#page-154-0) [6-12](#page-155-0) [Drucker transportieren, B-3](#page-202-0) [Druckertreiber, 1-17](#page-42-2) aufrufen [aus Windows 3.1, 4-9 bis](#page-117-0) [4-11](#page-119-0) [aus Windows 95 bzw. 98,](#page-111-0)  [4-3 bis](#page-111-0) [4-5](#page-113-0) [aus Windows NT 3.5x,](#page-127-0)  [4-19 bis](#page-127-0) [4-22](#page-130-0) [aus Windows NT 4.0,](#page-121-0)  [4-13 bis](#page-121-0) [4-15](#page-123-0) einstellen [für Windows 3.1,](#page-119-1)  [4-11 bis](#page-119-1) [4-12](#page-120-0) [für Windows 95 bzw. 98,](#page-113-1)  [4-5 bis](#page-113-1) [4-8](#page-116-0) [für Windows NT 3.5x,](#page-130-1)  [4-22 bis](#page-130-1) [4-23](#page-131-1) [für Windows NT 4.0,](#page-123-1)  [4-15 bis](#page-123-1) [4-18](#page-126-0) installieren [für DOS, 1-22](#page-47-0) [für NT 3.5x, 1-21](#page-46-0) [für NT 4.0, 1-18](#page-43-0) [für Windows 3.1, 1-21](#page-46-0) [für Windows 95/98, 1-18](#page-43-0) Druckstartposition [Probleme, 7-9](#page-166-0)

# **E**

Einlegen [Briefumschläge, 3-6 bis](#page-101-0) [3-7](#page-102-0) Einzelblätter in [obere Papierführung,](#page-103-0)  [3-8 bis](#page-103-0) [3-11](#page-106-0) [vordere Papierführung,](#page-106-1)  [3-11 bis](#page-106-1) [3-13](#page-108-0)

[Einzelblatt-Mehrfachformulare,](#page-99-0)  [3-4 bis](#page-99-0) [3-6](#page-101-1) [Endlos-Mehrfachformulare, 2-36](#page-84-1) [Endlospapier mit Etiketten,](#page-85-0)  [2-37 bis](#page-85-0) [2-38](#page-86-0) [Karten, 3-7 bis](#page-102-1) [3-8](#page-103-1) Papier in [hinteren Schubtraktor,](#page-54-0)  [2-6 bis](#page-54-0) [2-11](#page-59-0) [vorderen Schubtraktor,](#page-61-0)  [2-13 bis](#page-61-0) [2-18](#page-66-0) [Zugtraktor, 2-25 bis](#page-73-0) [2-31](#page-79-0) [Rollenpapier, A-16 bis](#page-195-0) [A-18](#page-197-0) Einstellen [Abtrennposition, 2-46 bis](#page-94-1) [2-47](#page-95-1) [Druckstartposition, 2-42 bis](#page-90-0) [2-44](#page-92-0) [Papierstärkehebel, 2-4 bis](#page-52-0) [2-5](#page-53-0) [Papierwahlhebel, 2-2 bis](#page-50-0) [2-3](#page-51-0) Einzelblatteinzug [installieren, A-5 bis](#page-184-0) [A-6](#page-185-0) [Papier einlegen, A-7 bis](#page-186-0) [A-11](#page-190-0) [Papierzufuhr auswählen, A-11](#page-190-1) [zwischen Endlospapier und](#page-191-0)  Einzelblattpapier wechseln, A-12 Einzelblattpapier [Position, 2-3](#page-51-1) [Probleme, 7-6 bis](#page-163-0) [7-7](#page-164-0) [verarbeiten, 8 bis](#page-19-0) [9,](#page-20-0) [3-1 bis](#page-96-0) [3-13](#page-108-0) Endlospapier [Probleme, 7-8](#page-165-0) [verarbeiten, 4 bis](#page-15-0) [8](#page-19-1) [ENERGY STAR-Richtlinien,](#page-23-0)  Übereinstimmung, 12 Entfernen [Rollenpapier, A-19](#page-198-0) [EPSON Remote!, 1-18](#page-43-1) [EPSON Remote! Utility, 4-24](#page-132-0) EPSON-Statusmonitor [Fenster, 6-5](#page-148-1) [EPSON-Statusmonitor 2, 1-18,](#page-43-2)  [6-5 bis](#page-148-0) [6-14](#page-157-0) [aufrufen, 6-5](#page-148-0) [Fenster, 6-5 bis](#page-148-2) [6-10](#page-153-0) [installieren, 6-3 bis](#page-146-0) [6-4](#page-147-0)

[Erweiterte Dokumenteigenschaften,](#page-131-2)  4-23 [ESC/P-Befehle, C-13](#page-216-0)

# **F**

[Farbbandführung, 1-8](#page-33-0) [Farbbandkassette, 10,](#page-21-0) [1-5 bis](#page-30-0) [1-11](#page-36-0) [Fehleranzeige, 7-2 bis](#page-159-0) [7-3](#page-160-0) Fehlerbehebung [Abtrennposition, 7-10](#page-167-0) [Druckbetrieb und Druckqualität,](#page-168-0)  [7-11 bis](#page-168-0) [7-16](#page-173-0) [Druckstartposition, 7-9](#page-166-0) [Einzelblattpapierzufuhr, 7-6 bis](#page-163-0) [7-7](#page-164-0) [Endlospapierzufuhr, 7-8](#page-165-0) [Stromversorgungsproblem, 7-5](#page-162-0)

# **G**

[Geräteoptionen, 4-8](#page-116-1)

# **H**

Herausnehmen bedrucktes Papier aus [hinterem Schubtraktor,](#page-59-1)  [2-11 bis](#page-59-1) [2-12](#page-60-0) [vorderem Schubtraktor,](#page-67-0)  [2-19 bis](#page-67-0) [2-20](#page-68-1) [Zugtraktor, 2-31](#page-79-1) [Hex-Dump, 7-21 bis](#page-178-0) [7-22](#page-179-0) [High-capacity-Einzelblatteinzug, A-2,](#page-181-0)   $A-5$  bis  $A-6$ [Hinterer Schubtraktor, 2-3,](#page-51-2) [2-6 bis](#page-54-1) [2-12](#page-60-1) [Hintergrundüberwachung,](#page-155-1)  [6-12 bis](#page-155-1) [6-14](#page-157-0)

# **I**

[IBM 2380 Plus-Befehle, C-17](#page-220-0) Installieren [Einzelblatteinzug, A-5 bis](#page-184-0) [A-6](#page-185-0) [EPSON-Statusmonitor 2,](#page-146-0)  [6-3 bis](#page-146-0) [6-4](#page-147-0) [Farbbandkassette, 1-5 bis](#page-30-0) [1-11](#page-36-0) [Papierspanneinheit, 2-36](#page-84-2) [Schnittstellenkarte, A-19](#page-198-1) [vorderen Schubtraktor,](#page-69-1)  [2-21 bis](#page-69-1) [2-22](#page-70-0) [Zugtraktor, 2-23 bis](#page-71-0) [2-25](#page-73-1)

# **M**

Micro Adjust [Funktion, 3](#page-14-0) [Modus, 2-42 bis](#page-90-0) [2-44](#page-92-0) [Mittlere Stütze, A-8](#page-187-0)

# **O**

[Oberer Schacht, 8,](#page-19-2) [3-2,](#page-97-0) [3-8 bis](#page-103-0) [3-11](#page-106-0) [Optionen, 9,](#page-20-1) [4-12,](#page-120-1) [A-2 bis](#page-181-1) [A-20](#page-199-0)

# **P**

[Papier an die Abtrennkante](#page-93-0)  [transportieren, 2-45 bis](#page-93-0) [2-47](#page-95-1) Papierführungsbasis [anbringen, 1-12 bis](#page-37-0) [1-13](#page-38-0) [Papierführungsschiene, 2-29](#page-77-0) Papierspanneinheit [abnehmen, 2-24](#page-72-0) [installieren, 2-36](#page-84-2) [Papierstapler, A-9](#page-188-0) [Papierstärkehebel, 2-4 bis](#page-52-0) [2-5](#page-53-0) Papierstau [beseitigen, 7-17](#page-174-0) [Papierwahlhebel, 2,](#page-13-1) [2-2 bis](#page-50-0) [2-3](#page-51-0) [Papierzuführungsmethode, 4 bis](#page-15-1) [9](#page-20-0) [Parallele Schnittstelle, 1-15](#page-40-0) [Pitch-Taste, 5-3](#page-136-0) [Position zum Installieren der](#page-32-0)  Farbbandkassette, 1-7

# **R**

[Registerkarte Erweitert, 4-17](#page-125-0) [Registerkarte Grafik, 4-7](#page-115-0) [Registerkarte Papier, 4-6](#page-114-0) Reinigen [Drucker, B-2](#page-201-0)

Rollenpapier [einlegen, A-16 bis](#page-195-0) [A-18](#page-197-0) [entfernen, A-19](#page-198-0) [Rollenpapierhalter, A-3,](#page-182-0) [A-14 bis](#page-193-0) [A-19](#page-198-0) [installieren, A-15](#page-194-0) [zusammenbauen, A-14 bis](#page-193-1) [A-15](#page-194-1)

# **S**

[Schnittstellenkarte, A-3](#page-182-1) [installieren, A-19](#page-198-1) [Schubtraktor, 4 bis](#page-15-2) [5](#page-16-0) [Selbsttest, 7-19 bis](#page-176-0) [7-20](#page-177-0) [Serielle Schnittstelle, 1-16](#page-41-0) [Setup, 4-16](#page-124-0) [Sicherheitsanweisungen, 10 bis](#page-21-1) [12](#page-23-1) [Spannknopf, 1-10](#page-35-0) Spezifikationen [CE-Kennzeichnung, C-12](#page-215-0) [druckbarer Bereich, C-10 bis](#page-213-0) [C-11](#page-214-0) [elektrische Anschlußwerte, C-4](#page-207-0) [Mechanik, C-2 bis](#page-205-0) [C-4](#page-207-1) [Papier, C-5 bis](#page-208-0) [C-8](#page-211-0) [Papierausrichtung, C-9](#page-212-0) [Sicherheitsprüfungen, C-12](#page-215-1) [Umgebung, C-5](#page-208-1) [Standardeinstellungen, 5-3 bis](#page-136-1) [5-10](#page-143-0) [Standort für den Drucker wählen,](#page-28-1)  [1-3 bis](#page-28-1) [1-5](#page-30-1) [Symbol Vorsicht! Druckkopf heiß, 12](#page-23-2)

# **T**

Tear Off/Bin [Taste, 2-45](#page-93-1) Trennung [Farbband, 1-8](#page-33-1)

# $\mathbf{U}$

[Übersicht der, C-12 bis](#page-215-2) [C-17](#page-220-1) [Überwachungsoptionen, 6-12 bis](#page-155-2) [6-14](#page-157-0) **Utility** [EPSON Remote!, 4-24](#page-132-0)

# **V**

Verarbeiten [Einzelblattpapier, 3-1 bis](#page-96-0) [3-13](#page-108-0) [Endlospapier, 2-1 bis](#page-49-0) [2-47](#page-95-1) [Verriegelungshebel, A-8](#page-187-1) [Vertikale Linien justieren, 7-18](#page-175-0) Verwenden [hinteren Schubtraktor, 2-6 bis](#page-54-1) [2-12](#page-60-1) [Schub/-Zugtraktor in](#page-80-0)  [Kombination, 2-32 bis](#page-80-0) [2-35](#page-83-1) [vorderen Schubtraktor,](#page-60-2)  [2-12 bis](#page-60-2) [2-22](#page-70-0) Vordere [Papierführung, 2-13,](#page-61-1) [2-17,](#page-65-0) [2-20,](#page-68-2)  [2-29](#page-77-1) Vorderer [Schacht, 9,](#page-20-2) [3-2,](#page-97-1) [3-11 bis](#page-106-1) [3-13](#page-108-0) [Schubtraktor, 2-3](#page-51-3)

# **W**

Wechseln [zwischen Endlospapier und](#page-88-0)  [Einzelblattpapier,](#page-88-0)  [2-40 bis](#page-88-0) [2-41](#page-89-0)

# **Z**

[Zugtraktor, 5 bis](#page-16-1) [6,](#page-17-0) [2-3,](#page-51-4) [A-3](#page-182-2) [Zweiter Einzelblatteinzug, A-2](#page-181-2)